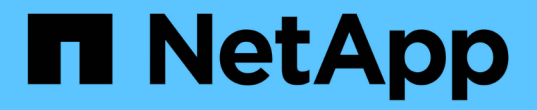

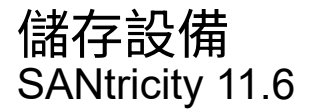

NetApp February 12, 2024

This PDF was generated from https://docs.netapp.com/zh-tw/e-series-santricity-116/sm-storage/howpools-and-volume-groups-work.html on February 12, 2024. Always check docs.netapp.com for the latest.

目錄

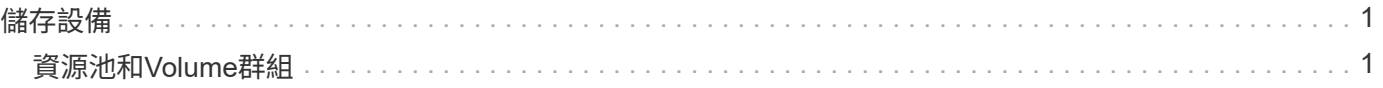

# <span id="page-2-0"></span>儲存設備

## <span id="page-2-1"></span>資源池和**Volume**群組

概念

資源池和**Volume**群組的運作方式

若要配置儲存設備、您可以建立一個集區或磁碟區群組、其中包含您要在儲存陣列中使用 的硬碟機(HDD)或固態磁碟(SSD)磁碟機。

實體硬體已配置至邏輯元件、以便組織及輕鬆擷取資料。支援兩種群組類型:

- 資源池
- RAID Volume群組

集區和磁碟區群組是儲存陣列中的最上層儲存單元:它們會將磁碟機的容量劃分為可管理的磁碟區。在這些邏輯 區中、是儲存資料的個別磁碟區或LUN。下圖說明此概念。

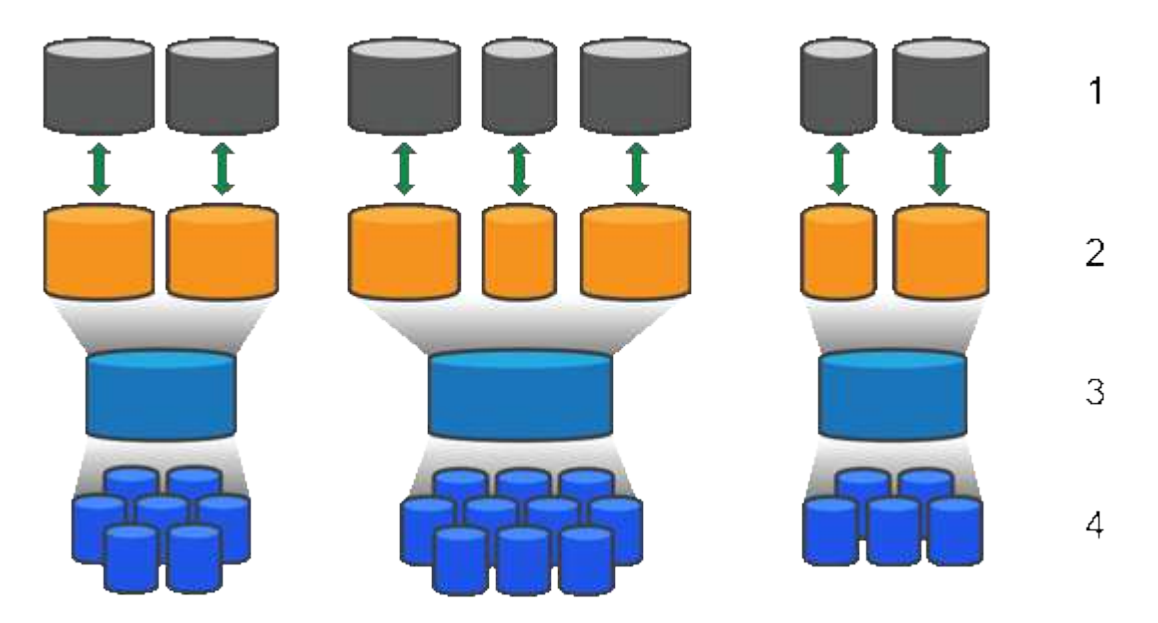

'主機LUN;<del>'</del>磁碟區;<sup>3</sup>磁碟區群組或集區;<del>'</del> HDD或SSD磁碟機

部署儲存系統時、第一步是透過下列方式、將可用的磁碟機容量呈現給各個主機:

- 建立具有足夠容量的集區或Volume群組
- 將符合效能需求的磁碟機數量新增至集區或磁碟區群組
- 選取所需的RAID保護層級(若使用Volume群組)、以符合特定的業務需求

您可以在同一個儲存系統上擁有資源池或磁碟區群組、但磁碟機不能是多個資源池或磁碟區群組的一部分。然後 使用資源池或磁碟區群組上的空間、建立呈現給主機的I/O磁碟區。

集區的設計可將實體硬碟機集合成大型儲存空間、並為其提供增強的RAID保護。集區會從指派給集區的磁碟機 總數中建立許多虛擬RAID集區、並在所有參與的磁碟機之間平均分散資料。如果磁碟機遺失或新增、System Manager會在所有作用中磁碟機之間動態重新平衡資料。

集區可作為另一個RAID層級、虛擬化基礎RAID架構、以最佳化執行重建、磁碟擴充及處理磁碟機遺失等工作時 的效能與靈活度。RAID層級會在8+2組態中自動設為6(八個資料磁碟加上兩個同位元檢查磁碟)。

### 磁碟機配對

您可以選擇HDD或SSD用於資源池;不過、如同磁碟區群組、資源池中的所有磁碟機都必須使用相同的技術。 控制器會自動選取要包含哪些磁碟機、因此您必須確保擁有足夠數量的磁碟機來搭配您選擇的技術。

#### 管理故障磁碟機

集區的最小容量為11個磁碟機、但在磁碟機故障時、會保留一個磁碟機的容量值作為備用容量。此備用容量稱 為「保存容量」。

建立集區時、會保留一定容量以供緊急使用。此容量是以System Manager中的多個磁碟機來表示、但實際實作 卻分散在整個磁碟機資源池中。保留的預設容量量是根據集區中的磁碟機數量而定。

建立集區之後、您可以將保留容量值變更為更多或更少容量、甚至將其設為無保留容量(0個磁碟機的價值)。 可保留的最大容量(以磁碟機數量表示)為10、但可用容量可能會較少、視集區中的磁碟機總數而定。

#### **Volume**群組

Volume群組定義如何將儲存系統中的容量分配給磁碟區。磁碟機會組織成RAID群組、而磁碟區則位於RAID群 組中的各個磁碟機。因此、Volume群組組組態設定會識別哪些磁碟機屬於群組、以及使用的RAID層級。

建立磁碟區群組時、控制器會自動選取要納入群組的磁碟機。您必須手動選擇群組的RAID層級。Volume群組的 容量是您選取的磁碟機總數乘以其容量。

#### 磁碟機配對

您必須符合Volume群組中的磁碟機大小和效能。如果Volume群組中有較小和較大的磁碟機、則所有磁碟機都會 被視為最小容量。如果磁碟區群組中的磁碟機速度較慢且速度較快、則所有磁碟機都會以最慢的速度辨識。這些 因素會影響儲存系統的效能和整體容量。

您無法混用不同的磁碟機技術(HDD和SSD磁碟機)。RAID 3、5和6最多限制為30個磁碟機。RAID 1和RAID 10使用鏡射、因此這些磁碟區群組必須擁有偶數個磁碟。

#### 管理故障磁碟機

磁碟區群組使用熱備援磁碟機做為待命、以防磁碟機在磁碟區群組所包含的RAID 1/10、RAID 3、RAID 5 或RAID 6磁碟區中故障。熱備援磁碟機不含資料、可為儲存陣列新增另一個層級的備援功能。

如果儲存陣列中的磁碟機故障、則熱備援磁碟機將自動取代故障磁碟機、而不需要實體交換。如果熱備援磁碟機 在磁碟機故障時可用、則控制器會使用備援資料、將故障磁碟機的資料重新建構至熱備援磁碟機。

#### 容量術語

瞭解容量術語如何適用於您的儲存陣列。

下列術語說明可與儲存陣列互動的不同儲存物件類型。

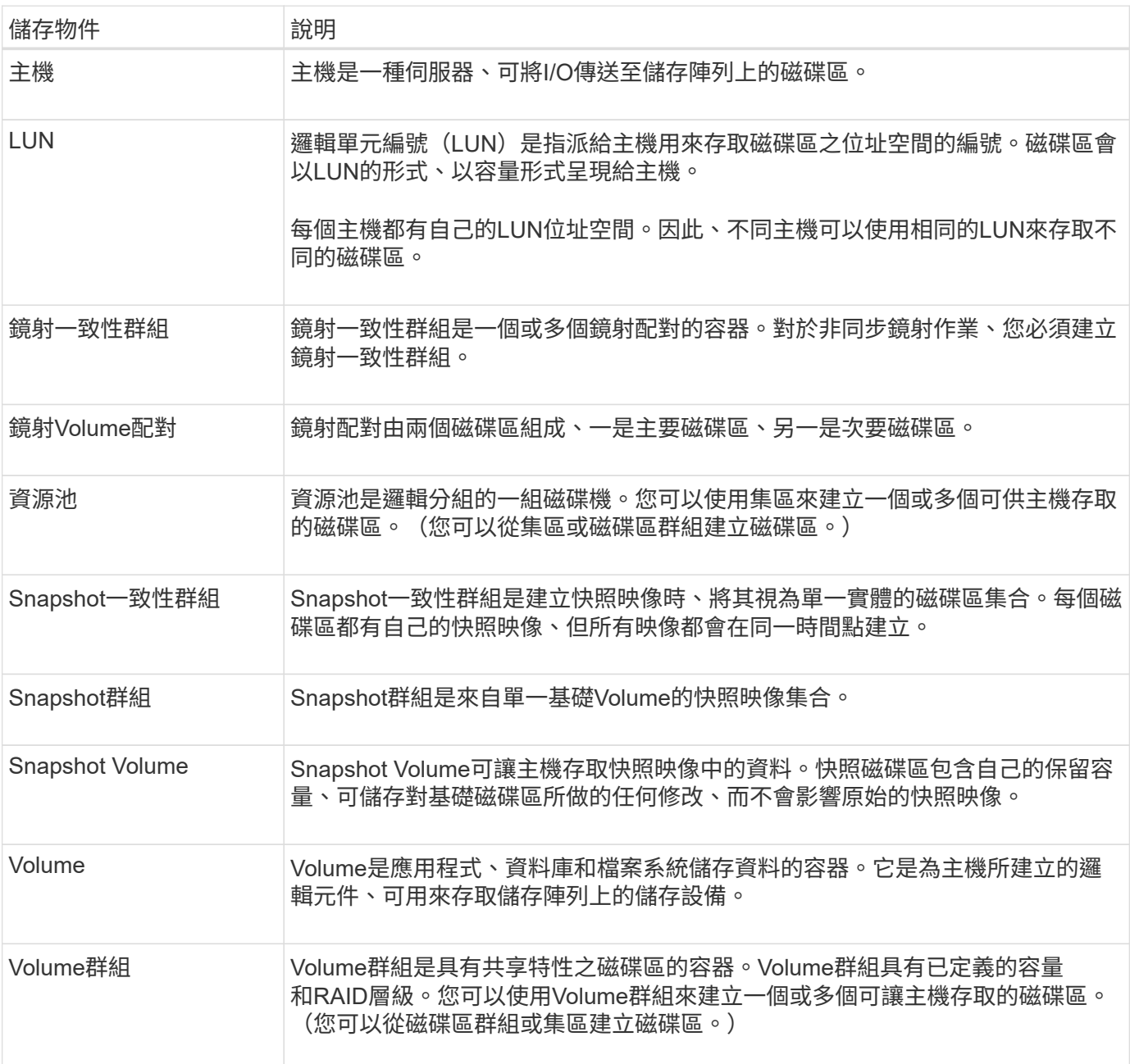

### 儲存容量

下列術語說明儲存陣列上使用的不同容量類型。

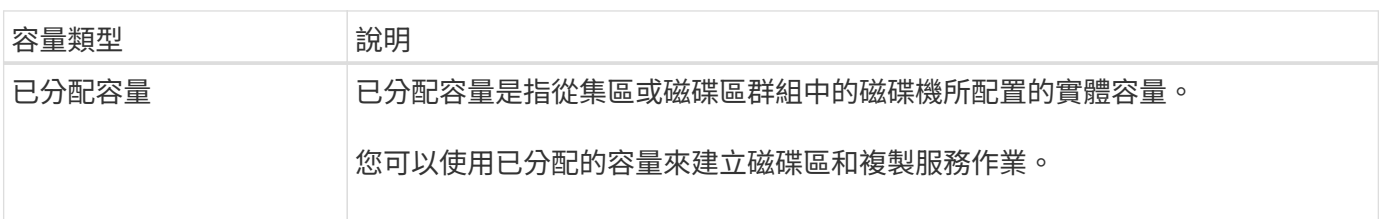

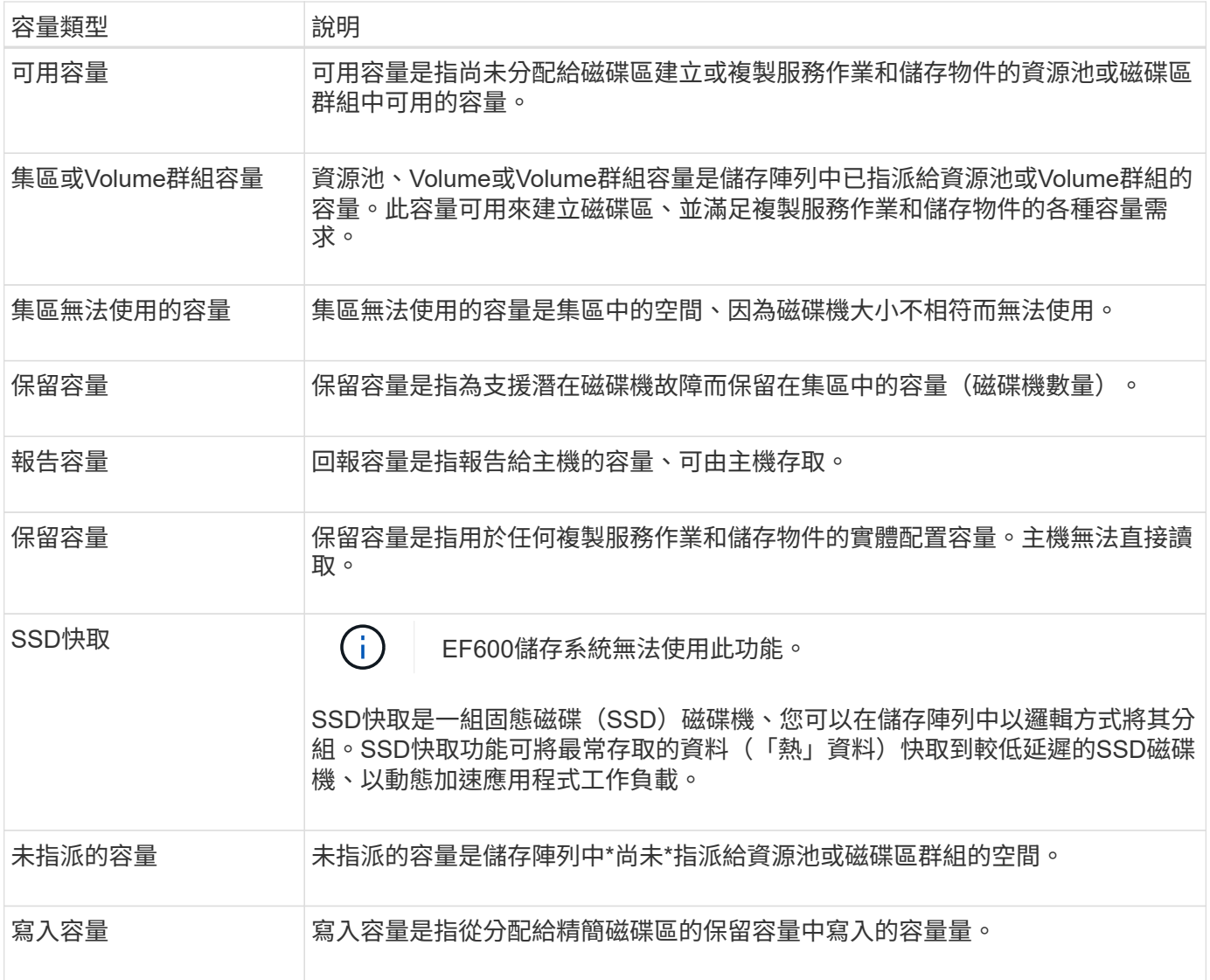

保留容量的運作方式

當為磁碟區提供快照或非同步鏡射作業等複本服務作業時、系統會自動建立保留容量。保 留容量的目的是在發生錯誤時、將資料變更儲存在這些磁碟區上。與磁碟區一樣、保留容 量是從集區或磁碟區群組建立。

複製使用保留容量的服務物件

保留容量是這些複製服務物件所使用的基礎儲存機制:

- Snapshot群組
- 讀寫快照磁碟區
- 一致性群組成員磁碟區
- 鏡射配對磁碟區

建立或擴充這些複製服務物件時、您必須從集區或Volume群組建立新的保留容量。保留容量通常是基礎磁碟區 的40%、用於快照作業、20%的基礎磁碟區用於非同步鏡射作業。不過、保留容量會因原始資料的變更次數而有 所不同。

對於精簡磁碟區、如果已達到256 TiB的最大報告容量、您就無法增加容量。請確定精簡磁碟區的保留容量設定 為大於最大報告容量的大小。(精簡磁碟區一律精簡配置、這表示在資料寫入磁碟區時、會分配容量。)

如果您使用集區中的精簡磁碟區來建立保留容量、請檢閱下列有關保留容量的動作和結果:

- 如果精簡磁碟區的保留容量失敗、精簡磁碟區本身就不會自動轉換至「故障」狀態。不過、由於精簡磁碟區 上的所有I/O作業都需要存取保留容量磁碟區、因此I/O作業一律會將檢查條件傳回要求的主機。如果保留容 量磁碟區的基本問題可以解決、保留容量磁碟區會恢復至最佳狀態、精簡磁碟區將會再次運作。
- 如果您使用現有的精簡磁碟區來完成非同步鏡射配對、則該精簡磁碟區會以新的保留容量Volume重新初始 化。在初始同步處理程序期間、只會傳輸主要端上已配置的區塊。

容量警示

複製服務物件具有可設定的容量警告和警示臨界值、以及當保留容量已滿時可設定的回應。

當複製服務物件磁碟區的保留容量接近填滿點時、會向使用者發出警示。根據預設、此警示會在保留容量為75% 滿時發出;不過、您可以視需要上下調整此警示點。如果您收到此警示、可以增加當時保留容量磁碟區的容量。 在這方面、每個複製服務物件都可以獨立設定。

孤立的保留容量磁碟區

孤立保留容量Volume是一種磁碟區、因為其關聯的複製服務物件已刪除、所以不再儲存複製服務作業的資料。 刪除複製服務物件時、其保留的容量Volume也應該被刪除。但是、保留容量磁碟區無法刪除。

由於任何主機都無法存取孤立的保留容量磁碟區、因此它們是可供回收的候選磁碟區。手動刪除孤立的保留容量 磁碟區、以便將其容量用於其他作業。

System Manager會在首頁的「通知」區域中、以\*回收未使用的容量\*訊息來警示孤立的保留容量磁碟區。您可 以按一下\*回收未使用的容量\*來顯示\*回收未使用的容量\*對話方塊、您可以在其中刪除孤立的保留容量磁碟區。

保留容量的特性

- 在建立磁碟區期間、必須考量分配給保留容量的容量、以保留足夠的可用容量。
- 保留容量可以小於基本磁碟區(最小大小為8個mib)。
- 有些空間會被中繼資料佔用、但空間極少(192 KiB)、因此在判斷保留容量Volume的大小時、不需要將其 納入考量。
- 保留容量無法從主機直接讀取或寫入。
- 每個讀寫快照磁碟區、快照群組、一致性群組成員磁碟區和鏡射配對磁碟區都有保留容量。

**SSD**快取的運作方式

SSD快取功能是以控制器為基礎的解決方案、可將最常存取的資料(「熱」資料)快取到 較低延遲的固態磁碟機(SSD)、以動態加速系統效能。SSD快取僅用於主機讀取。

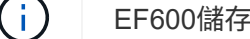

EF600儲存系統無法使用此功能。

#### **SSD**快取與主要快取的比較

SSD快取是次快取、可搭配控制器動態隨機存取記憶體(DRAM)中的主快取一起使用。

SSD快取的運作方式與主要快取不同:

• 對於主快取、每個I/O作業都必須透過快取來登入資料、才能執行作業。

在主快取中、資料會在主機讀取後儲存在DRAM中。

• SSD快取僅在System Manager判斷將資料放入快取有助於改善整體系統效能時才使用。

在SSD快取中、資料會從磁碟區複製、並儲存在兩個內部RAID磁碟區(每個控制器一個)上、當您建 立SSD快取時會自動建立這些磁碟區。

內部RAID磁碟區用於內部快取處理。這些磁碟區無法存取或顯示在使用者介面中。不過、這兩個磁碟區確實會 根據儲存陣列中允許的磁碟區總數來計算。

#### 如何使用**SSD**快取

智慧型快取會將資料放在較低延遲的磁碟機中、以便更快回應未來對該資料的要求。如果程式要求快取中的資料 (稱為「快取命中率」)、則低延遲磁碟機可以為該交易提供服務。否則、會發生「快取記憶體遺漏」、而且必 須從原始、較慢的磁碟機存取資料。隨著快取命中次數增加、整體效能也會提升。

當主機程式存取儲存陣列的磁碟機時、資料會儲存在SSD快取中。當主機程式再次存取相同的資料時、會 從SSD快取讀取、而非從硬碟機讀取。一般存取的資料會儲存在SSD快取中。只有在無法從SSD快取讀取資料 時、才能存取硬碟機。

SSD快取僅在System Manager判斷將資料放入快取有助於改善整體系統效能時才使用。

當CPU需要處理讀取資料時、請遵循下列步驟:

- 1. 檢查DRAM快取。
- 2. 如果在DRAM快取中找不到、請檢查SSD快取。
- 3. 如果在SSD快取中找不到、請從硬碟機取得。如果資料被視為值得快取、請複製到SSD快取。

#### 提升效能

將存取最多的資料(熱點)複製到SSD快取、可提高硬碟作業效率、縮短延遲、並加速讀寫速度。使用高效 能SSD快取HDD磁碟區的資料、可改善I/O效能和回應時間。

簡單的磁碟區I/O機制可用於將資料移入或移出SSD快取。資料快取並儲存在SSD上之後、會在SSD快取上執行 資料的後續讀取、因此不需要存取HDD磁碟區。

#### **SSD**快取和磁碟機安全功能

若要在同時使用磁碟機安全性(已啟用安全功能)的磁碟區上使用SSD快取、則磁碟區的磁碟機安全功能 和SSD快取必須相符。如果不相符、磁碟區將無法安全啟用。

#### 實作**SSD**快取

若要實作SSD快取、請執行下列步驟:

- 1. 建立SSD快取。
- 2. 將SSD快取與要實作SSD讀取快取的磁碟區建立關聯。

指派使用控制器SSD快取的任何Volume均不符合自動負載平衡傳輸的資格。

### **SSD**快取限制

 $(i)$ 

瞭解在儲存陣列上使用SSD快取時的限制。

### 限制

- 指派使用控制器SSD快取的任何Volume均不符合自動負載平衡傳輸的資格。
- 目前、每個儲存陣列僅支援一個SSD快取。
- 儲存陣列上可用的SSD快取容量上限取決於控制器的主要快取容量。
- 快照映像不支援SSD快取。
- EF600儲存系統無法使用SSD快取。
- 如果您匯入或匯出啟用或停用SSD快取的磁碟區、則不會匯入或匯出快取資料。
- 您必須先刪除SSD快取、才能移除SSD快取中的最後一個磁碟機。

### 磁碟機安全性的限制

- 只有在建立SSD快取時、才能啟用SSD快取的安全功能。稍後您無法像在磁碟區上一樣啟用安全性。
- 如果您混合使用SSD快取中不安全的磁碟機、則無法為這些磁碟機啟用磁碟機安全功能。
- 啟用安全功能的磁碟區必須具有啟用安全功能的SSD快取。

### 決定要使用集區或磁碟區群組

您可以使用集區或磁碟區群組來建立磁碟區。最佳選擇主要取決於主要儲存需求、例如預 期的I/O工作負載、效能需求、以及資料保護需求。

### 選擇集區或磁碟區群組的理由

### 選擇資源池

- 如果您需要更快的磁碟機重建和簡化的儲存管理、則需要精簡磁碟區和/或具有高度隨機的工作負載。
- 如果您想要在組成集區的一組磁碟機上、隨機散佈每個磁碟區的資料。

您無法設定或變更集區的RAID層級或集區中的磁碟區。集區使用RAID層級6。

選擇一個**Volume**群組

- 如果您需要最大的系統頻寬、調整儲存設定的能力、以及高度連續的工作負載。
- 如果您想要根據RAID層級、將資料分散到各個磁碟機。您可以在建立磁碟區群組時指定RAID層級。
- 如果您想要在組成Volume群組的磁碟機集合中、依序寫入每個磁碟區的資料。

由於資源池可與Volume群組共存、因此儲存陣列可同時包含資源池和Volume群組。

集區與**Volume**群組之間的功能差異

 $(i)$ 

下表提供磁碟區群組與集區之間的功能比較。

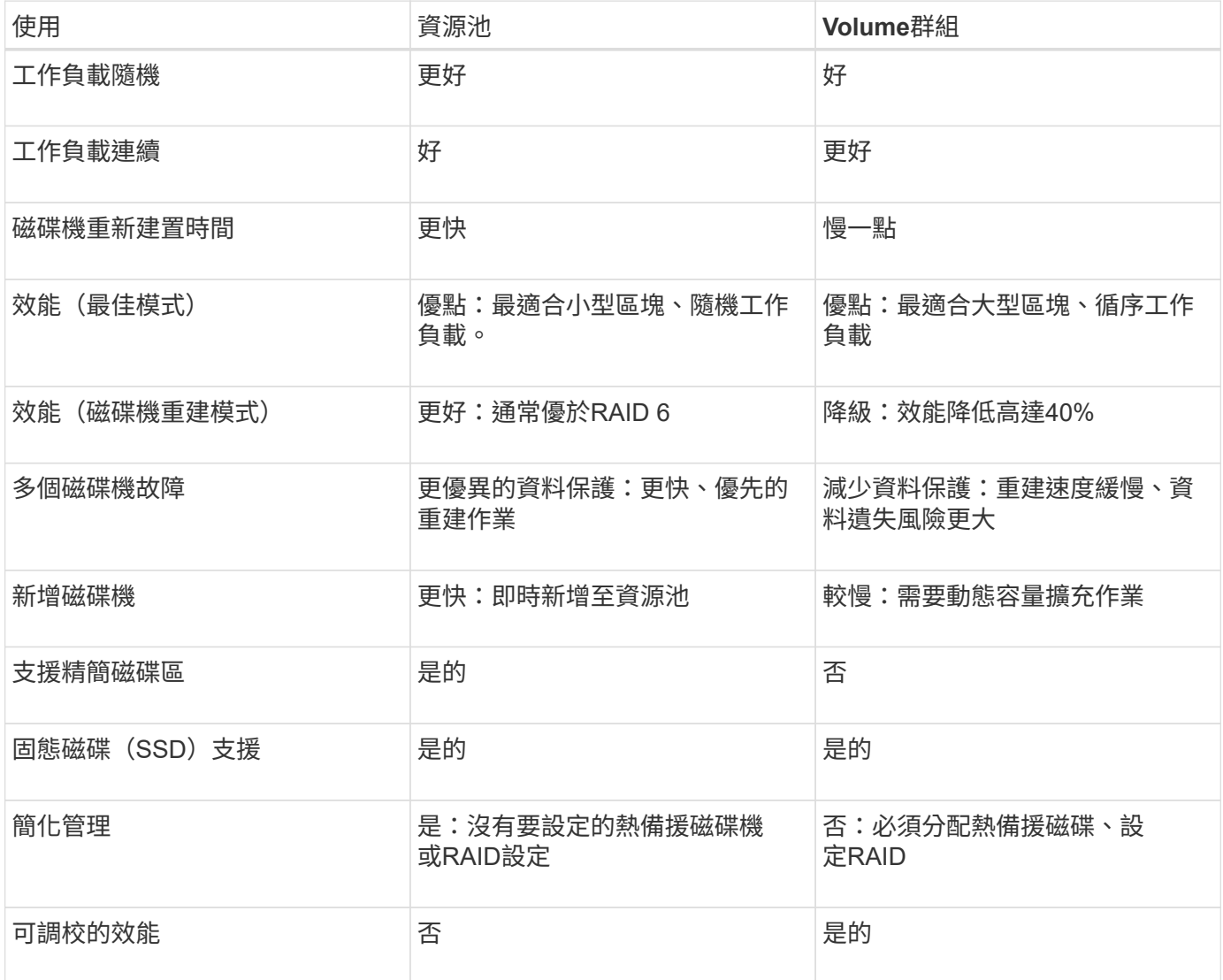

### 集區和**Volume**群組的功能比較

集區和磁碟區群組的功能和用途相同。這兩個物件都是儲存陣列中邏輯分組的一組磁碟 機、用於建立主機可以存取的磁碟區。

下表可協助您決定集區或磁碟區群組是否最符合您的儲存需求。

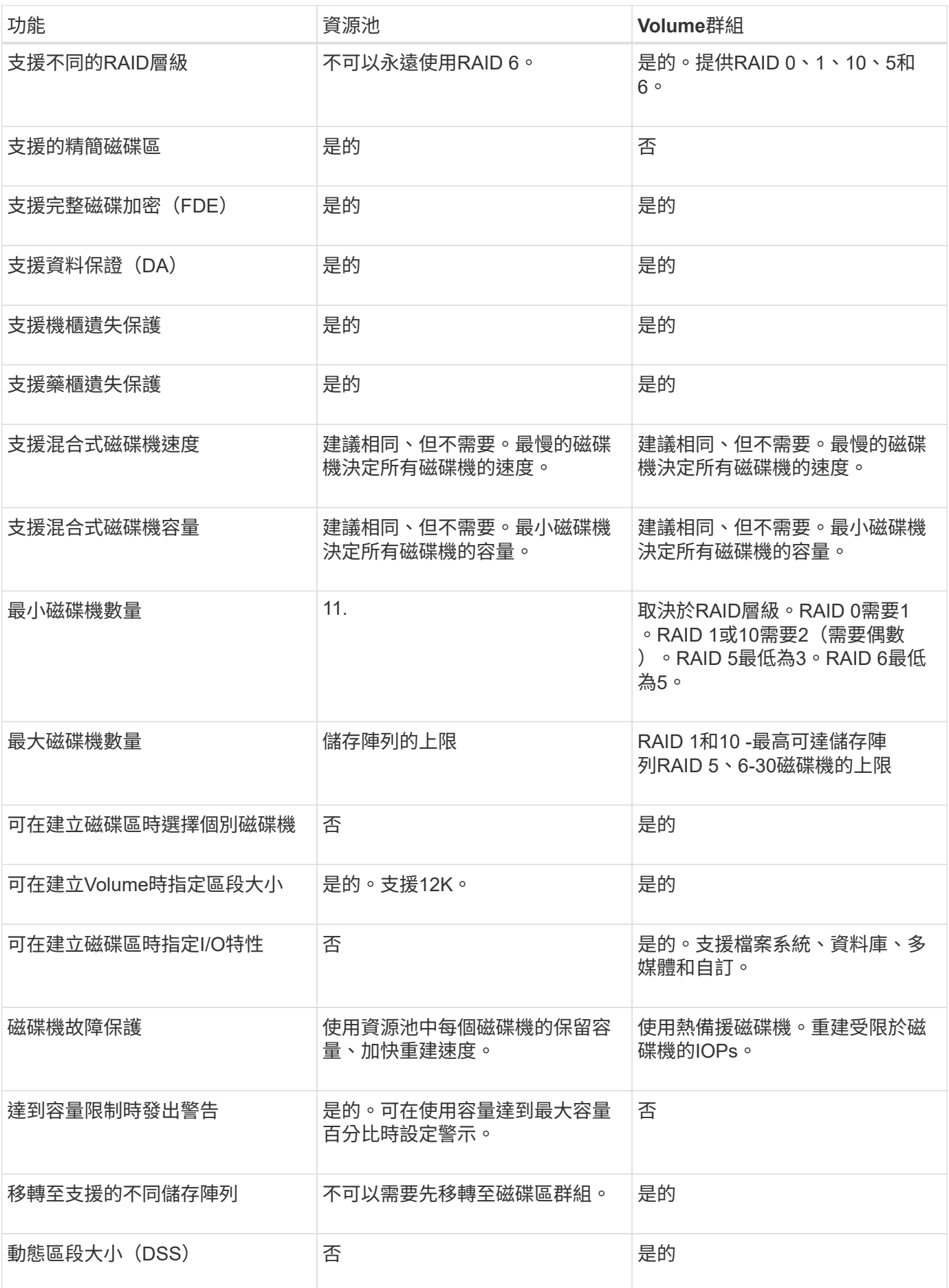

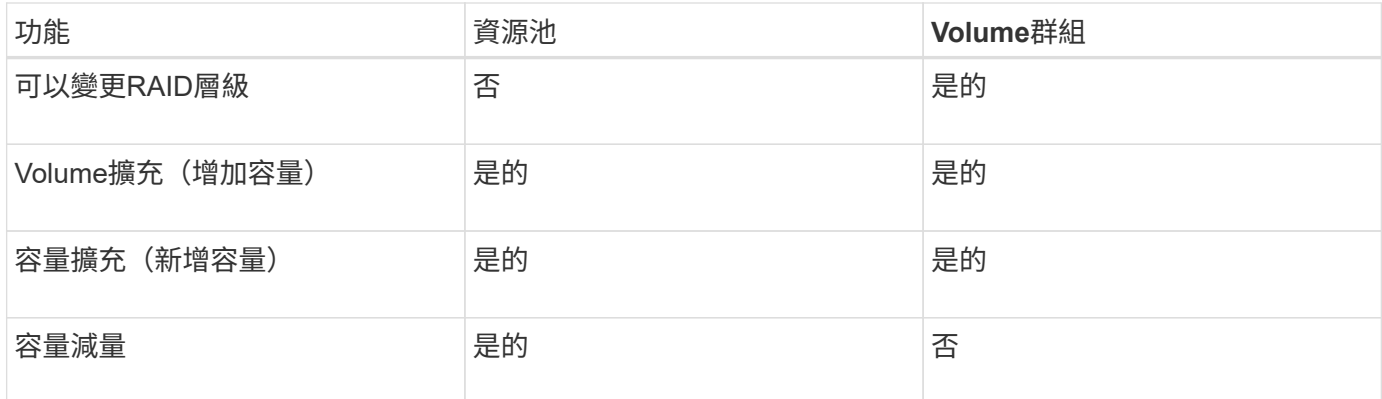

 $(i)$ 

集區或磁碟區群組不支援混合式磁碟機類型(HDD、SSD)。

### 自動與手動建立資源池

您可以自動或手動建立資源池、以便將實體儲存設備分組、然後視需要動態配置。建立集 區時、您可以新增實體磁碟機。

自動建立

當System Manager偵測到儲存陣列中的未指派容量時、就會啟動自動建立集區。偵測到未指派的容量 時、System Manager會自動提示您建立一個或多個資源池、或將未指派的容量新增至現有資源池、或同時新增 至兩者。

當下列其中一項條件成立時、就會自動建立集區:

- 儲存陣列中不存在集區、而且有足夠的類似磁碟機可建立新的集區。
- 新磁碟機會新增至至少有一個集區的儲存陣列。

集區中的每個磁碟機必須為相同的磁碟機類型(HDD或SSD)、而且容量必須相似。System Manager會提示您 完成下列工作:

- 如果有足夠數量的磁碟機屬於這些類型、請建立單一集區。
- 如果未指派的容量包含不同的磁碟機類型、請建立多個資源池。
- 如果儲存陣列中已定義集區、請將磁碟機新增至現有集區、然後將相同磁碟機類型的新磁碟機新增至集區。
- 將相同磁碟機類型的磁碟機新增至現有的集區、如果新磁碟機類型不同、請使用其他磁碟機類型來建立不同 的集區。

手動建立

當自動建立無法判斷最佳組態時、您可能需要手動建立集區。發生這種情況的原因如下:

- 新磁碟機可能會新增至多個集區。
- 一或多個新的資源池候選對象可以使用機櫃損失保護或藥櫃損失保護。
- 一或多位目前的資源池候選對象無法維持其機櫃遺失保護或藥櫃遺失保護狀態。

如果您的儲存陣列上有多個應用程式、但不想讓它們競用相同的磁碟機資源、您可能也想要手動建立集區。在這

種情況下、您可以考慮手動為一或多個應用程式建立較小的資源池。您只能指派一或兩個磁碟區、而不需將工作 負載指派給有許多磁碟區的大型集區、以便在其中發佈資料。手動建立專屬特定應用程式工作負載的獨立資源 池、可讓儲存陣列作業更快速地執行、同時減少爭用。

### 使用方法

建立集區和**Volume**群組

自動建立集區

當System Manager偵測到儲存陣列中未指派的磁碟機時、會自動啟動資源池建立。您可以 使用自動建立集區、將儲存陣列中所有未指派的磁碟機輕鬆設定為一個集區、並將磁碟機 新增至現有的集區。

開始之前

如果滿足下列任一條件、您可以啟動\* Pool自動組態\*對話方塊:

- 偵測到至少有一個未指派的磁碟機、可新增至具有類似磁碟機類型的現有集區。
- ・偵測到十一(11)個以上的未指派磁碟機、可用來建立新的集區(如果磁碟機類型不同而無法新增至現有的 集區)。

關於這項工作

請謹記下列事項:

- 將磁碟機新增至儲存陣列時、System Manager會自動偵測磁碟機、並根據磁碟機類型和目前組態、提示您 建立單一集區或多個集區。
- 如果先前已定義資源池、System Manager會自動提示您選擇將相容磁碟機新增至現有資源池。當新磁碟機 新增至現有的資源池時、System Manager會自動將資料重新分配至新的容量、其中包括您新增的新磁碟 機。
- 設定EF600儲存陣列時、請確定每個控制器在前12個插槽中擁有相同數量的磁碟機、以及在最後12個插槽中 擁有相同數量的磁碟機。此組態可協助控制器更有效地使用兩個磁碟機端PCIe匯流排。目前系統管理員可在 建立磁碟區群組時、在「進階」功能下選取磁碟機。若要建立集區、建議使用儲存陣列中的所有磁碟機。

您可以使用下列任一方法來啟動「資源池自動組態」對話方塊:

- 偵測到未指派的容量時、「通知」區域的首頁會顯示資源池自動組態建議。單擊\*查看池自動配置\*以啓動對 話框。
- 您也可以從「資源池與磁碟區群組」頁面啟動「資源池自動組態」對話方塊、如下列工作所述。

步驟

- 1. 選取功能表:Storage[集區與Volume群組]。
- 2. 選取功能表:More(更多)[啟動集區自動組態]。

結果表列出新的集區、新增磁碟機的現有集區、或兩者。新的資源池預設會以連續編號命名。

請注意、System Manager會執行下列動作:

◦ 如果有足夠數量的磁碟機具有相同的磁碟機類型(HDD或SSD)、而且容量相似、請建立單一集區。

◦ 如果未指派的容量包含不同的磁碟機類型、請建立多個資源池。

- 如果儲存陣列中已定義集區、請將磁碟機新增至現有集區、然後將相同磁碟機類型的新磁碟機新增至集 區。
- 將相同磁碟機類型的磁碟機新增至現有的集區、如果新磁碟機類型不同、請使用其他磁碟機類型來建立 不同的集區。
- 3. 若要變更新集區的名稱、請按一下\*編輯\*圖示(鉛筆)。
- 4. 若要檢視資源池的其他特性、請將游標置於或輕觸\* Details(詳細資料)\*圖示(頁面)。

此時會顯示磁碟機類型、安全功能、資料保證(DA)功能、機櫃遺失保護及藥櫃遺失保護等相關資訊。

5. 按一下\*接受\*。

#### 手動建立資源池

如果Pool Auto Configuration功能未提供符合需求的集區、您可以手動(從一組候選項目建 立)建立集區。集區提供所需的邏輯儲存容量、您可以從其中建立個別的磁碟區、以便用 來裝載應用程式。

開始之前

- 您必須至少擁有11個相同磁碟機類型(HDD或SSD)的磁碟機。
- 磁碟櫃遺失保護要求組成資源池的磁碟機必須位於至少六個不同的磁碟機櫃中、而且單一磁碟機櫃中不超過 兩個磁碟機。
- 藥櫃遺失保護功能要求組成資源池的磁碟機位於至少五個不同的藥櫃、且資源池中包含的磁碟機磁碟櫃數量 與每個藥櫃相同。
- 設定EF600儲存陣列時、請確定每個控制器在前12個插槽中擁有相同數量的磁碟機、以及在最後12個插槽中 擁有相同數量的磁碟機。此組態可協助控制器更有效地使用兩個磁碟機端PCIe匯流排。目前系統管理員可在 建立磁碟區群組時、在「進階」功能下選取磁碟機。若要建立集區、建議使用儲存陣列中的所有磁碟機。

### 步驟

- 1. 選取功能表:Storage[集區與Volume群組]。
- 2. 按一下功能表:Create(建立)[Pool](資源池)

此時將出現\* Create Pool\*(創建池\*)對話框。

- 3. 輸入集區的名稱。
- 4. \*選用:\*如果您的儲存陣列中有多種磁碟機類型、請選取您要使用的磁碟機類型。

結果表會列出您可以建立的所有可能集區。

5. 根據下列特性選取您要使用的資源池候選項目、然後按一下\*建立\*。

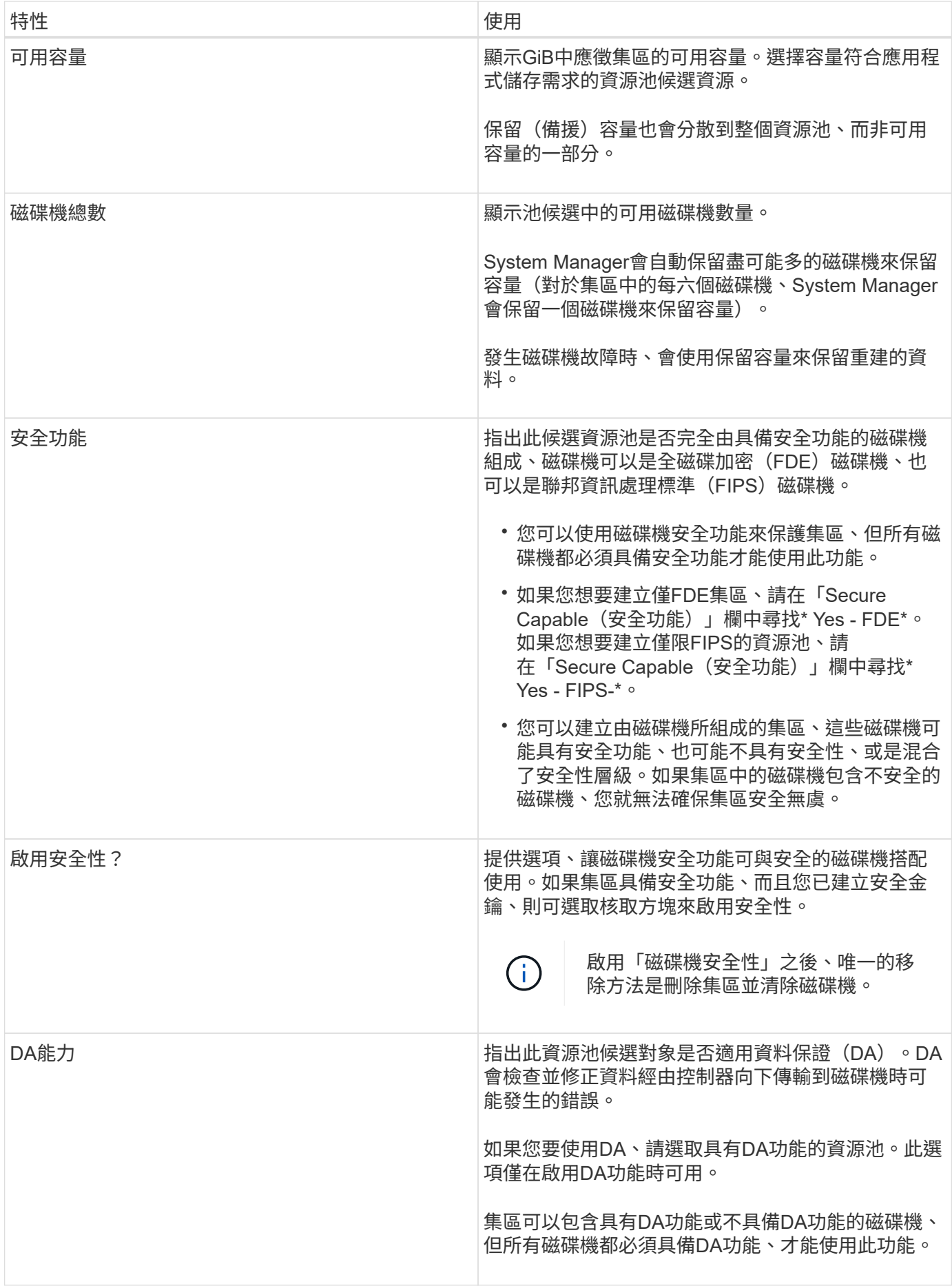

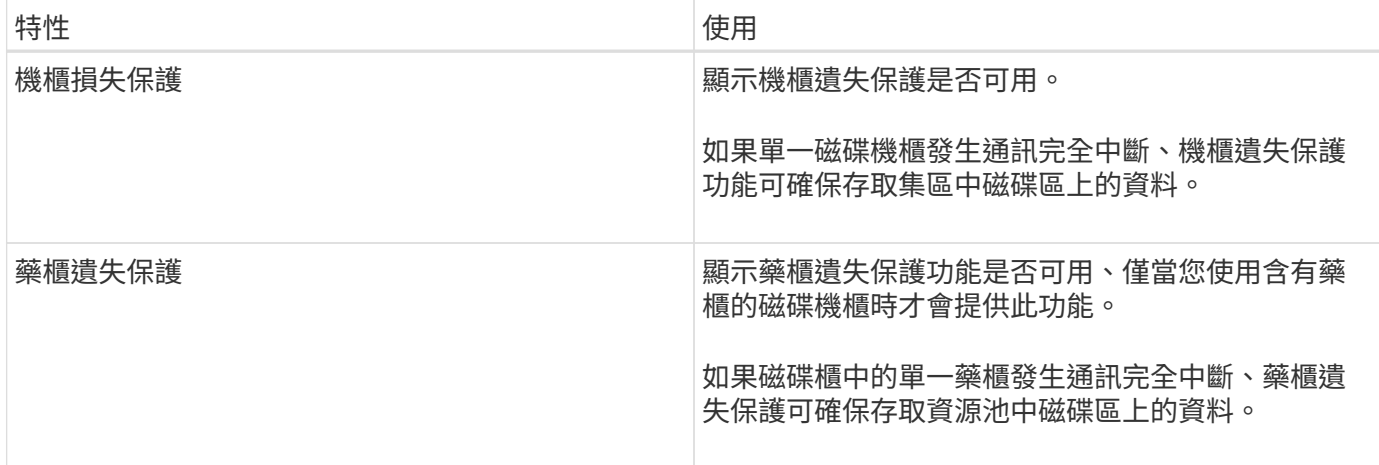

### 建立**Volume**群組

您可以使用Volume群組來建立一或多個可供主機存取的磁碟區。Volume群組是一個容 器、用於具有RAID層級和容量等共享特性的磁碟區。

### 關於這項工作

由於磁碟容量較大、而且能夠跨控制器分散磁碟區、因此每個磁碟區群組建立一個以上的磁碟區、是充分利用儲 存容量及保護資料的好方法。

建立Volume群組時、請遵循下列準則。

- 您至少需要一個未指派的磁碟機。
- 單一磁碟區群組中的磁碟機容量有多少限制。這些限制會根據您的主機類型而有所不同。
- 若要啟用機櫃/藥櫃遺失保護、您必須建立一個磁碟區群組、使用位於至少三個磁碟櫃或藥櫃中的磁碟機、除 非您使用的是RAID 1、其中兩個磁碟櫃/藥櫃為最小值。
- 設定EF600儲存陣列時、請確定每個控制器在前12個插槽中擁有相同數量的磁碟機、以及在最後12個插槽中 擁有相同數量的磁碟機。此組態可協助控制器更有效地使用兩個磁碟機端PCIe匯流排。目前系統管理員可在 建立磁碟區群組時、在「進階」功能下選取磁碟機。若要建立集區、建議使用儲存陣列中的所有磁碟機。

檢閱您選擇的RAID層級如何影響磁碟區群組的最終容量。

- 如果您選取RAID 1、則必須一次新增兩個磁碟機、以確保已選取鏡射配對。選取四個以上的磁碟機時、即可 實現鏡射和分段(稱為RAID 10或RAID 1+0)。
- 如果您選取RAID 5、則必須至少新增三個磁碟機才能建立Volume群組。
- 如果您選取RAID 6、則必須至少新增五個磁碟機才能建立Volume群組。

### 步驟

- 1. 選取功能表:Storage[集區與Volume群組]。
- 2. 按一下功能表:「Create [Volume group(建立[ Volume群組])

此時將出現\* Create Volume Group\*(創建Volume Group\*)對話框。

- 3. 輸入Volume群組的名稱。
- 4. 選擇最符合您資料儲存與保護需求的RAID層級。

Volume群組候選資料表隨即出現、並僅顯示支援所選RAID層級的候選資料。

5. \*選用:\*如果您的儲存陣列中有多種磁碟機類型、請選取您要使用的磁碟機類型。

Volume群組候選資料表隨即出現、並僅顯示支援所選磁碟機類型和RAID層級的候選資料。

6. \*選用:\*您可以選擇自動方法或手動方法、以定義要在Volume群組中使用的磁碟機。自動方法為預設選項。

若要手動選取磁碟機、請按一下\*手動選取磁碟機(進階)連結。按一下時、它會變更為**\***自動選取磁碟機( 進階)。

「手動」方法可讓您選取組成磁碟區群組的特定磁碟機。您可以選取特定的未指派磁碟機、以取得所需的容 量。如果儲存陣列包含具有不同媒體類型或不同介面類型的磁碟機、您只能選擇單一磁碟機類型的未設定容 量、以建立新的Volume群組。

 $\binom{1}{1}$ 只有瞭解磁碟機備援和最佳磁碟機組態的專家、才應使用手動方法。

7. 根據顯示的磁碟機特性、選取您要在磁碟區群組中使用的磁碟機、然後按一下\*「Create」(建立)\*。

顯示的磁碟機特性取決於您選擇的是自動方法或手動方法。

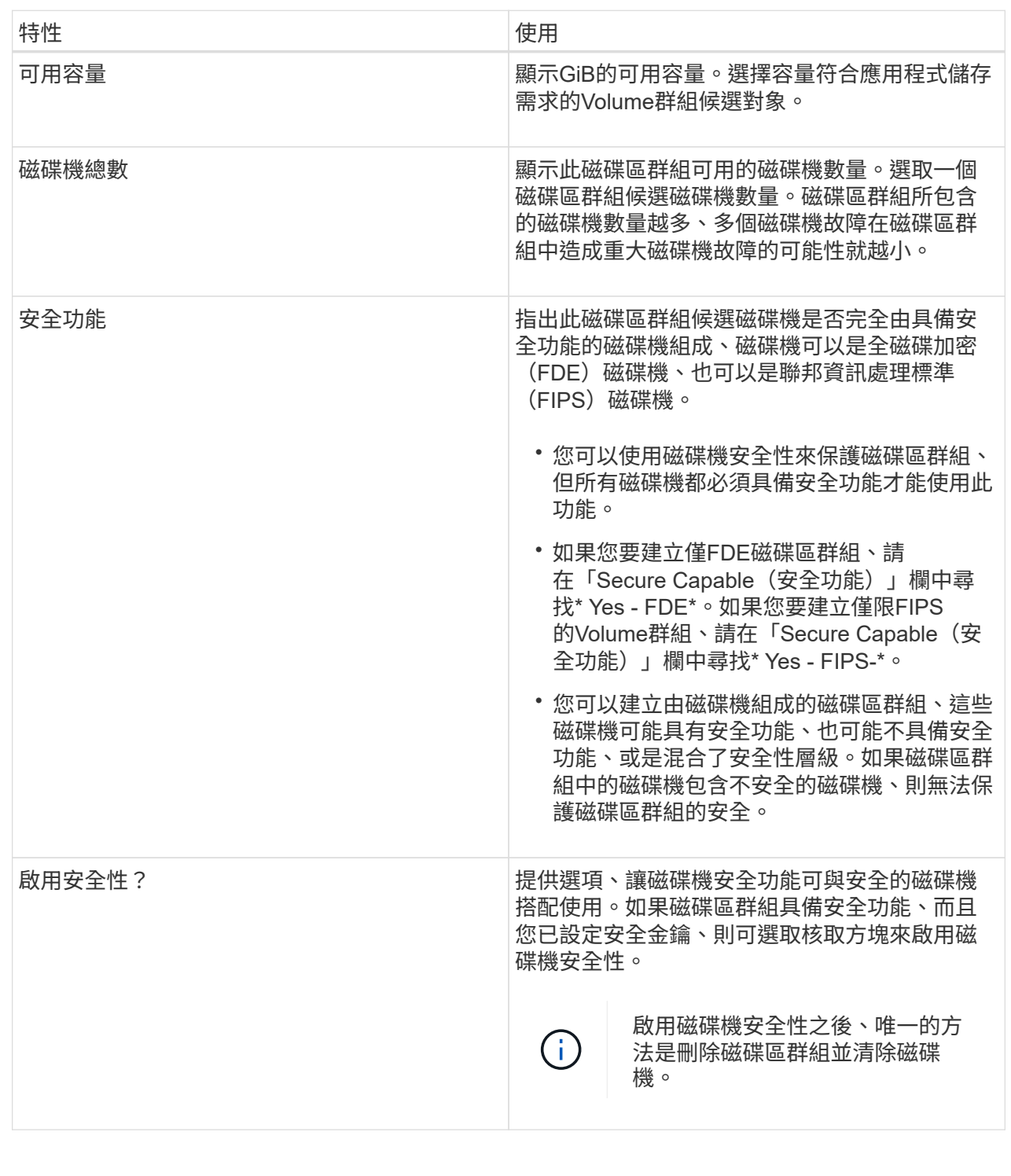

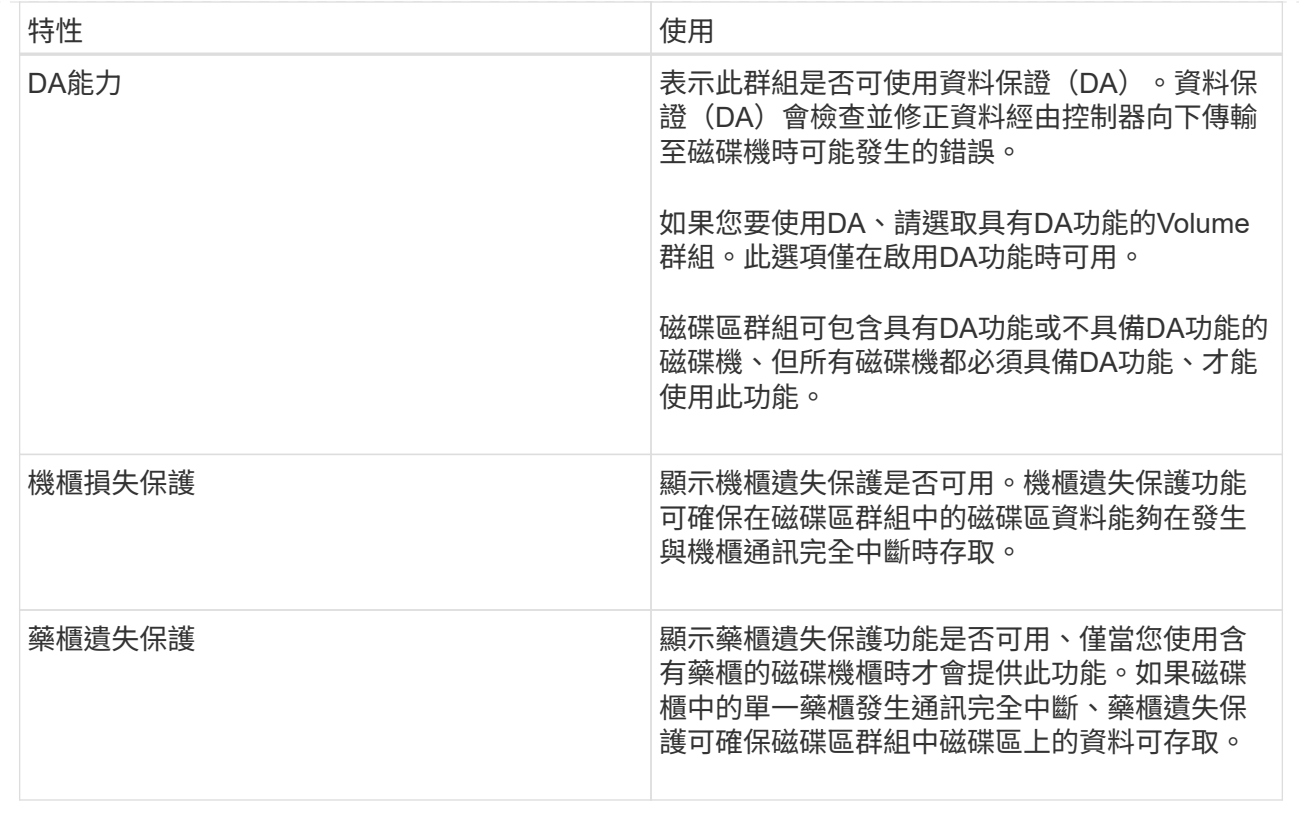

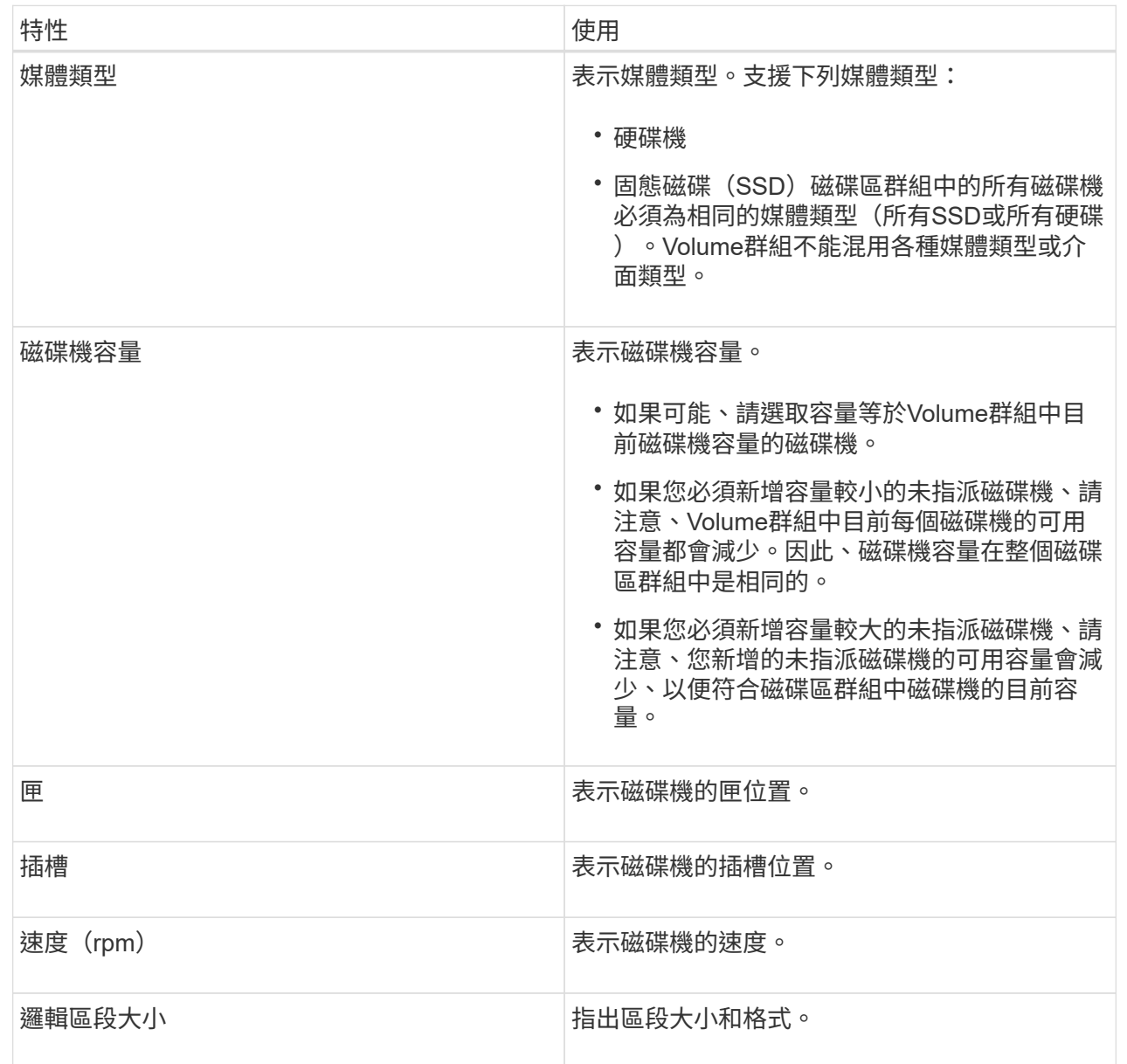

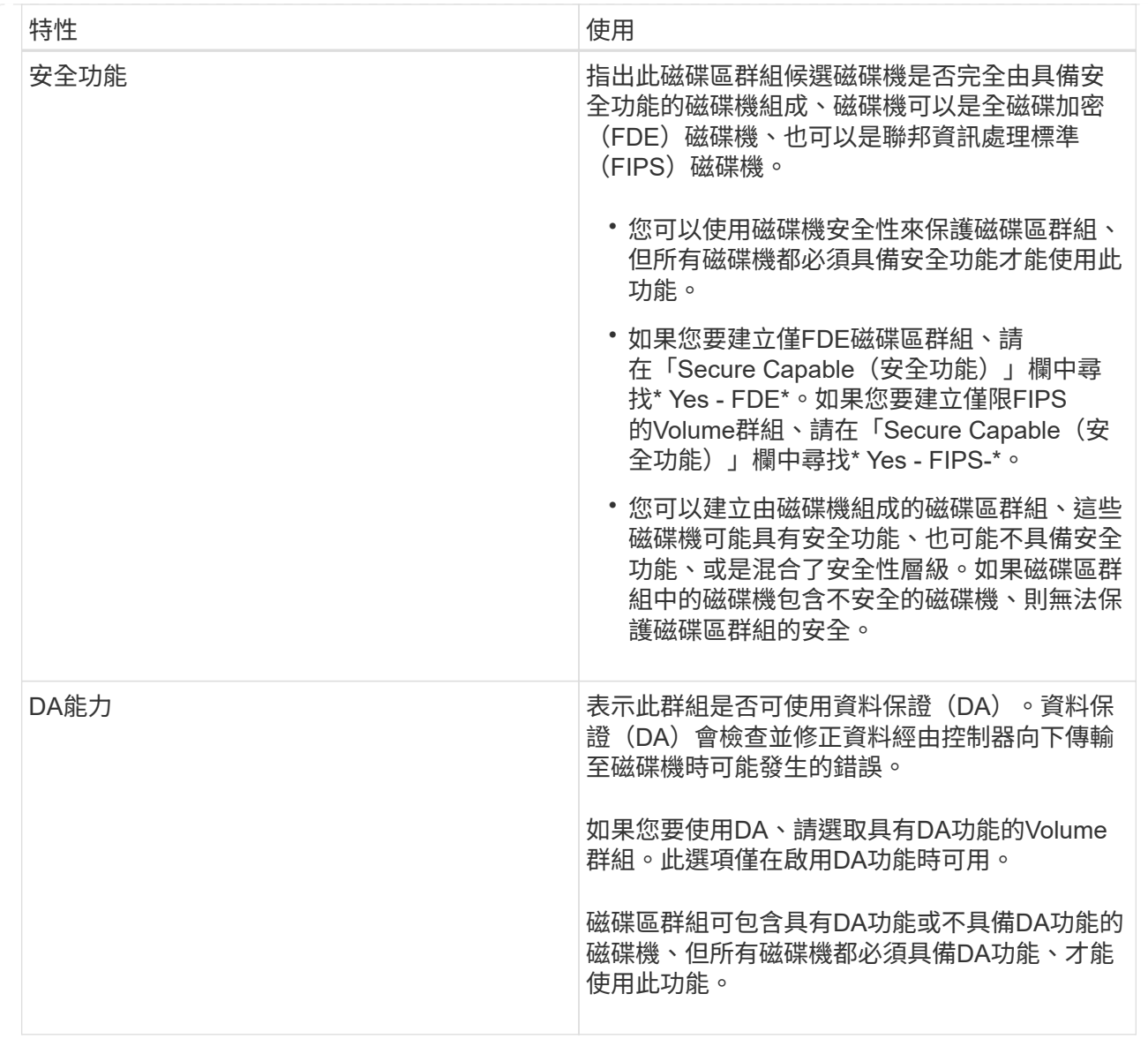

### 建立**SSD**快取

若要動態加速系統效能、您可以使用SSD快取功能、將最常存取的資料(「熱」資料)快 取到較低延遲的固態硬碟(SSD)。SSD快取僅用於主機讀取。

開始之前

您的儲存陣列必須包含某些SSD磁碟機。

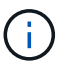

EF600儲存系統無法使用SSD快取。

關於這項工作

建立SSD快取時、您可以使用單一磁碟機或多個磁碟機。由於讀取快取位於儲存陣列中、因此快取會在所有使用 儲存陣列的應用程式之間共享。您可以選取要快取的磁碟區、然後快取會自動且動態地進行。

建立SSD快取時、請遵循下列準則。

- 您只能在建立SSD快取時啟用安全功能、而不能稍後再啟用。
- 每個儲存陣列僅支援一個SSD快取。
- 儲存陣列上可用的SSD快取容量上限取決於控制器的主要快取容量。
- 快照映像不支援SSD快取。
- 如果您匯入或匯出啟用或停用SSD快取的磁碟區、則不會匯入或匯出快取資料。
- 指派使用控制器SSD快取的任何Volume均不符合自動負載平衡傳輸的資格。
- 如果相關的磁碟區已啟用安全功能、請建立啟用安全功能的SSD快取。

### 步驟

- 1. 選取功能表:Storage[集區與Volume群組]。
- 2. 按一下功能表: Create [SSD Cache (建立[SSD快取]) 。

此時將出現Create \* SSD Cache(建立\* SSD快取\*)對話方塊。

- 3. 輸入SSD快取的名稱。
- 4. 根據下列特性、選取您要使用的SSD快取候選項目。

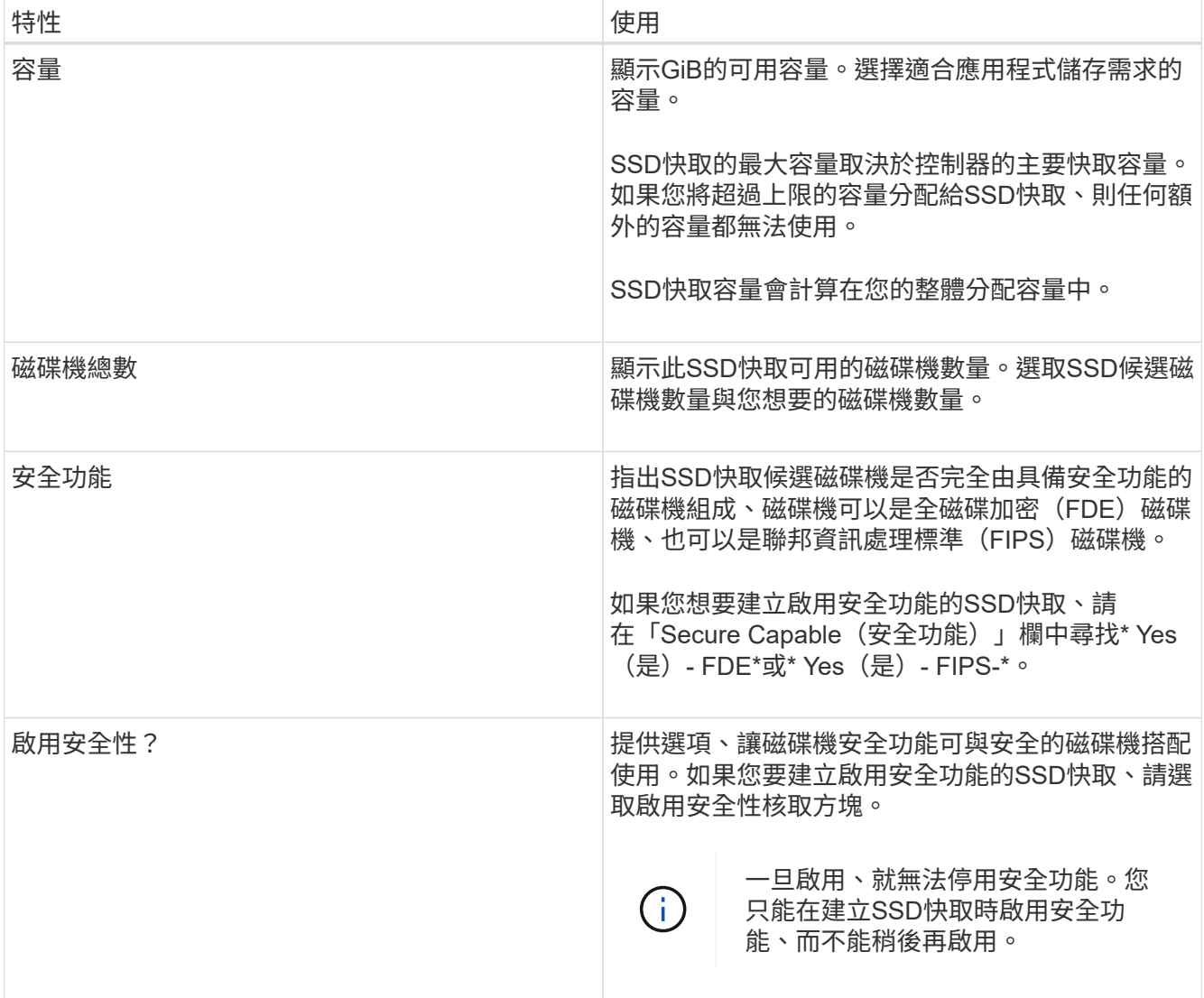

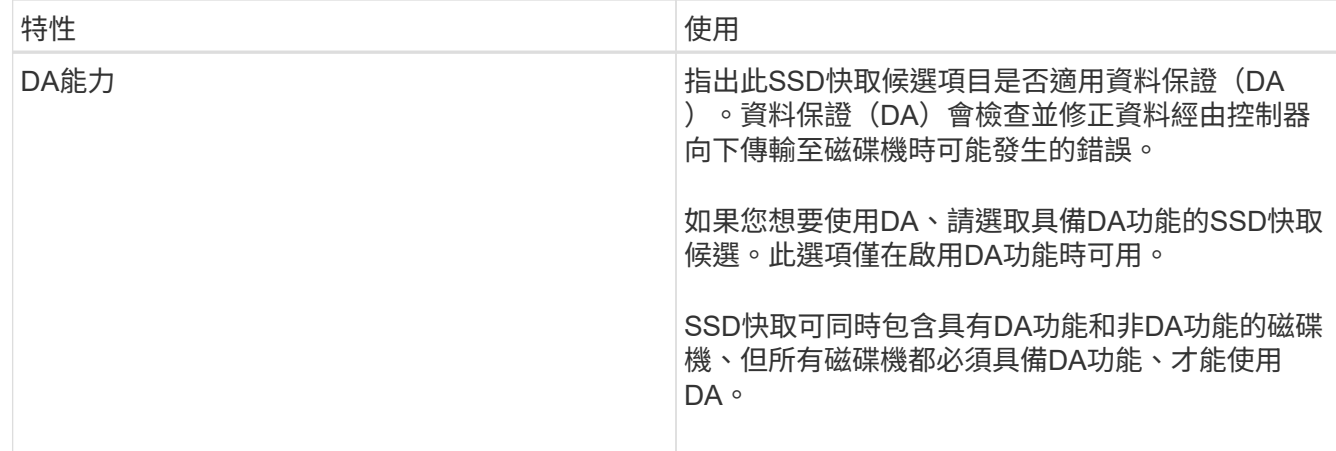

5. 將SSD快取與要實作SSD讀取快取的磁碟區建立關聯。若要立即在相容磁碟區上啟用SSD快取、請選取「在 對應至主機\*的現有相容磁碟區上啟用SSD快取」核取方塊。

如果磁碟區共用相同的磁碟機安全性和DA功能、則磁碟區會相容。

6. 按一下「 \* 建立 \* 」。

新增容量至資源池或磁碟區群組

您可以新增磁碟機、以擴充現有資源池或磁碟區群組中的可用容量。此擴充會在集區 或Volume群組中加入額外的可用容量。您可以使用此可用容量來建立其他磁碟區。在此作 業期間、磁碟區中的資料仍可存取。

開始之前

- 磁碟機必須處於最佳狀態。
- 磁碟機必須具有相同的磁碟機類型(HDD或SSD)。
- 集區或磁碟區群組必須處於最佳狀態。
- 如果集區或磁碟區群組包含所有具有安全功能的磁碟機、請僅新增具備安全功能的磁碟機、以繼續使用具有 安全功能的磁碟機的加密功能。

安全的磁碟機可以是全磁碟加密(FDE)磁碟機、也可以是聯邦資訊處理標準(FIPS)磁碟機。

### 關於這項工作

對於集區、您一次最多可新增60個磁碟機、或透過5的倍數最多可新增60個磁碟機。對於Volume群組、一次最 多可新增兩個磁碟機。如果您需要新增的磁碟機數量超過上限、請重複此程序。(集區所包含的磁碟機數量不得 超過儲存陣列的上限。)

新增磁碟機之後、您的保留容量可能需要增加。擴充作業之後、您應該考慮增加保留容量。

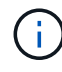

避免使用資料保證(DA)的磁碟機、將容量新增至不具備DA功能的資源池或磁碟區群組。集區 或磁碟區群組無法利用具有DA功能的磁碟機功能。在此情況下、請考慮使用不具備DA功能的磁 碟機。

- 1. 選取功能表:Storage[集區與Volume群組]。
- 2. 選取您要新增磁碟機的集區或磁碟區群組、然後按一下\*「Add Capacity」(新增容量)\*。

「新增容量」對話方塊隨即出現。只會顯示與集區或磁碟區群組相容的未指派磁碟機。

3. 在\*選取磁碟機以新增容量…\*下、選取您要新增至現有資源池或磁碟區群組的一或多個磁碟機。

控制器韌體會排列未指派的磁碟機、並在頂端列出最佳選項。新增至資源池或磁碟區群組的可用總容量會顯 示在\*選取的總容量\*清單下方。

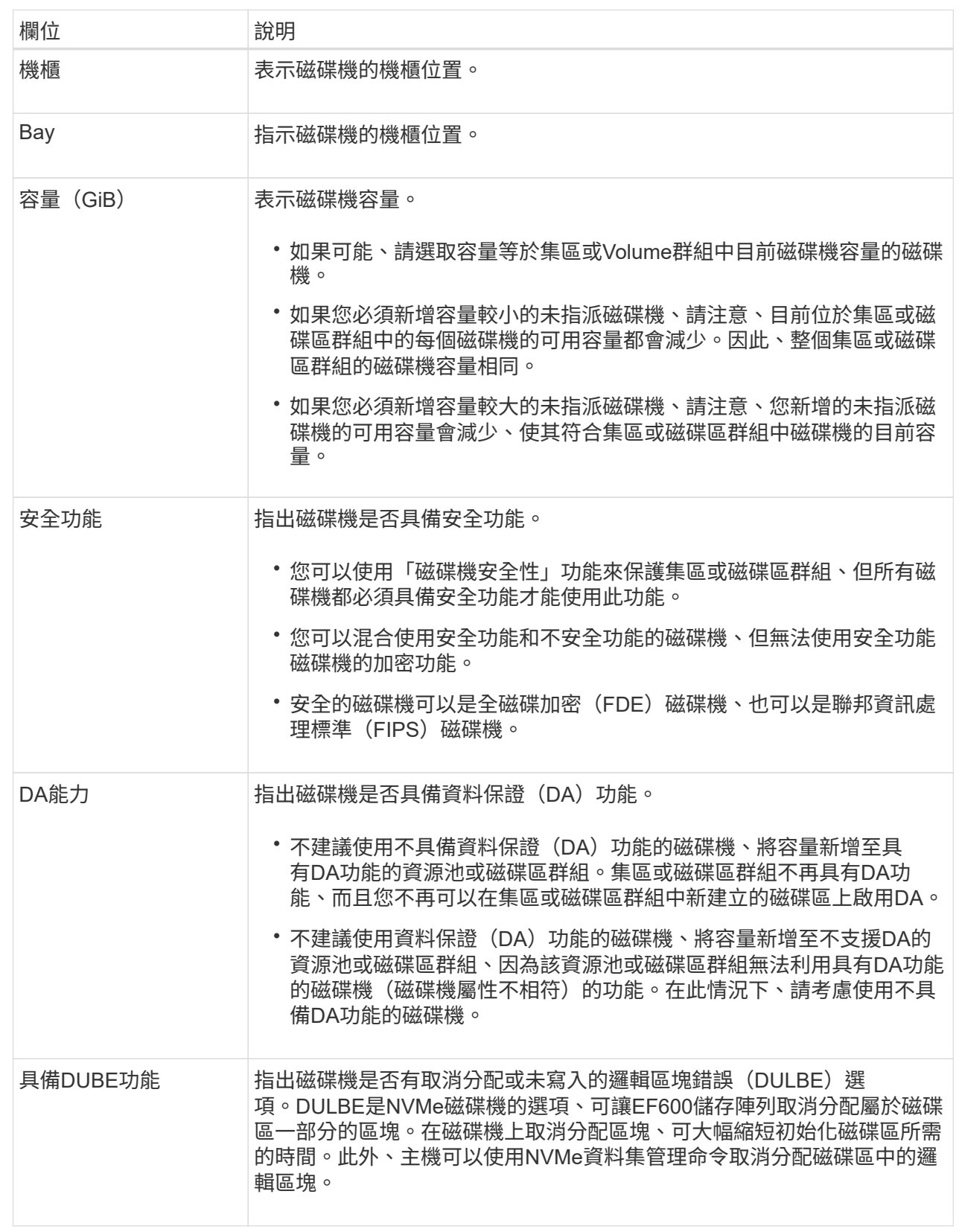

4. 按一下「 \* 新增 \* 」。

如果您要將磁碟機新增至集區或磁碟區群組、如果您選取的磁碟機導致集區或磁碟區群組不再具有下列一或多個

屬性、則會出現確認對話方塊:

- 機櫃損失保護
- 藥櫃遺失保護
- 全磁碟加密功能
- 資料保證功能
- DUBE功能

若要繼續、請按一下\*是\*;否則請按一下\*取消\*。

結果

將未指派的磁碟機新增至集區或磁碟區群組之後、會重新分配集區或磁碟區群組中每個磁碟區的資料、以納入其 他磁碟機。

管理資源池、磁碟區群組和**SSD**快取

變更集區的組態設定

您可以編輯資源池的設定、包括其名稱、容量警示設定、修改優先順序及保留容量。

關於這項工作

此工作說明如何變更集區的組態設定。

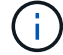

您無法變更集區的RAID層級。System Manager會自動將集區設定為RAID 6。

步驟

1. 選取功能表:Storage[集區與Volume群組]。

2. 選取您要編輯的資源池、然後按一下\*檢視/編輯設定\*。

「集區設定」對話方塊隨即出現。

3. 選取\*設定\*索引標籤、然後視需要編輯資源池設定。

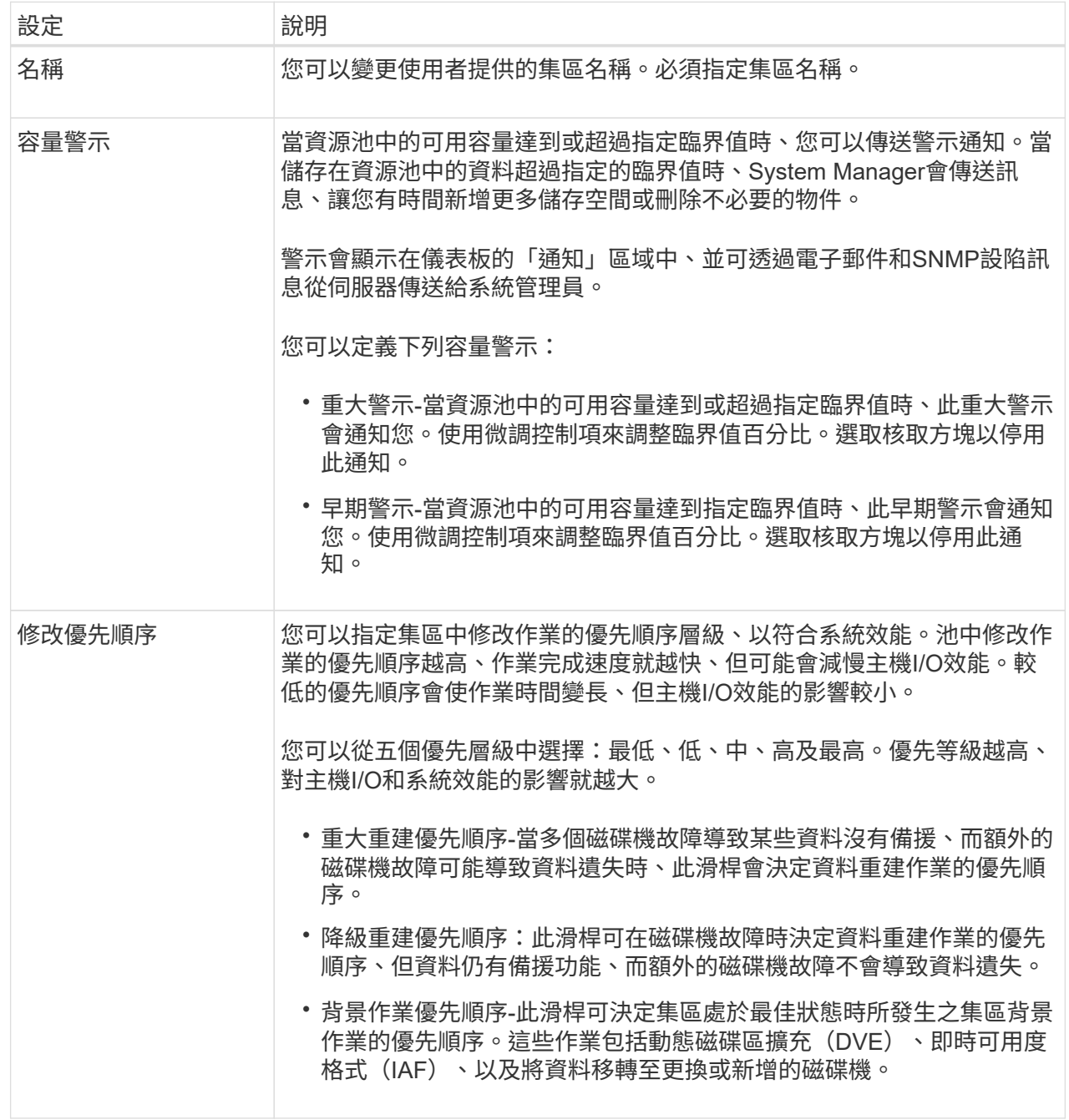

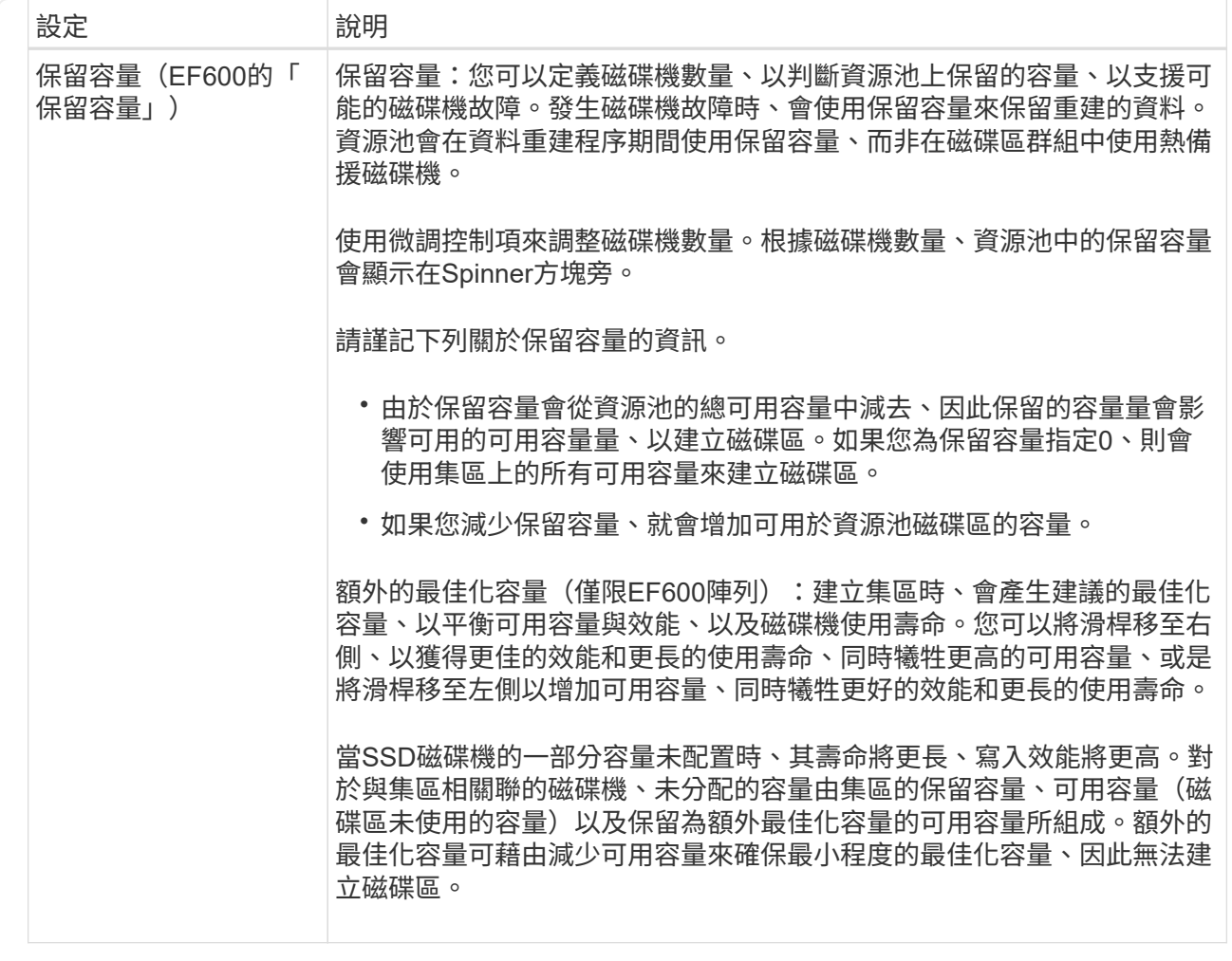

4. 按一下「 \* 儲存 \* 」。

變更**SSD**快取設定

您可以編輯SSD快取的名稱、並檢視其狀態、最大和目前容量、磁碟機安全性和資料保證 狀態、以及其相關的磁碟區和磁碟機。

步驟

- 1. 選取功能表:Storage[集區與Volume群組]。
- 2. 選取您要編輯的SSD快取、然後按一下\*檢視/編輯設定\*。

「\* SSD快取設定\*」對話方塊隨即出現。

3. 視需要檢閱或編輯SSD快取設定。

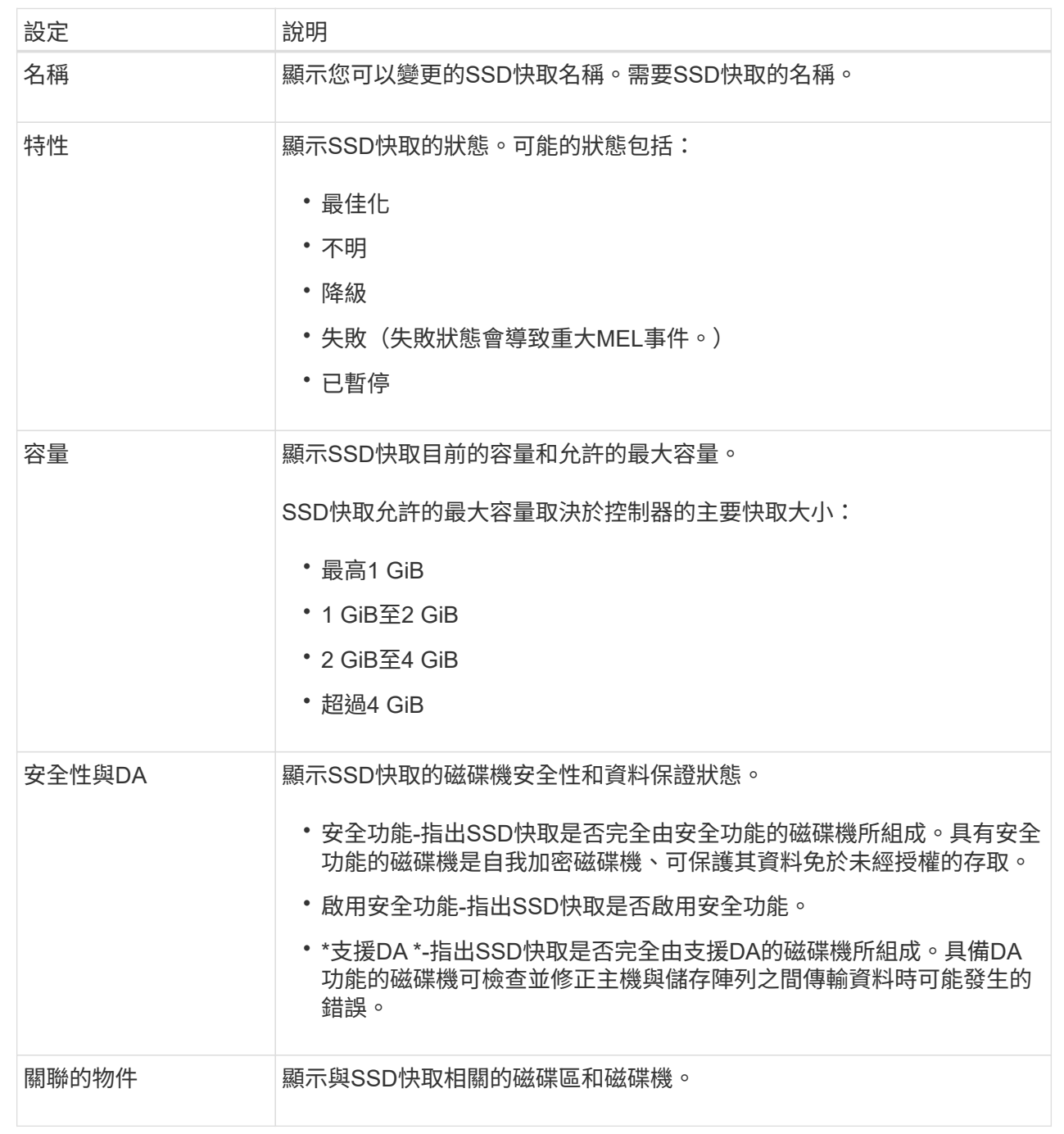

4. 按一下「 \* 儲存 \* 」。

變更**Volume**群組的組態設定

您可以編輯Volume群組的設定、包括其名稱和RAID層級。

開始之前

如果您要變更RAID層級以符合存取Volume群組之應用程式的效能需求、請務必符合下列先決條件:

- Volume群組必須處於最佳狀態。
- 您必須在Volume群組中擁有足夠的容量、才能轉換成新的RAID層級。

### 步驟

- 1. 選取功能表:Storage[集區與Volume群組]。
- 2. 選取您要編輯的Volume群組、然後按一下\*檢視/編輯設定\*。

「\* Volume Group Settings\*」對話方塊隨即出現。

3. 選取\*設定\*索引標籤、然後視需要編輯Volume群組設定。

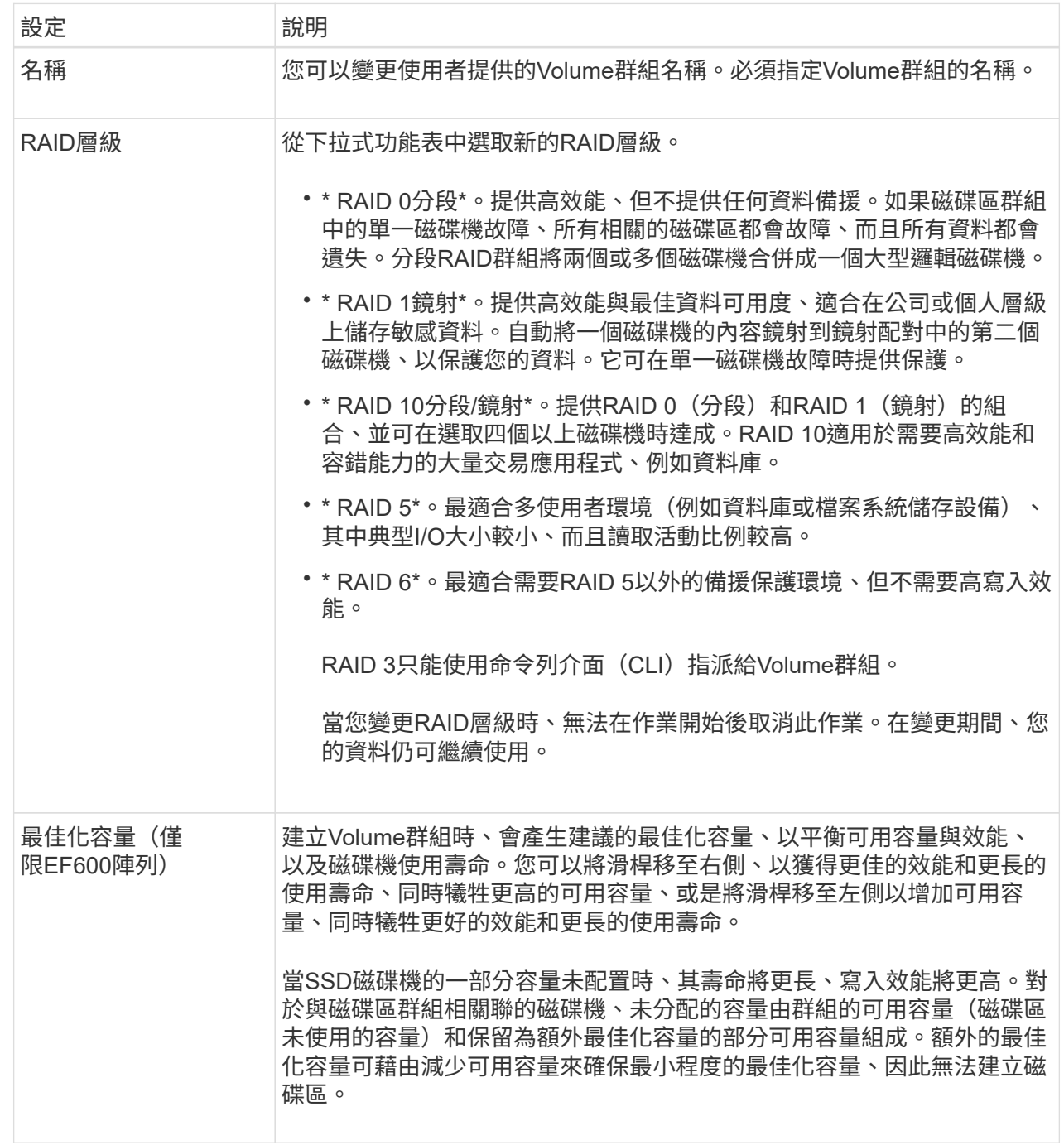

4. 按一下「 \* 儲存 \* 」。

如果容量減少、磁碟區備援遺失、或由於RAID層級變更而失去機櫃/藥櫃遺失保護、則會出現確認對話方 塊。選擇\* Yes\*繼續;否則請按\* No\*。

結果

如果您變更Volume群組的RAID層級、System Manager會變更組成Volume群組之每個Volume的RAID層級。在 作業期間、效能可能會稍微受到影響。

您可以檢視SSD快取的統計資料、例如讀取、寫入、快取命中率、快取分配百分比、 和快 取使用率百分比。

關於這項工作

[NOTE]

====

EF600儲存系統無法使用此功能。

 $=$ 

名義統計資料是詳細統計資料的子集、會顯示在「\*檢視SSD快取統計資料\*」對話方塊中。您只能在 將所有SSD統計資料匯出至「.csv"檔案時、才能檢視SSD快取的詳細統計資料。

當您檢閱及解讀統計資料時、請記住、有些解讀是由統計資料的組合所衍生而來。

.步驟

. 選取功能表:Storage[集區與Volume群組]。

. 選取您要檢視統計資料的SSD快取、然後按一下功能表:More(更多)[View SSD Cache Statistics(檢視SSD快取統計資料)]。

+

「\*檢視SSD快取統計資料\*」對話方塊隨即出現、並顯示所選SSD快取的名義統計資料。

 $+$ 

.欄位詳細資料

```
[%collapsible]
====
[cols="1a,3a"]
| == =
```
| 設定 | 說明

a|

讀取

a|

顯示從啟用SSD快取的磁碟區讀取的主機總數。讀取與寫入的比率越高、快取的操作就越好。

a|

寫入

a|

主機寫入啟用SSD快取的磁碟區的總數。讀取與寫入的比率越高、快取的操作就越好。

a|

快取命中次數

a|

顯示快取命中次數。

a|

### 快取命中率

a|

顯示快取命中率。此數字衍生自「Cache Hits / (Reads +寫入) (快取命中/ (讀取 +寫入)」。快取命中率應大於有效SSD快取作業的50%。

a|

### 快取分配%

a|

顯示已分配SSD快取儲存設備的百分比、以該控制器可用SSD快取儲存設備的百分比表示、並衍生自已 分配位元組/可用位元組。

 $a$ |

### 快取使用率%

a|

顯示SSD快取儲存設備中含有已啟用磁碟區資料的百分比、以已配置SSD快取儲存設備的百分比表示。 此量代表SSD快取的使用率或密度。衍生自已分配位元組/可用位元組。

a|

### 全部匯出

a|

將所有SSD快取統計資料匯出為CSV格式。匯出的檔案包含SSD快取的所有可用統計資料(包括名義及 詳細資料)。

 $| == =$ 

 $=$ 

. 按一下\*取消\*以關閉對話方塊。

[[IDe48e02302029531374ec1db716c337f6]]

### = 檢查磁碟區備援

:allow-uri-read:

```
:experimental:
:icons: font
:relative_path: ./sm-storage/
: imagesdir: {root path}{relative path}../media/
```
[role="lead"]

在技術支援的指導下或依照Recovery

Guru的指示、您可以檢查集區或磁碟區群組中磁碟區的備援、以判斷該磁碟區上的資料是否一致。如 果資源池或磁碟區群組中的某個磁碟機故障、備援資料可用於快速重建替換磁碟機上的資訊。

.開始之前

\* 集區或磁碟區群組的狀態必須為最佳。

\* 集區或Volume群組必須沒有進行中的Volume修改作業。

\* 除了RAID 0之外、您可以檢查任何RAID層級的備援、因為RAID 0

沒有資料備援。(集區僅設定為RAID 6。)

[NOTE]

====

請僅在Recovery Guru指示下、並在技術支援指導下檢查Volume備援。

 $=$ 

.關於這項工作

您一次只能在一個集區或磁碟區群組上執行此檢查。磁碟區備援檢查會執行下列動作:

\* 掃描RAID 3 Volume、RAID 5 Volume或RAID 6

Volume中的資料區塊、並檢查每個區塊的備援資訊。(RAID 3只能使用命令列介面指派給 Volume群組。)

\* 比較RAID 1鏡射磁碟機上的資料區塊。

\* 如果控制器韌體判定資料不一致、則傳回備援錯誤。

[NOTE]

 $=$ 

在相同的集區或磁碟區群組上立即執行備援檢查可能會導致錯誤。若要避免此問題、請先等待一到兩 分鐘、再在同一個集區或磁碟區群組上執行另一個備援檢查。

 $====$ 

.步驟

. 選取功能表:Storage[集區與Volume群組]。

. 選取功能表:非常見工作[檢查磁碟區備援]。

+

出現「\*檢查備援\*」對話方塊。

. 選取您要檢查的磁碟區、然後輸入「檢查」以確認您要執行此作業。

. 按一下\*檢查\*。

檢查磁碟區備援作業隨即開始。從對話方塊表格頂端開始、會依序掃描集區或Volume群組中的磁碟區 。掃描每個Volume時會執行下列動作:

+

+

- \*\* Volume會在Volume表格中選取。
- \*\* 備援檢查的狀態會顯示在「Status(狀態)」欄中。

\*\* 檢查會在發生任何媒體或同位元檢查錯誤時停止、然後回報錯誤。

 $+$ 

.詳細瞭解備援檢查的狀態

[%collapsible]

 $====$ 

[cols="1a,3a"]  $| == =$ 

| 狀態 | 說明

a|

擱置中

a|

這是第一個要掃描的磁碟區、您尚未按一下「Start(開始)」來開始備援檢查。

或

備援檢查作業是在集區或磁碟區群組中的其他磁碟區上執行。

### a|

正在檢查

a|

磁碟區正在進行備援檢查。

a|

通過

a|

磁碟區通過備援檢查。在備援資訊中未偵測到不一致的情形。

a|

失敗

a|

磁碟區未通過備援檢查。在備援資訊中偵測到不一致的情況。

a|

媒體錯誤

 $a$ |

磁碟機媒體故障且無法讀取。依照Recovery Guru中顯示的指示操作。

a|

### 同位元檢查錯誤

a|

同位元檢查並非特定部分資料應有的同位元檢查。同位元檢查錯誤可能很嚴重、可能導致資料永久遺 失。

 $|===$ 

====

. 檢查完池或Volume群組中的最後一個Volume之後、按一下「\*完成\*」。

[[ID6b03b99a7160e3c8cf3b96f6db23162c]]

### = 刪除資源池或磁碟區群組

```
:allow-uri-read:
```

```
:experimental:
```
:icons: font

```
:relative_path: ./sm-storage/
```

```
: imagesdir: {root path}{relative path}../media/
```
[role="lead"]

您可以刪除資源池或磁碟區群組、以建立更多未指派的容量、您可以重新設定以滿足應用程式儲存需 求。

### .開始之前

- \* 您必須已備份集區或Volume群組中所有磁碟區的資料。
- \* 您必須停止所有輸入/輸出(I/O)。
- \* 您必須卸載磁碟區上的任何檔案系統。
- \* 您必須刪除資源池或磁碟區群組中的任何鏡射關係。
- \* 您必須停止集區或Volume群組的任何進行中Volume複製作業。
- \* 集區或磁碟區群組不得參與非同步鏡射作業。
- \* 磁碟區群組中的磁碟機不得具有持續保留。
## .步驟

. 選取功能表:Storage[集區與Volume群組]。

. 從清單中選取一個集區或磁碟區群組。

+

一次只能選取一個集區或磁碟區群組。向下捲動清單以查看其他資源池或磁碟區群組。

. 選取功能表:Uncommon Tasks(非正常工作)[Delete(刪除)]並確認。

# .結果

System Manager會執行下列動作:

\* 刪除集區或Volume群組中的所有資料。

\* 刪除與集區或磁碟區群組相關聯的所有磁碟機。

\* 取消指派相關的磁碟機、讓您可以在新的或現有的資源池或磁碟區群組中重複使用這些磁碟機。

[[IDc00ee87ab4a2dc2ddafa71929fe1f1e7]] = 整合Volume群組的可用容量 :allow-uri-read: :experimental: :icons: font :relative\_path: ./sm-storage/ : imagesdir: {root path}{relative path}../media/

[role="lead"]

使用「整合可用容量」選項、將現有的可用範圍整合到選取的Volume群組中。執行此動作、即可從Vo lume群組中的可用容量上限建立額外的Volume。

# .開始之前

- \* Volume群組必須包含至少一個可用容量區域。
- \* Volume群組中的所有磁碟區都必須處於線上狀態且處於最佳狀態。
- \* 不得進行Volume修改作業、例如變更Volume的區段大小。

.關於這項工作

您無法在作業開始後取消。在整合作業期間、您的資料仍可存取。

您可以使用下列任一方法來啟動\*整合可用容量\*對話方塊:

\* 當至少偵測到一個Volume群組的一個可用容量區域時、\*整合可用容量

\*建議會出現在通知區域的首頁上。按一下「\* Consoildate可用容量\*」連結以啟動對話方塊。

\* 您也可以從「資源池與磁碟區群組」頁面啟動「協調可用容量」對話方塊、如下列工作所述。

# .深入瞭解可用容量領域

#### [%collapsible]

====

可用容量區域是指在建立磁碟區期間、刪除磁碟區或未使用所有可用容量所產生的可用容量。當您在 具有一或多個可用容量區域的Volume群組中建立Volume時、該Volume的容量僅限於該Volume群組 中最大的可用容量區域。例如、如果某個Volume群組的可用容量總計為15

GiB、而最大的可用容量區域則為10 GiB、則您可以建立的最大磁碟區為10 GiB。

您可以整合Volume群組的可用容量、以提升寫入效能。隨著主機寫入、修改及刪除檔案、您的Volum e群組可用容量會隨著時間而變得零碎。最後、可用容量不會位於單一鄰近區塊中、而是分散在整個Vo lume群組的小區段中。這會導致進一步的檔案分散、因為主機必須將新檔案以片段形式寫入、以符合 可用叢集範圍。

藉由整合所選Volume群組的可用容量、每當主機寫入新檔案時、您都會發現檔案系統效能有所提升。 整合程序也有助於防止新檔案在未來被分割。

 $====$ 

### .步驟

. 選取功能表:Storage[集區與Volume群組]。

- . 選取您要整合的可用容量Volume群組、然後選取功能表:Unic尋常 工作[整合 Volume群組可用容量]。
- +

「\*整合可用容量\*」對話方塊隨即出現。

- . 輸入「整合」以確認您要執行此作業。
- . 按一下\*整合\*。

## .結果

System

Manager會開始將磁碟區群組的可用容量區域整合(重組)為一個鄰近的容量、以供後續的儲存組態 工作使用。

### .完成後

選取功能表:首頁[檢視進行中的作業]以檢視整合可用容量作業的進度。這項作業可能會耗費大量時 間、並可能影響系統效能。

```
[[ID2521e54d9ba41f9bb50f1ddab9a190f8]]
= 匯出/匯入Volume群組
:allow-uri-read:
:icons: font
:relative_path: ./sm-storage/
: imagesdir: {root path}{relative path}../media/
```
Volume群組移轉可讓您匯出Volume群組、以便將Volume群組匯入不同的儲存陣列。

不支援「匯出/匯入」功能。SANtricity您必須使用命令列介面(CLI)、將磁碟區群組匯出/匯入 至不同的儲存陣列。

:leveloffset: -1

= 管理磁碟機

:leveloffset: +1

[[ID6987ed88b6f480969b4534ccc4323274]]

= 開啟資源池、磁碟區群組或SSD快取中的定位器指示燈

:allow-uri-read:

:experimental:

:icons: font

:relative\_path: ./sm-storage/

: imagesdir: {root path}{relative path}../media/

[role="lead"]

您可以找到磁碟機、以實體方式識別組成所選集區、磁碟區群組或SSD快取的所有磁碟機。所選集區、 Volume群組或SSD快取中的每個磁碟機上都會亮起LED指示燈。

.步驟

. 選取功能表:Storage[集區與Volume群組]。 . 選取您要尋找的資源池、磁碟區群組或SSD快取、然後按一下功能表:More(更多) [開啟定位器指示燈]。

+

此時會出現一個對話方塊、指出包含所選集區、磁碟區群組或SSD快取的磁碟機亮起。

. 成功找到磁碟機後、按一下\*「Turn off\*(關閉\*)」。

[[ID6c51981ec2eb6d9e1c571fe9e8bfc273]]

= 移除資源池或SSD快取的容量

:allow-uri-read:

:experimental:

:icons: font

:relative\_path: ./sm-storage/ : imagesdir: {root path}{relative path}../media/

[role="lead"]

您可以移除磁碟機、以降低現有資源池或SSD快取的容量。移除磁碟機之後、集區或SSD快取的每個磁 碟區中的資料會重新分配到其餘磁碟機。移除的磁碟機將會變成未指派磁碟機、其容量將成為儲存陣 列總可用容量的一部分。

.關於這項工作

移除容量時、請遵循下列準則:

\* 您必須先刪除SSD快取、才能移除SSD快取中的最後一個磁碟機。

\* 您無法將集區中的磁碟機數量減少至少於11個磁碟機。

\* 一次最多可移除12個磁碟機。如果您需要移除12個以上的磁碟機、請重複此程序。

\* 如果資源池或SSD快取中沒有足夠的可用容量來容納資料、則當資料重新分配至資源池或 SSD快取中的其餘磁碟機時、您就無法移除磁碟機。

.請參閱潛在的效能影響

[%collapsible]

 $----$ 

\* 從集區或SSD快取中移除磁碟機、可能會降低磁碟區效能。

\* 從集區或SSD快取移除容量時、不會耗用保留容量。不過、保留容量可能會根據儲存池或 SSD快取中剩餘的磁碟機數量而減少。

====

.瞭解對安全型磁碟機的影響

[%collapsible]

 $====$ \*

如果您移除最後一個不具安全功能的磁碟機、則該集區會保留所有具有安全功能的磁碟機。在此情況 下、您可以選擇啟用集區的安全性。

\* 如果您移除最後一個不具備資料保證(DA)功能的磁碟機、則該集區會保留所有具有 DA功能的磁碟機。

您在集區上建立的任何新磁碟區都將具備DA功能。如果您希望現有磁碟區具備DA功能、則必須先刪除 磁碟區、然後重新建立磁碟區。

 $====$ 

.步驟

. 選取功能表:Storage[集區與Volume群組]。

. 選取資源池或SSD快取、然後按一下功能表:更多[移除容量]。

+

「\*移除容量\*」對話方塊隨即出現。

. 在清單中選取一或多個磁碟機。

 $+$ 

當您在清單中選取或取消選取磁碟機時、\*選取的總容量\*欄位會更新。此欄位會顯示移除所選磁碟機 後所產生的集區或SSD快取總容量。

. 按一下「\*移除\*」、然後確認您要移除磁碟機。

# .結果

集區和Volume群組檢視會反映出集區或SSD快取的新縮減容量。

[[ID97eb7f52ed6644fe778cf994cc60bb04]]

= 啟用集區或Volume群組的安全性

:allow-uri-read:

:experimental:

:icons: font

:relative\_path: ./sm-storage/

: imagesdir: {root path}{relative path}../media/

[role="lead"]

您可以為集區或磁碟區群組啟用「磁碟機安全性」、以防止未獲授權存取集區或磁碟區群組中磁碟機 上的資料。磁碟機的讀寫存取只能透過設定安全金鑰的控制器來使用。

.開始之前

- \* 必須啟用磁碟機安全功能。
- \* 必須建立安全金鑰。
- \* 集區或磁碟區群組必須處於最佳狀態。

\* 集區或磁碟區群組中的所有磁碟機都必須是具有安全功能的磁碟機。

.關於這項工作

如果您要使用磁碟機安全性、請選取安全功能的集區或磁碟區群組。集區或磁碟區群組可同時包含具 有安全功能和不安全功能的磁碟機、但所有磁碟機必須具備安全功能、才能使用其加密功能。

啟用安全性之後、您只能刪除集區或磁碟區群組、然後清除磁碟機、以移除安全性。

# .步驟

. 選取功能表:Storage[集區與Volume群組]。

. 選取您要啟用安全性的資源池或磁碟區群組、然後按一下功能表:更多[啟用安全性]。

 $+$ 

「\*確認啟用安全性\*」對話方塊隨即出現。

. 確認您要為選取的資源池或磁碟區群組啟用安全性、然後按一下\*「啟用\*」。

[[ID4dc7bf5b245955f8dd71d821ab9dc2b3]]

## = 指派熱備援磁碟機

:allow-uri-read:

#### :icons: font

- :relative\_path: ./sm-storage/
- : imagesdir: {root path}{relative path}../media/

[role="lead"]

您可以將熱備援磁碟指派為待命磁碟機、以便在RAID 1、RAID 5或RAID 6 Volume群組中提供額外的資料保護。如果其中一個磁碟機故障、控制器會將故障磁碟機的資料重新建 構至熱備援磁碟機。

.開始之前

- \* 必須建立RAID 1、RAID 5或RAID 6
- Volume群組。(熱備援磁碟區無法用於資源池。而是使用每個磁碟機內的備用容量來保護資料。)
- \* 必須具備符合下列條件的磁碟機:
- $+$
- \*\* 未指派、具有最佳狀態。
- \*\* 與Volume群組中的磁碟機相同的媒體類型(例如SSD)。
- \*\* 與Volume群組中的磁碟機相同的介面類型(例如SAS)。
- \*\* 容量等於或大於Volume群組中磁碟機的已用容量。

.關於這項工作

本工作說明如何從「硬體」頁面手動指派熱備援磁碟機。建議的涵蓋範圍為每個磁碟機集兩個熱備援 磁碟機。

[CAUTION]

====

也可以從初始設定精靈指派熱備援磁碟機。您可以在「硬體」頁面上尋找以粉色顯示的磁碟機支架、 以判斷是否已指派熱備援磁碟機。

 $====$ 

.步驟

. 選取\*硬體\*。

. 如果圖形顯示控制器、請按一下\*顯示機櫃正面\*。

+

圖形會變更、以顯示磁碟機而非控制器。

. 選取您要作為熱備援的未指派磁碟機(以灰色顯示)。

隨即開啟磁碟機的內容功能表。

. 選取\*指派熱備援\*。

+

+

如果磁碟機已啟用安全功能、則會開啟「\*安全清除磁碟機\*」對話方塊。若要將啟用安全功能的磁碟 機作為熱備援磁碟機、您必須先執行「安全清除」作業、以移除其所有資料並重設其安全屬性。

+

[CAUTION]

====

\*可能會遺失資料\*-

請確定您已選取正確的磁碟機。完成「安全清除」作業之後、您將無法恢復任何資料。

 $=$  $=$  $=$  $=$ 

+

如果磁碟機\*未\*啟用安全功能、則會開啟「\*確認指派熱備援磁碟機\*」對話方塊。

. 檢閱對話方塊中的文字、然後確認操作。

 $+$ 

磁碟機在「Hardware(硬體)」頁面上以粉色顯示、表示它現在是熱備援磁碟機。

# .結果

如果RAID 1、RAID 5或RAID

6磁碟區群組內的磁碟機故障、控制器會自動使用備援資料、將故障磁碟機的資料重建為熱備援磁碟機  $\circ$ 

[[ID5abb03ccb8d7c54523b74d023599da01]]

#### = 以邏輯方式更換磁碟機

- :allow-uri-read:
- :icons: font
- :relative\_path: ./sm-storage/
- : imagesdir: {root path}{relative path}../media/

[role="lead"]

如果某個磁碟機故障、或是您因為其他原因而想要更換它、而且您的儲存陣列中有未指派的磁碟機、 您可以邏輯地將故障磁碟機更換為未指派的磁碟機。如果您沒有未指派的磁碟機、您可以更換磁碟機 。

.關於這項工作

當您以未指派的磁碟機邏輯取代磁碟機時、未指派的磁碟機便會被指派、然後成為相關聯的集區或磁 碟區群組的永久成員。您可以使用「玀輯置換」選項來取代下列類型的磁碟機:

- \* 故障磁碟機
- \* 遺失磁碟機
- \* Recovery Guru已通知您SSD磁碟機即將停產
- \* Recovery Guru已通知您即將發生磁碟機故障的硬碟機
- \* 指派的磁碟機(僅適用於磁碟區群組中的磁碟機、而非資源池中的磁碟機)

更換磁碟機必須具備下列特性:

- \* 處於最佳狀態
- \* 處於「未指派」狀態
- \* 與要更換的磁碟機相同的屬性(媒體類型、介面類型等)
- \* 相同的FDE功能(建議使用、但不需要)
- \* 相同的DA功能(建議使用、但不需要)
- .步驟
- . 選取\*硬體\*。
- . 如果圖形顯示控制器、請按一下\*顯示機櫃正面\*。

圖形會變更、以顯示磁碟機而非控制器。

. 按一下您要邏輯置換的磁碟機。

 $+$ 

+

此時會出現磁碟機的內容功能表。

. 按一下\*邏輯置換\*。

. \*選用:\*選取「\*更換後故障磁碟機\*」核取方塊、即可在更換原始磁碟機後故障。

+

此核取方塊只有在原始指派的磁碟機未故障或遺失時才會啟用。

. 從\*選取更換磁碟機\*表格中、選取您要使用的更換磁碟機。

+

下表僅列出與您要更換之磁碟機相容的磁碟機。如有可能、請選取一個磁碟機、以維持磁碟櫃遺失保 護和藥櫃遺失保護。

. 按一下\*取代\*。

+

如果原始磁碟機故障或遺失、則會使用同位元檢查資訊、在替換磁碟機上重建資料。此重建作業會自 動開始。磁碟機的故障指示燈會熄滅、且集區或磁碟區群組中磁碟機的活動指示燈會開始閃亮。

+

如果原始磁碟機沒有故障或遺失、其資料會複製到更換磁碟機。此複製作業會自動開始。複製作業完 成後、系統會將原始磁碟機切換至「Unassigned(未指派)」狀態、或者如果核取方塊已選取、則 會切換至「故障」狀態。

:leveloffset: -1

# = 管理保留容量

:leveloffset: +1

```
[[ID909bb3d87dd95beb64e6dae99ee448ec]]
```
## = 增加保留容量

:allow-uri-read:

:experimental:

:icons: font

:relative\_path: ./sm-storage/

:imagesdir: {root\_path}{relative\_path}../media/

[role="lead"]

您可以增加保留容量、這是實體配置的容量、用於儲存物件上的任何複製服務作業。對於Snapshot作 業、通常是基礎磁碟區的40%;對於非同步鏡射作業、通常是基礎磁碟區的20%。一般而言、當您收到 儲存物件保留容量已滿的警告時、就會增加保留容量。

.開始之前

\* 集區或磁碟區群組中的磁碟區必須處於最佳狀態、且不得處於任何修改狀態。

- \* 可用容量必須存在於您要用來增加容量的資源池或磁碟區群組中。
- +

如果任何集區或Volume群組上不存在可用容量、您可以將未使用磁碟機的未指派容量新增至集區或Vo lume群組。

.關於這項工作

您只能以8 GiB的增量來增加下列儲存物件的保留容量:

- \* Snapshot群組
- \* Snapshot Volume
- \* 一致性群組成員磁碟區
- \* 鏡射配對Volume

如果您認為主要磁碟區會經歷許多變更、或是某個複製服務作業的壽命會很長、請使用高百分比。

[NOTE]

您無法為唯讀的快照磁碟區增加保留容量。只有讀寫快照磁碟區需要保留容量。

## $=$

====

# .步驟

- . 選取功能表:Storage[集區與Volume群組]。
- . 選取\*保留容量\*索引標籤。
- . 選取您要增加保留容量的儲存物件、然後按一下\*增加容量\*。
- +

「\*增加保留容量\*」對話方塊隨即出現。

- . 使用微調方塊來調整容量百分比。
- +

如果包含所選儲存物件的資源池或Volume群組中不存在可用容量、且儲存陣列具有Unassigned Capacity、您可以建立新的資源池或Volume群組。然後您可以使用該集區或Volume群組上的新可 用容量、重試此作業。

. 按一下\*「增加\*」。

# .結果

System Manager會執行下列動作:

\* 增加儲存物件的保留容量。

\* 顯示新增的保留容量。

```
[[ID1ac9fd12d55256447d2f6a41ed5067ef]]
= 減少保留容量
:allow-uri-read:
:experimental:
:icons: font
:relative_path: ./sm-storage/
: imagesdir: {root path}{relative path}../media/
```
[role="lead"]

您可以使用「降低容量」選項來減少下列儲存物件的保留容量:Snapshot群組、Snapshot Volume和一致性群組成員Volume。您只能減少保留容量、以增加容量所需的金額為準。

.開始之前

- \* 儲存物件必須包含多個保留容量Volume。
- \* 儲存物件不得為鏡射配對Volume。
- \* 如果儲存物件是快照磁碟區、則必須是停用的快照磁碟區。
- \* 如果儲存物件是快照群組、則不得包含任何相關的快照映像。

## .關於這項工作 請檢閱下列準則:

\* 您只能以新增保留容量磁碟區的相反順序來移除保留容量磁碟區。

\*

您無法減少快照磁碟區的保留容量、因為該快照磁碟區沒有任何關聯的保留容量。只有讀寫快照磁碟 區需要保留容量。

.步驟

- . 選取功能表:Storage[集區與Volume群組]。
- . 按一下\*保留容量\*索引標籤。
- . 選取您要減少保留容量的儲存物件、然後按一下\*降低容量\*。

 $+$ 

此時將出現\*減少保留容量\*對話框。

. 選取您要減少保留容量的容量量、然後按一下\*減少\*。

# .結果

System Manager會執行下列動作:

- \* 更新儲存物件的容量。
- \* 顯示新更新的儲存物件保留容量。
- \* 當您減少快照磁碟區的容量時、System

Manager會自動將快照磁碟區轉換為「已停用」狀態。「停用」表示快照磁碟區目前未與快照映像相 關聯、因此無法指派給I/O主機

[[ID2fe970ad334470154765f8cae3e5ece7]]

## = 變更快照群組的保留容量設定

```
:allow-uri-read:
```

```
:experimental:
```

```
:icons: font
```
:relative\_path: ./sm-storage/

:imagesdir: {root\_path}{relative\_path}../media/

[role="lead"]

您可以變更快照群組的設定、以變更其名稱、自動刪除設定、允許的最大快照映像數、系統管理員傳 送保留容量警示通知的百分比點、或是保留容量達到其定義的最大百分比時所使用的原則。

.開始之前

在建立快照群組期間、系統會建立保留容量、以儲存群組中所有快照映像的資料。

# .步驟

- . 選取功能表:Storage[集區與Volume群組]。
- . 按一下\*保留容量\*索引標籤。
- . 選取您要編輯的快照群組、然後按一下「\*檢視/編輯設定\*」。

+

```
此時將出現* Snapshot Group Settings*(快照組設置*)對話框。
```
. 視需要變更快照群組的設定。

+

```
.欄位詳細資料
```

```
[%collapsible]
====
```

```
[cols="1a,3a"]
```
 $| == = |$ 

| 設定 | 說明

```
 a|
```
\* Snapshot群組設定\*

a|

名稱

a|

快照群組的名稱。必須指定快照群組的名稱。

a|

# 自動刪除

a|

此設定可將群組中的快照映像總數維持在或低於使用者定義的最大值。啟用此選項時、系統管理員會 在建立新快照時、自動刪除群組中最舊的快照映像、以符合群組允許的最大快照映像數。

a|

Snapshot映像限制

a|

可設定的值、指定快照群組允許的最大快照映像數。

a|

Snapshot排程

如果為「是」、則會設定自動建立快照的排程。

a|

a|

\*保留容量設定\*

a|

提醒我...

a|

當快照群組的保留容量即將滿時、使用微調方塊來調整系統管理員傳送警示通知的百分比點。

當快照群組的保留容量超過指定臨界值時、System Manager會傳送警示、讓您有時間增加保留容量或刪除不必要的物件。

a|

完整保留容量的原則

a|

您可以選擇下列其中一項原則:

\*\* \*清除最舊的快照映像\*:System

Manager會自動清除快照群組中最舊的快照映像、以釋放快照映像保留容量、供群組內重複使用。 \*\* \*拒絕寫入基本磁碟區\*-當保留容量達到其定義的最大百分比時、System Manager 會拒絕任何I/O寫入要求、以觸發保留容量存取。

a|

\*相關物件\*

a|

基礎Volume

 $a$ |

用於群組的基礎磁碟區名稱。基礎Volume是建立快照映像的來源。它可以是厚磁碟區或精簡磁碟區、 通常會指派給主機。基礎磁碟區可位於磁碟區群組或磁碟集區中。

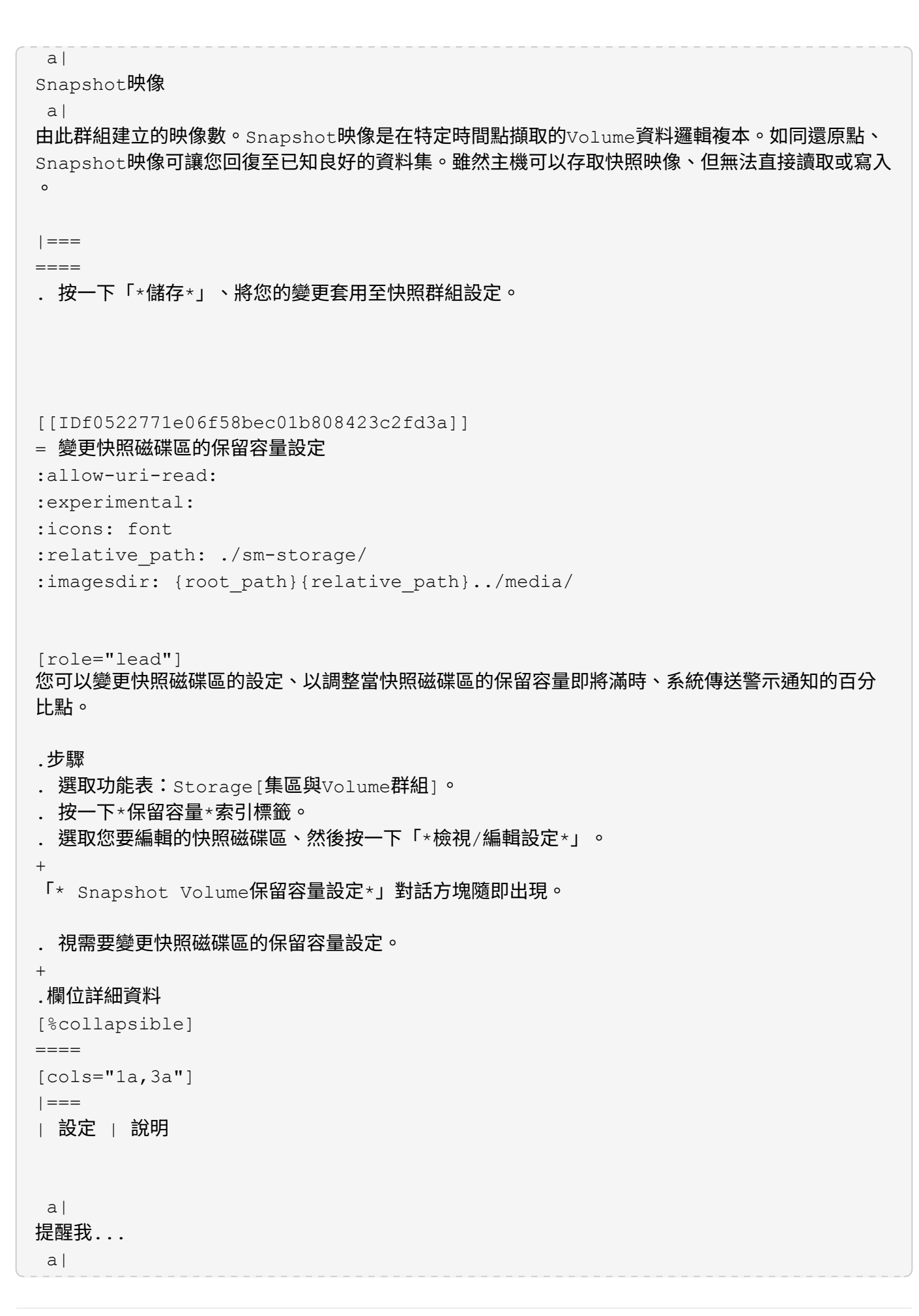

使用微調方塊來調整當成員Volume的保留容量即將滿時、系統傳送警示通知的百分比點。

當快照磁碟區的保留容量超過指定臨界值時、系統會傳送警示、讓您有時間增加保留容量或刪除不必 要的物件。

 $| == =$ 

#### $=$

. 按一下「\*儲存\*」、將您的變更套用至快照磁碟區保留容量設定。

[[ID6afb0d3bfe7939e180f2287212af3f92]]

= 變更一致性群組成員磁碟區的保留容量設定

:allow-uri-read:

:experimental:

:icons: font

- :relative\_path: ./sm-storage/
- : imagesdir: {root path}{relative path}../media/

[role="lead"]

您可以變更一致性群組成員磁碟區的設定、以調整系統管理員在成員磁碟區的保留容量即將滿時傳送 警示通知的百分比點、並變更保留容量達到其定義上限時所使用的原則 百分比。

.關於這項工作

變更個別成員磁碟區的保留容量設定、也會變更與一致性群組相關聯之所有成員磁碟區的保留容量設 定。

.步驟

- . 選取功能表:Storage[集區與Volume群組]。
- . 按一下\*保留容量\*索引標籤。

. 選取您要編輯的一致性群組成員磁碟區、然後按一下「\*檢視/編輯設定\*」。

+

「\*成員Volume保留容量設定\*」對話方塊隨即出現。

. 視需要變更成員磁碟區的保留容量設定。

+

```
.欄位詳細資料
```

```
[%collapsible]
```
 $====$ 

[cols="1a,3a"]

 $| == = |$ 

| 設定 | 說明

提醒我...

a|

當成員Volume的保留容量即將滿時、使用微調方塊來調整系統管理員傳送警示通知的百分比點。

當成員磁碟區的保留容量超過指定臨界值時、System Manager會傳送警示、讓您有時間增加保留容量或刪除不必要的物件。

NOTE: 變更單一成員磁碟區的警示設定、將會針對屬於同一個一致性群組的 \_all\_成員磁碟區進行變更。

a|

完整保留容量的原則

 $a$ |

您可以選擇下列其中一項原則:

\*\* \*清除最舊的快照映像\*:System

Manager會自動清除一致性群組中最舊的快照映像、以釋放成員的保留容量、以便在群組內重複使用  $\circ$ 

\*\* \*拒絕寫入基本磁碟區\*-當保留容量達到其定義的最大百分比時、System Manager 會拒絕任何I/O寫入要求、以觸發保留容量存取。

 $| == =$ 

====

. 按一下「\*儲存\*」以套用您的變更。

# .結果

System

Manager會變更成員磁碟區的保留容量設定、以及一致性群組中所有成員磁碟區的保留容量設定。

```
[[ID7002842aba02f92ca9e386302a0d38e5]]
= 變更鏡射配對Volume的保留容量設定
:allow-uri-read:
:experimental:
:icons: font
:relative_path: ./sm-storage/
: imagesdir: {root path}{relative path}../media/
```
[role="lead"] 您可以變更鏡射配對磁碟區的設定、以調整當鏡射配對磁碟區的保留容量即將滿時、系統管理員傳送 警示通知的百分比點。

.步驟

- . 選取功能表:Storage[集區與Volume群組]。
- . 選取\*保留容量\*索引標籤。

. 選取您要編輯的鏡射配對Volume、然後按一下\*檢視/編輯設定\*。

+

「\*鏡射配對Volume保留容量設定\*」對話方塊隨即出現。

. 視需要變更鏡射配對磁碟區的保留容量設定。

+

## .欄位詳細資料

```
[%collapsible]
```

```
====
```

```
[cols="1a,3a"]
```

```
| == =
```
| 設定 | 說明

a|

# 提醒我...

a|

當鏡射配對的保留容量即將滿時、使用微調方塊來調整系統管理員傳送警示通知的百分比點。

當鏡射配對的保留容量超過指定臨界值時、System Manager會傳送警示、讓您有時間增加保留容量。

NOTE:

變更一個鏡射配對的警示設定、會變更屬於同一個鏡射一致性群組之所有鏡射配對的警示設定。

a|

完整保留容量的原則

 $a$ |

您可以選擇下列其中一項原則:

\*\* \*清除最舊的快照映像\*:System

Manager會自動清除一致性群組中最舊的快照映像、以釋放成員的保留容量、供群組內重複使用。 \*\* \*拒絕寫入基本磁碟區\*–當保留容量達到其定義的最大百分比時、System Manager 會拒絕任何I/O寫入要求、以觸發保留容量存取。

 $| == =$  $=$ 

. 按一下「\*儲存\*」以套用您的變更。

# .結果

System

Manager會變更成員磁碟區的保留容量設定、以及一致性群組中所有成員磁碟區的保留容量設定。

```
[[ID913b0376455d6a55903db969cca8bdf6]]
```
## = 取消擱置的快照映像

```
:allow-uri-read:
:experimental:
:icons: font
:relative_path: ./sm-storage/
: imagesdir: {root path}{relative path}../media/
```
[role="lead"]

您可以在待處理的快照映像完成之前取消該映像。快照非同步發生、快照狀態會擱置、直到快照完成 為止。快照映像會在同步作業完成後立即完成。

.關於這項工作

快照映像因為下列並行情況而處於「Pending」(擱置)狀態:

\*

包含此快照映像之一致性群組的快照群組或一或多個成員磁碟區的基礎磁碟區、是非同步鏡射群組的 成員。

\* 磁碟區目前正處於非同步鏡射同步作業中。

.步驟

- . 選取功能表:Storage[集區與Volume群組]。
- . 按一下\*保留容量\*索引標籤。

. 選取您要取消擱置中快照映像的快照群組、然後按一下功能表:「Uncommon

Tasks(非經常工作)」(「取消擱置中的快照映像」)。

. 按一下「\*是\*」以確認您要取消擱置的快照映像。

```
[[ID082eeae3b5f2d9ef088d66067a854255]]
```
## = 刪除快照群組

```
:allow-uri-read:
:experimental:
:icons: font
:relative_path: ./sm-storage/
: imagesdir: {root path}{relative path}../media/
```
當您想要永久刪除快照群組的資料並將其從系統中移除時、請刪除該快照群組。刪除快照群組會重新 宣告保留容量、以便在集區或磁碟區群組中重複使用。

.關於這項工作

刪除快照群組時、也會刪除群組中的所有快照映像。

### .步驟

. 選取功能表:Storage[集區與Volume群組]。

. 按一下\*保留容量\*索引標籤。

. 選取您要刪除的快照群組、然後按一下功能表:Uncommon Tasks(非常見工作)[Delete snapshot group (刪除快照群組)]。

 $+$ 

此時將出現\*確認刪除快照群組\*對話方塊。

. 鍵入"Delete(刪除)"進行確認。

# .結果

System Manager會執行下列動作:

- \* 刪除與快照群組相關聯的所有快照映像。
- \* 停用與快照群組映像相關聯的任何快照磁碟區。
- \* 刪除快照群組的保留容量。

:leveloffset: -1

:leveloffset: -1

# = 常見問題集

:leveloffset: +1

[[ID33977bc6337afd42f23395d4fd74690b]]

# = 什麼是熱備援磁碟機? :allow-uri-read: :icons: font :relative\_path: ./sm-storage/

:imagesdir: {root\_path}{relative\_path}../media/

熱備援磁碟機在RAID 1、RAID 5或RAID

6磁碟區群組中扮演待命磁碟機的角色。它們是功能完整的磁碟機、不含任何資料。如果磁碟機在Vol ume群組中故障、控制器會自動將故障磁碟機的資料重新建構至熱備援磁碟機。

如果儲存陣列中的磁碟機故障、則熱備援磁碟機將自動取代故障磁碟機、而不需要實體交換。如果熱 備援磁碟機在磁碟機故障時可用、則控制器會使用備援資料、將故障磁碟機的資料重新建構至熱備援 磁碟機。

熱備援磁碟機並非專供特定磁碟區群組使用。相反地、您可以使用熱備援磁碟機來處理儲存陣列中任 何容量相同或容量較小的故障磁碟機。熱備援磁碟機的媒體類型(HDD或SSD)必須與其保護的磁碟機 相同。

#### [NOTE]  $=$

 $=$  $=$  $=$  $=$ 

集區不支援熱備援磁碟機。集區不使用熱備援磁碟機、而是使用組成集區的每個磁碟機內的保留容量  $\circ$ 

[[ID0a4228ed0bebc1b72bb5252f4f868d24]] = 什麼是Volume群組? :allow-uri-read: :icons: font :relative\_path: ./sm-storage/ : imagesdir: {root path}{relative path}../media/

[role="lead"]

Volume群組是具有共享特性之磁碟區的容器。Volume群組具有已定義的容量和RAID層級。您可以使 用Volume群組來建立一個或多個可讓主機存取的磁碟區。(您可以從磁碟區群組或集區建立磁碟區。 )

```
[[ID0e779a5a2095ac685c6e908526e659db]]
= 什麼是資源池?
:allow-uri-read:
:icons: font
:relative_path: ./sm-storage/
: imagesdir: {root path}{relative path}../media/
```
資源池是邏輯分組的一組磁碟機。您可以使用集區來建立一個或多個可供主機存取的磁碟區。(您可 以從集區或磁碟區群組建立磁碟區。)

集區可免除系統管理員監控每個主機使用量的需求、以判斷何時可能耗盡儲存空間、並避免傳統的磁 碟調整大小停機。當集區即將耗盡時、可在不中斷營運的情況下將額外的磁碟機新增至集區、而且容 量成長對主機而言是透明的。

有了資源池、資料會自動重新分散、以維持平衡。透過將同位元檢查資訊和備用容量分散到整個集區 、集區中的每個磁碟機都可用來重建故障磁碟機。此方法不使用專用的熱備援磁碟機、而是保留(備 用)整個資源池的容量。磁碟機故障時、會讀取其他磁碟機上的區段以重新建立資料。然後選擇新的 磁碟機來寫入故障磁碟機上的每個區段、以便維持磁碟機之間的資料發佈。

[[ID8b1d08874b676c811384792fd2140d54]]

- = 什麼是保留容量?
- :allow-uri-read:
- :icons: font
- :relative\_path: ./sm-storage/
- : imagesdir: {root path}{relative path}../media/

[role="lead"]

保留容量是指實體配置的容量、用於儲存複製服務物件的資料、例如快照映像、一致性群組成員磁碟 區和鏡射配對磁碟區。

與複製服務作業相關聯的保留容量Volume位於集區或Volume群組中。您可以從集區或Volume群組建 立保留容量。

[[ID7fbf9b829c769d34f31da0b878db6065]] = 什麼是FDE/FIPS安全性? :allow-uri-read: :icons: font :relative\_path: ./sm-storage/ : imagesdir: {root path}{relative path}../media/

[role="lead"]

FDE/FIPS安全性是指可在讀取期間使用獨特加密金鑰加密資料的安全磁碟機。這些具有安全功能的磁 碟機可防止未獲授權存取實體從儲存陣列移除的磁碟機上的資料。

安全的磁碟機可以是全磁碟加密(FDE)磁碟機、也可以是聯邦資訊處理標準(FIPS)磁碟機。FIPS 磁碟機已通過認證測試。

[NOTE]

#### ====

對於需要FIPS支援的磁碟區、請僅使用FIPS磁碟機。在磁碟區群組或集區中混合使用FIPS和FDE磁 碟機、將會將所有磁碟機視為FDE磁碟機。此外、FDE磁碟機無法新增至All FIPS Volume 群組或Pool、也無法作為備援磁碟機使用。

 $=$  $=$  $=$  $=$ 

[[ID76a095c4fc2358f18c96f2ac45e842d8]] = 什麼是備援檢查? :allow-uri-read: :icons: font :relative\_path: ./sm-storage/ : imagesdir: {root path}{relative path}../media/

[role="lead"]

備援檢查可決定集區或磁碟區群組中磁碟區上的資料是否一致。如果資源池或磁碟區群組中的某個磁 碟機故障、備援資料可用於快速重建替換磁碟機上的資訊。

您一次只能在一個集區或磁碟區群組上執行此檢查。磁碟區備援檢查會執行下列動作:

\* 掃描RAID 3 Volume、RAID 5 Volume或RAID 6 Volume中的資料區塊、然後檢查每個區塊的備援資訊。(RAID 3只能使用命令列介面指派給 Volume群組。)

\* 比較RAID 1鏡射磁碟機上的資料區塊。

\* 如果控制器韌體判定資料不一致、則傳回備援錯誤。

[NOTE]

====

在相同的集區或磁碟區群組上立即執行備援檢查可能會導致錯誤。若要避免此問題、請先等待一到兩 分鐘、再在同一個集區或磁碟區群組上執行另一個備援檢查。

 $====$ 

[[ID1242378ceda329f6a289bee6bc1df1bc]] = 集區與Volume群組之間有何差異? :allow-uri-read: :icons: font :relative\_path: ./sm-storage/ : imagesdir: {root path}{relative path}../media/

集區類似於磁碟區群組、但有下列差異。

\* 集區中的資料會隨機儲存在集區中的所有磁碟機上、這與儲存在同一組磁碟機上的 Volume群組資料不同。

\* 當磁碟機故障時、集區的效能降級較少、重建所需時間也較短。

\* 集區具有內建的保留容量、因此不需要專用的熱備援磁碟機。

\* 集區可將大量磁碟機進行分組。

\* 集區不需要指定的RAID層級。

[[ID79e94dcf5a38403e77658e148498b9d1]]

= 為什麼要手動設定集區?

:allow-uri-read:

:experimental:

:icons: font

- :relative\_path: ./sm-storage/
- : imagesdir: {root path}{relative path}../media/

[role="lead"]

下列範例說明您想要手動設定集區的原因。

\*

如果您的儲存陣列上有多個應用程式、但不想讓它們競用相同的磁碟機資源、您可以考慮手動為一或 多個應用程式建立較小的資源池。

+

您只能指派一或兩個磁碟區、而不需將工作負載指派給有許多磁碟區的大型集區、以便在其中發佈資 料。手動建立專屬特定應用程式工作負載的獨立資源池、可讓儲存陣列作業更快速地執行、同時減少 爭用。

+

若要手動建立集區:選取\* Storage\*、然後選取\* Pools & Volume Groups\*。從\* All Capacity(所有容量)\*索引標籤、按一下功能表:Create[Pool](建立資源池)。

\* 如果有多個相同磁碟機類型的集區、則會出現一則訊息、指出System

Manager無法自動建議集區的磁碟機。不過、您可以手動將磁碟機新增至現有的集區。

+

若要手動將磁碟機新增至現有的集區:從「\*集區與磁碟區群組\*」頁面選取集區、然後按一下「\*新增 容量\*」。

```
[[IDf4a1447cbacee41f11f604fba9c76672]]
= 容量警示為何重要?
:allow-uri-read:
:experimental:
:icons: font
:relative_path: ./sm-storage/
: imagesdir: {root path}{relative path}../media/
```
容量警示會指出何時要將磁碟機新增至資源池。集區需要足夠的可用容量、才能成功執行儲存陣列作 業。您可以設定System

Manager在資源池的可用容量達到或超過指定百分比時傳送警示、以避免這些作業中斷。

使用\* Pool自動組態\*選項或\*建立集區

\*選項建立集區時、您可以設定此百分比。如果您選擇自動選項、預設設定會自動決定何時收到警示通 知。如果您選擇手動建立集區、可以決定警示通知設定;如果您願意、也可以接受預設設定。您稍後 可以在功能表:設定[警示]中調整這些設定。

[NOTE]

 $=$ 

當集區中的可用容量達到指定百分比時、系統會使用您在警示組態中指定的方法傳送警示通知。

 $====$ 

[[IDb6fb84b1b1137cfc2f382925f4fb9b14]]

= 為什麼我無法增加保留容量?

:allow-uri-read:

:icons: font

:relative\_path: ./sm-storage/

: imagesdir: {root path}{relative path}../media/

[role="lead"]

如果您已在所有可用容量上建立磁碟區、則可能無法增加保留容量。

保留容量是指為支援潛在磁碟機故障而保留在集區上的容量(磁碟機數量)。建立集區時、System Manager會根據集區中的磁碟機數量、自動保留預設的保留容量。如果您已在所有可用容量上建立磁 碟區、則無法透過新增磁碟機或刪除磁碟區、來增加保留容量、而不將容量新增至資源池。

您可以選取\* Storage \*、然後選取\* Pools & Volume Groups\*並排顯示、以變更保留容量。選取您要編輯的資源池。按一下「\*檢視/編輯設定\*」、然後 選取「\*設定\*」索引標籤。

[NOTE]

保留容量會指定為多個磁碟機、即使實際保留容量會分散在集區中的磁碟機上。

 $====$ 

 $====$ 

[[ID3cd6f3cab8bc850b93278884ab49fc2d]] = 我可以從集區移除的磁碟機數量是否有限制? :allow-uri-read: :icons: font :relative\_path: ./sm-storage/ : imagesdir: {root path}{relative path}../media/

[role="lead"]

System Manager可設定從集區移除多少個磁碟機的限制。

\* 您無法將集區中的磁碟機數量減少至少於11個磁碟機。

\* 如果資源池中沒有足夠的可用容量來容納移除磁碟機中的資料、則當該資料重新分配到資源池中的其 餘磁碟機時、您就無法移除磁碟機。

\* 一次最多可移除60個磁碟機。如果您選取超過 60個磁碟機、「移除磁碟機」選項會停用。如果您需要移除超過60個磁碟機、請重複「移除磁碟機」

作業。

[[IDe236baf65f7afce3cb62ae49cbbf8b4c]] = 磁碟機支援哪些媒體類型? :allow-uri-read: :icons: font

:relative\_path: ./sm-storage/

: imagesdir: {root path}{relative path}../media/

[role="lead"] 支援下列媒體類型:硬碟機 (HDD) 和固態磁碟 (SSD) 。

[[ID25d0a96dc02d97ee5cf616ec61758bc0]] = 為什麼有些磁碟機沒有顯示? :allow-uri-read: :icons: font :relative\_path: ./sm-storage/

在「\*新增容量\*」對話方塊中、並非所有磁碟機都能新增容量至現有的資源池或磁碟區群組。

磁碟機不符合下列任何理由:

\*

磁碟機必須未指派、且未啟用安全功能。磁碟機已經是另一個集區、另一個磁碟區群組的一部分、或 是設定為熱備援磁碟機、則不符合資格。如果磁碟機未指派、但已啟用安全功能、您必須手動清除該 磁碟機、才能符合資格。

\* 處於非最佳狀態的磁碟機不符合資格。

- \* 如果磁碟機的容量太小、就不符合資格。
- \* 磁碟機媒體類型必須與集區或磁碟區群組相符。您無法混用硬碟(HDD)與固態磁碟(SSD)。
- \* 如果集區或磁碟區群組包含所有具有安全功能的磁碟機、則不會列出不安全功能的磁碟機。

\* 如果集區或磁碟區群組包含所有聯邦資訊處理標準(FIPS)磁碟機、則不會列出非FIPS磁碟機。

\* 如果集區或磁碟區群組包含所有資料保證(

DA)功能的磁碟機、且集區或磁碟區群組中至少有一個啟用DA的磁碟區、則不符合不具備DA功能的磁 碟機資格、因此無法將其新增至該集區或磁碟區群組。不過、如果集區或Volume群組中沒有啟用DA的 磁碟區、則無法將無法使用DA的磁碟機新增至該集區或Volume群組。如果您決定混合使用這些磁碟機 、請記住、您無法建立任何啟用DA的磁碟區。

[NOTE]

 $====$ 

您可以新增磁碟機、或刪除資源池或磁碟區群組、來增加儲存陣列的容量。

 $====$ 

[[ID89512e74bed8c4599fa9019a36e9e6e7]]

#### = 如何維護機櫃/藥櫃遺失保護?

:allow-uri-read:

:icons: font

:relative\_path: ./sm-storage/

: imagesdir: {root path}{relative path}../media/

[role="lead"]

若要維護資源池或磁碟區群組的機櫃/藥櫃遺失保護、請使用下表中指定的條件。

 $[cols="3*"]$ 

 $| == =$ 

| 層級 | 機櫃/藥櫃損失保護條件 | 所需的磁碟櫃/藥櫃數量下限

a|

資源池

a|

如果是磁碟櫃、該資源池必須在單一磁碟櫃中包含兩個以上的磁碟機。

```
對於藥櫃、該資源池必須包含每個藥櫃的相同磁碟機數量。
```
 $a$ |

6適用於磁碟櫃

5個用於抽屜

a|

RAID 6

a|

```
磁碟區群組在單一磁碟櫃或磁碟櫃中不含兩個以上的磁碟機。
```
 a| 3.

```
a|
RAID 3或RAID 5
  a|
Volume群組中的每個磁碟機都位於獨立的磁碟櫃或抽屜中。
 a|
3.
 a|
RAID 1
 a|
鏡射配對中的每個磁碟機必須位於獨立的磁碟櫃或磁碟櫃中。
 a|
2.
 a|
RAID 0
  a|
無法達到機櫃/藥櫃遺失保護。
  a|
不適用
```
 $|===$ 

[NOTE]

====

如果磁碟機已在集區或磁碟區群組中故障、則無法維護機櫃/藥櫃遺失保護。在這種情況下、失去磁碟 機櫃或抽屜的存取權、進而導致集區或磁碟區群組中的另一個磁碟機遺失資料。

 $=$ 

[[ID125765d3d472901454d57fba286b43ac]]

= 哪種RAID層級最適合我的應用程式?

:allow-uri-read:

:experimental:

:icons: font

:relative\_path: ./sm-storage/

: imagesdir: {root path}{relative path}../media/

[role="lead"]

若要將磁碟區群組的效能最大化、您必須選取適當的RAID層級。您可以知道存取磁碟區群組的應用程 式讀取和寫入百分比、藉此判斷適當的RAID層級。請使用「效能」頁面取得這些百分比。

== RAID層級與應用程式效能

RAID仰賴一系列的組態(稱為 Levels)來判斷如何從磁碟機寫入和擷取使用者和備援資料。每個RA ID層級都提供不同的效能功能。高讀取百分比的應用程式使用RAID 5磁碟區或RAID 6磁碟區的效能表現良好、因為RAID 5和RAID 6組態具有優異的讀取效能。

讀取百分比較低(寫入密集)的應用程式在RAID 5磁碟區或RAID 6磁碟區上的效能不佳。效能降級是控制器將資料和備援資料寫入RAID 5 Volume群組或RAID 6 Volume群組中的磁碟機的方式所致。

根據下列資訊選取RAID層級。

- \* RAID 0\*
- \* \*說明\*
- $+$
- \*\* 非備援的分段模式。
- \* \*運作方式\*

+

\*\* RAID 0會在Volume群組中的所有磁碟機之間條帶化資料。

\* \*資料保護功能\*

 $+$ 

\*\* RAID 0不建議用於高可用度需求。RAID 0更適合非關鍵資料。

\*\* 如果磁碟區群組中的單一磁碟機故障、所有相關的磁碟區都會故障、而且所有資料都會遺失。

## \* \*磁碟機編號需求\*

- +
- \*\* RAID層級0至少需要一個磁碟機。
- \*\* RAID 0磁碟區群組可有30個以上的磁碟機。
- \*\* 您可以建立包含儲存陣列中所有磁碟機的磁碟區群組。

 $*$  RAID 1STRAID 10\*

- \* \*說明\*
- $+$
- \*\* 分段/鏡射模式。

#### \* \*運作方式\*

- $+$
- \*\* RAID 1使用磁碟鏡射、將資料同時寫入兩個重複的磁碟。
- \*\* RAID 10使用磁碟機等量分段來在一組鏡射磁碟機配對之間分段資料。

\* \*資料保護功能\*

- +
- \*\* RAID 1和RAID 10提供高效能和最佳資料可用度。

\*\* RAID 1和RAID 10使用磁碟機鏡射功能、從一個磁碟機精確複製到另一個磁碟機。

\*\*

如果磁碟機配對中的其中一個磁碟機故障、儲存陣列就能立即切換至另一個磁碟機、而不會遺失任何 資料或服務。

- \*\* 單一磁碟機故障會導致相關磁碟區降級。鏡射磁碟機可存取資料。
- \*\* 磁碟區群組中的磁碟機配對故障會導致所有相關的磁碟區故障、並可能導致資料遺失。

\* \*磁碟機編號需求\*

- $+$
- \*\* RAID 1至少需要兩個磁碟機:一個磁碟機用於使用者資料、一個磁碟機用於鏡射資料。
- \*\* 如果您選取四個或更多磁碟機、RAID

10會在整個磁碟區群組中自動設定:兩個磁碟機用於使用者資料、兩個磁碟機用於鏡射資料。

磁碟區群組中必須有偶數個磁碟機。如果您沒有偶數個磁碟機、但仍有一些未指派的磁碟機、請選取 功能表:「Storage[集區與磁碟區群組]、將其他磁碟機新增至磁碟區群組、然後重試此作業。 \*\* RAID 1和RAID 10磁碟區群組可擁有 30個以上的磁碟機。您可以建立包含儲存陣列中所有磁碟機的Volume群組。

- \* RAID 5\*
- \* \*說明\*
- $+$

\*\*

- \*\* 高I/O模式。
- \* \*運作方式\*
- $+$
- \*\* 使用者資料和備援資訊(同位元檢查)會在磁碟機之間進行等量分佈。
- \*\* 一個磁碟機的容量相當於備援資訊。
- \* \*資料保護功能\*
- $+$
- \*\* 如果RAID 5
- Volume群組中的單一磁碟機故障、所有相關的磁碟區都會降級。備援資訊可讓您繼續存取資料。
- \*\* 如果RAID
- 5磁碟區群組中有兩個或多個磁碟機故障、所有相關的磁碟區都會故障、而且所有資料都會遺失。
- \* \*磁碟機編號需求\*
- $+$
- \*\* 磁碟區群組中至少必須有三個磁碟機。
- \*\* 一般而言、磁碟區群組中最多只能有30個磁碟機。
- \* RAID 6\*
- \* \*說明\*
- $+$
- \*\* 高I/O模式。
- \* \*運作方式\*
- +

\*\* 使用者資料和備援資訊(雙同位元檢查)會在磁碟機之間分佈。

\*\* 兩個磁碟機的容量相當於備援資訊。

\* \*資料保護功能\*

+

\*\* 如果RAID

6磁碟區群組中有一或兩個磁碟機故障、則所有相關的磁碟區都會降級、但冗餘資訊仍可存取資料。 \*\* 如果在RAID 6

Volume群組中有三個以上的磁碟機故障、則所有相關的磁碟區都會故障、而且所有資料都會遺失。

\* \*磁碟機編號需求\*

 $^{+}$ 

\*\* 磁碟區群組中至少必須有五個磁碟機。

\*\* 一般而言、磁碟區群組中最多只能有30個磁碟機。

[NOTE] ====

您無法變更集區的RAID層級。System Manager會自動將集區設定為RAID 6。

 $====$ 

== RAID層級與資料保護

RAID 1、RAID 5和RAID

6會將備援資料寫入磁碟機媒體、以利容錯。備援資料可能是資料(鏡射)的複本、或是從資料衍生的 錯誤修正程式碼。如果磁碟機故障、您可以使用備援資料快速重建替換磁碟機上的資訊。

您可以在單一磁碟區群組中設定單一RAID層級。該磁碟區群組的所有備援資料都儲存在磁碟區群組中 。磁碟區群組的容量是成員磁碟機的集合容量減去為備援資料保留的容量。備援所需的容量取決於所 使用的RAID層級。

[[IDc2fa5f2a09e28f70f04b3c237bcc2405]] = 什麼是資料保證? :allow-uri-read: :icons: font :relative\_path: ./sm-storage/ : imagesdir: {root path}{relative path}../media/

資料保證(DA)實作T10保護資訊(PI)標準、藉由檢查及修正在I/O路徑傳輸資料時可能發生的錯 誤、來提升資料完整性。

「資料保證」功能的一般用途是檢查控制器與磁碟機之間I/O路徑的部分。系統管理員的資源池和磁碟 區群組層級會顯示DA功能。

啟用此功能時、儲存陣列會將錯誤檢查代碼(也稱為循環備援檢查或CRC)附加到磁碟區中的每個資料 區塊。資料區塊移動之後、儲存陣列會使用這些CRC代碼來判斷傳輸期間是否發生任何錯誤。可能毀損 的資料既不會寫入磁碟、也不會傳回主機。如果您要使用DA功能、請在建立新的Volume時選取具有D A功能的集區或Volume群組(請在Pool and Volume Group候選人表格中尋找「DA」旁邊的「 Yes」(是))。

請務必使用能夠執行DA的I/O介面、將這些啟用DA的磁碟區指派給主機。具備DA功能的I/O介面包括 光纖通道、SAS、TCP/IP iSCSI、NVMe / FC、NVMe / IB、 適用於InfiniBand的 NVMe/RoCE和iSER(適用於RDMA/IB的iSCSI擴充功能)。SRP不支援DA over InfiniBand。

[[IDfb4b6828916cdcb63f4db7fc4e62435d]] = 什麼是安全功能(磁碟機安全性)? :allow-uri-read: :icons: font :relative\_path: ./sm-storage/ : imagesdir: {root path}{relative path}../media/

[role="lead"] 磁碟機安全功能可防止在從儲存陣列移除時、未獲授權存取啟用安全功能之磁碟機上的資料。這些磁 碟機可以是全磁碟加密(FDE)磁碟機、也可以是聯邦資訊處理標準(FIPS)磁碟機。

[[ID71f6a4f99329fe534fe66b56da3a0226]] = 增加保留容量需要知道什麼? :allow-uri-read: :icons: font :relative\_path: ./sm-storage/ : imagesdir: {root path}{relative path}../media/

[role="lead"]

一般而言、當您收到預留容量可能會變滿的警告時、您應該增加容量。您只能以8 GiB的增量來增加保留容量。

\* 您必須在資源池或磁碟區群組中擁有足夠的可用容量、才能在必要時加以擴充。

+

如果任何集區或Volume群組上不存在可用容量、您可以將未使用磁碟機的未指派容量新增至集區或Vo lume群組。

- \* 集區或磁碟區群組中的磁碟區必須處於最佳狀態、且不得處於任何修改狀態。
- \* 可用容量必須存在於您要用來增加容量的資源池或磁碟區群組中。
- \* 您無法為唯讀的快照磁碟區增加保留容量。只有讀寫快照磁碟區需要保留容量。

對於快照作業、保留容量通常是基礎磁碟區的40%。對於非同步鏡射作業、保留容量通常為基礎磁碟區 的20%。如果您認為基礎磁碟區會經歷許多變更、或儲存物件複製服務作業的預估使用壽命將會很長、 請使用較高的百分比。

[[ID023eccd71034e5028dcfe32bba34fd2c]]

= 為什麼我不能選擇其他金額來減少?

:allow-uri-read:

- :icons: font
- :relative\_path: ./sm-storage/
- : imagesdir: {root path}{relative path}../media/

[role="lead"]

您只能減少保留容量、以增加容量的金額為準。成員磁碟區的保留容量只能以新增的相反順序移除。

如果存在下列任一情況、您就無法減少儲存物件的保留容量:

- \* 如果儲存物件是鏡射的配對磁碟區。
- \* 如果儲存物件僅包含一個保留容量的磁碟區。儲存物件必須包含至少兩個保留容量的磁碟區。
- \* 如果儲存物件是停用的快照磁碟區。
- \* 如果儲存物件包含一或多個相關的快照映像、

您只能以新增磁碟區的相反順序、移除保留容量的磁碟區。

您無法減少快照磁碟區的保留容量、因為該快照磁碟區沒有任何關聯的保留容量。只有讀寫快照磁碟 區需要保留容量。

[[ID1adae848adb18b51c609b0d8f0b18ca6]]

= 為什麼我需要每個成員磁碟區的保留容量?

:allow-uri-read:

:icons: font

:relative\_path: ./sm-storage/

: imagesdir: {root path}{relative path}../media/

Snapshot一致性群組中的每個成員磁碟區都必須擁有自己的保留容量、才能將主機應用程式所做的任 何修改儲存到基礎磁碟區、而不會影響參考的一致性群組快照映像。保留容量可讓主機應用程式寫入 指派為讀寫的成員磁碟區中所含資料複本。

一致性群組快照映像無法直接讀取或寫入主機。而是使用快照映像來儲存從基礎磁碟區擷取的資料。

在建立指定為讀寫的一致性群組快照磁碟區期間、System

Manager會為一致性群組中的每個成員磁碟區建立保留容量。此保留容量可讓主機應用程式寫入一致 性群組快照映像中所含資料的複本。

[[ID474a4de0e71bc724d9a9a4fb98594ae1]]

= 如何檢視及解讀所有SSD快取統計資料?

:allow-uri-read:

:experimental:

:icons: font

:relative\_path: ./sm-storage/

: imagesdir: {root path}{relative path}../media/

[role="lead"]

您可以檢視SSD快取的名義統計資料和詳細統計資料。名義統計資料是詳細統計資料的子集。只有當您 將所有SSD統計資料匯出至「.csv'」檔案時、才能檢視詳細的統計資料。當您檢閱及解讀統計資料時 、請記住、有些解讀是由統計資料的組合所衍生而來。

== 名義統計資料

若要檢視SSD快取統計資料、請選取功能表:「Storage[資源池與磁碟區群組]」。選取您要檢視統 計資料的SSD快取、然後選取功能表:More(更多)[View Statistics(檢視統計資料) ]。名義統計資料會顯示在「檢視SSD快取統計資料」對話方塊中。

[NOTE]

 $=$  $=$  $=$  $=$ 

EF600儲存系統無法使用此功能。

 $====$ 

下列清單包含名義統計資料、這是詳細統計資料的子集。

 $[cols="2*"]$ 

 $| == =$ 

| 名義統計 | 說明

a|

讀取/寫入

 $a$ |

從啟用SSD快取的volumes.Compare讀取或主機寫入的主機讀取次數總計(相對於寫入次數)。讀取 必須大於寫入、才能有效執行SSD快取作業。讀取與寫入的比率越高、快取的操作就越好。

a|

## 快取命中次數

a|

快取命中數的計數。

a|

```
快取命中數(%)
```
a|

衍生自快取命中/(讀取+寫入)。若要有效執行SSD快取作業、快取命中率應大於50%。少數人可能會 指出以下幾點:

- \* 讀取與寫入的比率太小
- \* 不會重複讀取
- \* 快取容量太小

a|

快取分配(%)

a|

分配的SSD快取儲存容量、以此控制器可用SSD快取儲存空間的百分比表示。衍生自已分配位元組/可 用位元組。

快取分配百分比通常顯示為100%。如果這個數字低於100%、表示快取尚未暖機、或SSD快取容量大於 所有存取的資料。在後一種情況下、較小的SSD快取容量可提供相同等級的效能。請注意、這並不表示 快取資料已置於SSD快取中、只是準備步驟、資料才可置於SSD快取中。

a|

快取使用率(%)

 $a$ |

包含已啟用磁碟區資料的SSD快取儲存容量、以已配置SSD快取儲存設備的百分比表示。此值代表從使 用者資料位元組/配置位元組衍生出來的SSD快取使用率或密度。

快取使用率百分比通常低於100%、可能低得多。此數字顯示填滿快取資料的SSD快取容量百分比。這 個數字低於100%、因為SSD快取區塊的每個分配單元(SSD快取區塊)被分成較小的單元、稱為子區 塊、因此會稍微獨立地填滿。較高的數字通常較好、但效能增益可能很大、即使數量較少。

 $|===$ 

== 詳細統計資料

詳細統計資料包括名義統計資料、以及其他統計資料。這些額外的統計資料會連同名義統計資料一起 儲存、但與名義統計資料不同的是、它們不會顯示在\*檢視SSD快取統計資料\*對話方塊中。您只能在 將統計資料匯出至「.csv'」檔案之後、才能檢視詳細的統計資料。

檢視「.csv'」檔案時、請注意、詳細統計資料會列在名義統計資料之後:

 $[cols="2*"]$ 

 $| == =$ 

| 詳細統計資料 | 說明

a|

讀取區塊

a|

主機讀取區塊數。

a|

寫入區塊

 a| 主機寫入區塊數。

a|

完整熱門區塊

 $a$ |

快取命中的區塊數。

完整的命中率區塊表示已從SSD快取中完全讀取的區塊數。SSD快取只有對完整快取點擊的作業有助於 提升效能。

 a| 部分命中數 a|
至少有一個區塊(但不是所有區塊)位於SSD快取中的主機讀取數量。部分命中率是SSD快取\* Miss \*、從基礎磁碟區讀取內容時會感到滿意。

a|

部分命中-區塊

a|

部分命中的區塊數。

部分快取命中率和部分快取命中率區塊是由在SSD快取中只有部分資料的作業所造成。在此情況下、作 業必須從快取的硬碟機(HDD)磁碟區取得資料。SSD快取對這類命中率沒有任何效能優勢。如果部分 快取命中率區塊數高於完整的快取命中率區塊、則不同的I/O特性類型(檔案系統、資料庫或Web伺服 器)可能會改善效能。相較於SSD快取變暖時的快取命中、預期「部分命中」和「未命中」數量會較多  $\circ$ 

a|

## 未命中

a|

SSD快取中沒有任何區塊的主機讀取數量。當從基礎磁碟區滿足讀取要求時、就會發生SSD快取遺漏。 相較於SSD快取變暖時的快取命中、預期「部分命中」和「未命中」數量會較多。

a|

## 未命中-區塊

 $a$ |

未命中的區塊數。

 $a$ |

填入動作 (主機讀取)

a|

從基礎磁碟區複製資料到SSD快取的主機讀取數量。

 a| 讀取行動(主機讀取)-區塊

a|

「讀取資料」動作(主機讀取)中的區塊數。

#### a|

填入動作(主機寫入)

a|

從基礎磁碟區複製資料到SSD快取的主機寫入次數。

由於寫入I/O作業、未填滿快取組態設定的「讀取動作(主機寫入)」計數可能為零。

a|

讀取動作(主機寫入)-區塊

 $a$ |

「讀取動作(主機寫入)」中的區塊數。

a|

#### 讓動作無效

 $a$ |

資料失效或從SSD快取移除的次數。每個主機寫入要求、每個具有強制單位存取(FUA)的主機讀取要 求、每個驗證要求、以及其他情況下、都會執行快取無效作業。

### a|

## 回收行動

a|

將SSD快取區塊重新用於其他基礎磁碟區和/或不同邏輯區塊定址(LBA)範圍的次數。

若要有效執行快取作業、可回收的數量必須少於合併的讀取和寫入作業數。如果回收動作數量接近讀 取和寫入的合併數量、SSD快取就會發生衝突。快取容量需要增加、或工作負載不適合搭配SSD快取使 用。

a|

可用位元組

a|

SSD快取中可供此控制器使用的位元組數。

a|

已分配位元組

 $a$ |

此控制器從SSD快取配置的位元組數。從SSD快取配置的位元組可能是空的、或可能包含來自基礎磁碟 區的資料。

a|

## 使用者資料位元組

 $a$ |

SSD快取中包含基礎磁碟區資料的已分配位元組數。

可用位元組、已分配位元組和使用者資料位元組、用於計算快取分配百分比和快取使用率百分比。

 $|===$ 

[[IDbfcca9d60f6c51e06e5a9d4c9379e3dd]]

= 集區的最佳化容量為何?

:allow-uri-read:

:icons: font

:relative\_path: ./sm-storage/

: imagesdir: {root path}{relative path}../media/

[role="lead"]

當SSD磁碟機的一部分容量未配置時、其壽命將更長、寫入效能將更高。

對於與集區相關聯的磁碟機、未分配的容量由集區的保留容量、可用容量(磁碟區未使用的容量)以 及保留為額外最佳化容量的可用容量所組成。額外的最佳化容量可藉由減少可用容量來確保最小程度 的最佳化容量、因此無法建立磁碟區。

建立集區時、會產生建議的最佳化容量、以平衡效能、磁碟機耗損壽命和可用容量。「\*集區設定\*」 對話方塊中的「額外最佳化容量」滑桿可調整集區的最佳化容量。調整滑桿可提高效能、延長使用壽 命、同時犧牲可用容量或額外可用容量、同時犧牲效能和磁碟機使用壽命。

[NOTE]

 $=$  $=$  $=$  $=$ 

額外最佳化容量滑桿僅適用於EF600儲存系統。

 $=$ 

[[ID36e28182095eb26f9f472dff38189e6b]] = 什麼是Volume群組的最佳化容量? :allow-uri-read: :icons: font :relative\_path: ./sm-storage/ : imagesdir: {root path}{relative path}../media/ [role="lead"]

當SSD磁碟機的一部分容量未配置時、其壽命將更長、寫入效能將更高。

對於與磁碟區群組相關聯的磁碟機、未分配的容量由磁碟區群組的可用容量(磁碟區未使用的容量) 和保留為最佳化容量的部分可用容量組成。額外的最佳化容量可藉由減少可用容量來確保最小程度的 最佳化容量、因此無法建立磁碟區。

建立Volume群組時、會產生建議的最佳化容量、以平衡效能、磁碟機耗損壽命和可用容量。「\* Volume Group Settings\*」(\* Volume Group設定

\*)對話方塊中的「其他最佳化容量」滑桿可調整Volume群組的最佳化容量。調整滑桿可提高效能、 延長使用壽命、同時犧牲可用容量或額外可用容量、同時犧牲效能和磁碟機使用壽命。

[NOTE]

 $====$ 

額外最佳化容量滑桿僅適用於EF600儲存系統。

 $=$ 

:leveloffset: -1

:leveloffset: -1

= 磁碟區

:leveloffset: +1

= 概念

:leveloffset: +1

```
[[ID970a34f62aea96adeefb798be0aa32ca]]
= 儲存陣列中的磁碟區
:allow-uri-read:
:icons: font
:relative_path: ./sm-storage/
: imagesdir: {root path}{relative path}../media/
```
[role="lead"]

Volume是資料容器、可管理及組織儲存陣列上的儲存空間。磁碟區是從儲存陣列上可用的儲存容量所 建立、可讓您輕鬆組織及使用系統資源。此概念類似於使用電腦上的資料夾/目錄來組織檔案、以便輕 鬆快速地存取。

Volume是唯一可讓主機看到的資料層。在SAN環境中、磁碟區會對應至主機可見的邏輯單元編號(LU N)。LUN可容納使用儲存陣列支援的一或多個主機存取傳輸協定(包括FC、iSCSI和SAS)存取的使 用者資料。

== 您可以從集區和Volume群組建立的Volume類型

Volume會從資源池或磁碟區群組中抽取容量。您可以從儲存陣列上的集區或磁碟區群組建立下列類型 的磁碟區。

\* \*從資源池

\*:您可以從資源池建立磁碟區、做為「完全資源配置(完整)磁碟區」或「精簡資源配置(精簡)磁 碟區」。\_

 $+$ 

[NOTE]

 $=$  $=$  $=$ 

不提供建立精簡磁碟區的選項。SANtricity如果要建立精簡磁碟區、請使用命令列介面(CLI)。

 $====$ 

\* \*從Volume Groups \*(磁碟區群組)-您只能從 Volume群組建立磁碟區、做為完全資源配置(完整)磁碟區\_。

厚磁碟區和精簡磁碟區會以不同方式從儲存陣列抽取容量:

\* 建立磁碟區時、會配置厚磁碟區的容量。

\* 精簡磁碟區的容量會在寫入磁碟區時、以資料形式分配。

資源隨需配置有助於避免浪費分配的容量、並可節省企業前期儲存成本。不過、完整資源配置的優點 是延遲較短、因為在建立大型磁碟區時、所有儲存設備都會一次分配。

[NOTE]

 $=$ 

EF600儲存系統不支援精簡配置。

 $=$  $=$  $=$ 

== 磁碟區的特性

集區或磁碟區群組中的每個磁碟區都可以根據儲存在其中的資料類型、擁有各自的特性。這些特性包

括:

\* \*區段大小\*-區段是儲存陣列移至磁碟區(

RAID群組)中下一個磁碟機之前、儲存在磁碟機上的資料量(千位元組)、以千位元組(KiB)為單 位。區段大小等於或小於Volume群組的容量。區段大小是固定的、無法變更集區的區段大小。

\* \* Capacity

\*:您可以從資源池或磁碟區群組中可用的可用容量建立磁碟區。在建立磁碟區之前、集區或磁碟區群 組必須已經存在、而且必須有足夠的可用容量來建立磁碟區。

\* \*控制器所有權\*-

所有儲存陣列都可以有一或兩個控制器。在單一控制器陣列上、磁碟區的工作負載是由單一控制器管 理。在雙控制器陣列上、磁碟區將會有一個偏好的控制器(A或B)「擁有」該磁碟區。在雙控制器組 態中、磁碟區擁有權會使用自動負載平衡功能自動調整、以修正工作負載在控制器之間移動時的任何 負載平衡問題。自動負載平衡功能可自動進行I/O工作負載平衡、確保來自主機的傳入I/O流量能在兩 個控制器之間動態管理及平衡。

\* \* Volume assign\*(Volume assign\*)-您可以在建立Volume

時或稍後、讓主機存取Volume。所有主機存取都是透過邏輯單元號碼(LUN)來管理。主機會偵測LU N、然後再將其指派給磁碟區。如果您要將磁碟區指派給多個主機、請使用叢集軟體來確保該磁碟區可 供所有主機使用。

+

主機類型可針對主機可存取的磁碟區數量設定特定限制。當您建立要供特定主機使用的磁碟區時、請 謹記此限制。

\* \*描述性名稱\*:您可以任意命名Volume、但我們建議您將名稱描述成描述性名稱。

在磁碟區建立期間、每個磁碟區都會被分配容量、並指派名稱、區段大小(僅限磁碟區群組)、控制 器擁有權、以及磁碟區對主機指派。磁碟區資料會視需要在不同的控制器之間自動進行負載平衡。

```
[[ID0a0c3aecf418feca4fe8c15ad15a78c0]]
= Volume術語
:allow-uri-read:
:icons: font
:relative_path: ./sm-storage/
: imagesdir: {root path}{relative path}../media/
```
[role="lead"] 瞭解Volume術語如何適用於您的儲存陣列。

== 所有Volume類型

 $[cols="2*"]$  $| == =$ 

#### a|

已分配容量

 $a$ |

您可以使用已分配的容量來建立磁碟區和複製服務作業。

配置的容量和報告的容量對於大型磁碟區而言相同、但對於精簡磁碟區則不同。對於較厚的Volume、 實體配置的空間等於報告給主機的空間。對於精簡磁碟區、回報容量是報告給主機的容量、而分配的 容量則是目前分配給寫入資料的磁碟機空間量。

a|

應用程式

a|

應用程式是SQL Server或

Exchange等軟體。您可以定義一或多個工作負載來支援每個應用程式。對於某些應用程式、System Manager會自動建議最佳化儲存設備的Volume組態。磁碟區組態中包含I/O類型、區段大小、控制器 擁有權、讀寫快取等特性。

 $a$ |

容量

a|

容量是指您可以儲存在磁碟區中的資料量。

a|

控制器擁有權

a|

控制器擁有權定義指定為磁碟區擁有或主要控制器的控制器。磁碟區可以有偏好的控制器(A或B)「 擁有」該磁碟區。使用「自動負載平衡」功能自動調整Volume擁有權、以修正工作負載在控制器之間 移動時的任何負載平衡問題。自動負載平衡可提供自動化的Ⅰ/○工作負載平衡、確保來自主機的傳入Ⅰ /O流量能在兩個控制器之間動態管理和平衡。

a|

動態快取讀取預先擷取

a|

動態快取讀取預先擷取可讓控制器在從磁碟機讀取資料區塊到快取時、將其他循序資料區塊複製到快 取。此快取可增加日後從快取中填入資料要求的機會。對於使用連續I/0的多媒體應用程式而言、動態 快取讀取預先擷取非常重要預先擷取至快取的資料速率和數量、是根據主機讀取的速率和要求大小而

自行調整。隨機存取不會將資料預先擷取至快取。停用讀取快取時、此功能不適用。

對於精簡磁碟區、動態快取讀取預先擷取一律停用、無法變更。

a|

### 可用容量區域

 $a$ |

可用容量區域是指在建立磁碟區期間、刪除磁碟區或未使用所有可用容量所產生的可用容量。當您在 具有一或多個可用容量區域的Volume群組中建立Volume時、該Volume的容量僅限於該Volume群組 中最大的可用容量區域。例如、如果某個Volume群組的可用容量總計為15 GiB、而最大的可用容量區域則為10 GiB、則您可以建立的最大磁碟區為10 GiB。

透過整合可用容量、您可以從Volume群組中的可用容量上限建立額外的Volume。

 a| 主機

# a|

主機是一種伺服器、可將I/O傳送至儲存陣列上的磁碟區。

 $a$ |

主機叢集

a|

主機叢集是一組主機。您可以建立主機叢集、以便輕鬆將相同的磁碟區指派給多個主機。

a|

### 熱備援磁碟機

a|

熱備援磁碟機僅適用於磁碟區群組。熱備援磁碟機不含資料、可在磁碟區群組中的RAID 1、RAID 3、RAID 5或RAID 6磁碟區故障時作為待命。熱備援磁碟機可為儲存陣列新增一層備援。

a|

#### LUN

 $a$ |

邏輯單元編號(LUN)是指派給主機用來存取磁碟區之位址空間的編號。磁碟區會以LUN的形式、以容 量形式呈現給主機。

每個主機都有自己的LUN位址空間。因此、不同主機可以使用相同的LUN來存取不同的磁碟區。

a|

## 媒體掃描

a|

媒體掃描提供一種偵測磁碟機媒體錯誤的方法、可在磁碟機正常讀取或寫入資料之前找到這些錯誤。 媒體掃描會以背景作業的形式執行、並掃描定義之使用者磁碟區中的所有資料和備援資訊。

#### a|

命名空間

 $a$ |

命名空間是NVM儲存設備、其格式化為區塊存取。它類似於SCSI中的邏輯單元、與儲存陣列中的磁碟 區相關。

### a|

資源池

 $a$ |

資源池是邏輯分組的一組磁碟機。您可以使用集區來建立一個或多個可供主機存取的磁碟區。(您可 以從集區或磁碟區群組建立磁碟區。)

a|

集區或Volume群組容量

a|

資源池、Volume或Volume群組容量是儲存陣列中已指派給資源池或Volume群組的容量。此容量可用 來建立磁碟區、並滿足複製服務作業和儲存物件的各種容量需求。

a|

# 讀取快取

 $a$ |

讀取快取是儲存已從磁碟機讀取之資料的緩衝區。讀取作業的資料可能已經在先前作業的快取中、因 此不需要存取磁碟機。資料會保留在讀取快取中、直到資料被清除為止。

a|

報告容量

a|

回報容量是指報告給主機的容量、可由主機存取。

報告的容量和已分配的容量對於大型磁碟區而言相同、但對於精簡磁碟區則不同。對於較厚的Volume 、實體配置的空間等於報告給主機的空間。對於精簡磁碟區、回報容量是報告給主機的容量、而分配 的容量則是目前分配給寫入資料的磁碟機空間量。

a|

區段大小

a|

區段是儲存陣列移至等量磁碟區(RAID群組)中的下一個磁碟機之前、儲存在磁碟機上的資料量(千 位元組)。區段大小等於或小於Volume群組的容量。區段大小是固定的、無法變更集區的區段大小。

a|

分段

a|

分拆是在儲存陣列上儲存資料的方法。等量分割會將資料流分割成特定大小的區塊(稱為「區塊大小 」)、然後逐一將這些區塊寫入磁碟機。這種資料儲存方式可用於在多個實體磁碟機之間分散及儲存 資料。分拆是RAID 0的同義詞、可在RAID群組中的所有磁碟機之間散佈資料、不需同位元檢查。

a|

Volume

 $a$ |

Volume是應用程式、資料庫和檔案系統儲存資料的容器。它是為主機所建立的邏輯元件、可用來存取 儲存陣列上的儲存設備。

a|

Volume指派

a|

Volume指派是將主機LUN指派給磁碟區的方式。

a|

Volume名稱

a|

Volume名稱是在建立磁碟區時指派給該磁碟區的字元字串。您可以接受預設名稱、或提供更具說明性 的名稱、以指示儲存在磁碟區中的資料類型。

a|

#### Volume群組

 $a$ |

Volume群組是具有共享特性之磁碟區的容器。Volume群組具有已定義的容量和RAID層級。您可以使 用Volume群組來建立一個或多個可讓主機存取的磁碟區。(您可以從磁碟區群組或集區建立磁碟區。  $\lambda$ 

a|

## 工作負載

a|

工作負載是支援應用程式的儲存物件。您可以針對每個應用程式定義一或多個工作負載或執行個體。 對於某些應用程式、System Manager會將工作負載設定為包含具有類似基礎

Volume特性的磁碟區。這些Volume特性是根據工作負載所支援的應用程式類型而最佳化。例如、如 果您建立支援Microsoft SQL

 $\rm\,ServeE$ 應用程式的工作負載、然後為該工作負載建立磁碟區、則基礎磁碟區特性會最佳化以支援Mic rosoft SQL Server。

a|

### 寫入快取

 $a$ |

寫入快取是一種緩衝區、用於儲存來自主機的資料、但尚未寫入磁碟機。資料會保留在寫入快取中、 直到寫入磁碟機為止。寫入快取可提高I/O效能。

 $a$ |

### 使用鏡射寫入快取

 $a<sub>l</sub>$ 

寫入快取搭配鏡射時、寫入某個控制器快取記憶體的資料也會寫入另一個控制器的快取記憶體。因此 、如果一個控制器故障、另一個控制器就能完成所有未完成的寫入作業。只有啟用寫入快取且存在兩 個控制器時、才能使用寫入快取鏡射。使用鏡射進行寫入快取是建立磁碟區的預設設定。

a|

### 寫入快取、不含電池

a|

寫入快取(無電池)設定可讓寫入快取繼續、即使電池遺失、故障、電力完全耗盡或未充滿電也沒問 題。通常不建議選擇不含電池的寫入快取、因為如果電力中斷、資料可能會遺失。一般而言、寫入快 取會由控制器暫時關閉、直到電池充電或更換故障電池為止。

 $|===$ 

## == 專屬精簡磁碟區

[NOTE]

 $====$ 

不提供建立精簡磁碟區的選項。SANtricity如果要建立精簡磁碟區、請使用命令列介面(CLI)。

 $====$ 

[NOTE]

 $====$ 

EF600儲存系統無法使用精簡磁碟區。

 $===$ 

 $[cols="2*"]$ 

 $|===$ 

| 期限 | 說明

a|

已分配容量上限

a|

分配的容量上限是指分配給精簡磁碟區的實體容量可以增加多少的上限。

a|

## 寫入容量

a|

寫入容量是指從分配給精簡磁碟區的保留容量中寫入的容量量。

a|

### 警告臨界值

 $a$ |

您可以設定當精簡型磁碟區的分配容量達到已滿百分比(警告臨界值)時、發出警告臨界值警示。

 $|===$ 

[[ID8e21330d08190f5680a9fb5a4743bb3d]] = 建立Volume的工作流程 :allow-uri-read: :icons: font :relative\_path: ./sm-storage/ : imagesdir: {root path}{relative path}../media/ [role="lead"]

在「系統管理程式」中SANtricity 、您可以依照下列步驟建立磁碟區。

image::../media/sam1130-flw-volumes-create.gif[Sam1130 FLW磁碟區建立]

```
[[IDfb68fc4932fdfb090de025d2713c6dab]]
= 磁碟區的資料完整性與資料安全性
:allow-uri-read:
:icons: font
:relative_path: ./sm-storage/
: imagesdir: {root path}{relative path}../media/
```
[role="lead"]

您可以讓磁碟區使用資料保證 (DA) 功能和磁碟機安全功能。這些功能會顯示在System Manager 的Pool和Volume群組層級。

== 資料保證

資料保證 (DA) 實作T10保護資訊 (PI) 標準、藉由檢查及修正在I/O路徑傳輸資料時可能發生的錯 誤、來提升資料完整性。「資料保證」功能的一般用途是檢查控制器與磁碟機之間I/O路徑的部分。系 統管理員的資源池和磁碟區群組層級會顯示DA功能。

啟用此功能時、儲存陣列會將錯誤檢查代碼(也稱為循環備援檢查或CRC)附加到磁碟區中的每個資料 區塊。資料區塊移動之後、儲存陣列會使用這些CRC代碼來判斷傳輸期間是否發生任何錯誤。可能毀損 的資料既不會寫入磁碟、也不會傳回主機。如果您要使用DA功能、請在建立新的Volume時選取具有D A功能的集區或Volume群組(請在Pool and Volume Group候選人表格中尋找「DA」旁邊的「 Yes」(是))。

請務必使用能夠執行DA的I/O介面、將這些啟用DA的磁碟區指派給主機。具備DA功能的I/O介面包括 光纖通道、SAS、TCP/IP iSCSI、NVMe / FC、NVMe / IB、 適用於InfiniBand的 NVMe/RoCE和iSER(適用於RDMA/IB的iSCSI擴充功能)。SRP不支援DA over InfiniBand。

== 磁碟機安全性

磁碟機安全功能可防止在從儲存陣列移除時、未獲授權存取啟用安全功能之磁碟機上的資料。這些磁 碟機可以是完整磁碟加密(FDE)磁碟機、也可以是涌過認證符合美國聯邦資訊處理標準140-2第 2級(FIPS磁碟機)的磁碟機。

=== 磁碟機安全性如何在磁碟機層級運作

具有安全功能的磁碟機(FDE或FIPS)會在寫入期間加密資料、並在讀取期間解密資料。此加密和解 密不會影響效能或使用者工作流程。每個磁碟機都有其專屬的加密金鑰、永遠無法從磁碟機傳輸。

=== 磁碟機安全性如何在磁碟區層級運作

當您從具有安全功能的磁碟機建立集區或磁碟區群組時、也可以針對這些集區或磁碟區群組啟用「磁 碟機安全性」。「磁碟機安全性」選項可讓磁碟機及相關的磁碟區群組和集區安全無虞、而且啟用安 全無虞。集區或磁碟區群組可同時包含具有安全功能和不安全功能的磁碟機、但所有磁碟機必須具備 安全功能、才能使用其加密功能。

=== 如何實作磁碟機安全性

若要實作磁碟機安全性、請執行下列步驟。

. 為您的儲存陣列配備可安全使用的磁碟機、包括FDE磁碟機或FIPS磁碟機。(對於需要 FIPS支援的磁碟區、請僅使用FIPS磁碟機。在磁碟區群組或集區中混合使用FIPS和FDE磁碟機、將 會將所有磁碟機視為FDE磁碟機。此外、FDE磁碟機無法新增至All FIPS Volume群組或 Pool、也無法作為備援磁碟機使用。)

. 建立安全金鑰、這是控制器和磁碟機共用的字元字串、用於讀取

/寫入存取。您可以從控制器的持續記憶體建立內部金鑰、或從金鑰管理伺服器建立外部金鑰。若要管 理外部金鑰、必須使用金鑰管理伺服器建立驗證。

. 為集區和磁碟區群組啟用磁碟機安全性:

+

\*\* 建立集區或磁碟區群組(請在候選資料表的「\*安全功能\*」欄中尋找\*「是」)。

\*\* 當您建立新的Volume時、請選取資源池或Volume群組(請在「資源池和

Volume群組候選項目」表中、尋找「\*安全功能\*」旁邊的\*「是\*」)。

有了磁碟機安全功能、您就能建立安全金鑰、並在儲存陣列中啟用安全功能的磁碟機和控制器之間共 用。只要關閉和開啟磁碟機的電源、安全啟用的磁碟機就會變更為安全鎖定狀態、直到控制器套用安 全金鑰為止。

[[ID2741b3b8419f55101ff8da5325c5d500]]

= SSD快取與磁碟區

:icons: font

<sup>:</sup>allow-uri-read:

:relative\_path: ./sm-storage/ : imagesdir: {root path}{relative path}../media/

[role="lead"]

您可以將磁碟區新增至SSD快取、以提升唯讀效能。SSD快取包含一組固態磁碟(SSD)磁碟機、您可 以在儲存陣列中以邏輯方式將這些磁碟機分組。

[NOTE]

 $====$ 

EF600儲存系統無法使用此功能。

 $====$ 

== 磁碟區

簡單的磁碟區I/O機制可用於將資料移入或移出SSD快取。資料快取並儲存在SSD上之後、會在SSD快 取上執行資料的後續讀取、因此不需要存取HDD磁碟區。

SSD快取是次快取、可搭配控制器動態隨機存取記憶體(DRAM)中的主快取一起使用。

\* 在主快取中、資料會在主機讀取後儲存在DRAM中。

\* 在SSD快取中、資料會從磁碟區複製、並儲存在兩個內部

RAID磁碟區(每個控制器一個)上、當您建立SSD快取時會自動建立這些磁碟區。

內部RAID磁碟區用於內部快取處理。這些磁碟區無法存取或顯示在使用者介面中。不過、這兩個磁碟 區確實會根據儲存陣列中允許的磁碟區總數來計算。

[NOTE]

====

指派使用控制器SSD快取的任何Volume均不符合自動負載平衡傳輸的資格。

 $====$ 

== 磁碟機安全性

若要在同時使用磁碟機安全性(已啟用安全功能)的磁碟區上使用SSD快取、則磁碟區的磁碟機安全功 能和SSD快取必須相符。如果不相符、磁碟區將無法安全啟用。

[[ID7cb20870c871bc2059bfb323320fdfd5]]

= 應用程式專屬的工作負載

:allow-uri-read:

:icons: font :relative\_path: ./sm-storage/ : imagesdir: {root path}{relative path}../media/

[role="lead"]

工作負載是支援應用程式的儲存物件。您可以針對每個應用程式定義一或多個工作負載或執行個體。 對於某些應用程式、System Manager會將工作負載設定為包含具有類似基礎

Volume特性的磁碟區。這些Volume特性是根據工作負載所支援的應用程式類型而最佳化。例如、如 果您建立支援Microsoft SQL

Server應用程式的工作負載、然後為該工作負載建立磁碟區、則基礎磁碟區特性會最佳化以支援Mic rosoft SQL Server。

在Volume建立期間、System Manager

會提示您回答有關工作負載使用的問題。例如、如果您要為Microsoft Exchange建立磁碟區、系統會詢問您需要多少信箱、平均信箱容量需求為何、以及您想要的資料庫複 本數量。System Manager會使用此資訊為您建立最佳 Volume組態、並可視需要加以編輯。您也可以在磁碟區建立順序中跳過此步驟。

== 工作負載類型

您可以建立兩種類型的工作負載:應用程式專屬和其他。

\* \*特定應用程式

\*。當您使用應用程式專屬的工作負載來建立磁碟區時、系統可能會建議最佳化的磁碟區組態、以盡量 減少應用程式工作負載Ⅰ/○與應用程式執行個體的其他流量之間的爭用。對於針對下列應用程式類型所 建立的工作負載、會自動建議並最佳化I/O類型、區段大小、控制器擁有權、讀寫快取等Volume特性  $\circ$ 

+

\*\* Microsoft®SQL Server™

\*\* Microsoft®Exchange Server™

\*\* 視訊監控應用程式

\*\* VMware ESXi™(適用於與虛擬機器檔案系統搭配使用的磁碟區)

+

您可以使用「\*新增/編輯磁碟區\*」對話方塊來檢閱建議的磁碟區組態、以及編輯、新增或刪除系統建 議的磁碟區和特性。

\* \*其他\*(或不支援特定磁碟區建立的應用程式)。其他工作負載則使用

Volume組態、您必須手動指定何時要建立與特定應用程式無關的工作負載、或是如果System Manager沒有內建的最佳化功能、以供您在儲存陣列上使用。您必須使用「\*新增/編輯磁碟區\*」對 話方塊手動指定磁碟區組態。

== 應用程式與工作負載檢視

您可以使用幾種不同的方式來檢視與應用程式特定工作負載相關的資訊:

\* 您可以在「\* Volumes \*」(磁碟區\*)並排顯示區中選取「\* Applications & Workload \*」(\*應用程式與工作負載\*)索引標籤、以檢視依工作負載和工作負載相關的應用程式類型所群組的 儲存陣列磁碟區。

\* 您可以在「\*效能\*」方塊中選取「\*應用程式與工作負載

\*」索引標籤、以檢視邏輯物件的效能指標(延遲、IOPS及MB)。物件會依應用程式和相關工作負載 進行分組。藉由定期收集此效能資料、您可以建立基準測量並分析趨勢、協助您調查與I/O效能相關的 問題。

[[IDddd60f17603b1873d569865aadeb42ed]]

= 您可以在磁碟區上執行的動作

:allow-uri-read:

:experimental: :icons: font

:relative\_path: ./sm-storage/

: imagesdir: {root path}{relative path}../media/

[role="lead"]

您可以在磁碟區上執行許多不同的動作:增加容量、刪除、複製、初始化、重新分配、 變更擁有權、變更快取設定、以及變更媒體掃描設定。

== 增加容量

您可以透過兩種方式擴充磁碟區的容量:

\* 使用資源池或Volume群組中可用的可用容量。

+

您可以選取功能表:「Storage[資源池和Volume Groups(資源池和Volume群組)」>「Add Capacity(新增容量)」、將容量新增至磁碟區。

\*

將未指派的容量(以未使用磁碟機的形式)新增至磁碟區的集區或磁碟區群維。當資源池或磁碟區群 組中不存在可用容量時、請使用此選項。

+

您可以選取功能表:「Storage[資源池和Volume群組>新增容量]、將未指派的容量新增至資源池或 Volume群組。

+ 如果資源池或磁碟區群組中沒有可用的可用容量、您就無法增加磁碟區的容量。您必須先增加資源池 或磁碟區群組的大小、或刪除未使用的磁碟區。

擴充磁碟區容量之後、您必須手動增加檔案系統大小以符合需求。您的做法取決於所使用的檔案系統 。如需詳細資料、請參閱主機作業系統文件。

 $=$  删除

一般而言、如果磁碟區是以錯誤的參數或容量建立、不再符合儲存組態需求、或是不再需要用於備份 或應用程式測試的快照映像、就會刪除磁碟區。刪除磁碟區會增加資源池或磁碟區群組中的可用容量  $\sim$ 

刪除磁碟區會導致這些磁碟區上的所有資料遺失。刪除磁碟區也會刪除任何相關的快照映像、排程和 快照磁碟區、並移除任何鏡射關係。

== 複本

複製磁碟區時、您會在同一個儲存陣列上建立兩個獨立磁碟區(來源磁碟區和目標磁碟區)的時間點 複本。您可以選取功能表:「Storage[磁碟區>複製服務>複製磁碟區]來複製磁碟區。

== 初始化

初始化磁碟區會清除磁碟區中的所有資料。第一次建立磁碟區時、就會自動初始化該磁碟區。不過、R ecovery

Guru可能會建議您手動初始化磁碟區、以便從某些故障情況中恢復。初始化磁碟區時、磁碟區會保留 其WWN、主機指派、已分配容量及保留容量設定。它也會保留相同的資料保證(DA)設定和安全性設 定。

您可以選取功能表:Storage[ Volume > More > Initialize Volumes(儲存設備[磁碟區 >更多>初始化磁碟區)1來初始化

== 重新分配

您可以重新分配磁碟區、將磁碟區移回其偏好的控制器擁有者。通常、當主機與儲存陣列之間的資料 路徑發生問題時、多重路徑驅動程式會將磁碟區從其偏好的控制器擁有者移出。

大多數主機多重路徑驅動程式會嘗試存取其慣用控制器擁有者路徑上的每個磁碟區。但是、如果此偏 好的路徑無法使用、主機上的多重路徑驅動程式就會容錯移轉到替代路徑。此容錯移轉可能會導致磁 碟區擁有權變更為替代控制器。解決造成容錯移轉的情況之後、有些主機可能會自動將磁碟區擁有權 移回偏好的控制器擁有者、但在某些情況下、您可能需要手動重新分配磁碟區。

您可以選取功能表:「Storage[磁碟區>更多>重新分配磁碟區]來重新分配磁碟區。

== 變更Volume擁有權

變更磁碟區的擁有權會變更磁碟區的慣用控制器擁有權。Volume的慣用控制器擁有者列在功能表:St orage(儲存)[Volumes(磁碟區)> View(檢視)/Edit Settings(編輯設定)> Advanced(進階)索引標籤]下。

您可以選取功能表:「Storage[ Volume > More > Change所有權」(儲存設備[磁碟區>更多 >變更擁有權)來變更磁碟區的擁有權。

=== 鏡射與Volume擁有權

如果鏡射配對的主要磁碟區是由控制器A擁有、則次要磁碟區也將由遠端儲存陣列的控制器A擁有。變 更主要磁碟區的擁有者將自動變更次要磁碟區的擁有者、以確保這兩個磁碟區都屬於同一個控制器。 主端的目前擁有權變更會自動傳播至次要端的對應目前擁有權變更。

如果鏡射一致性群組包含本機次要磁碟區、且控制器擁有權已變更、則在第一次寫入作業時、次要磁 碟區會自動傳輸回其原始控制器擁有者。您無法使用\*變更所有權\*選項來變更次要Volume的控制器所 有權。

=== 複製Volume與Volume所有權

在複製磁碟區作業期間、相同的控制器必須同時擁有來源磁碟區和目標磁碟區。有時當複本磁碟區作 業開始時、兩個磁碟區都沒有相同的慣用控制器。因此、目標磁碟區的擁有權會自動傳輸至來源磁碟 區的慣用控制器。當磁碟區複本完成或停止時、目標磁碟區的擁有權會還原至其偏好的控制器。

如果在複製磁碟區作業期間變更來源磁碟區的擁有權、則目標磁碟區的擁有權也會變更。在某些作業 系統環境下、可能需要重新設定多重路徑主機驅動程式、才能使用I/O路徑。(某些多重路徑驅動程式 需要編輯才能辨識I/O路徑。如需詳細資訊、請參閱您的驅動程式文件。)

== 變更快取設定

快取記憶體是控制器上暫用揮發性儲存設備(RAM)的區域、存取時間比磁碟機媒體快。如果使用快取 記憶體、您可以提高整體I/O效能、因為以下原因:

\* 從主機要求讀取的資料可能已經在先前作業的快取中、因此不需要存取磁碟機。

\* 寫入資料一開始會寫入快取、如此可釋出應用程式以繼續執行、而不需等待資料寫入磁碟機。

選取功能表:Storage[磁碟區>更多>變更快取設定]以變更下列快取設定:

\* \*讀寫快取

\*:讀取快取是儲存已從磁碟機讀取之資料的緩衝區。讀取作業的資料可能已經在先前作業的快取中、 因此不需要存取磁碟機。資料會保留在讀取快取中、直到資料被清除為止。

+

寫入快取是一種緩衝區、用於儲存來自主機的資料、但尚未寫入磁碟機。資料會保留在寫入快取中、 直到寫入磁碟機為止。寫入快取可提高I/O效能。

#### \* \*使用鏡射寫入快取\*-

寫入快取搭配鏡射會在寫入某個控制器快取記憶體的資料同時寫入另一個控制器的快取記憶體時發生 。因此、如果一個控制器故障、另一個控制器就能完成所有未完成的寫入作業。只有啟用寫入快取且 存在兩個控制器時、才能使用寫入快取鏡射。使用鏡射進行寫入快取是建立磁碟區的預設設定。

\* \*無電池寫入快取\*-

無電池寫入快取設定可讓寫入快取繼續、即使電池遺失、故障、電力完全耗盡或未充滿電也沒問題。 通常不建議選擇不含電池的寫入快取、因為如果電力中斷、資料可能會遺失。一般而言、寫入快取會 由控制器暫時關閉、直到電池充電或更換故障電池為止。

+

此設定僅適用於啟用寫入快取的情況。此設定不適用於精簡磁碟區。

\* \*動態讀取快取預先擷取\*-

動態快取讀取預先擷取可讓控制器在讀取磁碟機至快取的資料區塊時、將其他循序資料區塊複製到快 取中。此快取可增加日後從快取中填入資料要求的機會。對於使用連續I/O的多媒體應用程式而言、動 態快取讀取預先擷取非常重要預先擷取至快取的資料速率和數量、是根據主機讀取的速率和要求大小 而自行調整。隨機存取不會將資料預先擷取至快取。停用讀取快取時、此功能不適用。

+

對於精簡磁碟區、動態快取讀取預先擷取一律停用、無法變更。

== 變更媒體掃描設定

媒體掃描會偵測並修復應用程式不常讀取的磁碟區塊上的媒體錯誤。如果集區或磁碟區群組中的其他 磁碟機因使用備援資訊重建故障磁碟機的資料、以及使用集區或磁碟區群組中其他磁碟機的資料、此 掃描可防止資料遺失。

媒體掃描會根據要掃描的容量和掃描持續時間、以固定的速度持續執行。背景掃描可能會由較高優先 順序的背景工作(例如重建)暫停、但會以相同的固定速率繼續。

您可以選取功能表:「Storage[ Volume > More(磁碟區>更多)> Change media scan settings(變更媒體掃描設定)」來啟用及設定媒體掃描的執行時間。

只有在儲存陣列和該磁碟區啟用媒體掃描選項時、才會掃描磁碟區。如果該磁碟區也啟用備援檢查、 則會檢查磁碟區中的備援資訊是否與資料一致、前提是磁碟區具有備援。建立每個磁碟區時、預設會 啟用具有備援檢查的媒體掃描。

如果掃描期間發生無法恢復的媒體錯誤、資料將會使用備援資訊(如果有)進行修復。例如、最佳RAI D 5磁碟區或最佳或僅有一個磁碟機故障的RAID

6磁碟區中都有備援資訊。如果無法使用備援資訊修復不可恢復的錯誤、資料區塊將會新增至無法讀取 的區段記錄。可修正和不可修正的媒體錯誤都會報告到事件記錄中。

如果備援檢查發現資料與備援資訊不一致、則會將其報告至事件記錄。

[[ID92544da8136c8301de0832078ae14dbf]] = Volume容量 :allow-uri-read: :experimental:

:icons: font :relative\_path: ./sm-storage/ : imagesdir: {root path}{relative path}../media/

[role="lead"]

儲存陣列中的磁碟機可為您的資料提供實體儲存容量。在開始儲存資料之前、您必須先將分配的容量 設定為稱為資源池或磁碟區群組的邏輯元件。您可以使用這些儲存物件來設定、儲存、維護及保留儲 存陣列上的資料。

== 使用容量來建立及擴充磁碟區

您可以從資源池或磁碟區群組中未指派的容量或可用容量建立磁碟區。

- \* 當您從未指派的容量建立磁碟區時、可以同時建立集區或磁碟區群組和磁碟區。
- \* 當您從可用容量建立磁碟區時、會在現有的資源池或磁碟區群組上建立額外的磁碟區。

擴充磁碟區容量之後、您必須手動增加檔案系統大小以符合需求。您的做法取決於所使用的檔案系統 。如需詳細資料、請參閱主機作業系統文件。

== 適用於厚磁碟區和精簡磁碟區的容量類型

您可以建立厚磁碟區或精簡磁碟區。報告的容量和已分配的容量對於大型磁碟區而言相同、但對於精 簡磁碟區則不同。

\* 對於較厚的

Volume、該磁碟區的報告容量等於已配置的實體儲存容量。實體儲存容量必須全部存在。實體配置的 空間等於報告給主機的空間。

+

您通常會將厚磁碟區的報告容量設定為您認為該磁碟區將會增加的最大容量。大型磁碟區可為您的應 用程式提供高且可預測的效能、主要是因為所有的使用者容量都是在建立時保留和配置的。

\*

對於精簡磁碟區、回報容量是報告給主機的容量、而分配的容量則是目前分配給寫入資料的磁碟機空 間量。

+ 報告的容量可以大於儲存陣列上的已分配容量。精簡磁碟區的規模可因應成長需求、而不需考慮目前 可用的資產。

[NOTE]

====

不提供建立精簡磁碟區的選項。SANtricity如果要建立精簡磁碟區、請使用命令列介面(CLI)。

====

+

== 大型磁碟區的容量限制

大型磁碟區的最小容量為1個mib、最大容量則取決於集區或Volume群組中磁碟機的數量和容量。

增加報告的厚磁碟區容量時、請謹記下列準則:

\* 您最多可以指定三個小數位數(例如、65.375 GiB)。

 $\star$  容量必須小於(或等於) $\rm{Volume}$ 群組中可用的最大容量。

當您建立磁碟區時、會預先配置部分額外容量以進行動態區段大小(DSS)移轉。DSS移轉是軟體的一 項功能、可讓您變更磁碟區的區段大小。

\* 部分主機作業系統支援大於2

TiB的磁碟區(報告容量上限由主機作業系統決定)。事實上、某些主機作業系統最多可支援128個Ti B磁碟區。如需其他詳細資料、請參閱主機作業系統文件。

== 精簡磁碟區的容量限制

您可以建立報告容量較大且分配容量相對較小的精簡磁碟區、這對儲存使用率和效率有助益。精簡磁 碟區有助於簡化儲存管理、因為分配的容量可以隨著應用程式需求的改變而增加、而不會中斷應用程 式、進而提高儲存使用率。

除了回報的容量和已分配的容量、精簡磁碟區也包含寫入的容量。寫入容量是指從分配給精簡磁碟區 的保留容量中寫入的容量量。

下表列出精簡磁碟區的容量限制。

 $[cols="3*"]$ 

 $| == =$ 

| 容量類型 | 最小尺寸 | 最大尺寸

## a|

已報告

 a| 32個MIB

 $a$ |

256 TiB

# a|

已分配

a|

4個MIB

 $a$ |

64 TiB

 $| == =$ 

對於精簡磁碟區、如果已達到256

TiB的最大報告容量、您就無法增加容量。請確定精簡磁碟區的保留容量設定為大於最大報告容量的大 小。

System

Manager會根據已分配的容量上限、自動擴充已分配的容量。分配的容量上限可讓您將精簡磁碟區的 自動成長限制在報告容量以下。當寫入的資料量接近分配的容量時、您可以變更分配的容量上限。

若要變更已分配的容量上限、請選取功能表:「Storage[ Volume > Thin Volume Monitoring(磁碟區監控)」索引標籤>「Change Limit(變更限制)」。

由於System

Manager在建立精簡磁碟區時並未配置完整容量、因此資源池中可能存在可用容量不足的情況。空間 不足可能會封鎖對集區的寫入、不只是對精簡磁碟區、也會對需要來自集區容量的其他作業(例如、 快照映像或快照磁碟區)。不過、您仍可從集區執行讀取作業。如果發生這種情況、您會收到警示臨 界值警告。

[[IDf671f136914e3658cb1f234954a66938]]

### = 精簡磁碟區監控

:allow-uri-read: :experimental: :icons: font :relative\_path: ./sm-storage/ : imagesdir: {root path}{relative path}../media/

[role="lead"] 您可以監控精簡磁碟區是否有空間、並產生適當的警示、以避免容量不足的情況。

精簡配置的環境可以配置比基礎實體儲存設備更多的邏輯空間。您可以選取功能表:「Storage[磁碟 區>精簡磁碟區監控]」索引標籤、以監控精簡磁碟區在達到分配容量上限之前的成長程度。

您可以使用精簡型監控檢視來執行下列動作:

\* 定義限制精簡磁碟區可自動擴充的已分配容量上限。

\* 設定當精簡磁碟區接近最大分配容量限制時、將警示(超過警告臨界值)傳送至首頁通知區域的百分 比點。

若要增加精簡磁碟區的容量、請增加報告的容量。

[NOTE]

====

不提供建立精簡磁碟區的選項。SANtricity如果要建立精簡磁碟區、請使用命令列介面(CLI)。

 $====$ 

[NOTE]

====

EF600儲存系統無法使用精簡磁碟區。

 $====$ 

[[ID0d497027960de94cb58ad165f54b4b2d]] = 比較厚磁碟區與精簡磁碟區 :allow-uri-read: :icons: font :relative\_path: ./sm-storage/ : imagesdir: {root path}{relative path}../media/

[role="lead"] 完整的磁碟區一律是完整配置的、這表示在建立磁碟區時、會配置所有的容量。精簡磁碟區一律精簡 配置、這表示在資料寫入磁碟區時、會分配容量。

您可以從集區或磁碟區群組建立大型磁碟區。您只能從集區建立精簡磁碟區、而不能從磁碟區群組建 立精簡磁碟區。

#### [NOTE]

 $=$ 

不提供建立精簡磁碟區的選項。SANtricity如果要建立精簡磁碟區、請使用命令列介面(CLI)。

 $====$ 

[NOTE]

 $=$ 

EF600儲存系統無法使用精簡磁碟區。

 $====$ 

[cols="1a,3a"]

 $|===$ 

| Volume類型 | 說明

a|

大型磁碟區

 $a$ |

\* 在使用大型磁碟區的情況下、系統會預先提供大量的儲存空間、以因應未來的儲存需求。

\*

\*

在建立磁碟區時、會以實體儲存設備上預先配置的整個磁碟區大小來建立厚磁碟區。這項預先配置意 味著建立100 GiB磁碟區實際上會耗用100

GiB的磁碟機分配容量。不過、空間可能仍未使用、導致儲存容量使用率過低。

建立大型磁碟區時、請確定不要過度配置單一磁碟區的容量。單一磁碟區的過度配置容量、可快速消 耗系統中的所有實體儲存設備。

\* 請記住、複製服務(快照映像、快照磁碟區、磁碟區複本和非同步鏡射)也需要儲存容量、因此請勿 將所有容量分配給大型磁碟區。空間不足可能會區塊寫入集區或Volume群組。如果發生這種情況、您 會收到可用容量警示臨界值警告。

a|

## 精簡磁碟區

 $a$ |

\* 與厚磁碟區不同的是、精簡磁碟區所需的空間不會在建立期間分配、而是在稍後隨需提供。

\* 精簡磁碟區可讓您過度配置其大小。也就是、您可以指派大於Volume大小的

LUN大小。然後您可以視需要擴充磁碟區(如有必要、可在程序中新增磁碟機)、而不需擴充LUN的大 小、因此無需中斷使用者的連線。

\* 您可以使用精簡配置區塊空間回收(取消對應)、透過主機發行的SCSI

unmap命令、在儲存陣列上回收精簡配置的磁碟區區塊。支援精簡配置的儲存陣列可重新規劃回收空 間的用途、以滿足同一個儲存陣列中其他精簡配置磁碟區的配置要求、進而更有效地報告磁碟空間使 用量及資源使用效率。

 $| == =$ 

\*

== 精簡磁碟區限制

精簡磁碟區支援所有複雜磁碟區的作業、但有下列例外:

- \* 您無法變更精簡磁碟區的區段大小。
- \* 您無法啟用精簡磁碟區的預先讀取備援檢查。
- \* 您無法在複製Volume作業中使用精簡磁碟區作為目標磁碟區。
- \* 您無法在快照作業中使用精簡磁碟區。

您只能在非同步鏡射配對的主要端變更精簡磁碟區的已分配容量限制和警告臨界值。對主要端的這些 參數所做的任何變更、都會自動傳播到次要端。

[[ID7f5b0f5cf2a46466e266573c837fd909]]

- = 複製Volume功能
- :allow-uri-read:
- :icons: font
- :relative\_path: ./sm-storage/
- : imagesdir: {root path}{relative path}../media/

[role="lead"]

複製Volume功能可讓您在同一個儲存陣列上建立兩個獨立的磁碟區、即來源磁碟區和目標磁碟區、藉 此建立磁碟區的時間點複本。此功能會從來源磁碟區逐位元組複製到目標磁碟區、使目標磁碟區上的 資料與來源磁碟區上的資料相同。

== 資料複製功能可提供更高的存取權限

隨著磁碟區的儲存需求改變、您可以使用複製磁碟區功能、將使用較小容量磁碟機的資源池或磁碟區 群組中的資料複製到使用較大容量磁碟機的資源池或磁碟區群組。例如、您可以使用複製Volume功能 來執行下列動作:

- \* 將資料移至較大的磁碟機。
- \* 變更為資料傳輸率較高的磁碟機。
- \* 改用新技術以提升效能。

\* 將精簡磁碟區變更為厚磁碟區。

== 將精簡磁碟區變更為厚磁碟區

如果您想要將精簡磁碟區變更為厚磁碟區、請使用複製磁碟區作業來建立精簡磁碟區的複本。「複製V olume」作業的目標永遠是較厚的Volume。

[NOTE]

 $=$ 

不提供建立精簡磁碟區的選項。SANtricity如果要建立精簡磁碟區、請使用命令列介面(CLI)。

 $----$ 

== 備份資料

複製Volume功能可讓您將資料從一個磁碟區複製到同一個儲存陣列上的另一個磁碟區、藉此備份磁碟 區。您可以使用目標磁碟區做為來源磁碟區的備份、進行系統測試、或備份至其他裝置、例如磁帶機  $\circ$ 

== 將Snapshot Volume資料還原至基礎Volume

如果您需要從相關的Snapshot Volume將資料還原至基礎Volume、您可以使用Copy Volume (複製Volume) 功能、將資料從快照Volume複製到基礎Volume。您可以在快照磁碟區上建 立資料的Volume複本、然後將資料複製到基礎磁碟區。

== 來源與目標磁碟區

下表指定使用複製Volume功能、可用於來源和目標磁碟區的磁碟區類型。

 $[cols="4*"]$ 

 $| == =$ 

| Volume類型 | 離線Volume複製來源Volume | 線上Volume複製來源Volume | 線上和離線目標Volume

 $a$ | 集區中的複雜Volume a|

是的

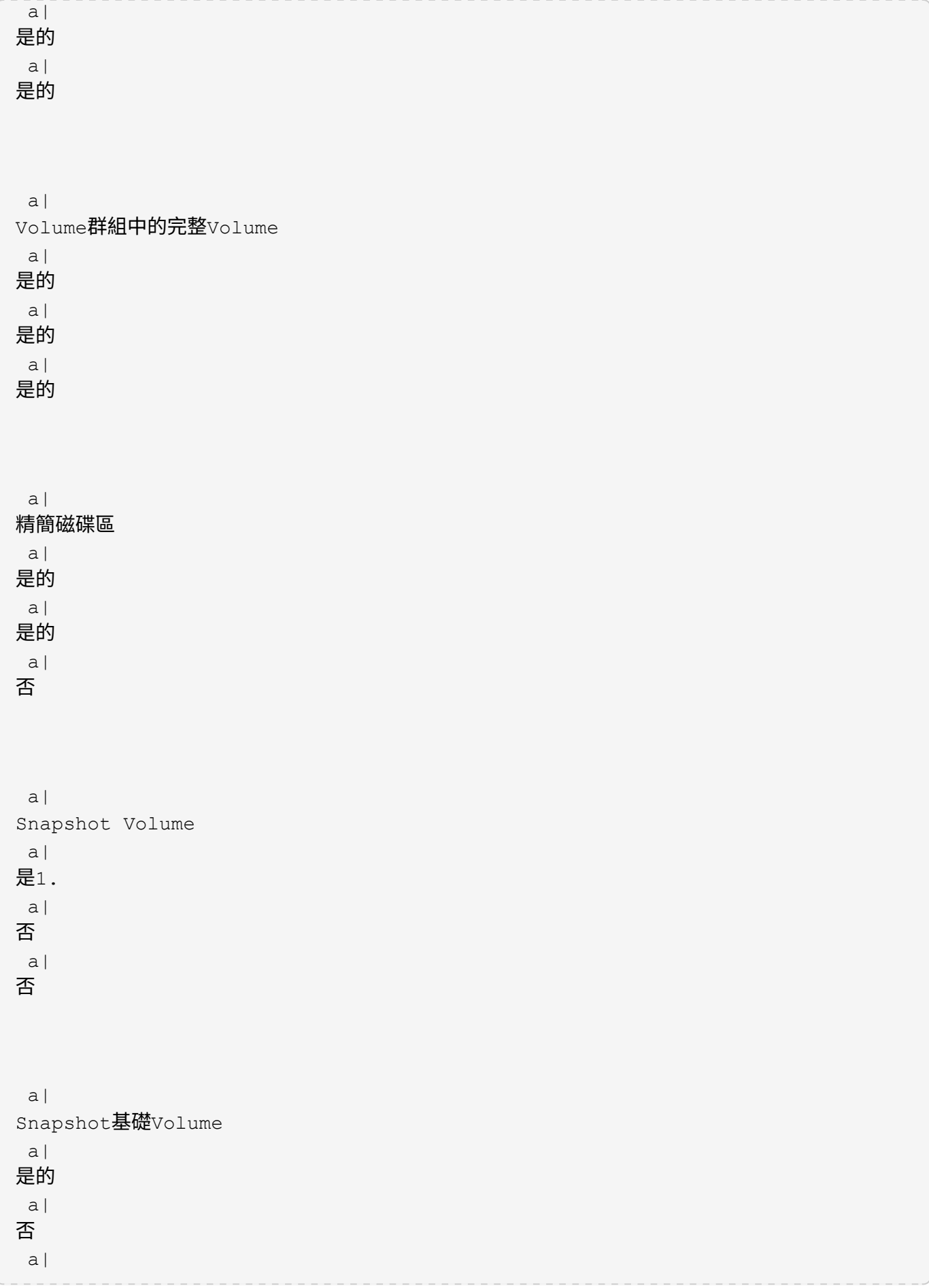

 a| 遠端鏡射主要Volume a| 是2. a| 否 a| 是的  $| == =$ [[IDcbf8f87139314e30f5663f39729a920f]] = 複製Volume作業的類型 :allow-uri-read: :icons: font :relative\_path: ./sm-storage/ : imagesdir: {root path}{relative path}../media/

[role="lead"]

否

您可以執行「離線複製磁碟區」作業或「線上複製磁碟區」作業。離線作業會從來源磁碟區讀取資料 、然後將其複製到目標磁碟區。線上作業使用快照磁碟區做為來源、並將其資料複製到目標磁碟區。

為確保資料完整性、在任一類型的複製Volume作業期間、所有至目標Volume的I/O活動都會暫停。 此暫停的原因是、在程序完成之前、目標Volume上的資料狀態不一致。

離線和線上複製Volume作業如下所述。

== 離線複製Volume作業

離線複製Volume關係是指來源Volume與目標Volume之間的關係。離線複本會從來源磁碟區讀取資料 、並將其複製到目標磁碟區、同時在複本進行期間暫停所有對來源磁碟區的更新。來源Volume的所有 更新都會暫停、以避免在目標Volume上建立時間不一致的情況。

 $| == =$ 

2+| 離線複製作業的相關資訊

a|

#### 讀寫要求

a|

- \* 參與離線複本的來源磁碟區可用於唯讀
- I/O活動、而複製磁碟區作業的狀態為「進行中」或「待處理」。
- \* 離線複本完成後、允許寫入要求。
- \* 若要防止寫入保護的錯誤訊息、請勿存取參與「複製Volume
- 」作業且狀態為「進行中」的來源Volume。

a|

日誌記錄檔案系統

a|

\* 如果來源磁碟區已格式化為日誌記錄檔案系統、則儲存陣列控制器可能會拒絕向來源磁碟區發出讀取 要求的任何嘗試、並可能出現錯誤訊息。

\*

日誌記錄檔案系統驅動程式會在嘗試發出讀取要求之前發出寫入要求。控制器會拒絕寫入要求、而且 由於遭拒的寫入要求、可能不會發出讀取要求。這種情況可能會導致出現錯誤訊息、表示來源磁碟區 受到寫入保護。

\* 若要避免此問題發生、請勿嘗試在「複製

Volume」作業狀態為「進行中」時、存取參與離線複本的來源Volume。

 $|===$ 

== 線上複製Volume作業

線上複製磁碟區關係是快照磁碟區與目標磁碟區之間的關係。您可以在來源磁碟區上線時啟動複製磁 碟區作業、以便寫入資料。此功能是透過建立磁碟區快照、並將快照作為複本的實際來源磁碟區來實 現。

當您針對來源Volume啟動複製Volume作業時、System Manager會建立基礎 Volume的快照映像、並在基礎Volume的快照映像與目標Volume之間建立複本關係。使用快照映像作 為來源磁碟區、可讓儲存陣列在複本進行期間繼續寫入來源磁碟區。

在線上複製作業期間、由於寫入時複製程序、效能會受到影響。線上複本完成後、基礎Volume效能就 會恢復。

 $| == =$ 

2+| 線上複製作業須知

 a| 可以使用哪種磁碟區? a|

\* 建立時間點映像的磁碟區稱為基礎磁碟區、必須是儲存陣列上的標準磁碟區或精簡磁碟區。

\* 目標Volume可以是Volume群組中的標準Volume、也可以是集區中的標準Volume。目標 Volume不能是快照群組中的精簡磁碟區或基礎磁碟區。

\* 您可以使用線上複製

Volume功能、將資料從精簡磁碟區複製到位於相同儲存陣列之集區中的標準磁碟區。但您無法使用複 製Volume功能、將資料從標準Volume複製到精簡Volume。

a|

#### 基礎Volume效能

a|

\* 如果使用作為複本來源的快照磁碟區為作用中、則基礎磁碟區效能會因為寫入時複製作業而降級。複 本完成後、快照會停用、並還原基本磁碟區效能。雖然快照已停用、但保留容量磁碟區和複本關係仍 維持不變。

a|

建立的磁碟區類型

a|

\* 快照磁碟區和保留容量磁碟區會在線上複製作業期間建立。

\* 快照磁碟區並非實際含有資料的磁碟區、而是特定時間內包含在磁碟區上的資料參考。

\* 針對所擷取的每個快照、系統會建立保留容量磁碟區、以保留快照的資料。保留容量 Volume僅用於管理快照映像。

a|

保留容量Volume

 a| \*

在修改來源磁碟區上的資料區塊之前、要修改的區塊內容會複製到保留容量磁碟區、以供妥善保存。 \*

由於保留容量磁碟區會將原始資料的複本儲存在這些資料區塊中、因此對這些資料區塊的進一步變更 只會寫入來源磁碟區。

\* 線上複製作業所使用的磁碟空間比完整實體複本少、因為保留容量磁碟區中儲存的資料區塊僅限自快 照時間起變更的區塊。

|===

:leveloffset: -1

## = 使用方法

:leveloffset: +1

# = 建立儲存設備

:leveloffset: +1

[[IDb526ff1f236fafac79a238ac48990427]] = 建立工作負載 :allow-uri-read: :experimental: :icons: font :relative\_path: ./sm-storage/ : imagesdir: {root path}{relative path}../media/

[role="lead"] 您可以為任何類型的應用程式建立工作負載。

.關於這項工作

工作負載是支援應用程式的儲存物件。您可以針對每個應用程式定義一或多個工作負載或執行個體。 對於某些應用程式、System Manager會將工作負載設定為包含具有類似基礎 Volume特性的磁碟區。這些Volume特性是根據工作負載所支援的應用程式類型而最佳化。例如、如 果您建立支援Microsoft SQL  $\textsc{Server}$ 應用程式的工作負載、然後為該工作負載建立磁碟區、則基礎磁碟區特性會最佳化以支援Mic rosoft SQL Server。

System Manager僅針對下列應用程式類型建議最佳化Volume組態:

- \* Microsoft®SQL Server™
- \* Microsoft®Exchange Server™
- \* 視訊監控
- \* VMware ESXi™(適用於與虛擬機器檔案系統搭配使用的磁碟區)

請謹記以下準則:

\* \_使用應用程式專屬的工作負載\_時、系統建議使用最佳化的Volume

組態、以將應用程式工作負載I/O與應用程式執行個體的其他流量之間的爭用降至最低。您可以檢閱建 議的磁碟區組態、然後使用「\*新增/編輯磁碟區\*」對話方塊來編輯、新增或刪除系統建議的磁碟區和 特性。

\* \_使用其他應用程式類型\_時、您可以使用\*「新增/編輯磁碟區\*」對話方塊手動指定磁碟區組態。

#### .步驟

- . 選取功能表:Storage[磁碟區]。
- . 選取功能表:Create [Workload。
- $+$
- 「\*建立應用程式工作負載\*」對話方塊隨即出現。
- . 使用下拉式清單選取您要建立工作負載的應用程式類型、然後輸入工作負載名稱。
- . 按一下「 \* 建立 \* 」。

## .完成後

您已準備好將儲存容量新增至所建立的工作負載。使用\* Create

Volume\*(建立磁碟區)選項可為應用程式建立一或多個磁碟區、並將特定容量分配給每個磁碟區。

[[ID3f3886f660a48cdfa132b63c99660d57]]

#### = 建立磁碟區

:allow-uri-read:

- :experimental:
- :icons: font
- :relative\_path: ./sm-storage/
- : imagesdir: {root path}{relative path}../media/

[role="lead"]

您可以建立磁碟區、將儲存容量新增至應用程式專屬的工作負載、並使建立的磁碟區對特定主機或主 機叢集可見。此外、磁碟區建立順序也提供選項、可將特定容量分配給您要建立的每個磁碟區。

.關於這項工作

大多數的應用程式類型預設為使用者定義的Volume組態。某些應用程式類型在建立磁碟區時會套用智 慧型組態。例如、如果您要為Microsoft

Exchange應用程式建立磁碟區、系統會詢問您需要多少信箱、平均信箱容量需求為何、以及您想要的 資料庫複本數量。System Manager會使用此資訊為您建立最佳

Volume組態、並可視需要加以編輯。

#### [NOTE]

 $=$  $=$  $=$  $=$ 

若要鏡射磁碟區、請先建立您要鏡射的磁碟區、然後使用功能表:「Storage[磁碟區>複製服務>非 同步鏡射磁碟區」選項。

建立Volume的程序是多步驟的程序。

== 步驟1:選取磁碟區的主機

您可以建立磁碟區、將儲存容量新增至應用程式專屬的工作負載、並使建立的磁碟區對特定主機或主 機叢集可見。此外、磁碟區建立順序也提供選項、可將特定容量分配給您要建立的每個磁碟區。

.開始之前

====

- \* 有效的主機或主機叢集存在於\* hosts\*動態磚之下。
- \* 已為主機定義主機連接埠識別碼。
- \* 在建立啟用DA的磁碟區之前、您打算使用的主機連線必須支援

DA。如果儲存陣列中控制器上的任何主機連線不支援DA、則相關主機無法存取啟用DA的磁碟區上的資 料。

## .關於這項工作

指派磁碟區時、請謹記以下準則:

\*

主機的作業系統可以對主機可存取的磁碟區數量有特定限制。當您建立要供特定主機使用的磁碟區時

- 、請謹記此限制。
- \* 您可以為儲存陣列中的每個磁碟區定義一個指派。
- \* 指派的磁碟區會在儲存陣列的控制器之間共用。
- \* 主機或主機叢集無法使用相同的邏輯單元編號(LUN)兩次來存取磁碟區。您必須使用唯一的LUN。

[NOTE]

====

如果您嘗試將磁碟區指派給主機叢集、而該磁碟區與已建立的主機叢集指派衝突、則指派給主機的磁 碟區將會失敗。

 $====$ 

.步驟

- . 選取功能表:Storage[磁碟區]。
- . 選取功能表:Create [Volume](建立[磁碟區])。

+

「\*建立磁碟區\*」對話方塊隨即出現。

. 從下拉式清單中、選取您要指派磁碟區的特定主機或主機叢集、或選擇稍後指派主機或主機叢集。

. 若要繼續選取主機或主機叢集的磁碟區建立順序、請按一下\* Next\*、然後前往 <<步驟

2:選取磁碟區的工作負載>>。

 $+$ 

此時將顯示\* Select Workload\*(選擇工作負載\*)對話框。

== 步驟2:選取磁碟區的工作負載

選取工作負載以自訂特定應用程式的儲存陣列組態、例如Microsoft SQL Server、Microsoft Exchange、視訊監控應用程式或VMware。如果您要在此儲存陣列上使用的應用程式未列出、您可以 選取「其他應用程式」。

.關於這項工作

此工作說明如何為現有工作負載建立磁碟區。

\* \_當您使用應用程式專屬的工作負載來建立磁碟區時

\_、系統可能會建議最佳化的磁碟區組態、以盡量減少應用程式工作負載I/O與應用程式執行個體的其 他流量之間的爭用。您可以使用「\*新增/編輯磁碟區\*」對話方塊來檢閱建議的磁碟區組態、以及編輯 、新增或刪除系統建議的磁碟區和特性。

當您使用「其他」應用程式(或不支援特定磁碟區建立的應用程式)建立磁碟區時、您可以使用「\*新 增/編輯磁碟區\*」對話方塊手動指定磁碟區組態。

### .步驟

\* \_

. 執行下列其中一項:

+

\*\* 選取\*為現有工作負載建立磁碟區\*選項、為現有工作負載建立磁碟區。

\*\* 選取\*建立新的工作負載\*選項、為支援的應用程式或「其他」應用程式定義新的工作負載。 +

\*\*\* 從下拉式清單中、選取您要建立新工作負載的應用程式名稱。

+

如果您要在此儲存陣列上使用的應用程式未列出、請選取其中一個「其他」項目。

\*\*\* 輸入您要建立的工作負載名稱。

. 單擊 \* 下一步 \* 。

. 如果您的工作負載與支援的應用程式類型相關聯、請輸入所需的資訊;否則、請前往 <<步驟 3:新增或編輯磁碟區>>。

== 步驟3:新增或編輯磁碟區

System Manager可能會根據您所選的應用程式或工作負載、建議使用Volume組態。此

Volume組態會根據工作負載所支援的應用程式類型進行最佳化。您可以接受建議的Volume組態、也 可以視需要加以編輯。如果您選取其中一個「其他」應用程式、則必須手動指定您要建立的磁碟區和 特性。

.開始之前

- \* 資源池或磁碟區群組必須有足夠的可用容量。
- \* 若要建立啟用Data Assurance(DA)的Volume、您打算使用的主機連線必須支援DA。
- $+$

#### .選取具有DA功能的資源池或磁碟區群組

[%collapsible]

====

如果您想要建立啟用DA的磁碟區、請選取具有DA功能的資源池或磁碟區群組(請在「資源池和磁碟區 群組候選項目」表中尋找「DA」旁邊的\*「Yes」(是)。

系統管理員的資源池和磁碟區群組層級會顯示DA功能。DA保護會檢查並修正資料經由控制器向下傳輸 到磁碟機時可能發生的錯誤。為新磁碟區選取具有DA功能的集區或磁碟區群組、可確保偵測並修正任 何錯誤。

如果儲存陣列中控制器上的任何主機連線不支援DA、則相關主機無法存取啟用DA的磁碟區上的資料。

NOTE: iSCSI不支援透過TCP/IP或透過InfiniBand的SRP。

 $====$ 

\* 若要建立啟用安全功能的磁碟區、必須為儲存陣列建立安全金鑰。

 $+$ 

.選取安全的資源池或磁碟區群組

[%collapsible]

====

如果您想要建立啟用安全功能的Volume、請選取安全功能的資源池或Volume群組(請在Pool and Volume Group候選資料表的「Secure Capable (安全功能)」旁尋找\* Yes (是) \*)。

#### 磁碟機安全功能會顯示在System

Manager的集區和磁碟區群組層級。具有安全功能的磁碟機可防止未獲授權存取實體從儲存陣列移除 的磁碟機上的資料。啟用安全功能的磁碟機會在寫入期間加密資料、並在讀取期間使用獨特的\_encry ption key 來解密資料。

集區或磁碟區群組可同時包含具有安全功能和不安全功能的磁碟機、但所有磁碟機必須具備安全功能 、才能使用其加密功能。

 $=$  $=$  $=$  $=$ 

.關於這項工作

您可以從集區或磁碟區群組建立磁碟區。「\*新增/編輯磁碟區\*」對話方塊會顯示儲存陣列上所有符合 資格的資源池和磁碟區群組。針對每個合格的資源池和磁碟區群組、會顯示可用磁碟機數量和可用總 容量。
對於某些應用程式專屬的工作負載、每個合格的資源池或Volume群組會根據建議的Volume組態顯示 建議的容量、並顯示GiB中的剩餘可用容量。對於其他工作負載、當您將磁碟區新增至資源池或磁碟區 群組、並指定報告的容量時、就會顯示建議的容量。

.步驟

. 根據您選擇的是其他工作負載或應用程式專屬工作負載、選擇下列其中一項動作:

 $+$ 

\*\* \*其他\*-在您要用來建立一或多個磁碟區的每個集區或磁碟區群組中、按一下\*「新增磁碟區」。  $+$ 

.欄位詳細資料

[%collapsible]

 $=$ 

 $[cols="1a,3a"]$ 

 $| == =$ 

| 欄位 | 說明

a|

#### Volume名稱

 $a$ |

在磁碟區建立順序期間、系統管理員會指派一個預設名稱給磁碟區。您可以接受預設名稱、或提供更 具說明性的名稱、以指示儲存在磁碟區中的資料類型。

# a|

# 報告容量

a|

定義新Volume的容量和要使用的容量單位(mib、GiB或TiB)。若為\*完整磁碟區\*、最小容量為1個 mib、最大容量則取決於集區或磁碟區群組中磁碟機的數量和容量。

請記住、複製服務(快照映像、快照磁碟區、磁碟區複本和遠端鏡像)也需要儲存容量、因此、 請勿將所有容量分配給標準磁碟區。

資源池中的容量會以4-GiB為增量分配。任何非4

GiB倍數的容量都會被分配、但無法使用。若要確保整個容量都可使用、請以4- GiB為單位指定容量。如果存在不可用的容量、則重新取得容量的唯一方法是增加磁碟區的容量。

a|

區段大小

 $a<sub>l</sub>$ 

顯示區段大小調整的設定、僅適用於Volume群組中的磁碟區。您可以變更區段大小以最佳化效能。

\*允許的區段大小轉換\*- System

Manager會決定允許的區段大小轉換。無法在下拉式清單中使用不適當的從目前區段大小轉換的區段 大小。允許的轉換通常是目前區段大小的兩倍或一半。例如、如果目前的Volume區段大小為32 KiB、則允許新的Volume區段大小為16 KiB或64 KiB。

\*啟用SSD快取的磁碟區\*-您可以為啟用SSD快取的磁碟區指定4-KiB區段大小。請務必針對啟用 SSD快取的磁碟區選取4-KiB區段大小、以便處理小區塊I/O作業(例如、16個KiB I/O區塊大小或更小)。如果您選取4 KiB做為啟用 SSD快取的磁碟區的區段大小、以處理大量區塊循序作業、效能可能會受到影響。

\*變更區段大小的時間\*-變更磁碟區區區段大小的時間長短取決於下列變數:

- \*\*\* 主機的I/O負載
- \*\*\* 磁碟區的修改優先順序
- \*\*\* Volume群組中的磁碟機數量
- \*\*\* 磁碟機通道數
- \*\*\* 儲存陣列控制器的處理能力

當您變更磁碟區的區段大小時、I/O效能會受到影響、但您的資料仍可繼續使用。

a|

安全功能

a|

\*是\*僅當集區或磁碟區群組中的磁碟機具有安全功能時、才會顯示在「安全功能」旁。

磁碟機安全功能可防止未獲授權存取從儲存陣列中實際移除的磁碟機上的資料。此選項僅在磁碟機安 全功能已啟用、且已為儲存陣列設定安全金鑰時可用。

集區或磁碟區群組可同時包含具有安全功能和不安全功能的磁碟機、但所有磁碟機必須具備安全功能 、才能使用其加密功能。

a|

大

a|

\*是\*僅當集區或磁碟區群組中的磁碟機支援Data Assurance(DA)時、「DA」旁邊才會顯示「 Yes**(是)」。** 

DA可提升整個儲存系統的資料完整性。DA可讓儲存陣列檢查資料經由控制器向下傳輸到磁碟機時可能 發生的錯誤。將DA用於新磁碟區可確保偵測到任何錯誤。

 $| == =$  $====$ 

\*\* \*應用程式專屬工作負載\*:按一下\*「下一步」

\*接受系統建議的所選工作負載磁碟區與特性、或按一下\*「編輯磁碟區」\*、變更、新增或刪除所選工 作負載的系統建議磁碟區與特性。

.欄位詳細資料

[%collapsible]

 $====$ 

+

[cols="1a,3a"]

 $| == =$ 

| 欄位 | 說明

a|

Volume名稱

 $a$ |

在磁碟區建立順序期間、系統管理員會指派一個預設名稱給磁碟區。您可以接受預設名稱、或提供更 具說明性的名稱、以指示儲存在磁碟區中的資料類型。

a|

報告容量

a|

定義新Volume的容量和要使用的容量單位(mib、GiB或TiB)。若為\*完整磁碟區\*、最小容量為1個 mib、最大容量則取決於集區或磁碟區群組中磁碟機的數量和容量。

請記住、複製服務(快照映像、快照磁碟區、磁碟區複本和遠端鏡像)也需要儲存容量、因此、 請勿將所有容量分配給標準磁碟區。

資源池中的容量會以4-GiB為增量分配。任何非4 GiB倍數的容量都會被分配、但無法使用。若要確保整個容量都可使用、請以4- GiB為單位指定容量。如果存在不可用的容量、則重新取得容量的唯一方法是增加磁碟區的容量。

a|

Volume類型

 $a$ |

Volume類型表示為應用程式專屬工作負載所建立的磁碟區類型。

a|

區段大小  $a<sub>l</sub>$ 

顯示區段大小調整的設定、僅適用於Volume群組中的磁碟區。您可以變更區段大小以最佳化效能。

\*允許的區段大小轉換\*- System

Manager會決定允許的區段大小轉換。無法在下拉式清單中使用不適當的從目前區段大小轉換的區段 大小。允許的轉換通常是目前區段大小的兩倍或一半。例如、如果目前的Volume區段大小為32 KiB、則允許新的Volume區段大小為16 KiB或64 KiB。

\*啟用SSD快取的磁碟區\*-您可以為啟用SSD快取的磁碟區指定4-KiB區段大小。請務必針對啟用 SSD快取的磁碟區選取4-KiB區段大小、以便處理小區塊I/O作業(例如、16個KiB I/O區塊大小或更小)。如果您選取4 KiB做為啟用 SSD快取的磁碟區的區段大小、以處理大量區塊循序作業、效能可能會受到影響。

\*變更區段大小的時間\*-變更磁碟區區區段大小的時間長短取決於下列變數:

- \*\*\* 主機的I/O負載
- \*\*\* 磁碟區的修改優先順序
- \*\*\* Volume群組中的磁碟機數量
- \*\*\* 磁碟機通道數
- \*\*\* 儲存陣列控制器的處理能力當您變更磁碟區的區段大小時、

I/O效能會受到影響、但您的資料仍然可用。

a|

### 安全功能

 $a$ |

\*是\*僅當集區或磁碟區群組中的磁碟機具有安全功能時、才會顯示在「安全功能」旁。

磁碟機安全性可防止未獲授權存取從儲存陣列實體移除的磁碟機上的資料。此選項僅在磁碟機安全功 能已啟用、且已為儲存陣列設定安全金鑰時可用。

集區或磁碟區群組可同時包含具有安全功能和不安全功能的磁碟機、但所有磁碟機必須具備安全功能 、才能使用其加密功能。

a|

大

a|

\*是\*僅當集區或磁碟區群組中的磁碟機支援Data Assurance(DA)時、「DA」旁邊才會顯示「 Yes (是) 」。

DA可提升整個儲存系統的資料完整性。DA可讓儲存陣列檢查資料經由控制器向下傳輸到磁碟機時可能 發生的錯誤。將DA用於新磁碟區可確保偵測到任何錯誤。

 $|===$ 

 $====$ 

. 若要繼續選取應用程式的磁碟區建立順序、請按一下「\*下一步\*」、然後前往 <<步驟4

:檢閱Volume組態>>。

== 步驟4:檢閱Volume組態

檢閱您要建立的磁碟區摘要、並進行必要的變更。

.步驟

- . 檢閱您要建立的磁碟區。按一下\*上一步\*進行任何變更。
- . 當您對磁碟區組態感到滿意時、請按一下\*完成\*。

### .結果

System Manager會在選取的資源池和磁碟區群組中建立新的磁碟區、然後在「All Volumes(所有磁碟區)」表格中顯示新的磁碟區。

.完成後

\* 在應用程式主機上執行任何必要的作業系統修改、以便應用程式使用該磁碟區。

\* 執行主機型的「

hot add」公用程式或作業系統專用的公用程式(可從協力廠商取得)、然後執行「simmdevices」 公用程式、將磁碟區名稱與主機儲存陣列名稱建立關聯。

+

「hot add」公用程式和「Mdevices'公用程式都包含在「Msutils」套件中。「ututils」套件 是一組公用程式、用來驗證主機從儲存陣列看到的內容。它是SANtricity 包含在整個軟件安裝過程中的一部分。

:leveloffset: -1

### = 管理磁碟區

:leveloffset: +1

[[IDb70b4d78440cb9e4e405a47a865d5288]]

### = 增加磁碟區的容量

```
:allow-uri-read:
```

```
:experimental:
```
- :icons: font
- :relative\_path: ./sm-storage/

[role="lead"]

您可以使用資源池或磁碟區群組中可用的可用容量、來增加磁碟區的報告容量(報告給主機的容量)  $\circ$ 

.開始之前

- \* 磁碟區相關聯的資源池或磁碟區群組中有足夠的可用容量可用。
- \* 磁碟區是最佳的、不會處於任何修改狀態。
- \* 精簡磁碟區的報告容量上限為256 TiB。
- \* 磁碟區中沒有使用熱備援磁碟機。(僅適用於Volume群組中的Volume。)

.關於這項工作

請記住、您未來可能會對此集區或Volume群組中的其他磁碟區有任何容量需求。請確定您允許足夠的 可用容量來建立快照映像、快照磁碟區或遠端鏡像。

[NOTE]

 $=$  $=$  $=$  $=$ 

增加磁碟區容量僅在某些作業系統上受支援。如果您在不受支援的主機作業系統上增加磁碟區容量、 擴充的容量將無法使用、而且您無法還原原始磁碟區容量。

 $====$ 

.步驟

- . 選取功能表:Storage[磁碟區]。
- . 選取您要增加容量的磁碟區、然後選取\*增加容量\*。
- $+$

「\*確認增加容量\*」對話方塊隨即出現。

. 選擇\* Yes\*繼續。

 $\pm$ 

「\*增加報告的容量\*」對話方塊隨即出現。

+

此對話方塊會顯示磁碟區目前報告的容量、以及磁碟區相關聯之資源池或Volume群組中可用的可用容 量。

. 使用「\*透過新增

...\*來增加報告容量」方塊、將容量新增至目前可用的報告容量。您可以變更容量值、以百萬位元組 (mebibbytes、mibibibbytes、GiB)或tebibbytes(TiB)顯示。 . 按一下\*「增加\*」。

.結果

- \* System Manager會根據您的選擇來增加磁碟區的容量。
- \* 選取功能表:首頁[檢視進行中的作業

]以檢視目前針對所選磁碟區執行的增加容量作業進度。這項作業可能會耗費大量時間、並可能影響系 統效能。

.完成後

擴充磁碟區容量之後、您必須手動增加檔案系統大小以符合需求。您的做法取決於所使用的檔案系統 。如需詳細資料、請參閱主機作業系統文件。

[[IDdcfd513fc6f22ea4243dee4d1566af60]]

= 變更Volume的設定

:allow-uri-read:

:experimental:

:icons: font

:relative\_path: ./sm-storage/

: imagesdir: {root path}{relative path}../media/

[role="lead"]

您可以變更磁碟區的設定、例如名稱、主機指派、區段大小、修改優先順序、快取、 等等。

.開始之前

您要變更的Volume處於最佳狀態。

.步驟

- . 選取功能表:Storage[磁碟區]。
- . 選取您要變更的Volume、然後選取\*檢視/編輯設定\*。

+

「\* Volume Settings\*」(\* Volume設定\*)對話方塊隨即出現。您所選 Volume的組態設定會顯示在此對話方塊中。

. 選取\* Basic \*索引標籤以變更磁碟區的名稱和主機指派。

 $+$ 

.欄位詳細資料

```
[%collapsible]
=[cols="1a,3a"]
| == =
```
| 設定 | 說明

a|

名稱

a|

顯示磁碟區名稱。當目前名稱不再有意義或適用時、請變更Volume名稱。

a|

容量

 $a$ |

顯示所選磁碟區的已報告和已分配容量。

報告的容量和已分配的容量對於大型磁碟區而言相同、但對於精簡磁碟區則不同。對於較厚的Volume 、實體配置的空間等於報告給主機的空間。對於精簡磁碟區、回報容量是報告給主機的容量、而分配 的容量則是目前分配給寫入資料的磁碟機空間量。

a|

資源池/ Volume群組

a|

顯示集區或磁碟區群組的名稱和RAID層級。指出集區或磁碟區群組是否具備安全功能和安全功能。

a|

主機

a|

顯示Volume指派。您可以將磁碟區指派給主機或主機叢集、以便存取該磁碟區進行I/O作業。這項指 派可讓主機或主機叢集存取儲存陣列中的特定磁碟區或多個磁碟區。

\*\* \*指派給\*-識別可存取所選磁碟區的主機或主機叢集。

\*\* \* LUN\*-邏輯單元號碼(LUN)是指派給主機用來存取磁碟區之位址空間的號碼。磁碟區會以 LUN的形式、以容量形式呈現給主機。每個主機都有自己的LUN位址空間。因此、不同主機可以使用相 同的LUN來存取不同的磁碟區。

 $^{+}$ 

NOTE: 對於NVMe介面、此欄會顯示\*命名空間ID\*。命名空間是 NVM儲存設備、其格式化為區塊存取。它類似於SCSI中的邏輯單元、與儲存陣列中的磁碟區相關。命 名空間ID是NVMe控制器的命名空間唯一識別碼、可設定為1到255之間的值。它類似於SCSI中的邏輯 單元號碼(LUN)。

a|

識別碼  $a$ |

顯示所選磁碟區的識別碼。

\*\* \*全球識別碼(WWID)\*-磁碟區的唯一十六進位識別碼。

 $*$  \* \*延伸唯一識別碼 (EUi) \*-磁碟區的EUI-64識別碼。

\*\* \*子系統識別碼(SSID)\*-磁碟區的儲存陣列子系統識別碼。

 $| == =$ 

 $====$ 

. 選取\*進階\*索引標籤以變更集區或Volume群組中某個磁碟區的其他組態設定。

+

.欄位詳細資料

```
[%collapsible]
=[cols="1a,3a"]
| == =
```
| 設定 | 說明

a|

應用程式與工作負載資訊

a|

在磁碟區建立期間、您可以建立應用程式專屬的工作負載或其他工作負載。如果適用、所選磁碟區的 工作負載名稱、應用程式類型和磁碟區類型將會出現。

您可以視需要變更工作負載名稱。

 $a$ |

### 服務品質設定

a|

\*永久停用資料保證\*-此設定僅在磁碟區已啟用資料保證(DA)時才會顯示。 DA會檢查並修正資料經由控制器向下傳輸到磁碟機時可能發生的錯誤。使用此選項可在選取的磁碟區 上永久停用DA。停用時、無法在此磁碟區上重新啟用DA。

\*啟用預先讀取備援檢查\*-

此設定僅在磁碟區為厚磁碟區時才會顯示。預先讀取備援檢查可決定在執行讀取時、磁碟區上的資料 是否一致。如果控制器韌體判定資料不一致、啟用此功能的磁碟區會傳回讀取錯誤。

a|

控制器擁有權

a|

定義指定為磁碟區擁有或主要控制器的控制器。

控制器擁有權非常重要、因此應謹慎規劃。控制器應盡量平衡整體I/O。

a|

### 區段規模調整

a|

顯示區段大小調整的設定、僅適用於Volume群組中的磁碟區。您可以變更區段大小以最佳化效能。

### \*允許的區段大小轉換\*- System

Manager會決定允許的區段大小轉換。無法在下拉式清單中使用不適當的從目前區段大小轉換的區段 大小。允許的轉換通常是目前區段大小的兩倍或一半。例如、如果目前的Volume區段大小為32 KiB、則允許新的Volume區段大小為16 KiB或64 KiB。

\*啟用SSD快取的磁碟區\*-您可以為啟用SSD快取的磁碟區指定4-KiB區段大小。請務必針對啟用 SSD快取的磁碟區選取4-KiB區段大小、以便處理小區塊I/O作業(例如、16個KiB I/O區塊大小或更小)。如果您選取4 KiB做為啟用 SSD快取的磁碟區的區段大小、以處理大量區塊循序作業、效能可能會受到影響。

\*變更區段大小的時間\*-變更磁碟區區區段大小的時間長短取決於下列變數:

#### \*\* 主機的I/O負載

- \*\* 磁碟區的修改優先順序
- \*\* Volume群組中的磁碟機數量
- \*\* 磁碟機通道數
- \*\* 儲存陣列控制器的處理能力當您變更磁碟區的區段大小時、
- I/O效能會受到影響、但您的資料仍然可用。

# a|

修改優先順序

a|

顯示修改優先順序的設定、僅適用於Volume群組中的磁碟區。

修改優先順序會定義相對於系統效能、為磁碟區修改作業分配多少處理時間。您可以提高磁碟區修改 優先順序、但這可能會影響系統效能。

移動滑桿以選取優先順序層級。

\*修改優先率\*:最低優先率有利於系統效能、但修改作業需要較長時間。最高優先順序率有利於修改 作業、但系統效能可能會受損。

a|

快取

 $a$ |

顯示快取設定、您可以變更此設定、以影響磁碟區的整體I/O效能。

a|

SSD快取

a|

顯示SSD快取設定、您可以在相容磁碟區上啟用此設定、藉此提升唯讀效能。如果磁碟區共用相同的磁 碟機安全性和資料保證功能、則磁碟區會相容。

\* SSD快取功能使用單一或多個固態磁碟(SSD)來實作讀取快取\*。由於

SSD的讀取時間較短、因此應用程式效能有所提升。由於讀取快取位於儲存陣列中、因此快取會在所有 使用儲存陣列的應用程式之間共享。只要選取您要快取的磁碟區、就能自動動態快取。

 $| == =$ 

====

. 按一下「 \* 儲存 \* 」。

.結果

System Manager會根據您的選擇來變更Volume的設定。

#### .完成後

選取功能表:首頁[檢視進行中的作業]以檢視目前針對所選磁碟區執行的變更作業進度。

```
[[ID0d1681b38ee17db865eb4a8a1b6ec5cf]]
= 初始化磁碟區
:allow-uri-read:
:experimental:
:icons: font
:relative_path: ./sm-storage/
: imagesdir: {root path}{relative path}../media/
```
[role="lead"]

第一次建立磁碟區時、就會自動初始化該磁碟區。不過、Recovery Guru可能會建議您手動初始化磁碟區、以便從某些故障情況中恢復。請僅在技術支援的指導下使用此 選項。您可以選取一個或多個要初始化的磁碟區。

### .開始之前

- \* 所有I/O作業都已停止。
- \* 您要初始化的磁碟區上的任何裝置或檔案系統都必須卸載。
- \* 磁碟區處於最佳狀態、而且磁碟區上沒有正在進行任何修改作業。

====

您無法在作業啟動後取消作業。所有Volume資料都會被清除。除非Recovery Guru建議您這麼做、否則請勿嘗試此作業。請先聯絡技術支援部門、再開始此程序。

 $=$  $=$  $=$  $=$ 

### .關於這項工作

初始化磁碟區時、磁碟區會保留其WWN、主機指派、已分配容量及保留容量設定。它也會保留相同的資 料保證(DA)設定和安全性設定。

下列類型的Volume cannot be initialized (無法 初始化):

- \* 快照Volume的基礎Volume
- \* 鏡射關係中的主要Volume
- \* 鏡射關係中的次要Volume
- \* Volume複本中的來源Volume
- \* 在Volume複本中鎖定Volume
- \* 已有初始化進行中的磁碟區

本主題僅適用於從集區或磁碟區群組建立的標準磁碟區。

### .步驟

. 選取功能表:Storage[磁碟區]。

. 選取任何Volume、然後選取功能表:More(更多)[Initialize Volumes](初始化 Volume)。

+

「\*初始化磁碟區\*」對話方塊隨即出現。儲存陣列上的所有磁碟區都會顯示在此對話方塊中。

. 選取您要初始化的一或多個磁碟區、然後確認您要執行該作業。

## .結果

System Manager會執行下列動作:

- \* 清除已初始化磁碟區的所有資料。
- \* 清除區塊索引、這會使未寫入的區塊讀取、如同零填色(磁碟區看起來是完全空白的)。

選取功能表:首頁[View Operations in

progress](檢視進行中的作業)、以檢視目前針對所選磁碟區執行的初始化作業進度。這項作業可 能會耗費大量時間、並可能影響系統效能。

[[ID0b0601f097c757b1a868e11d21602553]]

#### = 重新分配磁碟區

:allow-uri-read:

```
:experimental:
:icons: font
:relative_path: ./sm-storage/
: imagesdir: {root path}{relative path}../media/
```
[role="lead"]

您可以重新分配磁碟區、將磁碟區移回其偏好的控制器擁有者。通常、當主機與儲存陣列之間的資料 路徑發生問題時、多重路徑驅動程式會將磁碟區從其偏好的控制器擁有者移出。

.開始之前

- \* 您要重新分配的磁碟區未在使用中、或會發生I/O錯誤。
- \* 多重路徑驅動程式會安裝在所有使用您要重新分配之磁碟區的主機上、否則會發生T/O錯誤。
- +

如果您想在主機上不使用多重路徑驅動程式的情況下重新發佈磁碟區、則必須停止重新發佈作業期間 的所有磁碟區I/O活動、以避免發生應用程式錯誤。

.關於這項工作

大多數主機多重路徑驅動程式會嘗試存取其慣用控制器擁有者路徑上的每個磁碟區。但是、如果此偏 好的路徑無法使用、主機上的多重路徑驅動程式就會容錯移轉到替代路徑。此容錯移轉可能會導致磁 碟區擁有權變更為替代控制器。解決造成容錯移轉的情況之後、有些主機可能會自動將磁碟區擁有權 移回偏好的控制器擁有者、但在某些情況下、您可能需要手動重新分配磁碟區。

.步驟

- . 選取功能表:Storage[磁碟區]。
- . 選取功能表:<sub>More</sub>(更多)<sub>[</sub>重新分配磁碟區<sub>]</sub>。

+

「\*重新分配磁碟區\*」對話方塊隨即出現。儲存陣列上的所有磁碟區、其慣用控制器擁有者與其目前 擁有者不相符、將會顯示在此對話方塊中。

. 選取一或多個您要重新分佈的磁碟區、然後確認您要執行此作業。

.結果

System Manager會將選取的磁碟區移至其慣用的控制器擁有者、或者您可能會看到 \*「不需要重新分配磁碟區」對話方塊。

[[ID9fdb80bafaeff1c3c6c9283e5e182fba]]

= 變更磁碟區的控制器擁有權

:allow-uri-read:

```
:experimental:
```
- :icons: font
- :relative\_path: ./sm-storage/

[role="lead"]

您可以變更磁碟區的慣用控制器擁有權、以便透過新路徑引導主機應用程式的I/O。

.開始之前

如果您不使用多重路徑驅動程式、則必須關閉目前使用磁碟區的所有主機應用程式。此動作可防止I/O 路徑變更時發生應用程式錯誤。

.關於這項工作

您可以變更集區或磁碟區群組中一或多個磁碟區的控制器擁有權。

.步驟

. 選取功能表:Storage[磁碟區]。

. 選取任何Volume、然後選取功能表:More(更多)[Change所有權](變更所有權)。 +

- 「\*變更Volume Ownership
- \*」對話方塊隨即出現。儲存陣列上的所有磁碟區都會顯示在此對話方塊中。

. 使用\*偏好的擁有者

\*下拉式清單來變更您要變更之每個磁碟區的偏好控制器、並確認您要執行此作業。

.結果

\* System Manager會變更磁碟區的控制器擁有權。磁碟區的I/O現在會透過此I/O路徑導向。

\* 在多重路徑驅動程式重新設定以辨識新路徑之前、磁碟區可能不會使用新的

I/O路徑。此動作通常只需不到五分鐘的時間。

[[ID10615ba3de0284874c3d2ba134d52885]]

#### = 變更磁碟區的快取設定

```
:allow-uri-read:
:experimental:
:icons: font
:relative_path: ./sm-storage/
: imagesdir: {root path}{relative path}../media/
```
[role="lead"] 您可以變更讀取快取和寫入快取設定、以影響磁碟區的整體I/O效能。

.關於這項工作 變更磁碟區的快取設定時、請謹記以下準則: \* 開啟「\*變更快取設定

\*」對話方塊之後、您可能會看到所選快取內容旁顯示的圖示。此圖示表示控制器已暫停快取作業。

 $\pm$ 

當新電池正在充電、控制器已移除、或控制器偵測到快取大小不相符時、可能會發生此動作。清除條 件之後、對話方塊中選取的快取內容就會變成作用中。如果所選的快取內容未啟用、請聯絡技術支援 部門。

\*

您可以變更單一磁碟區或儲存陣列上多個磁碟區的快取設定。您可以同時變更所有標準磁碟區或所有 精簡磁碟區的快取設定。

.步驟

. 選取功能表:Storage[磁碟區]。

. 選取任何Volume、然後選取功能表:More(更多)[變更快取設定]。

+

「\*變更快取設定\*」對話方塊隨即出現。儲存陣列上的所有磁碟區都會顯示在此對話方塊中。

. 選取\*基礎\*索引標籤、以變更讀取快取和寫入快取的設定。

+

#### .欄位詳細資料

[%collapsible]

====

[cols="1a,3a"]

 $| ===$ 

| 快取設定 | 說明

a|

讀取快取

a|

讀取快取是儲存已從磁碟機讀取之資料的緩衝區。讀取作業的資料可能已經在先前作業的快取中、因 此不需要存取磁碟機。資料會保留在讀取快取中、直到資料被清除為止。

a|

#### 寫入快取

 $a$ |

寫入快取是一種緩衝區、用於儲存來自主機的資料、但尚未寫入磁碟機。資料會保留在寫入快取中、 直到寫入磁碟機為止。寫入快取可提高I/O效能。

NOTE: 快取會在停用磁碟區的\*寫入快取\*之後自動排清。

 $|===$ ====

. 選取\*進階\*索引標籤以變更大型磁碟區的進階設定。進階快取設定僅適用於厚磁碟區。

+

#### .欄位詳細資料

[%collapsible]

 $=$  $=$  $=$ 

 $[cols="1a,3a"]$ 

 $|===$ 

| 快取設定 | 說明

a|

## 動態讀取快取預先擷取

 $a<sub>l</sub>$ 

動態快取讀取預先擷取可讓控制器在從磁碟機讀取資料區塊到快取時、將其他循序資料區塊複製到快 取。此快取可增加日後從快取中填入資料要求的機會。對於使用連續I/O的多媒體應用程式而言、動態 快取讀取預先擷取非常重要預先擷取至快取的資料速率和數量、是根據主機讀取的速率和要求大小而 自行調整。隨機存取不會將資料預先擷取至快取。停用讀取快取時、此功能不適用。

對於精簡磁碟區、動態快取讀取預先擷取一律停用、無法變更。

a|

寫入快取、不含電池

 $a$ |

寫入快取(無電池)設定可讓寫入快取繼續、即使電池遺失、故障、電力完全耗盡或未充滿電也沒問 題。通常不建議選擇不含電池的寫入快取、因為如果電力中斷、資料可能會遺失。一般而言、寫入快 取會由控制器暫時關閉、直到電池充電或更換故障電池為止。

CAUTION: \*可能的資料遺失\*-

如果您選取此選項、但沒有通用電源供應器來提供保護、您可能會遺失資料。此外、如果您沒有控制 器電池、並且啟用\*無電池寫入快取\*選項、則可能會遺失資料。

此設定僅適用於啟用寫入快取的情況。此設定不適用於精簡磁碟區。

a|

使用鏡射寫入快取

 $a$ |

寫入快取搭配鏡射時、寫入某個控制器快取記憶體的資料也會寫入另一個控制器的快取記憶體。因此 、如果一個控制器故障、另一個控制器就能完成所有未完成的寫入作業。只有啟用寫入快取且存在兩 個控制器時、才能使用寫入快取鏡射。使用鏡射進行寫入快取是建立磁碟區的預設設定。

此設定僅適用於啟用寫入快取的情況。此設定不適用於精簡磁碟區。

 $| == =$ 

. 按一下「\*儲存\*」以變更快取設定。

[[IDda6acd5fa4eb0afa50c8c95890aeaf1b]] = 變更Volume的媒體掃描設定 :allow-uri-read: :experimental: :icons: font :relative\_path: ./sm-storage/ : imagesdir: {root path}{relative path}../media/

[role="lead"]

媒體掃描是一種背景作業、可掃描磁碟區中的所有資料和備援資訊。使用此選項可啟用或停用一或多 個Volume的媒體掃描設定、或變更掃描持續時間。

.開始之前

 $=$ 

瞭解下列事項:

\*

媒體掃描會根據要掃描的容量和掃描持續時間、以固定的速度持續執行。背景掃描可能會由較高優先 順序的背景工作(例如重建)暫停、但會以相同的固定速率繼續。

\*

只有在儲存陣列和該磁碟區啟用媒體掃描選項時、才會掃描磁碟區。如果該磁碟區也啟用備援檢查、 則會檢查磁碟區中的備援資訊是否與資料一致、前提是磁碟區具有備援。建立每個磁碟區時、預設會 啟用具有備援檢查的媒體掃描。

\* 如果掃描期間發生無法恢復的媒體錯誤、資料將會使用備援資訊(如果有)進行修復。

+

例如、最佳RAID 5磁碟區或最佳或僅有一個磁碟機故障的RAID

6磁碟區中都有備援資訊。如果無法使用備援資訊修復不可恢復的錯誤、資料區塊將會新增至無法讀取 的區段記錄。可修正和不可修正的媒體錯誤都會報告到事件記錄中。

+

如果備援檢查發現資料與備援資訊不一致、則會將其報告至事件記錄。

.關於這項工作

媒體掃描會偵測並修復應用程式不常讀取的磁碟區塊上的媒體錯誤。這可防止磁碟機故障時發生資料 遺失、因為故障磁碟機的資料是使用備援資訊和磁碟區群組或集區中其他磁碟機的資料來重建。

您可以執行下列動作:

\* 啟用或停用整個儲存陣列的背景媒體掃描

\* 變更整個儲存陣列的掃描持續時間

\* 啟用或停用一或多個Volume的媒體掃描

\* 啟用或停用一或多個磁碟區的備援檢查

.步驟

. 選取功能表:Storage[磁碟區]。

. 選取任何Volume、然後選取功能表:More(更多)[變更媒體掃描設定]。

+

+

「\*變更磁碟機媒體掃描設定\*」對話方塊隨即出現。儲存陣列上的所有磁碟區都會顯示在此對話方塊 中。

. 若要啟用媒體掃描、請選取「\*掃描媒體的過程...\*」核取方塊。

停用媒體掃描核取方塊會暫停所有媒體掃描設定。

. 指定要執行媒體掃描的天數。

. 針對您要執行媒體掃描的每個磁碟區、選取「\*媒體掃描\*」核取方塊。

+

System

Manager會針對您選擇執行媒體掃描的每個磁碟區、啟用「備援檢查」選項。如果有個別磁碟區不想 執行備援檢查、請取消選取「\*\*備援檢查」核取方塊。

. 按一下「 \* 儲存 \* 」。

.結果

System Manager會根據您的選擇、將變更套用至背景媒體掃描。

[[IDb7bc672d5ead9f9e4ffb0c7725eb6170]] = 刪除Volume :allow-uri-read: :experimental: :icons: font :relative\_path: ./sm-storage/ : imagesdir: {root path}{relative path}../media/

[role="lead"]

一般而言、如果磁碟區是以錯誤的參數或容量建立、不再符合儲存組態需求、或是不再需要用於備份 或應用程式測試的快照映像、就會刪除磁碟區。刪除磁碟區會增加資源池或磁碟區群組中的可用容量 。您可以選取一或多個要刪除的磁碟區。

.開始之前

在您打算刪除的磁碟區上、請確定下列項目:

- \* 所有資料都會備份。
- \* 停止所有輸入/輸出(I/O)。
- \* 所有裝置和檔案系統都會卸載。

.關於這項工作 您無法刪除具有下列其中一項條件的磁碟區:

- \* Volume正在初始化。
- \* 磁碟區正在重建。
- \* 磁碟區是磁碟區群組的一部分、其中包含正在進行反向複製作業的磁碟機。
- \* Volume正在進行修改作業、例如區段大小變更、除非Volume現在處於「故障」狀態。
- \* 磁碟區保留任何類型的持續保留。

\* Volume是複製Volume中的來源Volume或目標Volume、其狀態為「Pending(擱置)」、「In Progress(進行中)」或「失敗(失敗)」。

[CAUTION]

====

刪除磁碟區會導致這些磁碟區上的所有資料遺失。

 $====$ 

#### [NOTE]

====

當磁碟區超過指定大小(目前為128 TB)時、會在背景執行刪除、且可用空間可能無法立即使用。

 $=$ 

- .步驟
- . 選取功能表:Storage[磁碟區]。
- . 按一下\*刪除\*。
- $+$

「\*刪除磁碟區\*」對話方塊隨即出現。

. 選取您要刪除的一或多個磁碟區、然後確認您要執行此作業。 . 按一下\*刪除\*。

#### .結果

System Manager會執行下列動作:

- \* 刪除任何相關的快照映像、排程和快照磁碟區。
- \* 移除任何鏡射關係。
- \* 增加資源池或Volume群組中的可用容量。

:leveloffset: -1

### = 管理應用程式與工作負載

:leveloffset: +1

[[ID59934e9a7fb5fd26b144ca8e2b420bb3]] = 新增至工作負載 :allow-uri-read: :experimental: :icons: font :relative\_path: ./sm-storage/ : imagesdir: {root path}{relative path}../media/

[role="lead"]

您可以針對目前未與工作負載關聯的磁碟區、將一個或多個磁碟區新增至現有或新的工作負載。

.關於這項工作 如果磁碟區是使用命令列介面(CLI)建立、或是已從不同的儲存陣列移轉(匯入/匯出)、則不會與 工作負載建立關聯。

### .步驟

- . 選取功能表:Storage[磁碟區]。
- . 選取\*應用程式與工作負載\*索引標籤。

+

此時會出現「應用程式與工作負載」檢視。

. 選擇\* Add to Workload \*。

+

此時將顯示\* Select Workload\*(選擇工作負載\*)對話框。

. 請執行下列其中一項動作:

+

\*\* \*將磁碟區新增至現有的工作負載\*-選取此選項可將磁碟區新增至現有的工作負載。

+

使用下拉式清單來選取工作負載。工作負載的相關應用程式類型會指派給您新增至此工作負載的磁碟 區。

\*\* \*將磁碟區新增至新的工作負載\*- 選取此選項可定義應用程式類型的新工作負載、並將磁碟區新增至新的工作負載。

. 選擇\* Next\*(下一步\*)繼續執行「Add to Workload」(新增至工作負載)順序。

此時將出現\* Select Volumes(選擇卷)\*對話框。

- . 選取您要新增至工作負載的磁碟區。
- . 檢閱您要新增至所選工作負載的磁碟區。
- . 當您對工作負載組態感到滿意時、請按一下\*完成\*。

[[ID1c0a013b6593fe00a318d3027e1a64a8]]

## = 變更工作負載設定

:allow-uri-read:

:experimental:

:icons: font

+

:relative\_path: ./sm-storage/

: imagesdir: {root path}{relative path}../media/

[role="lead"]

您可以變更工作負載的名稱、並檢視其相關的應用程式類型。當目前名稱不再有意義或適用時、請變 更工作負載名稱。

## .步驟

- . 選取功能表:Storage[磁碟區]。
- . 選取\*應用程式與工作負載\*索引標籤。
- +

此時會出現「應用程式與工作負載」檢視。

. 選取您要變更的工作負載、然後選取\*檢視/編輯設定\*。

 $+$ 

「\*應用程式與工作負載設定\*」對話方塊隨即出現。

. \*選用:\*變更使用者提供的工作負載名稱。

. 按一下「 \* 儲存 \* 」。

:leveloffset: -1

= 使用複製服務

:leveloffset: +1

```
[[IDd44565cce75ec544fb3555bf75b64d96]]
= 複製Volume
:allow-uri-read:
:experimental:
:icons: font
:relative_path: ./sm-storage/
: imagesdir: {root path}{relative path}../media/
```
[role="lead"]

您可以將資料從一個磁碟區複製到同一個儲存陣列中的另一個磁碟區、然後建立來源磁碟區的實體時 間點複製(複製)。

.開始之前

- \* 必須停止來源Volume和目標Volume的所有I/O活動。
- \* 必須卸載來源Volume和目標Volume上的任何檔案系統。
- \* 如果您之前曾在複製Volume作業中使用過目標Volume、則不再需要該資料或已備份資料。

.關於這項工作

來源Volume是接受主機I/O並儲存應用程式資料的磁碟區。當複製Volume啟動時、來源Volume的資 料會完整複製到目標Volume。

目標Volume是標準Volume、可維護來源Volume中資料的複本。複製Volume作業完成後、目標Volu me與來源Volume相同。目標磁碟區的容量必須與來源磁碟區相同或更大、但它可以有不同的RAID層 級。

### .深入瞭解線上和離線複本

[%collapsible]

 $=$ 

\*線上複本\*

線上複本會建立儲存陣列內任何磁碟區的時間點複本、但仍可在複本進行中寫入磁碟區。此功能是透 過建立磁碟區快照、並將快照作為複本的實際來源磁碟區來實現。建立時間點映像的磁碟區稱為基礎 磁碟區、可以是儲存陣列中的標準磁碟區或精簡磁碟區。

\*離線複本\*

離線複本會從來源磁碟區讀取資料、並將其複製到目標磁碟區、同時在複本進行期間暫停所有對來源 磁碟區的更新。來源Volume的所有更新都會暫停、以避免在目標Volume上建立時間不一致的情況。 離線Volume複製關係是指來源Volume與目標Volume之間的關係。

 $====$ 

[NOTE]  $=$  $=$  $=$ 

複製Volume作業會覆寫目標磁碟區上的資料、並使與目標磁碟區相關的所有快照磁碟區(如果有)失 效。

 $=$  $=$  $=$  $=$ 

.步驟

. 選取功能表:Storage[磁碟區]。

. 選取您要作為複製Volume作業來源的Volume、然後選取功能表:複製服務[複製Volume ]。  $+$ 

此時將出現\* Copy Volume Select Target \*(複製Volume Select目標\*)對話框。

. 選取您要複製資料的目標Volume。

 $\pm$ 

此對話方塊中顯示的表格會列出所有符合資格的目標Volume。

. 使用滑桿來設定複製Volume作業的複本優先順序。

+

複本優先順序會決定與服務I/O要求相比、用於完成複製Volume作業的系統資源數量。

 $+$ 

.深入瞭解複本優先順序率

[%collapsible]

====

複本優先順序有五種:

- \*\* 最低
- \*\* 低
- \*\* 中
- \*\* 高
- \*\* 最高

如果將複本優先順序設定為最低速度、則會優先處理I/O活動、而且複製Volume作業所需的時間較長 。如果複本優先順序設定為最高速度、則複本磁碟區作業會優先處理、但儲存陣列的I/O活動可能會受 到影響。

 $=$  $=$  $=$  $=$  $=$ 

. 選取要建立線上複本或離線複本。若要建立線上複本、請選取「在複製作業期間 \*保持來源磁碟區上線」核取方塊。

. 執行下列其中一項:

+

\*\* 若要執行\_onle\_複製作業、請按一下\*「下一步\*」以繼續「\*保留容量\*」對話方塊。

\*\* 若要執行\_offline複製作業、請按一下\* Finish(完成)\*以啟動離線複本。

. 如果您選擇建立線上複本、請設定儲存線上複本資料及其他資訊所需的保留容量、然後按一下\* 完成\*開始線上複本。

+

Volume候選資料表僅顯示支援指定保留容量的候選資料。保留容量是指用於任何複製服務作業和儲存 物件的實體配置容量。主機無法直接讀取。

使用下列準則來分配保留容量:

+

 $+$ 

\*\* 保留容量的預設設定為基礎磁碟區容量的40%、通常此容量已足夠。

\*\* 不過、保留容量會因原始資料的變更次數而有所不同。儲存物件作用時間越長、保留容量就越大。

## .結果

System Manager會將所有資料從來源磁碟區複製到目標磁碟區。複製Volume 作業完成後、目標Volume會自動成為主機的唯讀磁碟區。

.完成後

選取功能表:首頁[檢視進行中的作業]以檢視複製Volume作業的進度。這項作業可能會耗費大量時間 、並可能影響系統效能。

[[ID9e219ba82988e562a15f7dfbd23f4b76]]

= 對複製Volume作業採取行動

:allow-uri-read:

:experimental:

:icons: font

:relative\_path: ./sm-storage/

: imagesdir: {root path}{relative path}../media/

[role="lead"] 您可以檢視進行中的複製Volume作業、以及停止、變更優先順序、重新複製或清除複製Volume作業  $\circ$ 

== 步驟

. 選取功能表:首頁[檢視進行中的作業]。

 $\ddot{+}$ 

+

此時將出現\* Operations in progress\*(正在執行的操作)對話框。

. 找到您要對其採取行動的複製Volume作業、然後按一下「\*動作

\*」欄中的連結、執行下列其中一項動作。

請閱讀對話方塊中提供的所有警示文字、尤其是停止作業時。

+

 $[cols="2*"]$ 

 $| == =$ 

| 行動 | 說明

a|

停止

 $a$ |

當作業狀態為「進行中」、「擱置中」或「失敗」時、您可以停止複製Volume作業。

當複製Volume停止時、所有對應的主機都可以寫入來源Volume。如果資料寫入來源Volume、則目標 Volume上的資料將不再符合來源Volume上的資料。

a|

變更優先順序

a|

您可以在作業狀態為「進行中」時、變更複製Volume作業的優先順序、以選取複製Volume作業完成 的速度。

## a|

## 重新複製

 $a$ |

當您停止複製Volume作業並想要再次啟動、或是複製Volume作業失敗或停止時、您可以重新複製Vo lume。「複製Volume」作業從頭開始。

重新複製動作會覆寫目標磁碟區上的現有資料、並使與目標磁碟區相關的所有快照磁碟區(若有)失 效。

a|

## 清楚明瞭

a|

您可以在作業狀態為「進行中」、「擱置中」或「失敗」時、移除「複製Volume」作業。

[NOTE]

====

選擇\*清除\*之前、請務必執行此作業。沒有確認對話框。

 $====$ 

 $| == =$ 

:leveloffset: -1

[[IDfdd825ce8bab1df4a0e314f6cefaae8e]] = 變更精簡磁碟區的已配置容量限制 :allow-uri-read: :experimental: :icons: font :relative\_path: ./sm-storage/ : imagesdir: {root path}{relative path}../media/

[role="lead"]

對於能夠隨需分配空間的精簡磁碟區、您可以變更限制精簡磁碟區可自動擴充之已分配容量的限制。 當精簡磁碟區接近分配的容量限制時、您也可以變更將警示(超過警告臨界值)傳送至首頁通知區域 的百分比點。您可以選擇啟用或停用此警示通知。

[NOTE]

 $=$ 

不提供建立精簡磁碟區的選項。SANtricity如果要建立精簡磁碟區、請使用命令列介面(CLI)。

 $====$ 

[NOTE]

 $====$ 

EF600儲存系統無法使用此功能。

 $=$  $=$  $=$  $-$ 

.關於這項工作

System

Manager會根據已分配的容量上限、自動擴充已分配的容量。分配的容量上限可讓您將精簡磁碟區的 自動成長限制在報告容量以下。當寫入的資料量接近分配的容量時、您可以變更分配的容量上限。

變更精簡型磁碟區的已分配容量限制和警告臨界值時、您必須同時考量磁碟區使用者資料和複製服務 資料所需的空間。

.步驟

. 選取功能表:Storage[磁碟區]。

. 選取\*精簡磁碟區監控\*索引標籤。

+

「精簡磁碟區監控」檢視隨即出現。

. 選取您要變更的精簡磁碟區、然後選取\*變更限制\*。

 $+$ 

「\*變更限制\*」對話方塊隨即出現。您所選精簡磁碟區的已分配容量限制和警告臨界值設定會顯示在

此對話方塊中。

. 視需要變更已配置的容量限制和警告臨界值。

- $+$
- .欄位詳細資料
- [%collapsible]
- $====$

```
[cols="1a,3a"]
```
 $| == =$ 

| 設定 | 說明

a|

將已分配容量上限變更為...

a|

寫入失敗的臨界值、可防止精簡磁碟區消耗額外資源。此臨界值是磁碟區報告容量大小的百分比。

## a|

提醒我...

(警告臨界值)

 $a$ |

如果您希望系統在精簡磁碟區接近分配的容量限制時產生警示、請選取此核取方塊。警示會傳送至首 頁上的通知區域。此臨界值是磁碟區報告容量大小的百分比。

清除核取方塊以停用警告臨界值警示通知。

 $|===$ ====

. 按一下「 \* 儲存 \* 」。

:leveloffset: -1

= 常見問題集

:leveloffset: +1

[[ID4eb5aead2643adf4c6e9e6147e1af6d6]] = 什麼是Volume?

:allow-uri-read:

:icons: font :relative\_path: ./sm-storage/ : imagesdir: {root path}{relative path}../media/

[role="lead"]

Volume是應用程式、資料庫和檔案系統儲存資料的容器。它是為主機所建立的邏輯元件、可用來存取 儲存陣列上的儲存設備。

磁碟區是從集區或磁碟區群組中可用的容量所建立。磁碟區具有已定義的容量。雖然磁碟區可能包含 多個磁碟機、但磁碟區會顯示為主機的一個邏輯元件。

[[IDd06f4c1a5adc66310cbc3691a03d74d2]]

= 當磁碟區群組中有足夠的可用容量來建立磁碟區時、為什麼我看到容量過度配置錯誤?

:allow-uri-read:

:experimental:

:icons: font

:relative\_path: ./sm-storage/

: imagesdir: {root path}{relative path}../media/

[role="lead"]

選取的Volume群組可能有一個或多個可用容量區域。可用容量區域是指在建立磁碟區期間、刪除磁碟 區或未使用所有可用容量所產生的可用容量。

當您在具有一或多個可用容量區域的Volume群組中建立Volume時、該Volume的容量僅限於該Volum e群組中最大的可用容量區域。例如、如果某個Volume群組的可用容量總計為15 GiB、而最大的可用容量區域則為10 GiB、則您可以建立的最大磁碟區為10 GiB。

如果Volume群組有可用容量區域、則Volume群組圖表會包含一個連結、指出現有可用容量區域的數 量。選取連結以顯示快顯視窗、指出每個區域的容量。

透過整合可用容量、您可以從Volume群組中的可用容量上限建立額外的Volume。您可以使用下列其 中一種方法、將現有的可用容量整合到選取的Volume群組:

\* 當至少偵測到一個Volume群組的一個可用容量區域時、\*整合可用容量

\*建議會顯示在「通知」區域的\*首頁\*頁面上。按一下「\*整合可用容量\*」連結以啟動對話方塊。 \* 您也可以選取功能表:資源池和Volume群組[不尋常的工作>整合Volume群組可用容量 ]以啟動對話方塊。

如果您要使用特定的可用容量區域、而非最大的可用容量區域、請使用命令列介面(CLI)。

```
[[ID4db6788a1190d83907b200ae61d4daae]]
= 我所選的工作負載如何影響磁碟區建立?
:allow-uri-read:
:icons: font
:relative_path: ./sm-storage/
: imagesdir: {root path}{relative path}../media/
```
[role="lead"]

工作負載是支援應用程式的儲存物件。您可以針對每個應用程式定義一或多個工作負載或執行個體。 對於某些應用程式、System Manager會將工作負載設定為包含具有類似基礎 Volume特性的磁碟區。這些Volume特性是根據工作負載所支援的應用程式類型而最佳化。例如、如 果您建立支援Microsoft SQL Server應用程式的工作負載、然後為該工作負載建立磁碟區、則基礎磁碟區特性會最佳化以支援Mic

rosoft SQL Server。

\* \*特定應用程式

\*。當您使用應用程式專屬的工作負載來建立磁碟區時、系統可能會建議最佳化的磁碟區組態、以盡量 減少應用程式工作負載I/O與應用程式執行個體的其他流量之間的爭用。對於針對下列應用程式類型所 建立的工作負載、會自動建議並最佳化I/O類型、區段大小、控制器擁有權、讀寫快取等Volume特性  $\circ$ 

+

\*\* Microsoft®SQL Server™

- \*\* Microsoft®Exchange Server™
- \*\* 視訊監控應用程式

\*\* VMware ESXi™(適用於與虛擬機器檔案系統搭配使用的磁碟區)您可以使用「\*新增 /編輯磁碟區\*」對話方塊來檢閱建議的磁碟區組態、以及編輯、新增或刪除系統建議的磁碟區和特性  $\circ$ 

\* \*其他\*(或不支援特定磁碟區建立的應用程式)。其他工作負載則使用 Volume組態、您必須手動指定何時要建立與特定應用程式無關的工作負載、或是如果System Manager沒有內建的最佳化功能、以供您在儲存陣列上使用。您必須使用「\*新增/編輯磁碟區\*」對 話方塊手動指定磁碟區組態。

[[IDd9ab22f51dba81f04a1840d3578c4e5c]] = 為什麼這些磁碟區與工作負載無關? :allow-uri-read: :icons: font :relative\_path: ./sm-storage/ : imagesdir: {root path}{relative path}../media/

[role="lead"]

如果磁碟區是使用命令列介面(CLI)建立、或是已從不同的儲存陣列移轉(匯入/匯出)、則不會與 工作負載建立關聯。

[[IDd24e665720cbe61b57e520846fa0c29a]]

= 為何無法刪除選取的工作負載?

:allow-uri-read:

:icons: font

:relative\_path: ./sm-storage/

: imagesdir: {root path}{relative path}../media/

[role="lead"]

此工作負載由一組使用命令列介面(CLI)建立的磁碟區、或是從不同儲存陣列移轉(匯入/匯出)的 磁碟區組成。因此、此工作負載中的磁碟區不會與應用程式專屬的工作負載相關聯、因此無法刪除工 作負載。

[[ID646ccc5b11d958fff67c374808e162b5]]

= 應用程式專屬的工作負載如何協助我管理儲存陣列?

:allow-uri-read:

:icons: font

:relative\_path: ./sm-storage/

:imagesdir: {root path}{relative path}../media/

[role="lead"]

應用程式是SQL Server或

Exchange等軟體。您可以定義一或多個工作負載來支援每個應用程式。對於某些應用程式、System Manager會自動建議最佳化儲存設備的Volume組態。磁碟區組態中包含I/O類型、區段大小、控制器 擁有權、讀寫快取等特性。

應用程式專屬工作負載的Volume特性決定了工作負載與儲存陣列元件的互動方式、並有助於在特定組 態下判斷環境的效能。

[[IDbac105bc26c8d45bfc4ed759d6b7c423]] = 提供此資訊如何協助建立儲存設備? :allow-uri-read: :icons: font :relative\_path: ./sm-storage/ : imagesdir: {root path}{relative path}../media/

#### [role="lead"]

工作負載資訊是用來最佳化所選工作負載的磁碟區特性、例如I/O類型、區段大小、讀取/寫入快取。 這些最佳化特性決定了工作負載與儲存陣列元件的互動方式。

System

Manager會根據您提供的工作負載資訊、建立適當的磁碟區、並將其放在系統上目前存在的可用集區 或磁碟區群組中。系統會根據您所選工作負載的目前最佳實務做法、建立磁碟區並最佳化其特性。

在您完成為特定工作負載建立磁碟區之前、您可以使用「\*新增/編輯磁碟區\*」對話方塊來檢閱建議的 磁碟區組態、以及編輯、新增或刪除系統建議的磁碟區和特性。

如需最佳實務做法資訊、請參閱應用程式專屬的文件。

[[ID4d7c3ff10acdc945c28a77644322cc52]]

### = 我需要如何辨識擴充的容量?

- :allow-uri-read:
- :icons: font
- :relative\_path: ./sm-storage/
- : imagesdir: {root path}{relative path}../media/

[role="lead"]

如果您增加磁碟區的容量、主機可能無法立即辨識磁碟區容量的增加。

大多數作業系統都會辨識擴充的Volume容量、並在啟動Volume擴充之後自動擴充。不過、有些可能 沒有。如果作業系統無法自動辨識擴充的Volume容量、您可能需要執行磁碟重新掃描或重新開機。

擴充磁碟區容量之後、您必須手動增加檔案系統大小以符合需求。您的做法取決於所使用的檔案系統  $\sim$ 

如需其他詳細資料、請參閱主機作業系統文件。

[[ID5f5af23779b85bf5cc03334019d9dc7c]] = 為什麼我看不到所有的集區和/或磁碟區群組? :allow-uri-read: :icons: font :relative\_path: ./sm-storage/ : imagesdir: {root path}{relative path}../media/

[role="lead"] 您無法將磁碟區移至的任何集區或磁碟區群組不會顯示在清單中。 集區或Volume群組不符合下列任何理由的資格:

\* 集區或Volume群組集區的資料保證(DA)功能不相符。

- \* 集區或磁碟區群組處於非最佳狀態。
- \* 集區或Volume群組的容量太小。

[[ID060b6d6bd6fbcab959750bae8a538080]] = 什麼是區段大小? :allow-uri-read: :icons: font :relative\_path: ./sm-storage/ : imagesdir: {root path}{relative path}../media/

[role="lead"]

區段是儲存陣列移至等量磁碟區(RAID群組)中的下一個磁碟機之前、儲存在磁碟機上的資料量(千 位元組)。區段大小僅適用於磁碟區群組、而非資源池。

區段大小是根據其所包含的資料區塊數目來定義。在判斷區段大小時、您必須知道要儲存在磁碟區中 的資料類型。如果應用程式通常使用小型隨機讀取與寫入(IOPS)、則較小的區段大小通常會更好。 或者、如果應用程式具有大量的循序讀取和寫入(處理量)、則較大的區段大小通常會較佳。

無論應用程式使用小型隨機讀取與寫入、或是大量循序讀取與寫入、如果區段大小大於一般資料區塊 區塊大小、儲存陣列的效能都會更好。這通常可讓磁碟機更輕鬆、更快速地存取資料、這對於提高儲 存陣列效能來說非常重要。

== 在IOPS效能非常重要的環境中

在每秒I/O作業次數(IOPS)環境中、如果您使用的區段大小大於磁碟機讀取/寫入的一般資料區塊大 小(「chunk」)、則儲存陣列的效能會更好。如此可確保每個區塊都寫入單一磁碟機。

== 在處理量非常重要的環境中

在處理量環境中、區段大小應該是資料磁碟機總數的一小部分、以及一般資料區塊大小(I/o大小)。 如此一來、資料就會以單一等量磁碟區的形式分散在磁碟區群組中的磁碟機上、進而加快讀取和寫入 速度。

[[IDa6e74ef518a53c719695603babb06283]]

#### = 什麼是偏好的控制器擁有權?

```
:allow-uri-read:
:icons: font
:relative_path: ./sm-storage/
: imagesdir: {root path}{relative path}../media/
```
[role="lead"] 偏好的控制器擁有權定義指定為磁碟區擁有或主要控制器的控制器。

控制器擁有權非常重要、因此應謹慎規劃。控制器應盡量平衡整體I/O。

例如、如果某個控制器主要讀取大型連續資料區塊、而另一個控制器則有較小的資料區塊、而且經常 讀取和寫入、則負載會截然不同。瞭解哪些磁碟區包含哪種資料類型、可讓您在兩個控制器上平均平  $∱1/$  $($ 傳輸 $)$ 。

[[ID72e3b14d509413a49e4a363d09910cb3]]

#### = 什麼是自動負載平衡?

:allow-uri-read:

:icons: font

:relative\_path: ./sm-storage/

: imagesdir: {root path}{relative path}../media/

[role="lead"]

「自動負載平衡」功能可提供自動化I/O平衡、確保來自主機的傳入I/O流量能在兩個控制器之間動態 管理和平衡。

「自動負載平衡」功能可動態回應一段時間內的負載變更、並自動調整Volume控制器擁有權、以修正 工作負載在控制器之間移轉時發生的任何負載不平衡問題、進而改善I/O資源管理。

每個控制器的工作負載都會持續受到監控、並可在主機上安裝多重路徑驅動程式的協助下、在必要時 自動取得平衡。當工作負載在各個控制器之間自動重新平衡時、儲存管理員可免除手動調整Volume控 制器所有權以因應儲存陣列負載變更的負擔。

啟用「自動負載平衡」時、會執行下列功能:

\* 自動監控及平衡控制器資源使用率。

\* 視需要自動調整Volume控制器擁有權、藉此最佳化主機與儲存陣列之間的I/O頻寬。

[NOTE]

====

指派使用控制器SSD快取的任何Volume均不符合自動負載平衡傳輸的資格。

```
====
```
:leveloffset: -1

:leveloffset: -1

## = 主機

:leveloffset: +1

## = 概念

:leveloffset: +1

[[ID72a98f5f4807c67c884cee46b6a4dd4c]] = 主機術語 :allow-uri-read: :icons: font :relative\_path: ./sm-storage/ :imagesdir: {root\_path}{relative\_path}../media/

[role="lead"] 瞭解主機條款如何適用於您的儲存陣列。

[cols="2\*"]

 $| == = |$ 

| 元件 | 定義

# a|

主機

a|

主機是一種伺服器、可將I/O傳送至儲存陣列上的磁碟區。

a|

# 主機名稱

a|

主機名稱應等於主機的系統名稱。

a|

## 主機叢集

a|

主機叢集是一組主機。您可以建立主機叢集、以便輕鬆將相同的磁碟區指派給多個主機。

a|

#### 主機介面傳輸協定

a|

主機介面傳輸協定是指控制器與主機之間的連線(例如光纖通道、iSCSI等)。

a|

HBA或網路介面卡 (NIC)

 $a$ |

主機匯流排介面卡(HBA)是一種主機板、位於主機中、包含一或多個主機連接埠。

a|

## 主機連接埠

 $a$ |

主機連接埠是主機匯流排介面卡(HBA)上的連接埠、可提供與控制器的實體連線、並用於I/O作業。

a|

## 主機連接埠識別碼

a|

主機連接埠識別碼是與主機匯流排介面卡(HBA)上的每個主機連接埠相關聯的唯一全世界名稱。

\* 網際網路小型電腦系統介面(iSCSI)主機連接埠識別碼必須介於1到233個字元之間。 iSCSI主機連接埠識別碼會以標準IQN格式顯示(例如、「iqn.xxx.com.xxx:8b3ad`」)。 \* 非iSCSI主機連接埠識別碼(例如Fibre Channel和Serial Attached SCSI( SAS))會在每兩個字元(例如「xx:yy:zz」)後以分號分隔顯示。Fibre Channel主機連接埠識別碼必須有16個字元。

 a| 主機作業系統類型 a|

主機作業系統類型是一種組態設定、可定義儲存陣列中的控制器對I/O的反應、視主機的作業系統(或 變體)而定。這也稱為 host類型 。

a|

#### 控制器主機連接埠

 $a$ |

控制器主機連接埠是控制器上的連接埠、可提供實體連線至主機、並用於I/O作業。

a|

LUN

 $a$ |

邏輯單元編號(LUN)是指派給主機用來存取磁碟區之位址空間的編號。磁碟區會以LUN的形式、以容 量形式呈現給主機。

每個主機都有自己的LUN位址空間。因此、不同主機可以使用相同的LUN來存取不同的磁碟區。

 $| == =$ 

[[IDaa49012e1878e4307e091653ddb45ade]] = 用於建立主機和指派磁碟區的工作流程 :allow-uri-read: :icons: font :relative\_path: ./sm-storage/ : imagesdir: {root path}{relative path}../media/

[role="lead"] 下圖說明如何設定主機存取。

image::../media/sam1130-flw-hosts-create-host.gif[Sam1130 FLW主機可建立主機]

[[ID7e5034c5a3dcf2e283f8faa4293bdcea]] = 自動與手動建立主機 :allow-uri-read: :icons: font :relative\_path: ./sm-storage/ : imagesdir: {root path}{relative path}../media/
[role="lead"]

建立主機是讓儲存陣列瞭解其連接的主機、以及允許I/O存取磁碟區所需的步驟之一。您可以自動或手 動建立主機。

== 自動建立

自動建立SCSI型(非NVMe型)主機的主機、是由主機內容代理程式(HCA)啟動。HCA是一個公用程 式、您可以在連接至儲存陣列的每個主機上安裝。安裝HCA的每個主機都會透過I/O路徑、將其組態資 訊推送至儲存陣列控制器。根據主機資訊、控制器會自動建立主機及相關的主機連接埠、並設定主機 類型。如有需要、您可以使用System Manager對主機組態進行任何其他變更。

HCA執行自動偵測之後、主機會自動顯示在「主機」頁面中、並具有下列屬性:

- \* 主機名稱衍生自主機的系統名稱。
- \* 與主機相關聯的主機識別碼連接埠。
- \* 主機的主機作業系統類型。

主機會建立為獨立主機、HCA不會自動建立或新增至主機叢集。

== 手動建立

您可能想要手動建立主機、原因如下:

- . 您選擇不在主機上安裝HCA公用程式。
- . 您想要確保儲存陣列控制器偵測到的主機連接埠識別碼與主機正確關聯。

在手動建立主機期間、您可以從清單中選取主機連接埠識別碼、或手動輸入識別碼、藉此建立關聯。 建立主機之後、如果您打算共用對磁碟區的存取權、可以將磁碟區指派給主機叢集或將其新增至主機 叢集。

[[ID89f3e91e82cee859364ea239921bb1a4]]

### = 如何將磁碟區指派給主機和主機叢集

- :allow-uri-read:
- :icons: font
- :relative\_path: ./sm-storage/

: imagesdir: {root path}{relative path}../media/

[role="lead"]

若要讓主機或主機叢集將I/O傳送至磁碟區、您必須將磁碟區指派給主機或主機叢集。

您可以在建立磁碟區時選取主機或主機叢集、或稍後將磁碟區指派給主機或主機叢集。主機叢集是一 組主機。您可以建立主機叢集、以便輕鬆將相同的磁碟區指派給多個主機。

將磁碟區指派給主機是很靈活的、可讓您滿足特定的儲存需求。

\* \*獨立主機、而非主機叢集

\*的一部分、您可以將磁碟區指派給個別主機。該磁碟區只能由一部主機存取。

\* \*主機叢集\*-您可以將磁碟區指派給主機叢集。該磁碟區可由主機叢集中的所有主機存取。

\* \*主機叢集內的主機\*-

您可以將磁碟區指派給屬於主機叢集一部分的個別主機。即使主機是主機叢集的一部分、也只能由個 別主機存取磁碟區、而不能由主機叢集中的任何其他主機存取。

建立磁碟區時、系統會自動指派邏輯單元編號(LUN)。在I/O作業期間、LUN會做為主機與控制器之 間的「位址」。您可以在建立磁碟區之後變更LUN。

[[IDfaa6a9d4225d41ea9917f184fd5818eb]]

= 存取磁碟區

:allow-uri-read:

:icons: font

:relative\_path: ./sm-storage/

: imagesdir: {root path}{relative path}../media/

[role="lead"]

存取磁碟區是儲存陣列上的原廠設定磁碟區、可透過主機I/O連線與儲存陣列和主機進行通訊。存取磁 碟區需要邏輯單元號碼 (LUN) 。

存取磁碟區可用於兩種情況:

\* \*自動建立主機\*:主機內容代理程式(

HCA)公用程式會使用存取磁碟區、將主機資訊(名稱、連接埠、主機類型)推送至System Manager、以自動建立主機。

\* \*頻內管理\*:存取磁碟區用於頻內連線、以管理儲存陣列。只有在使用命令列介面( CLI)管理儲存陣列時、才能這麼做。

 $+$ 

[NOTE]

 $----$ 

EF600儲存系統無法進行頻內管理。

 $====$ 

第一次將磁碟區指派給主機時、就會自動建立存取磁碟區。例如、如果您將Volume (Volume) 1和V olume(Volume)2指派給主機、則當您檢視該指派的結果時、會看到三個磁碟區(Volume(Volum e)1、Volume(Volume)2和Access(存取))。

如果您不是使用CLI自動建立主機或管理頻內儲存陣列、則不需要存取磁碟區、您可以刪除存取磁碟區 來釋放LUN。此動作會移除磁碟區對LUN的指派、以及與主機的任何頻內管理連線。

[[IDe4c9d791d8b22e789b0f89191d8fddd9]]

```
= LUN的最大數量
```
:allow-uri-read:

:icons: font

:relative\_path: ./sm-storage/

: imagesdir: {root path}{relative path}../media/

[role="lead"]

儲存陣列的邏輯單元號碼(LUN)數量上限可用於每個主機。

最大數量取決於主機的作業系統。儲存陣列會追蹤使用的LUN數量。如果您嘗試將磁碟區指派給超過L UN上限的主機、主機將無法存取該磁碟區。

:leveloffset: -1

= 使用方法

:leveloffset: +1

= 設定主機存取

:leveloffset: +1

```
[[ID5dc4bee6a3372e6f505309d7767528de]]
= 自動建立主機
:allow-uri-read:
:experimental:
:icons: font
:relative_path: ./sm-storage/
:imagesdir: {root_path}{relative_path}../media/
```
#### [role="lead"]

您可以允許主機內容代理程式(HCA)自動偵測主機、然後驗證資訊是否正確。建立主機是讓儲存陣列 瞭解其連接的主機、以及允許Ⅰ/○存取磁碟區所需的步驟之一。

.開始之前

主機內容代理程式(HCA)會安裝並在連接至儲存陣列的每個主機上執行。安裝HCA並連線至儲存陣列 的主機會自動建立。若要安裝HCA、請在SANtricity

主機上安裝支援資料管理程式、然後選取主機選項。並非所有支援的作業系統都提供HCA。如果無法使 用、則必須手動建立主機。

.步驟

. 選取功能表:Storage[hosts]。

+

下表列出自動建立的主機。

. 確認HCA提供的資訊正確無誤(名稱、主機類型、主機連接埠識別碼)。

+

如果您需要變更任何資訊、請選取主機、然後按一下「\*檢視/編輯設定\*」。

. \*選用:\*如果您希望自動建立的主機位於叢集中、請建立主機叢集並新增主機。

.結果

自動建立主機之後、系統會在「主機」並排表格中顯示下列項目:

- \* 主機名稱衍生自主機的系統名稱。
- \* 與主機相關聯的主機識別碼連接埠。
- \* 主機的主機作業系統類型。

[[ID6266ccc4e5fcc11d5e8ede2476da89f3]]

### = 手動建立主機

:allow-uri-read: :experimental: :icons: font :relative\_path: ./sm-storage/ : imagesdir: {root path}{relative path}../media/

[role="lead"]

對於無法自動探索的主機、您可以手動建立主機。建立主機是讓儲存陣列瞭解其連接的主機、以及允 許I/0存取磁碟區所需的步驟之一。

.關於這項工作

建立主機時、請謹記以下準則:

```
* 您必須定義與主機相關聯的主機識別碼連接埠。
```
- \* 請確定您提供的名稱與主機指派的系統名稱相同。
- \* 如果您選擇的名稱已在使用中、則此作業不會成功。
- \* 名稱長度不得超過30個字元。

```
.步驟
```

```
. 選取功能表:Storage[hosts]。
. 按一下功能表:Create [Host](建立[主機])。
+
此時將出現* Create Host*(創建主機*)對話框。
. 視需要選取主機的設定。
```
 $+$ 

### .欄位詳細資料

```
[%collapsible]
====
```
[cols="2\*"]  $| == =$ 

| 設定 | 說明

## a|

名稱

a|

輸入新主機的名稱。

a|

## 主機作業系統類型

a|

從下拉式清單中選取新主機上執行的作業系統。

 $a$ |

主機介面類型

a|

\*選用:\*如果您的儲存陣列支援多種主機介面類型、請選取您要使用的主機介面類型。

執行下列其中一項:

\*\* \*選擇I/O介面\*

+

一般而言、主機連接埠應已登入、並可從下拉式清單中使用。您可以從清單中選取主機連接埠識別碼  $\circ$ 

\*\* \*手動新增\*

+

如果清單中未顯示主機連接埠識別碼、表示主機連接埠尚未登入。HBA公用程式或iSCSI啟動器公用程 式可用來尋找主機連接埠識別碼、並將其與主機建立關聯。

 $+$ 

您可以手動輸入主機連接埠識別碼、或從公用程式(一次一個)複製/貼到\*主機連接埠\*欄位。

+

您一次必須選取一個主機連接埠識別碼、才能將其與主機建立關聯、但您可以繼續選取與主機相關聯 的識別碼數目。每個識別碼都會顯示在\*主機連接埠\*欄位中。如有必要、您也可以選取旁邊的\* X\*來移除識別碼。

a|

#### CHAP啟動器

a|

\*選用:\*如果您選取或手動輸入iSCSI IQN

的主機連接埠、而且想要要求嘗試存取儲存陣列以使用Challenge Handshake驗證傳輸協定( CHAP)進行驗證的主機、請選取「\* CHAP啟動器\*」核取方塊。針對您選取或手動輸入的每個 iSCSI主機連接埠、執行下列動作:

\*\* 輸入在每個iSCSI主機啟動器上為CHAP驗證設定的相同CHAP密碼。如果您使用的是相互 CHAP驗證(雙向驗證、可讓主機驗證自己是否為儲存陣列、以及讓儲存陣列驗證自己是否為主機)、 則您也必須在初始設定或變更設定時、為儲存陣列設定CHAP機密。

\*\* 如果不需要主機驗證、請將欄位留白。目前、System Manager唯一使用的iSCSI 驗證方法是CHAP。

 $|===$  $=$ 

. 按一下「 \* 建立 \* 」。

.結果

成功建立主機之後、系統會針對為主機設定的每個主機連接埠建立預設名稱(使用者標籤)。

預設別名為「主機名稱 連接埠號碼」。例如、為「主機IPT」建立的第一個連接埠的預設別名為IPT 1。

[[ID86e5a5634ebce2d320458808215cd7c2]] = 建立主機叢集 :allow-uri-read: :experimental: :icons: font :relative\_path: ./sm-storage/ : imagesdir: {root path}{relative path}../media/

[role="lead"] 當兩個或多個主機需要I/O存取相同的磁碟區時、您可以建立主機叢集。

.關於這項工作

建立主機叢集時、請謹記下列準則:

\* 除非有兩個以上的主機可供建立叢集、否則此作業不會啟動。

\* 主機叢集中的主機可以有不同的作業系統(異質)。

\* 若要建立啟用Data Assurance(DA)的Volume、您打算使用的主機連線必須支援DA。

 $+$ 

+

如果儲存陣列中控制器上的任何主機連線不支援DA、則相關主機無法存取啟用DA的磁碟區上的資料。

DA \*不受iSCSI透過TCP/IP或透過InfiniBand的SRP支援。

\* 如果您選擇的名稱已在使用中、則此作業不會成功。

\* 名稱長度不得超過30個字元。

.步驟

. 選取功能表:Storage[hosts]。

. 選取功能表:Create [主機叢集]。

+

+

此時將出現「\*建立主機叢集\*」對話方塊。

. 視需要選取主機叢集的設定。

.欄位詳細資料 [%collapsible]

 $====$ [cols="1a,3a"]

 $| == =$ 

名稱

a|

輸入新主機叢集的名稱。

a|

主機

a|

從下拉式清單中選取兩個以上的主機。清單中只會顯示尚未加入主機叢集的主機。

 $|===$  $====$ 

. 按一下「 \* 建立 \* 」。

+

如果選取的主機附加至具有不同資料保證(DA)功能的介面類型、則會出現一個對話方塊、顯示訊息 表示主機叢集上無法使用DA。此不可用性可防止將啟用DA的磁碟區新增至主機叢集。選擇\* Yes \*(是\*)繼續、或選擇\* No \*(否\*)取消。

+

DA可提升整個儲存系統的資料完整性。DA可讓儲存陣列檢查資料在主機和磁碟機之間移動時可能發生 的錯誤。將DA用於新磁碟區可確保偵測到任何錯誤。

.結果

新的主機叢集會出現在表格中、並在表格下方的列中顯示指派的主機。

```
[[ID17229654278818ee52877c346551f339]]
```
= 建立磁碟區

```
:allow-uri-read:
:experimental:
:icons: font
:relative_path: ./sm-storage/
:imagesdir: {root_path}{relative_path}../media/
```
[role="lead"]

您可以建立磁碟區、將儲存容量新增至應用程式專屬的工作負載、並使建立的磁碟區對特定主機或主 機叢集可見。此外、磁碟區建立順序也提供選項、可將特定容量分配給您要建立的每個磁碟區。

## .關於這項工作

大多數的應用程式類型預設為使用者定義的Volume組態。某些應用程式類型在建立磁碟區時會套用智 慧型組態。例如、如果您要為Microsoft

Exchange應用程式建立磁碟區、系統會詢問您需要多少信箱、平均信箱容量需求為何、以及您想要的 資料庫複本數量。System Manager會使用此資訊為您建立最佳 Volume組態、並可視需要加以編輯。

## [NOTE]

 $=$ 

若要鏡射磁碟區、請先建立您要鏡射的磁碟區、然後使用功能表:「Storage[磁碟區>複製服務>非 同步鏡射磁碟區」選項。

 $====$ 

建立Volume的程序是多步驟的程序。

== 步驟1:選取磁碟區的主機

您可以建立磁碟區、將儲存容量新增至應用程式專屬的工作負載、並使建立的磁碟區對特定主機或主 機叢集可見。此外、磁碟區建立順序也提供選項、可將特定容量分配給您要建立的每個磁碟區。

.開始之前

- \* 有效的主機或主機叢集存在於\* hosts\*動態磚之下。
- \* 已為主機定義主機連接埠識別碼。
- \* 在建立啟用DA的磁碟區之前、您打算使用的主機連線必須支援

DA。如果儲存陣列中控制器上的任何主機連線不支援DA、則相關主機無法存取啟用DA的磁碟區上的資 料。

.關於這項工作

指派磁碟區時、請謹記以下準則:

\*

主機的作業系統可以對主機可存取的磁碟區數量有特定限制。當您建立要供特定主機使用的磁碟區時

- 、請謹記此限制。
- \* 您可以為儲存陣列中的每個磁碟區定義一個指派。
- \* 指派的磁碟區會在儲存陣列的控制器之間共用。
- \* 主機或主機叢集無法使用相同的邏輯單元編號(LUN)兩次來存取磁碟區。您必須使用唯一的LUN。

[NOTE]

====

====

如果您嘗試將磁碟區指派給主機叢集、而該磁碟區與已建立的主機叢集指派衝突、則指派給主機的磁 碟區將會失敗。

.步驟

+

. 選取功能表:Storage[磁碟區]。 . 選取功能表:Create [Volume](建立[磁碟區])。 +

「\*建立磁碟區\*」對話方塊隨即出現。

. 從下拉式清單中、選取您要指派磁碟區的特定主機或主機叢集、或選擇稍後指派主機或主機叢集。 . 若要繼續選取主機或主機叢集的磁碟區建立順序、請按一下\* Next\*、然後前往 <<步驟

2:選取磁碟區的工作負載>>。

此時將顯示\* Select Workload\*(選擇工作負載\*)對話框。

== 步驟2:選取磁碟區的工作負載

選取工作負載以自訂特定應用程式的儲存陣列組態、例如Microsoft SQL Server、Microsoft Exchange、視訊監控應用程式或VMware。如果您要在此儲存陣列上使用的應用程式未列出、您可以 選取「其他應用程式」。

.關於這項工作

此工作說明如何為現有工作負載建立磁碟區。

\* \_當您使用應用程式專屬的工作負載來建立磁碟區時

\_、系統可能會建議最佳化的磁碟區組態、以盡量減少應用程式工作負載I/O與應用程式執行個體的其 他流量之間的爭用。您可以使用「\*新增/編輯磁碟區\*」對話方塊來檢閱建議的磁碟區組態、以及編輯 、新增或刪除系統建議的磁碟區和特性。

\* \_

當您使用「其他」應用程式(或不支援特定磁碟區建立的應用程式)建立磁碟區時、您可以使用「\*新 增/編輯磁碟區\*」對話方塊手動指定磁碟區組態。

.步驟

. 執行下列其中一項:

 $+$ 

+

\*\* 選取\*為現有工作負載建立磁碟區\*選項、為現有工作負載建立磁碟區。

\*\* 選取\*建立新的工作負載\*選項、為支援的應用程式或「其他」應用程式定義新的工作負載。 +

\*\*\* 從下拉式清單中、選取您要建立新工作負載的應用程式名稱。

如果您要在此儲存陣列上使用的應用程式未列出、請選取其中一個「其他」項目。

\*\*\* 輸入您要建立的工作負載名稱。

. 單擊 \* 下一步 \* 。

. 如果您的工作負載與支援的應用程式類型相關聯、請輸入所需的資訊;否則、請前往 <<步驟 3:新增或編輯磁碟區>>。

== 步驟3:新增或編輯磁碟區

.開始之前

\* 資源池或磁碟區群組必須有足夠的可用容量。

\* 若要建立啟用Data Assurance(DA)的Volume、您打算使用的主機連線必須支援DA。  $+$ 

.選取具有DA功能的資源池或磁碟區群組

[%collapsible]

====

如果您想要建立啟用DA的磁碟區、請選取具有DA功能的資源池或磁碟區群組(請在「資源池和磁碟區 群組候選項目」表中尋找「DA」旁邊的\*「Yes」(是)。

系統管理員的資源池和磁碟區群組層級會顯示DA功能。DA保護會檢查並修正資料經由控制器向下傳輸 到磁碟機時可能發生的錯誤。為新磁碟區選取具有DA功能的集區或磁碟區群組、可確保偵測並修正任 何錯誤。

如果儲存陣列中控制器上的任何主機連線不支援DA、則相關主機無法存取啟用DA的磁碟區上的資料。

NOTE: iSCSI不支援透過TCP/IP或透過InfiniBand的SRP。

 $====$ 

\* 若要建立啟用安全功能的磁碟區、必須為儲存陣列建立安全金鑰。

 $+$ 

.選取安全的資源池或磁碟區群組

[%collapsible]

====

如果您想要建立啟用安全功能的Volume、請選取安全功能的資源池或Volume群組(請在Pool and Volume Group候選資料表的「Secure Capable(安全功能)」旁尋找\* Yes(是)\*)。

## 磁碟機安全功能會顯示在System

Manager的集區和磁碟區群組層級。具有安全功能的磁碟機可防止未獲授權存取實體從儲存陣列移除 的磁碟機上的資料。啟用安全功能的磁碟機會在寫入期間加密資料、並在讀取期間使用獨特的\_encry ption key\_來解密資料。

集區或磁碟區群組可同時包含具有安全功能和不安全功能的磁碟機、但所有磁碟機必須具備安全功能 、才能使用其加密功能。

.關於這項工作

====

您可以從集區或磁碟區群組建立磁碟區。「\*新增/編輯磁碟區\*」對話方塊會顯示儲存陣列上所有符合 資格的資源池和磁碟區群組。針對每個合格的資源池和磁碟區群組、會顯示可用磁碟機數量和可用總 容量。

對於某些應用程式專屬的工作負載、每個合格的資源池或Volume群組會根據建議的Volume組態顯示 建議的容量、並顯示GiB中的剩餘可用容量。對於其他工作負載、當您將磁碟區新增至資源池或磁碟區 群組、並指定報告的容量時、就會顯示建議的容量。

.步驟

. 根據您選擇的是其他工作負載或應用程式專屬工作負載、選擇下列其中一項動作:

+

\*\* \*其他\*-在您要用來建立一或多個磁碟區的每個集區或磁碟區群組中、按一下\*「新增磁碟區」。

+

.欄位詳細資料

```
[%collapsible]
```
 $====$ 

 $[cols="2*"]$ 

 $| == = |$ 

| 欄位 | 說明

 $a$ |

Volume名稱

 $a$ 

在磁碟區建立順序期間、系統管理員會指派一個預設名稱給磁碟區。您可以接受預設名稱、或提供更 具說明性的名稱、以指示儲存在磁碟區中的資料類型。

a|

## 報告容量

a|

定義新Volume的容量和要使用的容量單位(mib、GiB或TiB)。若為\*完整磁碟區\*、最小容量為1個 mib、最大容量則取決於集區或磁碟區群組中磁碟機的數量和容量。

請記住、複製服務(快照映像、快照磁碟區、磁碟區複本和遠端鏡像)也需要儲存容量、因此、 請勿將所有容量分配給標準磁碟區。

資源池中的容量會以4-GiB為增量分配。任何非4 GiB倍數的容量都會被分配、但無法使用。若要確保整個容量都可使用、請以4- GiB為單位指定容量。如果存在不可用的容量、則重新取得容量的唯一方法是增加磁碟區的容量。

區段大小

a|

顯示區段大小調整的設定、僅適用於Volume群組中的磁碟區。您可以變更區段大小以最佳化效能。

\*允許的區段大小轉換\*- System

Manager會決定允許的區段大小轉換。無法在下拉式清單中使用不適當的從目前區段大小轉換的區段 大小。允許的轉換通常是目前區段大小的兩倍或一半。例如、如果目前的Volume區段大小為32 KiB、則允許新的Volume區段大小為16 KiB或64 KiB。

\*啟用SSD快取的磁碟區\*-您可以為啟用SSD快取的磁碟區指定4-KiB區段大小。請務必針對啟用 SSD快取的磁碟區選取4-KiB區段大小、以便處理小區塊I/O作業(例如、16個KiB I/O區塊大小或更小)。如果您選取4 KiB做為啟用 SSD快取的磁碟區的區段大小、以處理大量區塊循序作業、效能可能會受到影響。

\*變更區段大小的時間\*-變更磁碟區區區段大小的時間長短取決於下列變數:

### \*\*\* 主機的I/O負載

- \*\*\* 磁碟區的修改優先順序
- \*\*\* Volume群組中的磁碟機數量
- \*\*\* 磁碟機通道數
- \*\*\* 儲存陣列控制器的處理能力

當您變更磁碟區的區段大小時、I/O效能會受到影響、但您的資料仍可繼續使用。

### a|

### 安全功能

a|

\*是\*僅當集區或磁碟區群組中的磁碟機具有安全功能時、才會顯示在「安全功能」旁。

磁碟機安全功能可防止未獲授權存取從儲存陣列中實際移除的磁碟機上的資料。此選項僅在磁碟機安 全功能已啟用、且已為儲存陣列設定安全金鑰時可用。

集區或磁碟區群組可同時包含具有安全功能和不安全功能的磁碟機、但所有磁碟機必須具備安全功能 、才能使用其加密功能。

a|

大

a|

\*是\*僅當集區或磁碟區群組中的磁碟機支援Data Assurance(DA)時、「DA」旁邊才會顯示「 Yes (是) 」。

DA可提升整個儲存系統的資料完整性。DA可讓儲存陣列檢查資料經由控制器向下傳輸到磁碟機時可能 發生的錯誤。將DA用於新磁碟區可確保偵測到任何錯誤。

 $|===$ 

 $=$  $=$  $=$  $=$ 

\*\* \*應用程式專屬工作負載\*:按一下\*「下一步」

\*接受系統建議的所選工作負載磁碟區與特性、或按一下\*「編輯磁碟區」\*、變更、新增或刪除所選工 作負載的系統建議磁碟區與特性。

 $+$ 

.欄位詳細資料

[%collapsible]

 $====$ 

[cols="1a,3a"]

 $| == =$ 

| 欄位 | 說明

a|

#### Volume名稱

a|

在磁碟區建立順序期間、系統管理員會指派一個預設名稱給磁碟區。您可以接受預設名稱、或提供更 具說明性的名稱、以指示儲存在磁碟區中的資料類型。

# a|

## 報告容量

a|

定義新Volume的容量和要使用的容量單位(mib、GiB或TiB)。若為\*完整磁碟區\*、最小容量為1個 mib、最大容量則取決於集區或磁碟區群組中磁碟機的數量和容量。

請記住、複製服務(快照映像、快照磁碟區、磁碟區複本和遠端鏡像)也需要儲存容量、因此、 請勿將所有容量分配給標準磁碟區。

資源池中的容量會以4-GiB為增量分配。任何非4

GiB倍數的容量都會被分配、但無法使用。若要確保整個容量都可使用、請以4- GiB為單位指定容量。如果存在不可用的容量、則重新取得容量的唯一方法是增加磁碟區的容量。

 $a$ |

Volume類型

a|

Volume類型表示為應用程式專屬工作負載所建立的磁碟區類型。

區段大小

a|

顯示區段大小調整的設定、僅適用於Volume群組中的磁碟區。您可以變更區段大小以最佳化效能。

\*允許的區段大小轉換\*- System

Manager會決定允許的區段大小轉換。無法在下拉式清單中使用不適當的從目前區段大小轉換的區段 大小。允許的轉換通常是目前區段大小的兩倍或一半。例如、如果目前的Volume區段大小為32 KiB、則允許新的Volume區段大小為16 KiB或64 KiB。

\*啟用SSD快取的磁碟區\*-您可以為啟用SSD快取的磁碟區指定4-KiB區段大小。請務必針對啟用 SSD快取的磁碟區選取4-KiB區段大小、以便處理小區塊I/O作業(例如、16個KiB I/O區塊大小或更小)。如果您選取4 KiB做為啟用 SSD快取的磁碟區的區段大小、以處理大量區塊循序作業、效能可能會受到影響。

\*變更區段大小的時間\*-變更磁碟區區區段大小的時間長短取決於下列變數:

### \*\*\* 主機的I/O負載

- \*\*\* 磁碟區的修改優先順序
- \*\*\* Volume群組中的磁碟機數量
- \*\*\* 磁碟機通道數
- \*\*\* 儲存陣列控制器的處理能力

當您變更磁碟區的區段大小時、I/O效能會受到影響、但您的資料仍可繼續使用。

### a|

### 安全功能

a|

\*是\*僅當集區或磁碟區群組中的磁碟機具有安全功能時、才會顯示在「安全功能」旁。

磁碟機安全性可防止未獲授權存取從儲存陣列實體移除的磁碟機上的資料。此選項僅在磁碟機安全功 能已啟用、且已為儲存陣列設定安全金鑰時可用。

集區或磁碟區群組可同時包含具有安全功能和不安全功能的磁碟機、但所有磁碟機必須具備安全功能 、才能使用其加密功能。

a|

大

a|

\*是\*僅當集區或磁碟區群組中的磁碟機支援Data Assurance(DA)時、「DA」旁邊才會顯示「 Yes (是) 」。

DA可提升整個儲存系統的資料完整性。DA可讓儲存陣列檢查資料經由控制器向下傳輸到磁碟機時可能 發生的錯誤。將DA用於新磁碟區可確保偵測到任何錯誤。

 $|===$ 

 $=$  $=$  $=$  $=$ 

. 若要繼續選取應用程式的磁碟區建立順序、請按一下「\*下一步\*」、然後前往 <<步驟4 :檢閱Volume組態>>。

== 步驟4:檢閱Volume組態

檢閱您要建立的磁碟區摘要、並進行必要的變更。

.步驟

- . 檢閱您要建立的磁碟區。按一下\*上一步\*進行任何變更。
- . 當您對磁碟區組態感到滿意時、請按一下\*完成\*。

.結果

System Manager會在選取的資源池和磁碟區群組中建立新的磁碟區、然後在「All Volumes(所有磁碟區)」表格中顯示新的磁碟區。

.完成後

\* 在應用程式主機上執行任何必要的作業系統修改、以便應用程式使用該磁碟區。

\* 執行主機型的「

hot add」公用程式或作業系統專用的公用程式(可從協力廠商取得)、然後執行「simmdevices」 公用程式、將磁碟區名稱與主機儲存陣列名稱建立關聯。

+

「hot add」公用程式和「Mdevices'公用程式都包含在「Msutils」套件中。「ututils」套件 是一組公用程式、用來驗證主機從儲存陣列看到的內容。它是SANtricity 包含在整個軟件安裝過程中的一部分。

[[IDe4bfb2e2f088bc638ee3483e836e78ce]]

= 指派磁碟區

```
:allow-uri-read:
```

```
:experimental:
```

```
:icons: font
```

```
:relative_path: ./sm-storage/
```
[role="lead"]

您必須將磁碟區指派給主機或主機叢集、以便用於I/O作業。此指派可讓主機或主機叢集存取儲存陣列 中的一或多個磁碟區。

.開始之前

指派磁碟區時、請謹記以下準則:

- \* 您一次只能將磁碟區指派給一個主機或主機叢集。
- \* 指派的磁碟區會在儲存陣列的控制器之間共用。
- \* 主機或主機叢集無法使用相同的邏輯單元編號(LUN)兩次來存取磁碟區。您必須使用唯一的LUN。

指派磁碟區會在下列情況下失敗:

\* 所有磁碟區均已指派。

\* 磁碟區已指派給其他主機或主機叢集。

在下列情況下、無法指派磁碟區:

- \* 不存在有效的主機或主機叢集。
- \* 尚未定義主機的主機連接埠識別碼。
- \* 已定義所有Volume指派。

.關於這項工作

顯示所有未指派的磁碟區、但具有或不具有Data Assurance(DA)的主機的功能如下所示:

- \* 對於具有DA功能的主機、您可以選取已啟用DA或未啟用DA的磁碟區。
- \* 對於不具備DA功能的主機、如果您選取的磁碟區已啟用

DA、則會出現警告訊息指出系統必須在將磁碟區指派給主機之前、自動關閉磁碟區上的DA。

.步驟

. 選取功能表:Storage[hosts]。

. 選取您要指派磁碟區的主機或主機叢集、然後按一下\*指派磁碟區\*。

+

此時會出現一個對話方塊、列出所有可指派的磁碟區。您可以排序任何欄或在「\*篩選\*」方塊中輸入 內容、以便更容易找到特定的磁碟區。

. 選取您要指派的每個磁碟區旁的核取方塊、或選取表格標題中的核取方塊、以選取所有磁碟區。 . 按一下「\*指派\*」以完成作業。

.結果

成功將磁碟區或磁碟區指派給主機或主機叢集之後、系統會執行下列動作:

\* 指派的磁碟區會收到下一個可用的LUN號碼。主機使用LUN編號來存取磁碟區。

\* 使用者提供的Volume名稱會出現在與主機相關聯的Volume

清單中。如果適用、原廠設定的存取Volume也會顯示在與主機相關的Volume清單中。

:leveloffset: -1

= 管理主機和主機叢集

:leveloffset: +1

```
[[ID622701c3fa7a0b4f6858e5f73ae710bf]]
= 變更主機的設定
:allow-uri-read:
:experimental:
:icons: font
:relative_path: ./sm-storage/
: imagesdir: {root path}{relative path}../media/
```
[role="lead"]

您可以變更主機的名稱、主機作業系統類型及相關的主機叢集。

```
.步驟
. 選擇*功能表:Storage[hosts]*。
. 選取您要編輯的主機、然後按一下「*檢視/編輯設定*」。
+
此時會出現一個對話方塊、顯示目前的主機設定。
. 如果尚未選取、請按一下「*內容*」索引標籤。
. 視需要變更設定。
+.欄位詳細資料
[%collapsible]
====[cols="1a,3a"]
| == = || 設定 | 說明
```
### a| 名稱

a|

您可以變更使用者提供的主機名稱。必須指定主機名稱。

 $a$ |

## 相關的主機叢集

a|

您可以選擇下列其中一個選項:

\*\* \*無\*:主機仍為獨立主機。如果主機與主機叢集相關聯、系統會從叢集移除該主機。 \*\* \*<主機叢集>\*-系統會將主機與選取的叢集建立關聯。

a|

## 主機作業系統類型

a|

您可以變更所定義主機上執行的作業系統類型。

 $|===$ 

 $====$ 

## . 按一下「 \* 儲存 \* 」。

[[ID3b1aa812cb5b23dea18be22e5479fb3e]]

### = 變更主機叢集的設定

:allow-uri-read:

:experimental:

:icons: font

:relative\_path: ./sm-storage/

:imagesdir: {root\_path}{relative\_path}../media/

[role="lead"] 您可以變更主機叢集名稱、或是新增或移除主機叢集中的主機。

.步驟

- . 選擇\*功能表:Storage[hosts]\*。
- . 選取您要編輯的主機叢集、然後按一下\*檢視/編輯設定\*。

+

此時會出現一個對話方塊、顯示目前的主機叢集設定。

. 視需要變更主機叢集的設定。 + .欄位詳細資料 [%collapsible]  $====$ [cols="1a,3a"]  $| == =$ | 設定 | 說明 a| 名稱  $a$ | 您可以指定使用者提供的主機叢集名稱。需要指定叢集名稱。 a| 關聯的主機 a| 若要新增主機、請按一下\*相關聯的主機\*方塊、然後從下拉式清單中選取主機名稱。您無法手動輸入 主機名稱。 若要刪除主機、請按一下主機名稱旁的\* X\*。  $|===$ ==== . 按一下「 \* 儲存 \* 」。 [[IDf3441e164ae2b786dde2d77a7e31d321]] = 取消指派磁碟區 :allow-uri-read: :experimental: :icons: font :relative\_path: ./sm-storage/ : imagesdir: {root path}{relative path}../media/ [role="lead"] 如果您不再需要從主機或主機叢集存取該磁碟區的I/O、請從主機或主機叢集取消指派磁碟區。

.關於這項工作 取消指派Volume時、請謹記以下準則: \*

如果您要從主機叢集移除上次指派的磁碟區、而且主機叢集也有具有特定指派磁碟區的主機、請務必 先移除或移動這些指派、然後再移除主機叢集的上次指派。

\* 如果將主機叢集、主機或主機連接埠指派給已登錄至作業系統的磁碟區、您必須先清除此登錄、才能 移除這些節點。

.步驟

. 選取功能表:Storage[hosts]。

. 選取您要編輯的主機或主機叢集、然後按一下\*取消指派磁碟區\*。

+

此時會出現一個對話方塊、顯示目前指派的所有磁碟區。

. 選取您要取消指派的每個磁碟區旁的核取方塊、或選取表格標題中的核取方塊以選取所有磁碟區。 . 按一下\*取消指派\*。

.結果

- \* 未指派的磁碟區可用於新指派。
- \* 在主機上設定變更之前、主機作業系統仍會辨識磁碟區。

[[IDa94d936d5942e95eddb87f86cf46c2e3]]

### = 變更主機的主機連接埠識別碼

:allow-uri-read: :experimental: :icons: font :relative\_path: ./sm-storage/ : imagesdir: {root path}{relative path}../media/

[role="lead"]

若要變更主機連接埠識別碼上的使用者標籤、新增主機連接埠識別碼至主機、或從主機刪除主機連接 埠識別碼、請變更主機連接埠識別碼。

.關於這項工作

變更主機連接埠識別碼時、請謹記下列準則:

\* \*新增\*-

新增主機連接埠時、您要將主機連接埠識別碼與您建立的主機建立關聯、以便連線至儲存陣列。您可 以使用主機匯流排介面卡(HBA)公用程式手動輸入連接埠資訊。

\* \*編輯

\*:您可以編輯主機連接埠、以便將主機連接埠移至(關聯)其他主機。您可能已將主機匯流排介面卡

## 或iSCSI啟動器移至其他主機、因此必須將主機連接埠(建立關聯)移至新主機。

\* \*刪除\*:您可以刪除主機連接埠、以便從主機移除(取消關聯)主機連接埠。

.步驟

. 選取功能表:Storage[hosts]。

. 選取連接埠要關聯的主機、然後按一下「\*檢視/編輯設定\*」。

+ 如果您要將連接埠新增至主機叢集中的主機、請展開主機叢集、然後選取所需的主機。您無法在主機 叢集層級新增連接埠。

+

此時會出現一個對話方塊、顯示目前的主機設定。

. 單擊\*主機端口\*選項卡。

+

對話方塊會顯示目前的主機連接埠識別碼。

. 視需要變更主機連接埠識別碼設定。

+

```
[cols="1a,3a"]
```
 $| == =$ 

| 設定 | 說明

a|

主機連接埠

a|

您可以選擇下列其中一個選項:

\*\* \*新增\*-

使用「新增」將新的主機連接埠識別碼關聯至主機。主機連接埠識別碼名稱的長度取決於主機介面技 術。

 $+$ 

- \*\*\* Fibre Channel主機連接埠識別碼名稱必須有16個字元。
- \*\*\* InfiniBand主機連接埠識別碼名稱必須有16個字元。
- \*\*\* iSCSI主機連接埠識別碼名稱最多可有223個字元。
- \*\*\* 連接埠必須是唯一的。
- \*\*\* 不允許已設定的連接埠號碼。
- \*\* \*刪除\*-使用刪除來移除(取消關聯)主機連接埠識別碼。\*刪除

\*選項不會實際移除主機連接埠。此選項會移除主機連接埠與主機之間的關聯。除非您移除主機匯流排 介面卡或iSCSI啟動器、否則控制器仍會識別主機連接埠。

+

#### [IMPORTANT]

 $====$ 

如果刪除主機連接埠識別碼、則該識別碼不再與此主機相關聯。此外、主機也無法透過此主機連接埠 識別碼存取任何已指派的磁碟區。

 $=$ 

a|

## 標籤

a|

若要變更連接埠標籤名稱、請按一下\*編輯\*圖示(鉛筆)。連接埠標籤名稱必須是唯一的。不允許已 設定的標籤名稱。

 $a$ |

### CHAP機密

a|

僅適用於iSCSI主機。您可以設定或變更啟動器(iSCSI主機)的CHAP機密。

System Manager使用Challenge Handshake驗證傳輸協定( CHAP)方法、在初始連結期間驗證目標和啟動器的身分。驗證是以稱為CHAP機密的共用安全金鑰為基 礎。

 $| == =$ 

. 按一下「 \* 儲存 \* 」。

[[IDfc2356a26012a53655c915dab88def99]]

## = 刪除主機或主機叢集

:allow-uri-read: :experimental: :icons: font :relative\_path: ./sm-storage/ : imagesdir: {root path}{relative path}../media/

[role="lead"] 您可以刪除主機或主機叢集。

.關於這項工作 刪除主機或主機叢集時、請謹記以下準則:

\* 任何特定的Volume指派都會刪除、而且相關的Volume可用於新指派。

如果主機是擁有自己特定指派的主機叢集的一部分、則主機叢集不會受到影響。但是、如果主機是沒 有任何其他指派的主機叢集一部分、則主機叢集和任何其他相關聯的主機或主機連接埠識別項會繼承 任何預設指派。

\* 任何與主機相關聯的主機連接埠識別碼都會變成未定義的。

.步驟

- . 選取功能表:Storage[hosts]。
- . 選取您要刪除的主機或主機叢集、然後按一下\*刪除\*。

 $+$ 

\*

此時將顯示\* confirmation \*(\*確認\*)對話框。

. 確認您要執行該作業、然後按一下\*刪除\*。

.結果

如果刪除主機、系統會執行下列動作:

- \* 刪除主機、並在適用的情況下從主機叢集移除。
- \* 移除對任何指派磁碟區的存取權。
- \* 將相關的磁碟區傳回未指派狀態。
- \* 將與主機相關聯的任何主機連接埠識別碼傳回未關聯的狀態。

如果刪除主機叢集、系統會執行下列動作:

- \* 刪除主機叢集及其相關聯的主機(如果有)。
- \* 移除對任何指派磁碟區的存取權。
- \* 將相關的磁碟區傳回未指派狀態。
- \* 將與主機相關聯的任何主機連接埠識別碼傳回未關聯的狀態。

:leveloffset: -1

:leveloffset: -1

= 常見問題集

:leveloffset: +1

[[ID5c491e1ffe707be4b93dbafe96b50b96]]

### = 什麼是主機和主機叢集?

:allow-uri-read: :icons: font :relative\_path: ./sm-storage/ : imagesdir: {root\_path}{relative path}../media/

[role="lead"]

主機是一種伺服器、可將I/O傳送至儲存陣列上的磁碟區。主機叢集是一組主機。您可以建立主機叢集 、以便輕鬆將相同的磁碟區指派給多個主機。

您可以分別定義主機。它可以是獨立實體、也可以新增至主機叢集。您可以將磁碟區指派給個別主機 、或是主機叢集的一部或多部主機、與主機叢集中的其他主機共用一個或多個磁碟區的存取權。

### 主機叢集是SANtricity

您在《支援系統》中建立的邏輯實體。您必須先將主機新增至主機叢集、才能指派磁碟區。

[[ID9b1d40e970b69bcd97dda4a9ccb34311]]

### = 為什麼我需要建立主機叢集?

:allow-uri-read:

:icons: font

:relative\_path: ./sm-storage/

: imagesdir: {root path}{relative path}../media/

[role="lead"]

如果您想要讓兩個以上的主機共用同一組磁碟區的存取權、則需要建立主機叢集。一般而言、個別主 機上安裝了叢集軟體、以協調磁碟區存取。

[[ID7e5e7fdaef2dd379adec2fb7be37a125]] = 如何知道哪種主機作業系統類型正確?

:allow-uri-read:

:icons: font

:relative\_path: ./sm-storage/

: imagesdir: {root path}{relative path}../media/

[role="lead"]

主機作業系統類型欄位包含主機的作業系統。您可以從下拉式清單中選取建議的主機類型、或允許主 機內容代理程式(HCA)設定主機和適當的主機作業系統類型。

下拉式清單中顯示的主機類型取決於儲存陣列機型和韌體版本。最新版本會先顯示最常見的選項、最 可能是適當的選項。此清單上的外觀並不表示完全支援此選項。

```
[NOTE]
```
 $====$ 

### 如需主機支援的詳細資訊、請參閱

https://mysupport.netapp.com/NOW/products/interoperability["NetApp 互通性對照表"^] 工具:

====

清單中可能會出現下列部分主機類型:

 $[cols="2*"]$ 

 $| == =$ 

| 主機作業系統類型 | 作業系統(OS)和多重路徑驅動程式

a|

Linux DM-MP (核心3.10或更新版本)

a|

支援使用Device Mapper多重路徑容錯移轉解決方案搭配3.10或更新版本核心的Linux作業系統。

a|

VMware ESXi

 $a$ |

使用VMware內建的儲存陣列類型原則模組SATP ALUA、支援執行原生多路徑外掛程式 (NMP) 架構的 VMware ESXi作業系統。

a|

Windows(叢集式或非叢集式)

a|

支援未執行Atto多重路徑驅動程式的Windows叢集式或非叢集式組態。

a|

Atto叢集(所有作業系統)

a|

支援所有使用Atto Technology、Inc.、多重路徑驅動程式的叢集組態。

```
 a|
Linux(Veritas DMP)
  a|
```

```
使用Veritas DMP多重路徑解決方案支援Linux作業系統。
 a|
Linux(Atto)
 a|
支援使用Atto Technology、Inc.、多重路徑驅動程式的Linux作業系統。
 a|
Mac OS (Atto)
 a|
支援使用Atto Technology、Inc.、多重路徑驅動程式的Mac OS版本。
 a|
Windows(Atto)
 a|
支援使用Atto Technology、Inc.、多重路徑驅動程式的Windows作業系統。
 a|
僅限部分 (ALUA) FlexArray
 a|
支援使用FlexArray ALUA進行多重路徑的NetApp支援系統。
 a|
IBM服務
 a|
支援IBM SAN Volume Controller組態。
 a|
原廠預設值
a|
保留用於儲存陣列的初始啟動。如果您的主機作業系統類型設為出廠預設值、請將其變更為符合主機
作業系統和連接主機上執行的多重路徑驅動程式。
```
Linux DM-MP (核心3.9或更早版本)

 $a$ |

支援使用具備3.9或更早核心的Device Mapper多重路徑容錯移轉解決方案的Linux作業系統。

a|

叢集式視窗(已過時)

a|

如果您的主機作業系統類型設定為此值、請改用Windows(叢集式或非叢集式)設定。

 $| == =$ 

安裝HCA並將儲存設備連接至主機之後、HCA會透過I/O路徑將主機拓撲傳送至儲存控制器。根據主機 拓撲、儲存控制器會自動定義主機和相關的主機連接埠、然後設定主機類型。

[NOTE]

 $====$ 

如果HCA未選取建議的主機類型、您必須在System Manager中手動設定主機類型。

====

[[IDd7bcf69b18deb1285ddc1ff18fb38519]] = 什麼是HBA和介面卡連接埠? :allow-uri-read: :icons: font :relative\_path: ./sm-storage/

:imagesdir: {root\_path}{relative\_path}../media/

[role="lead"]

主機匯流排介面卡(HBA)是一種主機板、位於主機中、包含一或多個主機連接埠。主機連接埠是主機 匯流排介面卡(HBA)上的連接埠、可提供與控制器的實體連線、並用於I/o作業。

HBA上的介面卡連接埠稱為主機連接埠。大多數HBA都有一個或兩個主機連接埠。HBA具有唯一的全球 識別碼(WWID)、而且每個HBA主機連接埠都有唯一的WWID。當您透過SANtricity 「支援系統管理程式」手動建立主機、或使用主機內容代理程式自動建立主機時、主機連接埠識別碼

可用來將適當的HBA與實體主機建立關聯。

[[ID365b8e187367249ea5412c87258a93a0]]

= 如何將主機連接埠與主機配對?

:allow-uri-read:

:icons: font

:relative\_path: ./sm-storage/ : imagesdir: {root path}{relative path}../media/

[role="lead"]

如果您是手動建立主機、則必須先使用主機上可用的適當主機匯流排介面卡(HBA)公用程式、來判斷 與主機中安裝的每個HBA相關聯的主機連接埠識別碼。

取得此資訊後、請從System Manager \* Create Host\*(建立主機 \*)對話方塊中提供的清單中、選取已登入儲存陣列的主機連接埠識別碼。

[NOTE]

====

請務必為您要建立的主機選取適當的主機連接埠識別碼。如果您將錯誤的主機連接埠識別碼關聯起來 、可能會導致無法預期地從其他主機存取此資料。

====

如果您使用安裝在每個主機上的主機內容代理程式(HCA)自動建立主機、HCA應自動將主機連接埠識 別碼與每個主機建立關聯、並適當地進行設定。

[[ID114183f7338116f1bc8377b916a65cb6]]

- = 如何建立CHAP機密?
- :allow-uri-read:
- :icons: font
- :relative\_path: ./sm-storage/
- : imagesdir: {root path}{relative path}../media/

[role="lead"]

如果您在連接至儲存陣列的任何iSCSI主機上設定Challenge Handshake驗證傳輸協定( CHAP)驗證、則必須為每個iSCSI主機重新輸入該啟動器CHAP密碼。若要這麼做、您可以將System Manager做為「建立主機」作業的一部分、或是透過「檢視/編輯設定」選項來使用。

如果您使用CHAP相互驗證、也必須在「設定」頁面中定義儲存陣列的目標CHAP機密、然後在每個iSC SI主機上重新輸入該目標CHAP機密。

[[ID18d9382f89d6b659153517cc6ef848d5]] = 什麼是預設叢集? :allow-uri-read: :icons: font :relative\_path: ./sm-storage/ : imagesdir: {root path}{relative path}../media/

#### [role="lead"]

預設叢集是系統定義的實體、可讓已登入儲存陣列的任何未關聯主機匯流排介面卡(HBA)主機連接埠 識別碼、存取指派給預設叢集的任何磁碟區。未關聯的主機連接埠識別碼是一種主機連接埠、當實際 安裝在主機上並登入儲存陣列時、該連接埠在邏輯上不會與特定主機建立關聯。

#### [NOTE]

#### ====

如果您想讓主機對儲存陣列中的特定磁碟區擁有特定存取權、則必須使用預設叢集。您必須將主機連 接埠識別碼與其對應的主機建立關聯。您可以在「建立主機」作業期間使用系統管理員手動完成此作 業、或是使用安裝在每個主機上的主機內容代理程式(HCA)自動完成此作業。然後、您可以將磁碟區 指派給個別主機或主機叢集。

#### $=$

在外部儲存環境有助於允許所有主機和所有登入主機連接埠識別碼連線至儲存陣列的特殊情況下、您 應該僅使用預設叢集(All存取模式)存取所有磁碟區。 而不讓儲存陣列或系統管理員知道主機。

一開始、您只能透過命令列介面(CLI)將磁碟區指派給預設叢集。不過、在您將至少一個Volume指 派給預設叢集之後、此實體(稱為預設叢集)會顯示在系統管理員中、然後您可以使用系統管理員來 管理此實體。

:leveloffset: -1

:leveloffset: -1

## = 效能

:leveloffset: +1

## = 概念

:leveloffset: +1

```
[[ID234cffde8a579d6dd8bede2aa37f402a]]
= 效能總覽
:allow-uri-read:
:icons: font
:relative_path: ./sm-storage/
: imagesdir: {root path}{relative path}../media/
```
[role="lead"]

「效能」頁面提供圖表和資料表、可讓您評估儲存陣列在數個關鍵領域的效能。

效能功能可讓您完成下列工作:

- \* 以近乎即時的方式檢視效能資料、協助您判斷儲存陣列是否發生問題。
- \* 匯出效能資料以建構儲存陣列的歷史檢視、並識別問題發生的時間或造成問題的原因。
- \* 選取您要檢視的物件、效能指標和時間範圍。
- \* 比較指標。

您可以檢視三種格式的效能資料:

- \* \*即時圖形\*-近乎即時的繪圖效能資料。
- \* \*近乎即時的表格式\*-以近乎即時的方式在表格中列出效能資料。
- \* \*匯出CSV檔案\*-可讓您將表格式效能資料儲存在以逗號分隔的檔案中、以供進一步檢視和分析。

== 效能資料格式的特性

[cols="5\*"]

 $| == =$ 

| \*效能監控類型\* | \*取樣時間間隔\* | \*顯示時間長度\* | \*顯示的物件數目上限\* | \*儲存資料的能力\*

```
 a|
即時圖形化、即時
```
即時圖形化、歷史化

 $a$ |

10秒(即時)

5分鐘(歷史)

顯示的資料點取決於所選的時間範圍

a|

預設時間範圍為1小時。

選項:

- \* 5分鐘
- \* 1小時
- \* 8小時
- \* 1天

\* 7天 \* 30天 a| 5. a| 否 a| 近乎即時的表格(表格檢視)  $a$ | 10秒-1小時 a| 最新值  $a$ | 無限  $a$ | 是的 a| 以逗號分隔的值(CSV)檔案 a| 視所選時間範圍而定 a| 視所選時間範圍而定 a| 無限 a| 是的  $|===$ == 檢視效能資料的準則 \* 效能資料收集功能一律開啟。沒有選項可以關閉它。 \* 每次取樣時間間隔過後、系統都會查詢儲存陣列、並更新資料。 \* 對於圖形資料、5分鐘的時間範圍可支援平均5分鐘內的10秒更新。所有其他時間範圍會每 5分鐘更新一次、並在所選時間範圍內平均更新。 \* 圖形化檢視中的效能資料會即時更新。表格檢視中的效能資料會近乎即時更新。 \* 如果受監控的物件在收集資料期間發生變更、則物件可能沒有跨越所選時間範圍的完整資料點集。例 如、磁碟區集可以隨著磁碟區的建立、刪除、指派或未指派而變更、或是新增、移除或故障磁碟機。

```
[[ID8bb8dd758cdfb1fac7d36aa3d2dda922]]
= 效能術語
:allow-uri-read:
:icons: font
:relative_path: ./sm-storage/
: imagesdir: {root path}{relative path}../media/
[role="lead"]
瞭解效能術語如何適用於您的儲存陣列。
[cols="2*"]| == =| 期限 | 說明
 a|
應用程式
 a|
應用程式是一種軟體程式、例如SQL或Exchange。
a|
CPU
 a|
CPU對於「中央處理器」來說很短。 CPU表示正在使用的儲存陣列處理容量百分比。
 a|
主機
  a|
主機是一種伺服器、可將I/O傳送至儲存陣列上的磁碟區。
 a|
IOPS
 a|
IOPS代表每秒輸入/輸出作業。
```
延遲

a|

延遲是指要求(例如讀取或寫入命令)與主機或儲存陣列回應之間的時間間隔。

a|

LUN

a|

邏輯單元編號(LUN)是指派給主機用來存取磁碟區之位址空間的編號。磁碟區會以LUN的形式、以容 量形式呈現給主機。

每個主機都有自己的LUN位址空間。因此、不同主機可以使用相同的LUN來存取不同的磁碟區。

a|

MIB

a|

mibibibyte(mega二進位位元組)的縮寫。一個mib是220、或1、048、576位元組。請比較MB、 表示10個基本值。1 MB等於1、024位元組。

a|

物件

a|

物件是任何邏輯或實體儲存元件。

邏輯物件包括磁碟區群組、集區和磁碟區。實體物件包括儲存陣列、陣列控制器、主機和磁碟機。

a|

資源池

a|

資源池是邏輯分組的一組磁碟機。您可以使用集區來建立一個或多個可供主機存取的磁碟區。(您可 以從集區或磁碟區群組建立磁碟區。)

a|

讀取  $a$ |

讀取是「讀取作業」的簡短說明、當主機從儲存陣列要求資料時、就會發生這種情況。

Volume

a|

Volume是應用程式、資料庫和檔案系統儲存資料的容器。它是為主機所建立的邏輯元件、可用來存取 儲存陣列上的儲存設備。

磁碟區是從集區或磁碟區群組中可用的容量所建立。磁碟區具有已定義的容量。雖然磁碟區可能包含 多個磁碟機、但磁碟區會顯示為主機的一個邏輯元件。

a|

Volume名稱

a|

Volume名稱是在建立磁碟區時指派給該磁碟區的字元字串。您可以接受預設名稱、或提供更具說明性 的名稱、以指示儲存在磁碟區中的資料類型。

a|

Volume群組

a|

Volume群組是具有共享特性之磁碟區的容器。Volume群組具有已定義的容量和RAID層級。您可以使 用Volume群組來建立一個或多個可讓主機存取的磁碟區。(您可以從磁碟區群組或集區建立磁碟區。 )

a|

工作負載

a|

工作負載是支援應用程式的儲存物件。您可以針對每個應用程式定義一或多個工作負載或執行個體。 對於某些應用程式、System Manager會將工作負載設定為包含具有類似基礎

Volume特性的磁碟區。這些Volume特性是根據工作負載所支援的應用程式類型而最佳化。例如、如 果您建立支援Microsoft SQL

Server應用程式的工作負載、然後為該工作負載建立磁碟區、則基礎磁碟區特性會最佳化以支援Mic rosoft SQL Server。

 $a$ |

寫入

 $a$ |

從主機傳送資料至陣列以供儲存時、寫入是「寫入作業」的簡稱。

 $|===$ 

:leveloffset: -1

## = 使用方法

:leveloffset: +1

[[IDa0d8d82f325f93f97a466936286cf7fb]]

## = 檢視圖形化效能資料

:allow-uri-read:

:icons: font

:relative\_path: ./sm-storage/

:imagesdir: {root\_path}{relative\_path}../media/

[role="lead"]

您可以檢視邏輯物件、實體物件、應用程式和工作負載的圖形化效能資料。

.關於這項工作

效能圖表會顯示歷史資料以及目前擷取的即時資料。圖表上標示為即時更新的一條垂直線、可區分歷 史資料與即時資料。

\*主頁檢視\*

首頁包含顯示儲存陣列層級效能的圖表。您可以從此檢視中選取受限的度量、或按一下\*檢視效能詳細 資料\*、以選取所有可用的度量。

\*詳細檢視\*

詳細效能檢視中的可用圖表會排列在三個索引標籤下:

\* \*邏輯檢視

\*:顯示依磁碟區群組和資源池分組之邏輯物件的效能資料。邏輯物件包括磁碟區群組、集區和磁碟區  $\circ$ 

\* \*實體檢視\*:顯示控制器、主機通道、磁碟機通道及磁碟機的效能資料。

\* \*應用程式與工作負載檢視\*-

顯示依您定義的應用程式類型與工作負載分組的邏輯物件(磁碟區)清單。

.步驟

. 選擇\*主頁\*。
. 若要選取陣列層級檢視、請按一下IOPS、MIB/s或CPU按鈕。

- . 若要查看更多詳細資料、請按一下\*檢視效能詳細資料\*。
- . 選擇\*邏輯檢視\*索引標籤、\*實體檢視\*索引標籤、或\*應用程式與工作負載檢視\*索引標籤。
- +

視物件類型而定、每個索引標籤會顯示不同的圖表。

 $+$ 

[cols="2\*"]

 $| == =$ 

| 檢視索引標籤 | 顯示每種物件類型的效能資料

a|

## 邏輯檢視

a|

- \*\* \*儲存陣列\*:IOPS、MIB/s
- \*\* \*資源池\*:延遲、IOPS、MIB/s
- \*\* \* Volume Groups \*:延遲、IOPS、MIB/s
- \*\* \* Volume \*:延遲、IOPS、MIB/s

a|

#### 實體檢視

a|

- \*\* \*控制器\*:IOPS、MIB/s、CPU、保留空間
- \*\* \*主機通道\*:延遲、IOPS、MIB/s、保留空間
- \*\* \*磁碟機通道\*:延遲、IOPS、MIB/s
- \*\* \*磁碟機\*:延遲、IOPS、MIB/s

 $a$ |

#### 應用程式與工作負載檢視

a|

- \*\* \*儲存陣列\*:IOPS、MIB/s
- \*\* \*應用程式\*:延遲、IOPS、MIB/s
- \*\* \*工作負載\*:延遲、IOPS、MIB/s
- \*\* \* Volume \*:延遲、IOPS、MIB/s

 $| == =$ . 使用這些選項來檢視所需的物件和資訊。 +

### .選項

```
[%collapsible]
```
 $====$ 

 $[cols="2*"]$ 

 $| == =$ 

| 檢視物件的選項 | 說明

a|

展開藥櫃以查看物件清單。

a|

\_Navigation資料匣\_包含儲存物件、例如資源池、磁碟區群組和磁碟機。

按一下藥櫃以檢視藥櫃中的物件清單。

a|

選取要檢視的物件。

a|

選取每個物件左側的核取方塊、以選擇您要檢視的效能資料。

a|

使用篩選器尋找物件名稱或部分名稱。

a|

在「篩選」方塊中、輸入物件名稱或部分名稱、以便僅列出藥櫃中的物件。

a|

選取物件後、按一下\*重新整理圖表\*。

 $a$ |

從抽屜中選取物件後、選取\*重新整理圖表\*以檢視所選項目的圖形資料。

a|

隱藏或顯示圖表

a|

選取要隱藏或顯示圖表的圖表標題。

 $|===$ 

 $====$ 

. 視需要使用其他選項來檢視效能資料。

 $+$ 

.其他選項

```
[%collapsible]
====
```
 $[cols="2*"]$ 

 $| == =$ 

| 選項 | 說明

a|

# 時間範圍

a|

選取您要檢視的時間長度(5分鐘、1小時、8小時、1天、7天、 或30天)。預設值為1小時。

NOTE: 在

30天的時間內載入效能資料可能需要數分鐘的時間。請勿在載入資料時離開網頁、重新整理網頁或關 閉瀏覽器。

a|

# 資料點詳細資料

a|

將游標停留在圖表上、即可查看特定資料點的度量。

a|

捲軸

a|

使用圖表下方的捲軸檢視較早或較晚的時間範圍。

a|

縮放列

a|

在圖表下方、拖曳縮放列控點以縮小時間範圍。變焦列越寬、圖表的細節就越精細。

若要重設圖表、請選取其中一個時間範圍選項。

a|

拖放

a|

在圖表上、將游標從某個時間點拖曳到另一個時間點、以放大時間範圍。

### 若要重設圖表、請選取其中一個時間範圍選項。

```
|=======
```
[[ID2209c47b672bf79107737322a8645940]]

# = 檢視及儲存表格式效能資料

:allow-uri-read: :icons: font :relative\_path: ./sm-storage/ : imagesdir: {root path}{relative path}../media/

[role="lead"]

您可以以表格格式檢視及儲存效能圖表資料。這可讓您篩選要顯示的資料。

.步驟

. 在任何效能資料圖表中、按一下\*啟動表格檢視\*。

+ 此時會出現一個表格、列出所選物件的所有效能資料。

. 視需要使用物件選取下拉式清單和篩選器。

. 按一下「顯示/隱藏欄位」按鈕、選取您要包含在表格中的欄位。

+

您可以按一下每個核取方塊來選取或取消選取項目。

. 選取畫面底部的\*匯出\*、將表格檢視儲存至以逗號分隔的值(CSV)檔案。

+

「\*匯出表格\*」對話方塊隨即出現、指出要匯出的列數和匯出的檔案格式(以逗號分隔的值或CSV格 式)。

. 按一下「\*匯出\*」繼續下載、或按一下「\*取消\*」。

視您的瀏覽器設定而定、檔案可能已儲存、或者系統會提示您選擇檔案的名稱和位置。

+

+

預設的檔案名稱格式為「performanceStatistics\_yd-mm-dd\_hhh-mmss.csvs」、其中包含檔案匯出的日期和時間。

[[IDe6a8f60b4e9f5a61e66d0e6a2bed6c1c]]

#### = 解讀效能資料

:allow-uri-read: :icons: font :relative\_path: ./sm-storage/ : imagesdir: {root path}{relative path}../media/

[role="lead"] 效能資料可引導您調整儲存陣列的效能。

解讀效能資料時、請記住、有幾個因素會影響儲存陣列的效能。下表說明要考量的主要領域。

 $[cols="2*"]$ 

 $| == =$ 

| 效能資料 | 效能調校的影響

a|

延遲(毫秒或毫秒)

 $a$ |

監控特定物件的I/O活動。

可能識別瓶頸物件:

\*

如果在多個磁碟區之間共用一個磁碟區群組、則個別磁碟區可能需要自己的磁碟區群組、以改善磁碟 機的連續效能並減少延遲。

\*

有了資源池、磁碟機之間可能會出現較大的延遲、而工作負載可能不平均、因此延遲值較不具意義、 而且一般而言較高。

\* 磁碟機類型和速度會影響延遲。透過隨機

I/O、更快的旋轉磁碟機可減少往返磁碟上不同位置的時間。

\* 磁碟機太少、導致佇列命令越多、磁碟機處理命令的時間越長、系統的一般延遲也就越高。

\* 較大的I/O延遲較大、因為傳輸資料所需的時間較多。

\* 較高的延遲可能表示I/O模式是隨機的。具有隨機

I/O的磁碟機延遲時間會比具有連續串流的磁碟機長。

\* 通用磁碟區群組磁碟機或磁碟區之間的延遲差異、可能表示磁碟機速度緩慢。

a|

IOPS

a|

影響每秒輸入/輸出作業 (IOPS或IOS/sec) 的因素包括:

\* 存取模式(隨機或連續)

- \* I/O大小
- \* RAID層級
- \* 快取區塊大小
- \* 是否啟用讀取快取
- \* 是否啟用寫入快取
- \* 動態快取讀取預先擷取
- \* 區段大小
- \* Volume群組或儲存陣列中的磁碟機數量

快取命中率越高、I/O速率就越高。啟用寫入快取的寫入I/O速率比停用的高。在決定是否為個別磁碟 區啟用寫入快取時、請查看目前的IOPS和最大IOPS。循序I/O模式的速率應高於隨機I/O模式。無論 您的I/O模式為何、都要啟用寫入快取、以最大化I/O速率並縮短應用程式回應時間。

您可以在磁碟區的IOPS統計資料中看到變更區段大小所導致的效能提升。嘗試判斷最佳區段大小、或 使用檔案系統大小或資料庫區塊大小。

a|

MIB/s

a|

傳輸率或處理量率取決於應用程式I/O大小和I/O速率。一般而言、小型應用程式I/O要求可降低傳輸 率、但可提供更快的⊺/∩速率和更短的回應時間。應用程式⊺/∩要求越大、傳輸率就越高。

瞭解典型的應用程式I/O模式、有助於判斷特定儲存陣列的最大I/O傳輸率。

a|

CPU

 $a$ |

此值是使用中處理容量的百分比。

您可能會注意到相同類型物件的CPU使用量差異。例如、某個控制器的CPU使用率很高、或隨著時間而 增加、而另一個控制器的CPU使用量則較輕或較穩定。在此情況下、您可能想要將一個或多個磁碟區的 控制器擁有權變更為CPU百分比較低的控制器。

您可能想要監控整個儲存陣列的CPU。如果隨著時間推移CPU持續增加、而應用程式效能降低、您可能 需要新增儲存陣列。將儲存陣列新增至企業、就能以可接受的效能層級持續滿足應用程式需求。

a|

保留空間

 $a<sub>l</sub>$ 

保留空間是指控制器、控制器主機通道和控制器磁碟機通道的剩餘效能。此值以百分比表示、代表這

些物件可提供的最大效能與目前效能等級之間的落差。

\* 對於控制器而言、保留空間是最大可能IOPS的百分比。

\* 對於通道、保留空間是最大處理量(即

MIB/s)的百分比讀取處理量、寫入處理量及雙向處理量均包含在計算中。

 $| == =$ 

:leveloffset: -1

= 常見問題集

:leveloffset: +1

[[IDf3fe670cbe6b81b68aa2efc40e3f9b30]]

#### = 個別磁碟區的效能統計資料與總計有何關聯?

:allow-uri-read:

:icons: font

:relative\_path: ./sm-storage/

: imagesdir: {root path}{relative path}../media/

[role="lead"] 集區和磁碟區群組的統計資料是透過彙總所有磁碟區(包括保留容量磁碟區)來計算。

保留容量是由儲存系統內部使用、以支援精簡磁碟區、快照和非同步鏡射、I/O主機無法看到。因此、 集區、控制器和儲存陣列的統計資料可能不會加總成可見磁碟區的總和。

不過、對於應用程式和工作負載統計資料、只會彙總可見的磁碟區。

[[IDfd8eede2a0379e2015e579c32d8c6c19]] = 為什麼圖表中的資料顯示為零? :allow-uri-read: :icons: font :relative\_path: ./sm-storage/ : imagesdir: {root path}{relative path}../media/

[role="lead"] 如果圖表中的資料點顯示零、表示該時間點的物件沒有I/O活動。發生這種情況的原因可能是主機未對 該物件起始I/O、或是物件本身發生問題。

物件的歷史資料仍可供檢視。圖表和表格會在物件的I/O活動開始時顯示非零資料。

下表列出資料點值在任何特定物件中可能為零的最常見原因。

 $[cols="2*"]$ 

 $| == =$ 

| 陣列層級物件類型 | 原因資料顯示為零

a|

Volume

 $|a|$ 

\* Volume沒有主機指派。

a|

#### Volume群組

a|

\* 正在匯入Volume群組。

\* Volume群組不包含指派給主機的磁碟區、\*和\_\* Volume群組不包含任何保留容量。

# a|

磁碟機

a|

- \* 磁碟機故障。
- \* 磁碟機已移除。
- \* 磁碟機處於未知狀態。

 $a$ |

控制器

a|

- \* 控制器離線。
- \* 控制器故障。
- \* 控制器已移除。
- \* 控制器處於未知狀態。

a|

儲存陣列

 $a$ |

\* 儲存陣列不包含磁碟區。

 $| == =$ 

[[IDcaf24a0c0c171599a7734acba9819611]]

= 延遲圖表顯示什麼?

:allow-uri-read:

:icons: font

- :relative\_path: ./sm-storage/
- : imagesdir: {root path}{relative path}../media/

[role="lead"]

延遲圖表以毫秒(毫秒)為單位、針對磁碟區、磁碟區群組、集區、 應用程式與工作負載。此圖表會顯示在「邏輯檢視」、「實體檢視」及「應用程式與工作負載檢視」 索引標籤中。

延遲是指在讀取或寫入資料時發生的任何延遲。將游標停留在圖表上的某個點上、即可檢視該時間點 的下列值(以毫秒(毫秒)為單位):

- \* 讀取時間。
- \* 寫入時間:
- \* 平均I/O大小。

[[IDe06bb839f66b703cd7e77cebb117b063]] = IOPS圖表顯示什麼? :allow-uri-read: :icons: font :relative\_path: ./sm-storage/ : imagesdir: {root path}{relative path}../media/

[role="lead"]

IOPS圖表會顯示每秒輸入/輸出作業的統計資料。在首頁上、此圖表會顯示儲存陣列的統計資料。在 「效能」方塊的「邏輯檢視」、「實體檢視」及「應用程式與工作負載檢視」索引標籤中、此圖表會 顯示儲存陣列、磁碟區、磁碟區群組、集區、應用程式、 和工作負載。

IOPS是每秒\_輸入/輸出(I/O)作業的縮寫。將游標停留在圖表上的某個點上、即可檢視該時間點的 下列值:

- \* 讀取作業數。
- \* 寫入作業數。
- \* 合併的讀寫作業總計。

```
[[IDe48afa10c029fcbf773503469b97f6a6]]
= MIB/s圖顯示什麼?
:allow-uri-read:
:icons: font
:relative_path: ./sm-storage/
: imagesdir: {root path}{relative path}../media/
```
[role="lead"]

MIB/s圖以每秒兆位元組的單位顯示傳輸速度統計資料。在首頁上、此圖表會顯示儲存陣列的統計資 料。在「效能」方塊的「邏輯檢視」、「實體檢視」及「應用程式與工作負載檢視」索引標籤中、此 圖表會顯示儲存陣列、磁碟區、磁碟區群組、集區、應用程式、 和工作負載。

MIB/s是 mibibibytes per second 的縮寫、即每秒1、048、 576位元組。將游標停留在圖表上的某個點上、即可檢視該時間點的下列值:

- \* 讀取的資料量。
- \* 寫入的資料量。
- \* 讀取和寫入的總資料量。

[[ID29eb7e5fdb14b94844d20340d92ebc94]]

```
= CPU圖表顯示什麼?
```
:allow-uri-read: :icons: font :relative\_path: ./sm-storage/ : imagesdir: {root path}{relative path}../media/

[role="lead"]

CPU圖表會顯示每個控制器(控制器A和控制器B)的處理容量統計資料。CPU是 Central處理器單元 \_的縮寫。在首頁上、此圖表會顯示儲存陣列的統計資料。在「Performance(效能)」方塊的「Ph ysical View(實體檢視)」索引標籤上、此圖表會顯示儲存陣列和磁碟機的統計資料。

CPU圖表顯示陣列上的作業所使用的CPU處理容量百分比。即使沒有發生外部I/O、CPU使用率百分比 也可能非零、因為儲存作業系統可能正在執行背景作業和監控。將游標停留在圖表上的某個點上、即 可檢視當時使用的處理能力百分比。

[[IDc6ef18ba5fcee553779541cf96d3e005]] = 保留空間圖表顯示什麼內容? :allow-uri-read:

- :icons: font
- :relative\_path: ./sm-storage/
- : imagesdir: {root path}{relative path}../media/

[role="lead"]

保留空間圖表與儲存陣列控制器的剩餘效能功能有關。此圖表可在「首頁」和「效能」方塊的「實體 檢視」索引標籤上看到。

保留空間圖表顯示儲存系統中實體物件的剩餘效能。將游標停留在圖表上的某個點上、即可檢視控制 器A和控制器B的IOPS和MIB/s剩餘容量百分比

:leveloffset: -1

:leveloffset: -1

### = 快照

:leveloffset: +1

## = 概念

:leveloffset: +1

```
[[ID5165d49534ea861fd0d30b43c1a9ee7e]]
= Snapshot儲存設備總覽
:allow-uri-read:
:icons: font
:relative_path: ./sm-storage/
: imagesdir: {root path}{relative path}../media/
```
[role="lead"]

Snapshot映像是磁碟區內容的邏輯唯讀複本、會在特定時間點擷取。您可以使用快照來防止資料遺失  $\circ$ 

Snapshot映像也適用於測試環境。藉由建立資料的虛擬複本、您可以使用快照來測試資料、而不需改 變實際的Volume本身。此外、主機無法寫入快照映像、因此您的快照永遠是安全的備份資源。

Snapshot功能使用寫入時複製技術來儲存快照映像、並使用已分配的保留容量。建立快照時、Snaps hot功能會儲存映像資料、如下所示:

\* 建立快照映像時、會完全符合基礎磁碟區。

Snapshot功能使用寫入時複製技術。在擷取快照之後、第一次寫入基礎磁碟區上的任何區塊或區塊集 、會在將新資料寫入基礎磁碟區之前、將原始資料複製到保留容量。

\* 後續的快照僅包含變更的資料區塊。在基礎磁碟區上覆寫資料之前、

Snapshot功能會使用寫入時複製技術、將受影響磁區的必要映像儲存至快照保留容量。

+

image::../media/sam1130-dwg-snapshots-cow-overview.gif[Sam1130 dwgW快照概觀]

+

 $\wedge$ 1 $\wedge$ 基礎磁碟區(實體磁碟容量); $\wedge$ 2 $\wedge$ 快照(邏輯磁碟容量); $\wedge$ 3 $\wedge$ 保留容量(實體磁碟容量)

\*

\*

保留容量會將原始資料區塊儲存在擷取快照後已變更的基礎磁碟區部分、並包含追蹤變更的索引。一 般而言、保留容量的大小預設為基礎Volume的40%。(如果您需要更多保留容量、可以增加保留容量 。)

Snapshot影像會根據時間戳記、以特定順序儲存。只有基礎磁碟區的最舊快照映像可供手動刪除。

若要將資料還原至基礎磁碟區、您可以使用快照磁碟區或快照映像:

\* \* Snapshot Volume \*-

如果您需要擷取刪除的檔案、請從已知良好的快照映像建立快照磁碟區、然後將其指派給主機。 \* \* Snapshot image\*-如果您需要將基礎磁碟區還原至特定時間點、請使用先前的 Snapshot映像將資料復原至基礎磁碟區。

[[IDeb62f982b4f468448c96676583cd36af]] = 快照的要求與準則 :allow-uri-read: :icons: font :relative\_path: ./sm-storage/ : imagesdir: {root path}{relative path}../media/ [role="lead"]

建立及使用快照時、請檢閱下列需求與準則。

== Snapshot映像和Snapshot群組

\* 每個快照映像只與一個快照群組相關聯。

\* 第一次為關聯的物件建立排程或即時快照映像時、即會建立快照群組。這會建立保留容量。

+

您可以從\*資源池與磁碟區群組\*頁面檢視快照群組。

\* 排程的快照映像不會在儲存陣列離線或關機時發生。

\* 如果刪除的快照群組具有快照排程、則快照排程也會刪除。

\* 如果您有不再需要的快照磁碟區、可以重複使用快照磁碟區及任何相關的保留容量、而非刪除快照磁 碟區。這會為相同的基礎Volume建立不同的快照磁碟區。只要快照映像位於相同的基礎Volume中、 您就可以將快照Volume或快照一致性群組快照Volume與相同的快照映像或不同的快照映像重新建立 關聯。

== Snapshot一致性群組

\* Snapshot一致性群組包含一個快照群組、用於快照一致性群組的每個磁碟區。

\* 您只能將快照一致性群組與一個排程建立關聯。

\* 如果刪除的快照一致性群組具有快照排程、則快照排程也會刪除。

\* 您無法個別管理與快照一致性群組相關聯的快照群組。而是必須在快照一致性群組層級執行管理作業 (建立快照映像、刪除快照映像或快照群組、以及復原快照映像)。

 $==$  基礎 $V$ olume

\* 快照磁碟區的資料保證(DA)和安全性設定必須與相關的基礎磁碟區相同。

\* 您無法為故障的基礎Volume建立快照Volume。

\* 如果基礎磁碟區位於磁碟區群組上、則任何相關

Snapshot一致性群組的成員磁碟區都可以位於資源池或磁碟區群組上。

\* 如果基礎磁碟區位於集區上、則任何相關

Snapshot一致性群組的所有成員磁碟區都必須與基礎磁碟區位於同一個集區上。

== 保留容量

\* 保留容量僅與一個基礎Volume相關聯。

\* 使用排程可能會產生大量的快照映像。請確定您有足夠的預留容量用於排程快照。

\*

快照一致性群組的保留容量磁碟區必須具有與快照一致性群組成員磁碟區相關聯的基礎磁碟區相同的 資料保證(DA)和安全性設定。

== 擱置的快照映像

在下列情況下、快照映像建立可能會維持「Pending」(擱置)狀態:

\* 包含此快照映像的基礎磁碟區是非同步鏡射群組的成員。

\* 基礎Volume目前正在進行同步作業。同步作業完成後、快照映像建立即告完成。

== 最大快照映像數

\* 如果磁碟區是快照一致性群組的成員、System

Manager會為該成員磁碟區建立一個快照群組。此快照群組會計算每個基礎磁碟區允許的最大快照群 組數。

如果您嘗試在快照群組或快照一致性群組上建立快照映像、但相關聯的群組已達到其最大快照映像數 、您有兩種選擇:

+

\*

\*\* 啟用快照群組或快照一致性群組的自動刪除功能。

\*\* 手動刪除快照群組或快照一致性群組中的一或多個快照映像、然後重試此作業。

== 自動刪除

如果快照群組或快照一致性群組已啟用自動刪除、則系統管理員會在系統為群組建立新的快照映像時 刪除最舊的快照映像。

== 復原作業

192

\* 當復原作業正在進行時、您無法執行下列動作:

- \*\* 刪除用於復原的快照映像。
- \*\* 為參與復原作業的基礎磁碟區建立新的快照映像。
- \*\* 變更相關聯的Snapshot群組的儲存庫完整原則。
- \* 當下列任一作業正在進行時、您都無法啟動復原作業:
- +

+

- \*\* 容量擴充(新增容量至資源池或磁碟區群組)
- \*\* Volume擴充(增加Volume容量)
- \*\* 磁碟區群組的RAID層級變更
- \*\* 磁碟區的區段大小變更
- \* 如果基礎磁碟區正在參與Volume複本、則無法開始復原作業。
- \* 如果基礎磁碟區是遠端鏡像中的次要磁碟區、則無法開始復原作業。
- \* 如果關聯的Snapshot儲存庫Volume中使用的任何容量具有不可讀取的磁區、則復原作業會失敗。

[[IDa0d0e5c035d05a29d95f02a0a7905a69]]

- = 基礎磁碟區、保留容量及快照群組
- :allow-uri-read:
- :icons: font
- :relative\_path: ./sm-storage/
- : imagesdir: {root path}{relative path}../media/

[role="lead"]

以\_基礎Volume

\_為快照映像的來源磁碟區。基礎磁碟區可以是厚磁碟區或精簡磁碟區、而且可以位於集區或磁碟區群 組中。

若要擷取基礎磁碟區的快照、您可以隨時建立即時映像、或是定義快照的定期排程來自動化程序。

下圖顯示快照物件與基礎磁碟區之間的關係。

image::../media/sam1130-dwg-snapshots-images-overview.gif[Sam1130 dwgs快照映像總覽]

^1^基礎磁碟區;^2^群組中的Snapshot物件(影像和保留容量);^3^快照群組的保留容量

== 保留容量與快照群組

System Manager會將快照映像整理成 snapshot

Groups 。系統管理程式建立快照群組時、會自動建立相關的 reserved

capity 、以保留群組的快照映像、並追蹤後續對其他快照所做的變更。

如果基礎磁碟區位於磁碟區群組中、則保留的容量可以位於資源池或磁碟區群組中。如果基礎Volume 位於集區中、則保留的容量必須與基礎Volume位於同一個集區中。

Snapshot群組不需要使用者動作、但您可以隨時調整快照群組的保留容量。此外、當符合下列條件時 、系統可能會提示您建立保留容量:

\* 只要您對尚未建立快照群組的基礎磁碟區建立快照、System

Manager就會自動建立快照群組。此動作也會為用於儲存後續快照映像的基礎磁碟區建立保留容量。 \* 每當您為基礎磁碟區建立快照排程時、System Manager都會自動建立快照群組。

== 自動刪除

使用快照時、請使用預設選項開啟自動刪除功能。當快照群組達到32個映像的快照群組限制時、自動 刪除功能會自動刪除最舊的快照映像。如果您關閉自動刪除功能、則快照群組限制最終會超出、您必 須手動採取行動來設定快照群組設定及管理保留容量。

```
[[IDbb18a9fb46fd52b17a355e3c85d78a38]]
= Snapshot排程和Snapshot一致性群組
:allow-uri-read:
:icons: font
:relative_path: ./sm-storage/
: imagesdir: {root path}{relative path}../media/
```
[role="lead"] 使用快照映像集合排程、並使用快照一致性群組來管理多個基礎磁碟區。

若要輕鬆管理基礎磁碟區的快照作業、您可以使用下列功能:

\* \* Snapshot schedule \*-自動化單一基礎Volume的快照。

\* \* Snapshot一致性群組\*-將多個基礎磁碟區管理為單一實體。

== Snapshot排程

如果您想要自動為基礎磁碟區擷取快照、可以建立排程。例如、您可以定義排程、以便在每週六午夜 、每月第一天或您決定的任何日期和時間拍攝快照影像。在單一排程達到最多32個快照之後、您可以 暫停排程的快照、建立更多保留容量、或是刪除快照。您可以手動刪除快照很或是將刪除程序自動化 。刪除快照映像之後、就可以再使用其他保留容量。

== Snapshot一致性群組

您可以建立快照一致性群組、以確保快照映像同時在多個磁碟區上擷取。Snapshot映像動作會在整個 Snapshot一致性群組上執行。例如、您可以使用相同的時間戳記來排程所有磁碟區的同步快照。Sna pshot一致性群組非常適合橫跨多個磁碟區的應用程式、例如將記錄儲存在一個磁碟區上的資料庫應 用程式、以及儲存在另一個磁碟區上的資料庫檔案。

快照一致性群組中包含的磁碟區稱為成員磁碟區。當您將磁碟區新增至一致性群組時、System Manager會自動建立與該成員磁碟區對應的新保留容量。您可以定義排程來自動建立每個成員磁碟區 的快照映像。

image::../media/sam1130-dwg-snapshots-consistency-groupsoverview.gif[Sam1130 dwl快照一致性群組總覽]

^1^保留容量;^2^成員磁碟區;^3^一致性群組快照映像

[[IDf1e0b2a97b4cf70a7288369115b1ac7b]] = Snapshot Volume :allow-uri-read: :icons: font :relative\_path: ./sm-storage/ : imagesdir: {root path}{relative path}../media/

[role="lead"]

如果您想要讀取或寫入快照資料、可以建立快照磁碟區並將其指派給主機。快照磁碟區與基礎磁碟區 具有相同的特性(RAID層級、I/O特性等)。

當您建立快照磁碟區時、可以將其指定為 read-only 或 read-write accessure 。

建立唯讀快照磁碟區時、您不需要新增保留容量。建立讀寫快照磁碟區時、您必須新增保留容量以提 供寫入存取。

image::../media/sam1130-dwg-snapshots-volumes-overview.gif[Sam1130 dwgs快照磁碟區總覽]

^1^基礎磁碟區;^2^主機;^3^唯讀快照磁碟區;^4^讀寫快照磁碟區;^5^保留容量

[[ID096703c3346731b60af9f5da8dea979d]] = Snapshot復原 :allow-uri-read: :icons: font :relative\_path: ./sm-storage/ : imagesdir: {root path}{relative path}../media/

[role="lead"] 復原作業會將基礎磁碟區返回先前的狀態、由選取的快照決定。

若要進行復原、您可以從下列任一來源選取快照映像:

- \* \* Snapshot映像復原\*、可完整還原基礎磁碟區。
- \* \* Snapshot一致性群組復原\*、可用於復原一或多個磁碟區。

在復原期間、Snapshot功能會保留群組中的所有快照映像。如果I/O作業需要、也可讓主機在此程序 期間存取基礎磁碟區。

啟動復原時、背景程序會掃過基礎磁碟區的邏輯區塊位址(LDBA)、然後在復原快照映像中尋找寫入 時複製資料以進行還原。由於基礎磁碟區可由主機存取以供讀取和寫入、而且所有先前寫入的資料都 可立即使用、因此保留容量磁碟區必須夠大、足以在復原處理期間容納所有變更。資料傳輸會繼續做 為背景作業、直到復原完成為止。

```
image::../media/sam1130-dwg-snapshots-rollback-overview.gif[Sam1130
dwgs快照復原總覽]
```
^1^基礎磁碟區;^2^群組中的Snapshot物件;^3^ Snapshot群組保留容量

```
[[IDf8477640c5b6dcc8f03b0374fa5cdc01]]
= Snapshot術語
:allow-uri-read:
:icons: font
:relative_path: ./sm-storage/
: imagesdir: {root path}{relative path}../media/
```
[role="lead"] 瞭解快照術語如何適用於您的儲存陣列。

```
[cols="2*"]| == =
```
a|

Snapshot功能

a|

Snapshot功能可用來建立及管理磁碟區的映像。

a|

Snapshot映像

a|

Snapshot映像是在特定時間點擷取的Volume資料邏輯複本。如同還原點、Snapshot映像可讓您回 復至已知良好的資料集。雖然主機可以存取快照映像、但無法直接讀取或寫入。

a|

基礎Volume

a|

基礎Volume是建立快照映像的來源。它可以是厚磁碟區或精簡磁碟區、通常會指派給主機。基礎磁碟 區可位於磁碟區群組或磁碟集區中。

a|

Snapshot Volume

a|

Snapshot

Volume可讓主機存取快照映像中的資料。快照磁碟區包含自己的保留容量、可儲存對基礎磁碟區所做 的任何修改、而不會影響原始的快照映像。

 a| Snapshot群組

 $a$ |

Snapshot群組是來自單一基礎Volume的快照映像集合。

a|

保留容量Volume

 $a$ |

保留容量磁碟區會追蹤基礎磁碟區的哪些資料區塊會被覆寫、以及這些區塊的保留內容。

a|

Snapshot排程

a|

快照排程是建立自動快照映像的時間表。透過排程、您可以控制影像建立的頻率。

a|

Snapshot一致性群組

a|

Snapshot一致性群組是建立快照映像時、將其視為單一實體的磁碟區集合。每個磁碟區都有自己的快 照映像、但所有映像都會在同一時間點建立。

a|

Snapshot一致性群組成員磁碟區

a|

屬於快照一致性群組的每個磁碟區都稱為成員磁碟區。當您將磁碟區新增至快照一致性群組時、Syst em Manager會自動建立與此成員磁碟區相對應的新快照群組。

a|

復原

a|

復原是將基礎磁碟區中的資料傳回先前時間點的程序。

a|

保留容量

a|

保留容量是指用於任何複製服務作業和儲存物件的實體配置容量。主機無法直接讀取。

 $| == =$ 

[[ID57278c9ec8da60609f7e679b3f77c2c9]]

= 建立快照映像與快照磁碟區的工作流程

:allow-uri-read:

- :icons: font
- :relative\_path: ./sm-storage/

: imagesdir: {root path}{relative path}../media/

[role="lead"] 在System Manager中、您可以依照下列步驟建立快照映像和快照磁碟區。

## == 建立快照映像的工作流程

image::../media/sam1130-flw-snapshots-create-ss-images.gif[Sam1130 FLW快照可建立數個映像]

== 建立Snapshot Volume的工作流程

image::../media/sam1130-flw-snapshots-create-ss-volumes.gif[Sam1130 FLW快照可建立數個磁碟區]

:leveloffset: -1

= 使用方法

:leveloffset: +1

## = 建立快照和快照物件

:leveloffset: +1

```
[[ID98bfbee65c446dbfc662cace31ced174]]
= 建立Snapshot映像
:allow-uri-read:
:experimental:
:icons: font
:relative_path: ./sm-storage/
: imagesdir: {root path}{relative path}../media/
```
[role="lead"] 您可以從基礎磁碟區或快照一致性群組手動建立快照映像。這也稱為「即時快照」或「即時映像」。

### .開始之前

\* 基本Volume必須處於最佳狀態。

\* 磁碟機必須處於最佳狀態。

\* 無法將快照群組指定為「已送達」。

\* 保留容量磁碟區的資料保證(DA)設定必須與快照群組的相關基礎磁碟區相同。

.步驟

. 請執行下列其中一項動作來建立快照映像:

 $^{+}$ 

\*\* 選取功能表:Storage[磁碟區

1。選取物件(基礎磁碟區或快照一致性群組)、然後選取功能表:複製服務 [建立即時快照]。

\*\* 選取功能表:Storage[快照]。選取\* Snapshot Image\*(快照映像

\*)索引標籤、然後選取功能表:Create(建立)[即時快照映像]。此時將出現\* Create Snapshot Image\*(創建快照映像

\*)對話框。選取物件(基礎磁碟區或快照一致性群組)、然後按一下「\*下一步\*」。如果先前為磁碟 區或快照一致性群組建立了快照映像、則系統會立即建立即時快照。否則、如果這是第一次為磁碟區 或快照一致性群組建立快照映像、則會出現「\*確認建立快照映像\*」對話方塊。

. 按一下「\*建立\*」以接受需要保留容量的通知、並繼續執行「\*保留容量\*」步驟。 +

此時將出現\*保留容量\*對話框。

. 使用微調方塊來調整容量百分比、然後按一下\*下一步\*以接受表格中反白顯示的候選磁碟區。

「\*編輯設定\*」對話方塊隨即出現。

. 視需要選取快照映像的設定、然後確認您要執行該作業。

+

+

.欄位詳細資料

```
[%collapsible]
```
 $====$ 

 $[cols="1a,3a"]$ 

```
| == =
```
| 設定 | 說明

```
 a|
```
\* Snapshot映像設定\*

a|

Snapshot映像限制

 $a$ |

如果您想要在指定限制之後自動刪除快照影像、請保持核取方塊的選取狀態;請使用「微調」方塊來 變更限制。如果清除此核取方塊、快照映像建立會在32個映像之後停止。

a|

\*保留容量設定\*

a|

提醒我...

a|

當快照群組的保留容量即將滿時、使用微調方塊來調整系統傳送警示通知的百分比點。

當快照群組的保留容量超過指定臨界值時、請使用預先通知來增加保留容量、或在剩餘空間用盡之前 刪除不必要的物件。

a|

完整保留容量的原則

a|

請選擇下列其中一項原則:

\*\* \*清除最舊的快照映像

\*:系統會自動清除快照群組中最舊的快照映像、以釋放快照映像保留容量供群組內重複使用。 \*\* \*拒絕寫入基本磁碟區\*:當保留容量達到其定義的最大百分比時、系統會拒絕任何 I/O寫入要求、以觸發保留容量存取。

 $|===$ 

 $====$ 

 $+$ 

.結果

\*\* System Manager會在

Snapshot影像表格中顯示新的快照映像。下表依時間戳記和相關基礎磁碟區或快照一致性群組列出新 映像。

\*\* Snapshot建立可能會因為下列情況而維持「擱置中」狀態:

 $^{+}$ 

\*\*\* 包含此快照映像的基礎磁碟區是非同步鏡射群組的成員。

\*\*\* 基礎Volume目前正在進行同步作業。同步作業完成後、快照映像建立即告完成。

[[ID14aca8bb3adb67fbc22527010d8909ca]] = 排程快照映像 :allow-uri-read: :experimental: :icons: font :relative\_path: ./sm-storage/ : imagesdir: {root path}{relative path}../media/

[role="lead"]

您可以建立快照排程、以便在基礎磁碟區發生問題時進行還原、並執行排程備份。您可以在每日、每 週或每月的排程中、隨時建立基礎磁碟區或快照一致性群組的快照。

.開始之前

基本Volume必須處於最佳狀態。

.關於這項工作

此工作說明如何為現有的快照一致性群組或基礎磁碟區建立快照排程。

[NOTE]

 $=$  $=$  $=$  $=$ 

您也可以在建立基礎磁碟區或快照一致性群組的快照映像的同時、建立快照排程。

 $====$ .步驟

. 請執行下列其中一項動作來建立快照排程:

+

\*\* 選取功能表:Storage[磁碟區]。

+

選取此快照排程的物件(Volume或Snapshot一致性群組)、然後選取功能表:複製服務[建立快照 排程]。

\*\* 選取功能表:Storage[快照]。

 $+$ 

選取\*排程\*索引標籤、然後按一下\*建立\*。

. 選取此快照排程的物件 (Volume或Snapshot一致性群組) 、然後按一下\*「Next (下一步) 」  $*$  o

此時將出現\* Create Snapshot Schedule\*(創建快照計劃\*)對話框。

. 請執行下列其中一項動作:

+

+

\*\* \*使用其他快照物件中先前定義的排程\*。

確定顯示進階選項。按一下\*顯示更多選項\*。按一下\*匯入排程\*、選取含有您要匯入排程的物件、然 後按一下\*匯入\*。

\*\* \*修改基本或進階選項\*。

 $+$ 

+

在對話方塊的右上角、按一下\*顯示更多選項\*以顯示所有選項、然後參閱下表。

 $+$ 

.欄位詳細資料

[%collapsible]

 $====$ 

[cols="1a,3a"]

 $|===|$ 

| 欄位 | 說明

a|

\*基本設定\*

a|

選取天

a|

選取每週的個別日期以取得快照映像。

a|

開始時間

 $a$ |

從下拉式清單中、為每日快照選取新的開始時間(選項以每小時為單位提供)。開始時間預設為比目 前時間早一個半小時。

a|

時區 a|

從下拉式清單中、選取陣列的時區。

a|

a|

日/月

 $a$ |

請選擇下列其中一個選項:

\*\* \*每日/每週\*-選擇同步快照的個別日期。如果您想要每日排程、也可以選取右上角的\*全日 \*核取方塊。

\*\* \*每月/每年\*-選擇同步快照的個別月份。在「\*於日

\*」欄位中、輸入每月進行同步的天數。有效輸入項目為\* 1 \*至\* 31 \*、\*最後

\*。您可以使用分號或分號分隔多天。使用連字號表示包含日期。例如:1、3、4、10-15、 Last。如果您想要每月排程、也可以選取右上角的\*全月\*核取方塊。

a|

# 開始時間

 $a$ |

從下拉式清單中、為每日快照選取新的開始時間(選項以每小時為單位提供)。開始時間預設為比目 前時間早一個半小時。

# a|

時區

a|

從下拉式清單中、選取陣列的時區。

a|

每天快照數/快照之間的時間

 $a$ |

選取每天要建立的快照映像數目。如果您選取多個、也可以選取快照映像之間的時間。對於多個快照 映像、請確定您擁有足夠的保留容量。

a|

立即建立Snapshot映像?

a|

選取此核取方塊可建立即時映像、以及您正在排程的自動映像。

a|

開始/結束日期或無結束日期

 $a$ |

輸入開始同步的開始日期。同時輸入結束日期或選擇\*無結束日期\*。

 $| == =$  $====$ 

. 請執行下列其中一項動作:

 $+$ 

\*\* 如果物件是快照一致性群組、請按一下「\*建立\*」以接受設定並建立排程。

\*\* 如果物件是磁碟區、請按一下\*「下一步」\*、為快照映像分配保留容量。

+

Volume候選資料表僅顯示支援指定保留容量的候選資料。保留容量是指用於任何複製服務作業和儲存 物件的實體配置容量。主機無法直接讀取。

. 使用微調方塊來分配快照映像的保留容量。請執行下列其中一項動作:

+

 $+$ 

\*\* \*接受預設設定。\*

使用此建議選項、以預設設定分配快照映像的保留容量。

\*\* \*配置您自己的保留容量設定、以滿足您的資料儲存需求。\*

+

如果您變更預設的保留容量設定、請按一下\*重新整理候選項目\*、針對您指定的保留容量重新整理候 選清單。

+

使用下列準則來分配保留容量:

+

\*\*\* 保留容量的預設設定為基礎Volume容量的40%。通常這種容量是足夠的。

\*\*\* 所需容量會因磁碟區I/O寫入的頻率和大小、以及快照映像集合的數量和持續時間而有所不同。

. 單擊 \* 下一步 \* 。

「\*編輯設定\*」對話方塊隨即出現。

. 視需要編輯快照排程的設定、然後按一下\*完成\*。

 $+$ 

+

.欄位詳細資料

[%collapsible]  $====$ [cols="1a,3a"]

 $| == =$ 

| 設定 | 說明

a|

\* Snapshot映像限制\*

a|

在下列情況下啟用自動刪除快照映像:

a|

如果您想要在指定限制之後自動刪除快照影像、請保持核取方塊的選取狀態;請使用「微調」方塊來 變更限制。如果清除此核取方塊、快照映像建立會在32個映像之後停止。

a|

\*保留容量設定\*

a|

提醒我...

a|

使用微調方塊來調整當排程的保留容量即將滿時、系統傳送警示通知的百分比點。

當排程的保留容量超過指定臨界值時、請使用預先通知來增加保留容量、或在剩餘空間用盡之前刪除 不必要的物件。

a|

完整保留容量的原則

a|

請選擇下列其中一項原則:

\*\* \*清除最舊的快照映像

\*:系統會自動清除最舊的快照映像、釋放快照映像保留容量、以便在快照群組中重複使用。 \*\* \*拒絕寫入基本磁碟區\*-當保留容量達到其定義的最大百分比時、系統會拒絕任何 I/O寫入要求、以觸發保留容量存取。

 $|===$ 

[[ID12b573e9777c7c44658bf28255f7ce35]] = 建立Snapshot一致性群組 :allow-uri-read: :experimental: :icons: font :relative\_path: ./sm-storage/ : imagesdir: {root path}{relative path}../media/

[role="lead"]

====

為了確保複本一致、您可以建立一組稱為「 snapshot consistency group」的多個磁碟區。此群組可讓您同時建立所有磁碟區的快照映像、以確保一致性。屬於快照一 致性群組的每個磁碟區都稱為 member Volume

。當您將磁碟區新增至快照一致性群組時、系統會自動建立與此成員磁碟區相對應的新快照群組。

.關於這項工作

快照一致性群組建立順序可讓您為群組選取成員磁碟區、並將容量分配給成員磁碟區。

建立快照一致性群組的程序是多步驟程序。

== 步驟1:新增成員至Snapshot一致性群組

選取成員以指定組成快照一致性群組的磁碟區集合。您在快照一致性群組上執行的任何動作、都會統 一延伸至所選的成員磁碟區。

.開始之前

成員磁碟區必須處於最佳狀態。

.步驟

- . 選取功能表:Storage[快照]。
- . 單擊\* Snapshot Consistency Group\*(\*快照一致性組\*)選

. 選取功能表:Create [Snapshot Consistency group (建立[ Snapshot一致性群組]) +

此時將出現\* Create Snapshot Consistency Group\*(創建快照一致性組\*)對話框。

. 選取要新增為成員磁碟區的磁碟區至快照一致性群組。

. 按一下\*下一步\*、然後前往 <<步驟2:保留快照一致性群組的容量>>。

== 步驟2:保留快照一致性群組的容量

將保留容量與快照一致性群組建立關聯。System

Manager會根據快照一致性群組的內容來建議磁碟區和容量。您可以接受建議的保留容量組態、或自 訂已配置的儲存設備。

.關於這項工作

在\*保留容量\*對話方塊中、Volume候選資料表僅顯示支援指定保留容量的候選資料。保留容量是指用 於任何複製服務作業和儲存物件的實體配置容量。主機無法直接讀取。

.步驟

. 使用spinner方塊來分配快照一致性群組的保留容量。請執行下列其中一項動作:

+

\*\* \*接受預設設定\*。

+

使用此建議選項、以預設設定為每個成員磁碟區分配保留容量。

\*\* \*配置您自己的保留容量設定、以滿足您的資料儲存需求。\*

+

使用下列準則來分配保留容量。

 $^{+}$ 

\*\*\* 保留容量的預設設定為基礎Volume容量的40%。通常這種容量是足夠的。

\*\*\* 所需容量會因磁碟區I/O寫入的頻率和大小、以及快照映像集合的數量和持續時間而有所不同。

. \*選用:\*如果您變更預設的保留容量設定、請按一下\*重新整理候選項目

\*、以重新整理您所指定保留容量的候選清單。

. 按一下\*下一步\*、然後前往 <<步驟3:編輯快照一致性群組的設定>>。

== 步驟3:編輯快照一致性群組的設定

接受或選擇快照一致性群組的自動刪除設定和保留容量警示臨界值。

.關於這項工作

快照一致性群組建立順序可讓您為群組選取成員磁碟區、並將容量分配給成員磁碟區。

.步驟

. 視需要接受或變更快照一致性群組的預設設定。

+

.欄位詳細資料

[%collapsible]  $====$ [cols="1a,3a"]  $| == =$ | 設定 | 說明

a|

\* Snapshot一致性群組設定\*

a|

名稱

a|

指定快照一致性群組的名稱。

a|

在下列情況下啟用自動刪除快照映像:

 $a$ |

如果您想要在指定限制之後自動刪除快照影像、請保持核取方塊的選取狀態;請使用「微調」方塊來 變更限制。如果清除此核取方塊、快照映像建立會在32個映像之後停止。

a|

\*保留容量設定\*

a|

提醒我...

a|

當快照一致性群組的保留容量即將滿時、請使用微調方塊來調整系統傳送警示通知的百分比點。

當快照一致性群組的保留容量超過指定臨界值時、請使用預先通知來增加保留容量、或在剩餘空間用 盡之前刪除不必要的物件。

a|

完整保留容量的原則

 $a$ |

請選擇下列其中一項原則:

\*\* \*清除最舊的快照映像

\*:系統會自動清除快照一致性群組中最舊的快照映像、以釋放快照映像保留容量供群組內重複使用。

\*\* \*拒絕寫入基本磁碟區\*-當保留容量達到其定義的最大百分比時、系統會拒絕任何 I/O寫入要求、以觸發保留容量存取。

 $| == =$ 

 $====$ 

. 對快照一致性群組組組態感到滿意之後、請按一下\*完成\*。

[[ID19a65e19d252d64ce1c14175df8fee99]]

= 建立Snapshot Volume

:allow-uri-read:

:experimental:

:icons: font

:relative\_path: ./sm-storage/

: imagesdir: {root path}{relative path}../media/

[role="lead"]

您可以建立快照磁碟區、讓主機存取磁碟區或快照一致性群組的快照映像。您可以將快照磁碟區指定 為唯讀或讀寫。

.關於這項工作

快照磁碟區建立順序可讓您從快照映像建立快照磁碟區、並在磁碟區為讀取/寫入時提供分配保留容量 的選項。快照磁碟區可指定為下列其中一項:

\*

唯讀快照磁碟區可讓主機應用程式讀取快照映像所含資料的複本、但無法修改快照映像。唯讀快照磁 碟區沒有相關的保留容量。

\* 讀寫快照磁碟區可讓主機應用程式對快照映像中所含資料的複本擁有寫入存取權。它有自己的保留容 量、可用來將主機應用程式後續所做的任何修改儲存到基礎磁碟區、而不會影響參考的快照映像。

建立快照磁碟區的程序有多個步驟。

== 步驟1:檢視快照磁碟區的成員

選取基礎磁碟區的快照映像或快照一致性群組。如果您選取快照一致性群組快照映像、快照一致性群 組的成員磁碟區就會出現以供檢閱。

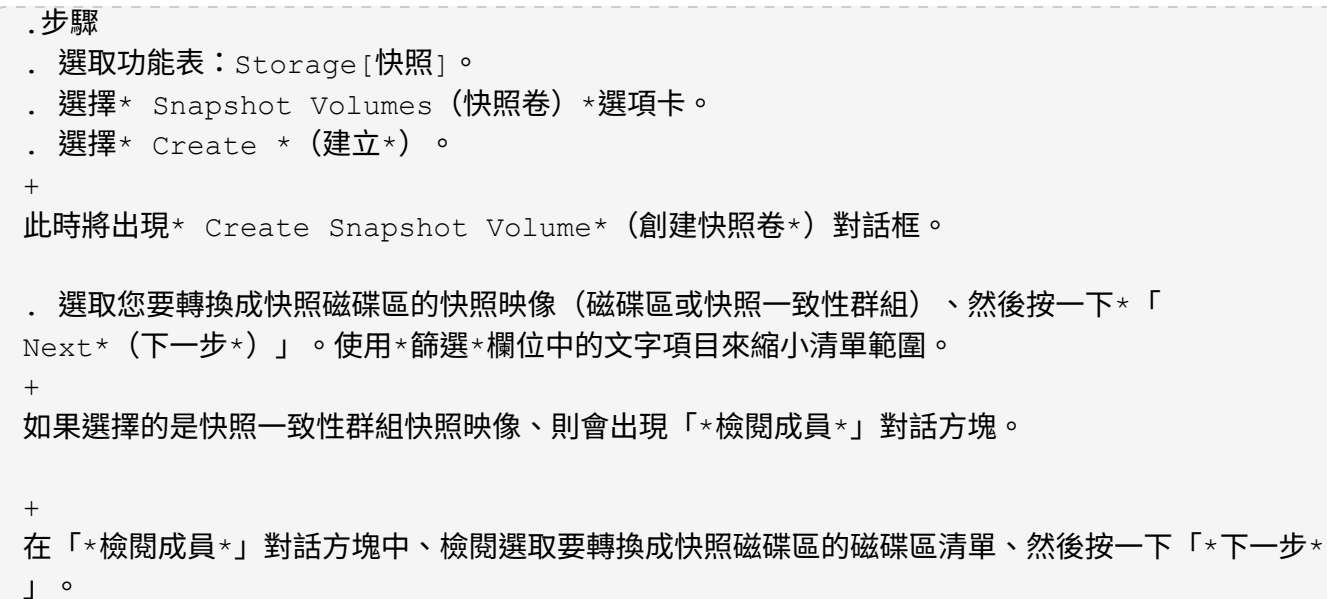

. 前往 <<步驟2:將Snapshot Volume指派給主機>>。

== 步驟2:將Snapshot Volume指派給主機

選取特定的主機或主機叢集、將其指派給快照磁碟區。這項指派可讓主機或主機叢集存取快照Volume 。如果需要、您可以選擇稍後指派主機。

.開始之前

\* 有效的主機或主機叢集存在於「\*主機\*」頁面下方。

\* 必須已為主機定義主機連接埠識別碼。

\* 在建立啟用DA的磁碟區之前、請確認您規劃的主機連線是否支援Data Assurance( DA)功能。如果儲存陣列中控制器上的任何主機連線不支援DA、則相關主機無法存取啟用DA的磁碟區 上的資料。

.關於這項工作

指派磁碟區時、請謹記以下準則:

- \* 主機的作業系統可以對主機可存取的磁碟區數量有特定限制。
- \* 您可以為儲存陣列中的每個快照磁碟區定義一個主機指派。
- \* 指派的磁碟區會在儲存陣列的控制器之間共用。
- \* 主機或主機叢集無法使用相同的邏輯單元編號(LUN)兩次來存取快照Volume
- 。您必須使用唯一的LUN。

[NOTE]  $====$ 

如果您嘗試將磁碟區指派給主機叢集、而該磁碟區與已建立的主機叢集指派衝突、則將磁碟區指派給

主機時、將會失敗。

 $====$ 

.步驟

. 在\*指派給主機

\*對話方塊中、選取您要指派給新磁碟區的主機或主機叢集。如果您想在不指派主機的情況下建立磁碟 區、請從下拉式清單中選取\*稍後指派\*。

. 選取存取模式。請選擇下列其中一項:

+

\*\* \*讀取/寫入\*-此選項可讓主機存取快照磁碟區的讀取/寫入權限、並需要保留容量。

\*\* \*唯讀\*-此選項可讓主機以唯讀方式存取快照磁碟區、而且不需要保留容量。

. 按一下「\*下一步\*」、然後執行下列其中一項:

+

\*\* 如果您的快照磁碟區是讀取/寫入、則會出現\*檢閱容量\*對話方塊。前往 <<步驟

3:保留快照磁碟區的容量>>。

\*\* 如果您的快照Volume為唯讀、則會出現\*編輯優先順序\*對話方塊。前往 <<步驟

4:編輯快照磁碟區的設定>>。

== 步驟3:保留快照磁碟區的容量

將保留容量與讀寫快照磁碟區建立關聯。System

Manager會根據基礎磁碟區或快照一致性群組的內容、建議磁碟區和容量。您可以接受建議的保留容 量組態、或自訂已配置的儲存設備。

.關於這項工作

您可以視需要增加或減少快照磁碟區的保留容量。如果您發現快照保留容量大於您所需的容量、您可 以減少快照的大小、以釋放其他邏輯磁碟區所需的空間。

.步驟

. 使用spinner方塊來分配快照磁碟區的保留容量。

 $+$ 

+

 $+$ 

+

Volume候選人表格僅顯示支援指定保留容量的候選對象。

請執行下列其中一項動作:

\*\* \*接受預設設定\*。

使用此建議選項、以預設設定分配快照磁碟區的保留容量。

\*\* \*配置您自己的保留容量設定、以滿足您的資料儲存需求\*。

如果您變更預設的保留容量設定、請按一下\*重新整理候選項目\*、針對您指定的保留容量重新整理候 選清單。

 $+$ 

+

使用下列準則來分配保留容量。

+

\*\*\* 保留容量的預設設定為基礎磁碟區容量的40%、通常此容量已足夠。

\*\*\* 所需容量會因磁碟區I/O寫入的頻率和大小、以及快照映像集合的數量和持續時間而有所不同。

. \*可選:\*如果您要為快照一致性群組建立快照磁碟區、則「保留容量候選項目」表格中會顯示 \*變更候選項目\*選項。按一下\*變更候選對象\*以選取備用的保留容量候選對象。 . 按一下\*下一步\*、然後前往 <<步驟4:編輯快照磁碟區的設定>>。

== 步驟4:編輯快照磁碟區的設定

變更快照磁碟區的設定、例如其名稱、快取、保留容量警示臨界值等。

.關於這項工作

您可以將磁碟區新增至固態磁碟(SSD)快取、以提升唯讀效能。SSD快取由一組SSD磁碟機組成、您 可以在儲存陣列中以邏輯方式將這些磁碟機組成群組。

.步驟

. 視需要接受或變更快照磁碟區的設定。

+

.欄位詳細資料

```
[%collapsible]
=[cols="1a,3a"]
| == =
```
| 設定 | 說明

a|

\* Snapshot Volume設定\*

#### a| 名稱

a|

指定快照磁碟區的名稱。

a|

啟用SSD快取

a|

選擇此選項可在SSD上啟用唯讀快取。

NOTE: EF600儲存系統無法使用此功能。

a|

\*保留容量設定\*

a|

提醒我...

a|

\*僅在讀寫快照磁碟區\*中顯示。

當快照群組的保留容量即將滿時、使用微調方塊來調整系統傳送警示通知的百分比點。

當快照群組的保留容量超過指定臨界值時、請使用預先通知來增加保留容量、或在剩餘空間用盡之前 刪除不必要的物件。

 $|===$ 

 $=$ 

. 檢閱Snapshot Volume組態。按一下\*上一步\*進行任何變更。

. 當您對快照磁碟區組態感到滿意時、請按一下\*完成\*。

:leveloffset: -1

= 管理快照排程

:leveloffset: +1
[[ID35a1cb26e6e831861386acc09406c091]] = 變更快照排程的設定 :allow-uri-read: :experimental: :icons: font :relative\_path: ./sm-storage/ : imagesdir: {root path}{relative path}../media/

[role="lead"]

對於快照排程、您可以變更自動收集時間或收集頻率。

.關於這項工作

您可以從現有的快照排程匯入設定、也可以視需要修改設定。

由於快照排程與快照群組或快照一致性群組相關聯、因此保留容量可能會受到排程設定變更的影響。

.步驟

- . 選取功能表:Storage[快照]。
- . 按一下\*排程\*索引標籤。
- . 選取您要變更的快照排程、然後按一下\*編輯\*。

+

此時將出現\*編輯快照排程\*對話方塊。

. 執行下列其中一項:

+

 $+$ 

\*\* \*使用其他快照物件中先前定義的排程\*-按一下\*匯入排程

- \*、選取含有您要匯入排程的物件、然後按一下\*匯入\*。
- \*\* \*編輯排程設定\*-請參閱下方欄位詳細資料。

.欄位詳細資料

```
[%collapsible]
```

```
====
```
[cols="1a,3a"]

 $|===|$ 

| 設定 | 說明

 $a$ |

日/月

a|

請選擇下列其中一個選項:

\*\*\* \*每日/每週\*-選擇同步快照的個別日期。如果您想要每日排程、也可以選取右上角的\*全日 \*核取方塊。

\*\*\* \*每月/每年\*-選擇同步快照的個別月份。在「\*於日

\*」欄位中、輸入每月進行同步的天數。有效輸入項目為\* 1 \*至\* 31 \*、\*最後 \*。您可以使用分號或分號分隔多天。使用連字號表示包含日期。例如:1、3、4、10-15、 Last。如果您想要每月排程、也可以選取右上角的\*全月\*核取方塊。

 $a$ |

# 開始時間

a|

從下拉式清單中、選取每日快照的新開始時間。選擇以每小時為單位提供。開始時間預設為比目前時 間早一個半小時。

 $a$ |

時區

a|

從下拉式清單中、選取儲存陣列的時區。

a|

每天快照

快照之間的時間

a|

選取每天要建立的快照映像數目。

如果您選取多個還原點、請同時選取還原點之間的時間。對於多個還原點、請確定您擁有足夠的保留 容量。

a|

開始日期

結束日期

無結束日期

a|

輸入開始同步的開始日期。同時輸入結束日期或選擇\*無結束日期\*。

 $|===$ 

 $====$ 

. 按一下「 \* 儲存 \* 」。 [[IDf81e3fc8bc531154e69af90bdbb55404]] = 啟動並暫停快照排程 :allow-uri-read: :experimental: :icons: font :relative\_path: ./sm-storage/ : imagesdir: {root path}{relative path}../media/ [role="lead"] 您可以在需要節省儲存空間時、暫時暫停已排程的快照映像集合。此方法比刪除快照排程及稍後重新 建立快照排程更有效率。 .關於這項工作 快照排程的狀態會一直暫停、直到您使用\* Activate\*選項來恢復排程的快照活動為止。 .步驟 . 選取功能表:Storage[快照]。 . 如果尚未顯示、請按一下\*排程\*索引標籤。  $+$ 排程會列在頁面上。 . 選取您要暫停的作用中快照排程、然後按一下\*啟動/暫停\*。 + 「\*狀態\*」欄狀態會變更為\*暫停\*、而快照排程會停止收集所有快照映像。 . 若要繼續收集快照映像、請選取您要恢復的暫停快照排程、然後按一下\*啟動/暫停\*。 + 「\*狀態\*」欄狀態會變更為\*「作用中」\*。 [[IDf879d965473241c073b2f94b791a53d9]] = 刪除快照排程 :allow-uri-read: :experimental: :icons: font :relative\_path: ./sm-storage/ : imagesdir: {root path}{relative path}../media/

[role="lead"]

如果您不想再收集快照映像、可以刪除現有的快照排程。

.關於這項工作

刪除快照排程時、相關的快照映像不會隨之一併刪除。如果您認為快照映像集合可能會在某個時間點 恢復、您應該暫停快照排程、而非將其刪除。

.步驟

- . 選取功能表:Storage[快照]。
- . 按一下\*排程\*索引標籤。
- . 選取您要刪除的快照排程、然後確認作業。

.結果 系統會移除基礎磁碟區或快照一致性群組中的所有排程屬性。

:leveloffset: -1

= 管理快照映像

:leveloffset: +1

```
[[ID31ea79200002a247301bf228a1466ad6]]
```
## = 檢視快照映像設定

```
:allow-uri-read:
:experimental:
:icons: font
:relative_path: ./sm-storage/
: imagesdir: {root path}{relative path}../media/
```
[role="lead"] 您可以檢視指派給每個快照映像的內容、狀態、保留容量及相關物件。

.關於這項工作

快照映像的相關物件包括此快照映像是還原點的基礎磁碟區或快照一致性群組、相關的快照群組、以 及從快照映像建立的任何快照磁碟區。使用快照設定來判斷您要複製或轉換快照映像。

.步驟

- . 選取功能表:Storage[快照]。
- . 單擊\* Snapshot imags\*(快照映像\*)選項卡。
- . 選取您要檢視的快照映像、然後按一下「\*檢視設定\*」。

此時將出現\* Snapshot Image Settings\*(快照映像設置\*)對話框。

. 檢視快照映像的設定。

+

[[ID9e35fe105864b30d3e95e07df3cf84d0]] = 為基礎磁碟區開始Snapshot映像復原 :allow-uri-read: :experimental: :icons: font :relative\_path: ./sm-storage/

: imagesdir: {root path}{relative path}../media/

[role="lead"]

您可以執行復原作業來變更基礎磁碟區的內容、以符合儲存在快照映像中的內容。復原作業不會變更 與基礎磁碟區相關聯的快照映像內容。

.開始之前

- \* 有足夠的保留容量可供開始復原作業。
- \* 選取的快照映像是最佳的、選取的磁碟區是最佳的。
- \* 選取的磁碟區尚未執行復原作業。

.關於這項工作

復原開始順序可讓您在基礎磁碟區的快照映像上開始復原、同時提供新增儲存容量的選項。您一次無 法為基礎磁碟區啟動多個復原作業。

[NOTE]

 $----$ 

主機可以立即存取新的回溯式基礎Volume、但現有的基礎Volume不允許主機在回溯開始後進行讀寫 存取。您可以在開始復原之前、先建立基礎磁碟區的快照、以保留復原前的基礎磁碟區以供還原。

====

.步驟

- . 選取功能表:Storage[快照]。
- . 選擇\* Snapshot imags\*(快照映像\*)選項卡。

. 選取快照映像、然後選取功能表:「Rollback [Start](回溯[開始])」。

+

出現「\*確認開始回溯\*」對話方塊。

. \*可選:\*如果需要,請選擇選項\*增加容量\*。

+

「\*增加保留容量\*」對話方塊隨即出現。

+

.. 使用微調方塊來調整容量百分比。

 $+$ 

如果包含所選儲存物件的集區或Volume群組中不存在可用容量、且儲存陣列具有未指派的容量、您可 以新增容量。您可以建立新的資源池或磁碟區群組、然後使用該資源池或磁碟區群組上的新可用容量 重試此作業。

.. 按一下\*「增加\*」。

. 確認您要執行此作業、然後按一下「\*回復\*」。

.結果

System Manager會執行下列動作:

- \* 使用儲存在所選快照映像上的內容來還原磁碟區。
- \* 使回溯磁碟區立即可供主機存取。您不需要等待復原作業完成。

選取功能表:首頁[檢視進行中的作業]以檢視復原作業的進度。

如果復原作業不成功、則會暫停作業。您可以繼續暫停的作業、如果仍不成功、請依照Recovery Guru程序修正問題、或聯絡技術支援部門。

[[IDcab2db068b439cebd76706310f748799]] = 針對Snapshot一致性群組成員磁碟區、開始Snapshot映像復原 :allow-uri-read: :experimental: :icons: font :relative\_path: ./sm-storage/ : imagesdir: {root path}{relative path}../media/

[role="lead"] 您可以執行復原作業來變更快照一致性群組成員磁碟區的內容、以符合儲存在快照映像中的內容。復 原作業不會變更與快照一致性群組相關聯的快照映像內容。

.開始之前

- \* 有足夠的保留容量可供開始復原作業。
- \* 選取的快照映像是最佳的、選取的磁碟區是最佳的。
- \* 選取的磁碟區尚未執行復原作業。

### .關於這項工作

復原開始順序可讓您在快照一致性群組的快照映像上開始復原、同時提供新增儲存容量的選項。您一 次無法為快照一致性群組啟動多個復原作業。

#### [NOTE]

#### $=$

主機可立即存取新的回溯磁碟區、但現有的成員磁碟區在復原開始後、不再允許主機讀寫存取。您可 以在開始復原之前、先建立成員磁碟區的快照映像、以保留預先復原的基礎磁碟區以供還原之用。

 $=$ 

開始復原快照一致性群組的快照映像的程序有多個步驟:

- \* <<步驟1:選取成員>>
- \* <<步驟2:審查容量>>
- \* <<步驟3:編輯優先順序>>

== 步驟1:選取成員

[role="lead"]

您必須選取要回溯的成員磁碟區。

- .步驟
- . 選取功能表:Storage[快照]。
- . 選擇\* Snapshot imags\*(快照映像\*)選項卡。
- . 選取快照一致性群組快照映像、然後選取功能表:「Rollback [Start](回溯[開始])」。 +

出現「\*開始回溯\*」對話方塊。

. 選取成員磁碟區或磁碟區。

. 按一下「\*下一步\*」、然後執行下列其中一項:

+

\*\* 如果任何選取的成員磁碟區與儲存快照映像的多個保留容量物件相關聯、則會出現「\*檢閱容量 \*」對話方塊。前往 <<TASK\_3CC5A20F26E44B9DBDDBCF422EDBBB4C,步驟2:審查容量>>。 \*\* 如果所選成員磁碟區都沒有與儲存快照映像的多個保留容量物件相關聯、則會出現\* 編輯優先順序 \*對話方塊。前往 <<TASK 2C49B5B3933341D1BA737F00EBBC1698,步驟 3:編輯優先順序>>。

== 步驟2:審查容量

[role="lead"]

如果您選取了與多個保留容量物件相關聯的成員磁碟區、例如快照群組和保留容量磁碟區、您可以檢 閱並增加回溯磁碟區的保留容量。

.步驟

. 在保留容量極低(或零)的任何成員磁碟區旁、按一下「\*編輯\*」欄中的「\*增加容量\*」連結。 +

「\*增加保留容量\*」對話方塊隨即出現。

. 使用微調方塊來調整容量百分比、然後按一下\*增加\*。

如果包含所選儲存物件的集區或Volume群組中不存在可用容量、且儲存陣列具有未指派的容量、您可 以新增容量。您可以建立新的資源池或磁碟區群組、然後使用該資源池或磁碟區群組上的新可用容量 重試此作業。

. 按一下\*下一步\*、然後前往 <<TASK 2C49B5B3933341D1BA737F00EBBC1698,步驟 3:編輯優先順序>>。

+

+

「\*編輯優先順序\*」對話方塊隨即出現。

== 步驟3:編輯優先順序

[role="lead"]

您可以視需要編輯復原作業的優先順序。

.關於這項工作

復原優先順序會決定有多少系統資源專用於復原作業、而犧牲系統效能。

.步驟

- . 使用滑桿視需要調整復原優先順序。
- . 確認您要執行此作業、然後按一下「\*完成\*」。

# .結果

System Manager會執行下列動作:

- \* 使用儲存在所選快照映像上的內容、還原快照一致性群組成員磁碟區。
- \* 使回溯磁碟區立即可供主機存取。您不需要等待復原作業完成。

選取功能表:首頁[檢視進行中的作業]以檢視復原作業的進度。

如果復原作業不成功、則會暫停作業。您可以繼續暫停的作業、如果仍不成功、請依照Recovery

# Guru程序修正問題、或聯絡技術支援部門。

- [[ID0efa57bcf46c84338ec2b6b7f18a4b6b]]
- = 恢復Snapshot映像復原
- :allow-uri-read:
- :experimental:
- :icons: font
- :relative\_path: ./sm-storage/
- : imagesdir: {root path}{relative path}../media/

[role="lead"]

如果在快照映像復原作業期間發生錯誤、則作業會自動暫停。您可以恢復處於暫停狀態的復原作業。

#### .步驟

- . 選取功能表:Storage[快照]。
- . 單擊\* Snapshot imags\*(快照映像\*)選項卡。
- . 反白顯示暫停的復原、然後選取功能表:「Rollback(回溯)」[Resumed](恢復)。

```
+
```
作業隨即恢復。

# .結果

System Manager會執行下列動作:

- \* 如果復原作業恢復成功、您可以在「作業進行中」視窗中檢視復原作業的進度。
- \* 如果復原作業不成功、則作業會再次暫停。您可以遵循Recovery Guru程序來修正問題、或聯絡技術支援部門。

[[ID03998a9356986922840e14c8fc85f70a]]

## = 取消快照映像復原

:allow-uri-read: :experimental: :icons: font :relative\_path: ./sm-storage/

: imagesdir: {root path}{relative path}../media/

[role="lead"]

您可以取消進行中的作用中復原(主動複製資料)、擱置中的復原(在等待資源啟動的等待佇列中) 、或是因為錯誤而暫停的復原。

# .關於這項工作

當您取消進行中的復原作業時、基礎磁碟區會恢復為無法使用的狀態、並顯示為故障。因此、只有在 有還原基礎磁碟區內容的還原選項時、才考慮取消復原作業。

#### [NOTE]  $=$

如果快照映像所在的快照群組中有一或多個已自動清除的快照映像、則用於復原作業的快照映像可能 無法用於未來的復原。

 $=$  $=$  $=$  $=$ 

#### .步驟

- . 選取功能表:Storage[快照]。
- . 單擊\* Snapshot imags\*(快照映像\*)選項卡。
- . 選取作用中或暫停的復原、然後選取功能表:復原[取消]。

+

此時將出現\*確認取消回溯\*對話方塊。

. 按一下\*是\*以確認。

# .結果

System Manager會停止復原作業。基礎磁碟區可以使用、但資料可能不一致或不完整。

.完成後

\*

取消復原作業之後、您必須採取下列其中一項動作:

\* 重新初始化基礎Volume的內容。

執行新的復原作業、以使用「取消復原」作業中所使用的相同快照映像或不同的快照映像來還原基礎 磁碟區、以執行新的復原作業。

```
[[IDbb4f7b340670118cfba812fe6c4a6802]]
= 刪除快照映像
:allow-uri-read:
:experimental:
:icons: font
:relative_path: ./sm-storage/
:imagesdir: {root_path}{relative_path}../media/
```
[role="lead"] 您可以刪除快照映像、從快照群組或快照一致性群組中清除最舊的快照映像。 .關於這項工作

您可以刪除單一快照映像、也可以從建立時間戳記相同的快照一致性群組中刪除快照映像。您也可以 從快照群組中刪除快照映像。

如果快照映像不是關聯的基礎磁碟區或快照一致性群組的最舊快照映像、則無法刪除該映像。

.步驟

- . 選取功能表:Storage[快照]。
- . 單擊\* Snapshot imags\*(快照映像\*)選項卡。
- . 選取您要刪除的快照映像、然後確認您要執行該作業。

+

如果您選取快照一致性群組的快照映像、請選取您要刪除的每個成員磁碟區、然後確認您要執行此作 業。

. 按一下\*刪除\*。

.結果

System Manager會執行下列動作:

- \* 從儲存陣列刪除快照映像。
- \* 釋放保留容量、以便在快照群組或快照一致性群組中重複使用。
- \* 停用已刪除快照映像的所有相關快照磁碟區。
- \* 從快照一致性群組刪除中、將與刪除的快照映像相關聯的任何成員磁碟區移至「已停止」狀態。

:leveloffset: -1

= 管理Snapshot一致性群組

:leveloffset: +1

[[IDe297862194fb16c363204490989a1dc6]]

#### = 將成員磁碟區新增至快照一致性群組

:allow-uri-read: :experimental: :icons: font :relative\_path: ./sm-storage/ : imagesdir: {root path}{relative path}../media/

[role="lead"] 您可以將新的成員磁碟區新增至現有的快照一致性群組。新增成員磁碟區時、您也必須保留成員磁碟 區的容量。

.開始之前

\* 成員Volume必須處於最佳狀態。

- \* 快照一致性群組必須少於允許的最大磁碟區數(如組態所定義)。
- \* 每個保留容量磁碟區都必須具有與相關成員磁碟區相同的資料保證(DA)和安全性設定。

.關於這項工作

您可以將標準磁碟區或精簡磁碟區新增至快照一致性群組。基礎磁碟區可位於集區或磁碟區群組中。

.步驟

. 選取功能表:Storage[快照]。

. 選取\* Snapshot Consistency Group\*索引標籤。

+

此時會出現此表、並顯示與儲存陣列相關聯的所有快照一致性群組。

. 選取您要修改的快照一致性群組、然後按一下「\*新增成員\*」。

+

「\*新增成員\*」對話方塊隨即出現。

. 選取您要新增的成員磁碟區、然後按一下「\*下一步\*」。

此時會出現「保留容量」步驟。Volume候選人表格僅顯示支援指定保留容量的候選對象。

. 使用微調方塊來分配成員磁碟區的保留容量。請執行下列其中一項動作:

+

+

\*\* \*接受預設設定。\*

+

使用此建議選項、以預設設定分配成員磁碟區的保留容量。

\*\* \*配置您自己的保留容量設定、以滿足您的資料儲存需求。\*

+

如果您變更預設的保留容量設定、請按一下\*重新整理候選項目\*、針對您指定的保留容量重新整理候 選清單。

+ 使用下列準則來分配保留容量。

+

\*\*\* 保留容量的預設設定為基礎磁碟區容量的40%、通常此容量已足夠。

\*\*\* 所需容量會因磁碟區I/O寫入的頻率和大小、以及快照映像集合的數量和持續時間而有所不同。

. 按一下「\*完成\*」以新增成員磁碟區。

[[IDf78d16787d95fc7ec0fe1bc094883104]] = 從快照一致性群組中移除成員磁碟區 :allow-uri-read: :experimental: :icons: font :relative\_path: ./sm-storage/ : imagesdir: {root path}{relative path}../media/

[role="lead"]

您可以從現有的快照一致性群組中移除成員磁碟區。

.關於這項工作

從快照一致性群組中移除成員磁碟區時、System Manager會自動刪除與該成員磁碟區相關聯的快照物件。

.步驟

- . 選取功能表:Storage[快照]。
- . 單擊\* Snapshot Consistency Group\*(\*快照一致性組\*)選
- . 選取要修改的快照一致性群組旁邊的加號(+)、以展開該群組。
- . 選取您要移除的成員磁碟區、然後按一下\*移除\*。
- . 確認您要執行該作業、然後按一下「\*移除\*」。

# .結果

System Manager會執行下列動作:

- \* 刪除與成員磁碟區相關的所有快照映像和快照磁碟區。
- \* 刪除與成員磁碟區相關聯的快照群組。
- \* 成員磁碟區不會以其他方式變更或刪除。

[[ID1dfed2ec89e82d10f97f2cbf0969ee4e]]

# = 變更快照一致性群組的設定

:allow-uri-read:

- :experimental:
- :icons: font

```
:relative_path: ./sm-storage/
```
: imagesdir: {root path}{relative path}../media/

[role="lead"]

若要變更快照一致性群組的名稱、自動刪除設定或允許的最大快照映像數、請變更該群組的設定。

.步驟

- . 選取功能表:Storage[快照]。
- . 單擊\* Snapshot Consistency Group\*(\*快照一致性組\*)選
- . 選取您要編輯的快照一致性群組、然後按一下「\*檢視/編輯設定\*」。

+

此時將出現\* Snapshot Consistency Group Settings\*(快照一致性組設置\*)對話框

. 視需要變更快照一致性群組的設定。

 $+$ 

.欄位詳細資料

```
[%collapsible]
```
 $===$ 

```
[cols="1a,3a"]
```
 $| == =$ 

```
| 設定 | 說明
```
a|

\* Snapshot一致性群組設定\*

a|

名稱

 $a$ |

您可以變更快照一致性群組的名稱。

 $a$ |

自動刪除

 $a$ |

如果您想要在指定限制之後自動刪除快照影像、請保持核取方塊的選取狀態;請使用「微調」方塊來 變更限制。如果清除此核取方塊、快照映像建立會在32個映像之後停止。

 $a$ |

Snapshot映像限制

a|

您可以變更快照群組允許的最大快照映像數。

 a| Snapshot排程 a| 此欄位可指出排程是否與快照一致性群組相關聯。 a| \*相關物件\* a| 成員磁碟區  $a$ | 您可以檢視與快照一致性群組相關聯的成員磁碟區數量。  $| == =$ ==== . 按一下「 \* 儲存 \* 」。 [[IDd261398e1ff97357acb4ff22bd341280]] = 刪除Snapshot一致性群組 :allow-uri-read: :experimental: :icons: font :relative\_path: ./sm-storage/ : imagesdir: {root path}{relative path}../media/ [role="lead"] 您可以刪除不再需要的快照一致性群組。 .開始之前 確認不再需要所有成員磁碟區的映像來進行備份或測試。 .關於這項工作 此作業會刪除與Snapshot一致性群組相關的所有快照映像或排程。 .步驟 . 選取功能表:Storage[快照]。 . 選取\* Snapshot Consistency Group\*索引標籤。 . 選取您要刪除的快照一致性群組、然後選取功能表:「Uncommon Tasks (非常用工作)」[Delete(刪除)。

「\*確認刪除Snapshot一致性群組\*」對話方塊隨即出現。

. 確認您要執行此作業、然後按一下\*刪除\*。

.結果

+

System Manager會執行下列動作:

- \* 從快照一致性群組中刪除所有現有的快照映像和快照磁碟區。
- \* 刪除快照一致性群組中每個成員磁碟區的所有相關快照映像。
- \* 刪除快照一致性群組中每個成員磁碟區的所有相關快照磁碟區。
- \* 刪除快照一致性群組中每個成員磁碟區的所有相關保留容量(若已選取)。

:leveloffset: -1

= 管理Snapshot Volume

```
:leveloffset: +1
```

```
[[IDe7cbcdb881eba5447de66480f96f56eb]]
= 將Snapshot Volume轉換為讀寫模式
:allow-uri-read:
:experimental:
:icons: font
:relative_path: ./sm-storage/
: imagesdir: {root path}{relative path}../media/
```
[role="lead"]

您可以視需要將唯讀快照磁碟區或快照一致性群組快照磁碟區轉換為讀寫模式。轉換為可讀寫存取的 快照磁碟區包含自己的保留容量。此容量用於將主機應用程式後續所做的任何修改儲存至基礎磁碟區 、而不會影響參考的快照映像。

.步驟

. 選取功能表:Storage[快照]。 . 選擇\* Snapshot Volumes(快照卷)\*選項卡。 + 此時將出現Snapshot Volumes(快照卷)表並顯示與儲存陣列相關的所有快照卷。 . 選取您要轉換的唯讀快照磁碟區、然後按一下\*「Convert to read/Write\*(轉換成讀取/

寫入\*)」。

「\*轉換成讀取/寫入\*」對話方塊隨即出現、並啟動\*保留容量\*步驟。Volume候選人表格僅顯示支援 指定保留容量的候選對象。

. 若要為讀寫快照磁碟區分配保留容量、請執行下列其中一項動作:

+

+

+

\*\* \*接受預設設定\*-使用此建議選項、以預設設定分配快照磁碟區的保留容量。

\*\* \*配置您自己的保留容量設定以滿足您的資料儲存需求\*-依照下列準則來配置保留容量。

\*\*\* 保留容量的預設設定為基礎磁碟區容量的40%、通常此容量已足夠。

\*\*\* 所需的容量視磁碟區I/O寫入的頻率和大小而異。

. 選擇\*下一步\*以檢閱或編輯設定。

+

「\*編輯設定\*」對話方塊隨即出現。

. 接受或指定快照磁碟區的適當設定、然後選取\*完成\*以轉換快照磁碟區。

 $^{+}$ 

.欄位詳細資料

```
[%collapsible]
====[cols="1a,3a"]
| == =
```
| 設定 | 說明

```
 a|
```
\*保留容量設定\*

a|

提醒我...

a|

當快照群組的保留容量即將滿時、使用微調方塊來調整系統傳送警示通知的百分比點。

當快照磁碟區的保留容量超過指定臨界值時、系統會傳送警示、讓您有時間增加保留容量或刪除不必 要的物件。

 $|===$ 

 $=$  $=$  $=$  $=$ 

[[ID4476e23c1b1b9b15d0b98bdfe0f96e01]] = 變更快照Volume的Volume設定 :allow-uri-read: :experimental: :icons: font :relative\_path: ./sm-storage/ : imagesdir: {root path}{relative path}../media/

[role="lead"] 您可以變更快照磁碟區或快照一致性群組快照磁碟區的設定、以重新命名、啟用或停用SSD快取、或變 更主機、主機叢集或邏輯單元編號(LUN)指派。

### .步驟

- . 選取功能表:Storage[快照]。
- . 按一下「\* Snapshot Volumes \*(\* Snapshot磁碟區\*)
- . 選取您要變更的快照磁碟區、然後按一下「\*檢視/編輯設定\*」。

+

「\* Snapshot Volume Settings\*」(\* Snapshot Volume設定\*)對話方塊隨即出現。

# . 視需要檢視或編輯快照磁碟區的設定。

```
+
```
#### .欄位詳細資料

```
[%collapsible]
=[cols="1a,3a"]
| == =| 設定 | 說明
```
a|

\* Snapshot Volume \*

#### a|

# 名稱

a|

您可以變更快照磁碟區的名稱。

a|

指派給

a|

您可以變更快照磁碟區的主機或主機叢集指派。

```
 a|
LUN
 a|
您可以變更快照磁碟區的LUN指派。
 a|
SSD快取
 a|
您可以在固態磁碟(SSD)上啟用/停用唯讀快取。
 a|
*相關物件*
 a|
Snapshot映像
 a|
您可以檢視與快照磁碟區相關的快照映像。Snapshot映像是在特定時間點擷取的Volume資料邏輯複
本。如同還原點、Snapshot映像可讓您回復至已知良好的資料集。雖然主機可以存取快照映像、但無
法直接讀取或寫入。
 a|
基礎Volume
a|
您可以檢視與快照磁碟區相關的基礎磁碟區。基礎Volume是建立快照映像的來源。它可以是厚磁碟區
或精簡磁碟區、通常會指派給主機。基礎磁碟區可位於磁碟區群組或磁碟集區中。
 a|
Snapshot群組
 a|
您可以檢視與快照磁碟區相關聯的快照群組。Snapshot群組是來自單一基礎Volume的快照映像集合
\circ
```
 $|===$  $====$ 

233

```
[[IDcc2b085532be5cca34e438144f129ad3]]
= 複製Snapshot Volume
:allow-uri-read:
:experimental:
:icons: font
:relative_path: ./sm-storage/
: imagesdir: {root path}{relative path}../media/
```
[role="lead"]

您可以在快照磁碟區或快照一致性群組快照磁碟區上執行「複製磁碟區」程序。

.關於這項工作

您可以將快照磁碟區複製到目標磁碟區、如同在一般複製磁碟區作業中所執行的一樣。不過、在複製 磁碟區程序期間、快照磁碟區無法保持在線上狀態。

#### .步驟

. 選取功能表:Storage[快照]。 . 選擇\* Snapshot Volumes(快照卷)\*選項卡。 + 此時將出現Snapshot Volumes(快照卷)表並顯示與儲存陣列相關的所有快照卷。

. 選取您要複製的快照磁碟區、然後選取\*複製磁碟區\*。

+

出現\*複製Volume \*對話方塊、提示您選取目標。

. 選取要用作複製目的地的目標磁碟區、然後按一下\*完成\*。

```
[[IDe55b0226b35f7d310966f0ae5b7a3106]]
= 重新建立Snapshot Volume
:allow-uri-read:
:experimental:
:icons: font
:relative_path: ./sm-storage/
: imagesdir: {root path}{relative path}../media/
```
[role="lead"] 您可以重新建立先前停用的快照磁碟區或快照一致性群組快照磁碟區。重新建立快照磁碟區所需的時 間比建立新快照磁碟區少。

.開始之前

- \* 快照磁碟區必須處於最佳或停用狀態。
- \* 所有成員快照磁碟區都必須處於「已停用」狀態、才能重新建立快照一致性群組快照磁碟區。

.關於這項工作

您無法重新建立個別成員的Snapshot Volume;您只能重新建立整體Snapshot 一致性群組Snapshot Volume。

[NOTE]

====

如果快照磁碟區或快照一致性群組快照磁碟區是線上複本關係的一部分、您就無法在磁碟區上執行重 新建立選項。

 $====$ .步驟

- . 選取功能表:Storage[快照]。
- . 選擇\* Snapshot Volumes(快照卷)\*選項卡。

+

此時將出現Snapshot Volumes(快照卷)表並顯示與儲存陣列相關的所有快照卷。

. 選取您要重新建立的快照磁碟區、然後選取功能表:「Uncommon Tasks (非常見工作)」[recreon](重新建立)。

 $+$ 

「\*重新建立Snapshot Volume \*」對話方塊隨即出現。

. 選取下列其中一個選項:

+

+

+

\*\* \*從Volume <name>\*建立的現有快照映像

選取此選項可指出要重新建立快照磁碟區的現有快照映像。

\*\* \* Volume <name>\*的新(即時)快照映像

選取此選項可建立新的快照映像、以便重新建立快照磁碟區。

. 按一下「\*重新建立\*」。

.結果

System Manager會執行下列動作:

\* 刪除任何關聯Snapshot儲存庫磁碟區上的所有「寫入」資料。

\* Snapshot Volume或Snapshot一致性群組的Snapshot Volume參數與先前停用的

Volume參數相同。

\* 保留快照磁碟區或快照一致性群組快照磁碟區的原始名稱。

[[IDa9a2fd8b08f362e770c354eae50217c0]] = 停用Snapshot Volume :allow-uri-read: :experimental: :icons: font :relative\_path: ./sm-storage/ : imagesdir: {root path}{relative path}../media/

[role="lead"]

您可以在不再需要快照磁碟區或快照一致性群組中的快照磁碟區或快照磁碟區、或是暫時停止使用快 照磁碟區時加以停用。

.關於這項工作

如果適用下列其中一項條件、請使用停用選項:

\* 您目前已完成快照磁碟區或快照一致性群組快照磁碟區。

\*

您打算稍後重新建立快照磁碟區或快照一致性群組快照磁碟區(指定為讀寫)、並想保留相關的保留 容量、因此不需要再次建立快照磁碟區或快照一致性群組快照磁碟區。

\* 您想要停止寫入活動以提高儲存陣列效能、只要停止寫入快照磁碟區即可。

如果快照磁碟區或快照一致性群組快照磁碟區被指定為讀寫、此選項也可讓您停止任何進一步寫入活 動、使其成為相關的保留容量磁碟區。如果您決定重新建立快照磁碟區或快照一致性群組快照磁碟區 、則必須從相同的基礎磁碟區中選擇快照映像。

#### [NOTE]

====

如果快照磁碟區或快照一致性群組快照磁碟區是線上複本關係的一部分、您就無法在磁碟區上執行停 用選項。

 $=$ 

.步驟

- . 選取功能表:Storage[快照]。
- . 選擇\* Snapshot Volumes(快照卷)\*選項卡。

+

System Manager會顯示與儲存陣列相關的所有快照磁碟區。

. 選取您要停用的快照磁碟區、然後選取功能表:Unsectly Tasks(非常見工作) [Disable](停用)。

. 確認您要執行此作業、然後按一下\*停用\*。

.結果

\* 快照磁碟區仍與其基礎磁碟區相關聯。

\* 快照磁碟區會保留其全球名稱(WWN)。

\* 如果是讀寫、則快照磁碟區會保留其相關的保留容量。

\* 快照磁碟區會保留任何主機指派和存取權。不過、讀寫要求失敗。

\* 快照磁碟區失去與其快照映像的關聯。

[[ID9a726b5ed6faa3c61c061cf8a053b8cf]]

= 刪除Snapshot Volume

:allow-uri-read:

:experimental:

:icons: font

- :relative\_path: ./sm-storage/
- : imagesdir: {root path}{relative path}../media/

[role="lead"]

您可以刪除不再需要用於備份或軟體應用程式測試的快照磁碟區或快照一致性群組快照磁碟區。您也 可以指定是否要刪除與「讀寫」快照磁碟區相關聯的快照保留容量磁碟區、或將快照保留容量磁碟區 保留為未指派的磁碟區。

.關於這項工作

删除基礎磁碟區會自動刪除任何相關的快照磁碟區或一致性群組快照磁碟區。您無法刪除處於\*進行中 \*狀態的Volume複本中的快照Volume。

.步驟

- . 選取功能表:Storage[快照]。
- . 選擇\* Snapshot Volumes(快照卷)\*選項卡。

+

System Manager會顯示與儲存陣列相關的所有快照磁碟區。

. 選取您要刪除的快照磁碟區、然後選取功能表:Uncommon Tasks [Delete(非常用工作[刪除 ])。

. 確認您要執行該作業、然後按一下\*刪除\*。

.結果

System Manager會執行下列動作:

\* 刪除所有成員的Snapshot Volume(適用於Snapshot一致性群組快照Volume)。

\* 移除所有相關的主機指派。

:leveloffset: -1

:leveloffset: -1

#### = 常見問題集

:leveloffset: +1

[[ID85d1ea66f87314cec41dcc44cb4f980a]] = 為什麼我看不到所有的磁碟區、主機或主機叢集? :allow-uri-read: :icons: font :relative\_path: ./sm-storage/ : imagesdir: {root path}{relative path}../media/

[role="lead"]

具有啟用DA基礎磁碟區的Snapshot Volume不符合指派給不具備Data Assurance ( DA)功能的主機的資格。您必須先停用基礎磁碟區上的DA、才能將快照磁碟區指派給不具備DA功能的 主機。

請針對您要指派快照磁碟區的主機、考慮下列準則:

\* 如果主機透過不支援DA的I/O介面連接至儲存陣列、則該主機將無法執行DA功能。

\* 如果主機叢集至少有一個主機成員不具備DA功能、則該主機叢集無法執行DA功能。

[NOTE]

 $=$ 

您無法在與快照(一致性群組、快照群組、快照映像和快照磁碟區)、磁碟區複本、 和鏡射。必須先刪除所有相關的保留容量和快照物件、才能在基礎磁碟區上停用DA。

 $=$ 

[[IDf3e377b615ed4a885e3e2ce4c1d962b2]]

### = 什麼是快照映像?

:allow-uri-read:

:icons: font

:relative\_path: ./sm-storage/ : imagesdir: {root path}{relative path}../media/

[role="lead"]

Snapshot映像是在特定時間點擷取的Volume內容邏輯複本。Snapshot映像使用最小的儲存空間。

Snapshot映像資料儲存方式如下:

\*

建立快照映像時、會完全符合基礎磁碟區。快照完成後、當基礎磁碟區上的任何區塊或區塊集發生第 一次寫入要求時、原始資料會複製到快照保留容量、然後再將新資料寫入基礎磁碟區。

\*

後續的快照僅包含自建立第一個快照映像以來已變更的資料區塊。後續的寫入時複製作業會將基礎磁 碟區上即將覆寫的原始資料、儲存至快照保留容量、然後再將新資料寫入基礎磁碟區。

[[ID1b7922133386c0bdd899ba58937ff5be]]

= 為何要使用快照映像?

:allow-uri-read:

:icons: font

:relative\_path: ./sm-storage/

: imagesdir: {root path}{relative path}../media/

[role="lead"] 您可以使用快照來保護資料、避免意外或惡意遺失或毀損。

選取稱為Snapshot一致性群組的基礎磁碟區或一組基礎磁碟區、然後以下列一種或多種方式擷取快照 映像:

- \* 您可以建立單一基礎磁碟區的快照映像、或是由多個基礎磁碟區所組成的快照一致性群組。
- \* 您可以手動拍攝快照、或為基礎磁碟區或快照一致性群組建立排程、以自動擷取定期快照映像。
- \* 您可以建立快照映像的主機存取快照磁碟區。
- \* 您可以執行復原作業來還原快照映像。

系統會將多個快照映像保留為還原點、您可以在特定時間點將其復原至已知的良好資料集。回溯功能 可防止資料意外刪除及資料毀損。

[[ID67e03e41c896b3ec595bdaa9b1108644]]

= 快照可使用哪些類型的磁碟區?

:allow-uri-read:

:icons: font :relative\_path: ./sm-storage/ : imagesdir: {root path}{relative path}../media/

[role="lead"]

標準磁碟區和精簡磁碟區是唯一可用於儲存快照映像的磁碟區類型。無法使用非標準磁碟區。基礎磁 碟區可位於集區或磁碟區群組上。

[[ID06af4f6a0fa08de99182bd1e587f890b]]

= 為什麼要建立Snapshot一致性群組?

:allow-uri-read:

:icons: font

:relative\_path: ./sm-storage/

: imagesdir: {root path}{relative path}../media/

[role="lead"]

您可以建立快照一致性群組、以確保快照映像同時在多個磁碟區上擷取。例如、由多個磁碟區所組成 的資料庫、如果需要維持一致的恢復目的、則需要快照一致性群組來收集所有磁碟區的協調快照、並 使用它們來還原整個資料庫。

快照一致性群組中包含的磁碟區稱為成員磁碟區。

您可以在快照一致性群組上執行下列快照作業:

- \* 建立快照一致性群組的快照映像、以取得成員磁碟區的同步映像。
- \* 建立快照一致性群組的排程、以自動擷取成員磁碟區的定期同步映像。
- \* 建立快照一致性群組映像的主機存取快照磁碟區。
- \* 針對快照一致性群組執行復原作業。

```
[[IDf2cca2ea75f9726d9f28bdb13e469059]]
= 什麼是Snapshot Volume?何時需要保留容量?
:allow-uri-read:
:icons: font
:relative_path: ./sm-storage/
: imagesdir: {root path}{relative path}../media/
```
[role="lead"]

Snapshot

Volume可讓主機存取快照映像中的資料。快照磁碟區包含自己的保留容量、可儲存對基礎磁碟區所做

的任何修改、而不會影響原始的快照映像。主機無法讀取或寫入Snapshot映像。如果您要讀取或寫入 快照資料、請建立快照磁碟區並將其指派給主機。

您可以建立兩種類型的快照磁碟區。快照磁碟區的類型會決定它是否使用保留容量。

\* \*唯讀

\*:以唯讀方式建立的快照磁碟區、可讓主機應用程式讀取快照映像中所含資料的複本。唯讀快照磁碟 區不會使用保留容量。

\* \*讀寫

\*:以讀寫方式建立的快照磁碟區、可讓您變更快照磁碟區、而不會影響參考的快照映像。讀寫快照磁 碟區會使用保留容量來儲存這些變更。您可以隨時將唯讀快照磁碟區轉換為讀寫。

[[IDd16da7f655f3f5535e116aae276cb2bc]]

# = 什麼是快照群組?

:allow-uri-read:

:icons: font

- :relative\_path: ./sm-storage/
- : imagesdir: {root path}{relative path}../media/

[role="lead"]

Snapshot群組是單一關聯基礎Volume的時間點快照映像集合。

System Manager會將快照映像整理成 snapshot Groups 。 Snapshot群組不需要使用者動作、但您可以隨時調整快照群組的保留容量。此外、當符合下列條件時 、系統可能會提示您建立保留容量:

\* 只要您對尚未建立快照群組的基礎磁碟區建立快照、System Manager就會自動建立快照群組。這會為用於儲存後續快照映像的基礎磁碟區建立保留容量。 \* 每當您為基礎磁碟區建立快照排程時、System Manager都會自動建立快照群組。

[[ID01e46ed2243aec186f17ec23193e678b]]

# = 為什麼要停用快照磁碟區?

:allow-uri-read:

:icons: font

:relative\_path: ./sm-storage/

```
: imagesdir: {root path}{relative path}../media/
```
[role="lead"] 當您想要將不同的快照磁碟區指派給快照映像時、請停用快照磁碟區。您可以保留停用的快照磁碟區 供日後使用。

如果您不再需要快照磁碟區或一致性群組快照磁碟區、而不打算稍後重新建立、則應刪除該磁碟區、 而非停用該磁碟區。

[[ID32e033f22f53ad498650e6b77b50328e]] = 「停用」狀態為何? :allow-uri-read: :icons: font :relative\_path: ./sm-storage/ : imagesdir: {root path}{relative path}../media/

[role="lead"]

處於「已停用」狀態的快照磁碟區目前未指派給快照映像。若要啟用快照磁碟區、您必須使用重新建 立作業、將新的快照映像指派給停用的快照磁碟區。

快照磁碟區特性是由指派給它的快照映像所定義。在處於「已停用」狀態的快照磁碟區上、讀寫活動 會暫停。

[[IDcdcc0ce7e9347c11f7943e391e01c58f]] = 為什麼要暫停快照排程? :allow-uri-read: :icons: font :relative\_path: ./sm-storage/ : imagesdir: {root path}{relative path}../media/

[role="lead"] 當排程暫停時、不會建立排程的快照映像。您可以暫停快照排程以節省儲存空間、然後稍後再繼續排 程的快照。

如果您不需要快照排程、則應刪除排程、而非暫停排程。

```
:leveloffset: -1
```
:leveloffset: -1

```
:leveloffset: -1
```

```
:leveloffset: -1
```
 $<<$ 

\*版權資訊\*

Copyright © 2024 NetApp, Inc. 版權所有。台灣印製。非經版權所有人事先書面同意,不得將本受版權保護文件的任何部分以任何形 式或任何方法(圖形、電子或機械)重製,包括影印、錄影、錄音或儲存至電子檢索系統中。

由 NetApp 版權資料衍伸之軟體必須遵守下列授權和免責聲明:

#### 此軟體以

NETAPP「原樣」提供,不含任何明示或暗示的擔保,包括但不限於有關適售性或特定目的適用性之擔 保,特此聲明。於任何情況下,就任何已造成或基於任何理論上責任之直接性、間接性、附隨性、特 殊性、懲罰性或衍生性損害(包括但不限於替代商品或服務之採購;使用、資料或利潤上的損失;或 企業營運中斷),無論是在使用此軟體時以任何方式所產生的契約、嚴格責任或侵權行為(包括疏忽 或其他) 等方面,NetApp 概不負責,即使已被告知有前述損害存在之可能性亦然。

NetApp 保留隨時變更本文所述之任何產品的權利,恕不另行通知。NetApp 不承擔因使用本文所述之產品而產生的責任或義務,除非明確經過 NetApp 書面同意。使用或購買此產品並不會在依據任何專利權、商標權或任何其他 NetApp 智慧財產權的情況下轉讓授權。

本手冊所述之產品受到一項(含)以上的美國專利、國外專利或申請中專利所保障。

有限權利說明:政府機關的使用、複製或公開揭露須受 DFARS 252.227-7013(2014 年 2 月) 和 FAR 52.227-19 (2007 年 12 月) 中的「技術資料權利 - 非商業項目」條款 (b)(3) 小段所述之限制。

此處所含屬於商業產品和 / 或商業服務(如 FAR 2.101 所定義)的資料均為 NetApp, Inc. 所有。根據本協議提供的所有 NetApp

技術資料和電腦軟體皆屬於商業性質,並且完全由私人出資開發。

美國政府對於該資料具有非專屬、非轉讓、非轉授權、全球性、有限且不可撤銷的使用權限,僅限於 美國政府為傳輸此資料所訂合約所允許之範圍,並基於履行該合約之目的方可使用。除非本文另有規 定,否則未經 NetApp Inc.

事前書面許可,不得逕行使用、揭露、重製、修改、履行或展示該資料。美國政府授予國防部之許可 權利,僅適用於 DFARS 條款 252.227-7015(b)(2014 年 2 月)所述權利。

#### \*商標資訊\*

NETAPP、NETAPP 標誌及

link:http://www.netapp.com/TM[http://www.netapp.com/TM^] 所列之標章均為 NetApp, Inc.

的商標。文中所涉及的所有其他公司或產品名稱,均為其各自所有者的商標,不得侵犯。